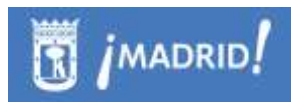

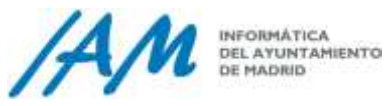

# Manual de usuario

# RPGCS. Plataforma GIS de Urbanismo. Personalización ArcGIS Cliente/Servidor

*Autor: Laura Izquierdo González*

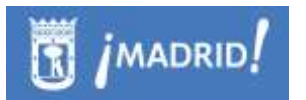

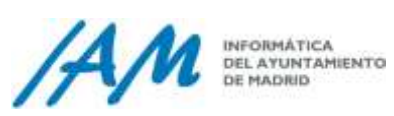

# **Índice**

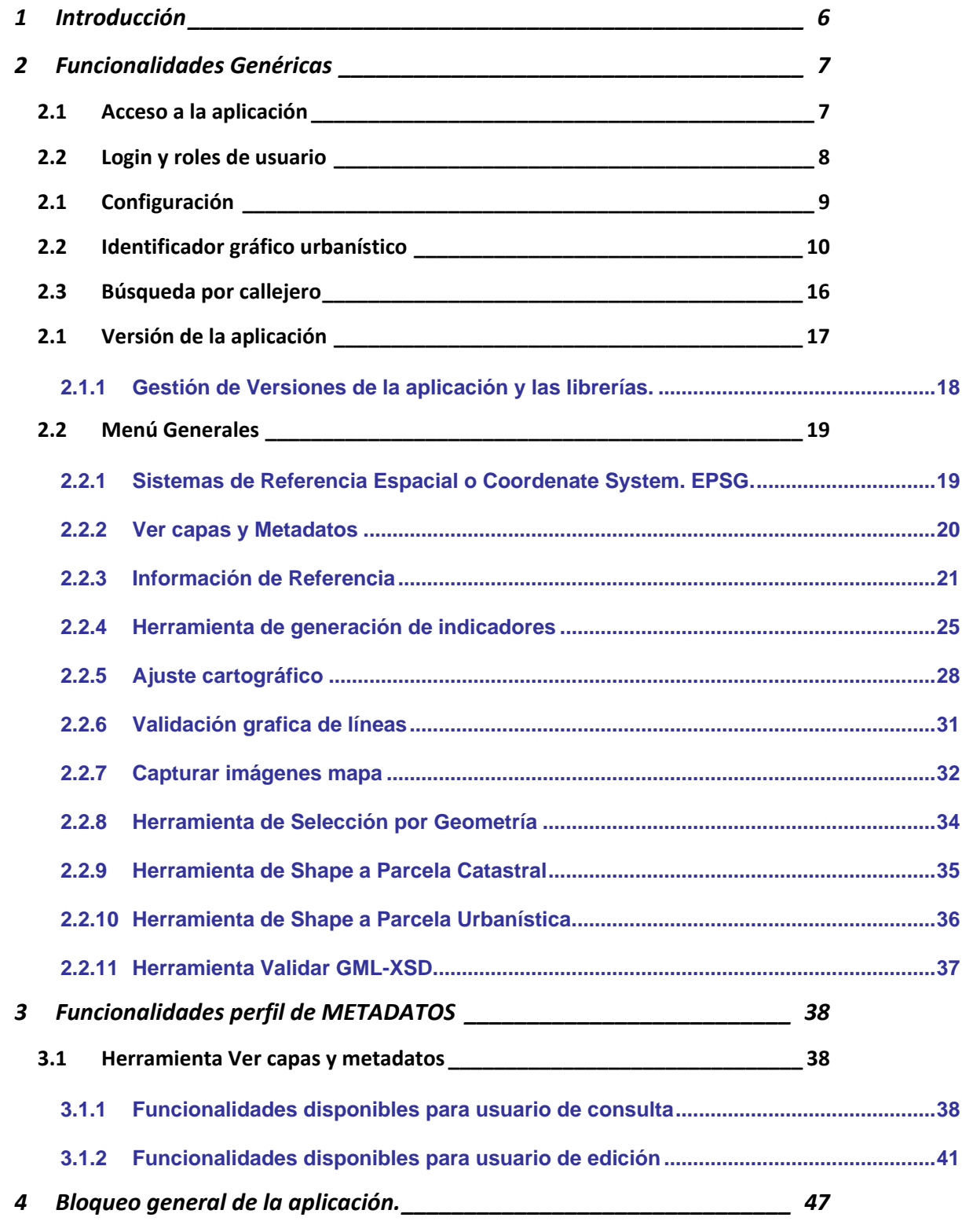

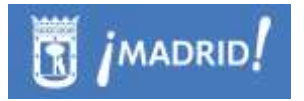

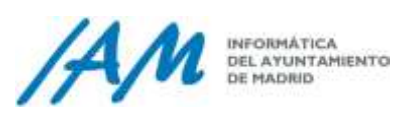

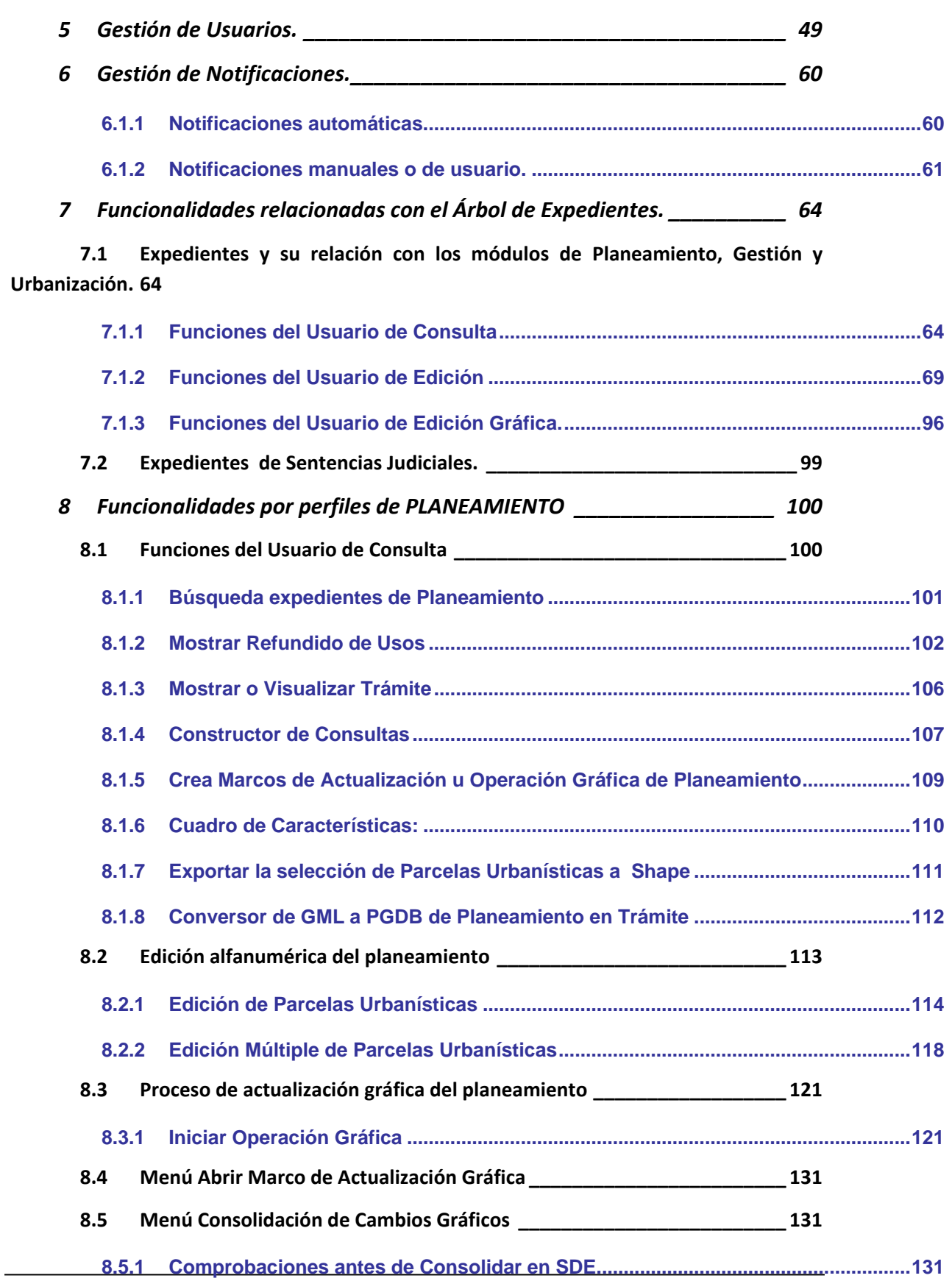

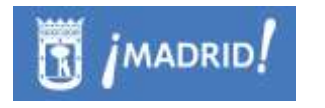

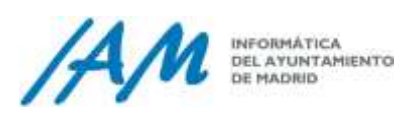

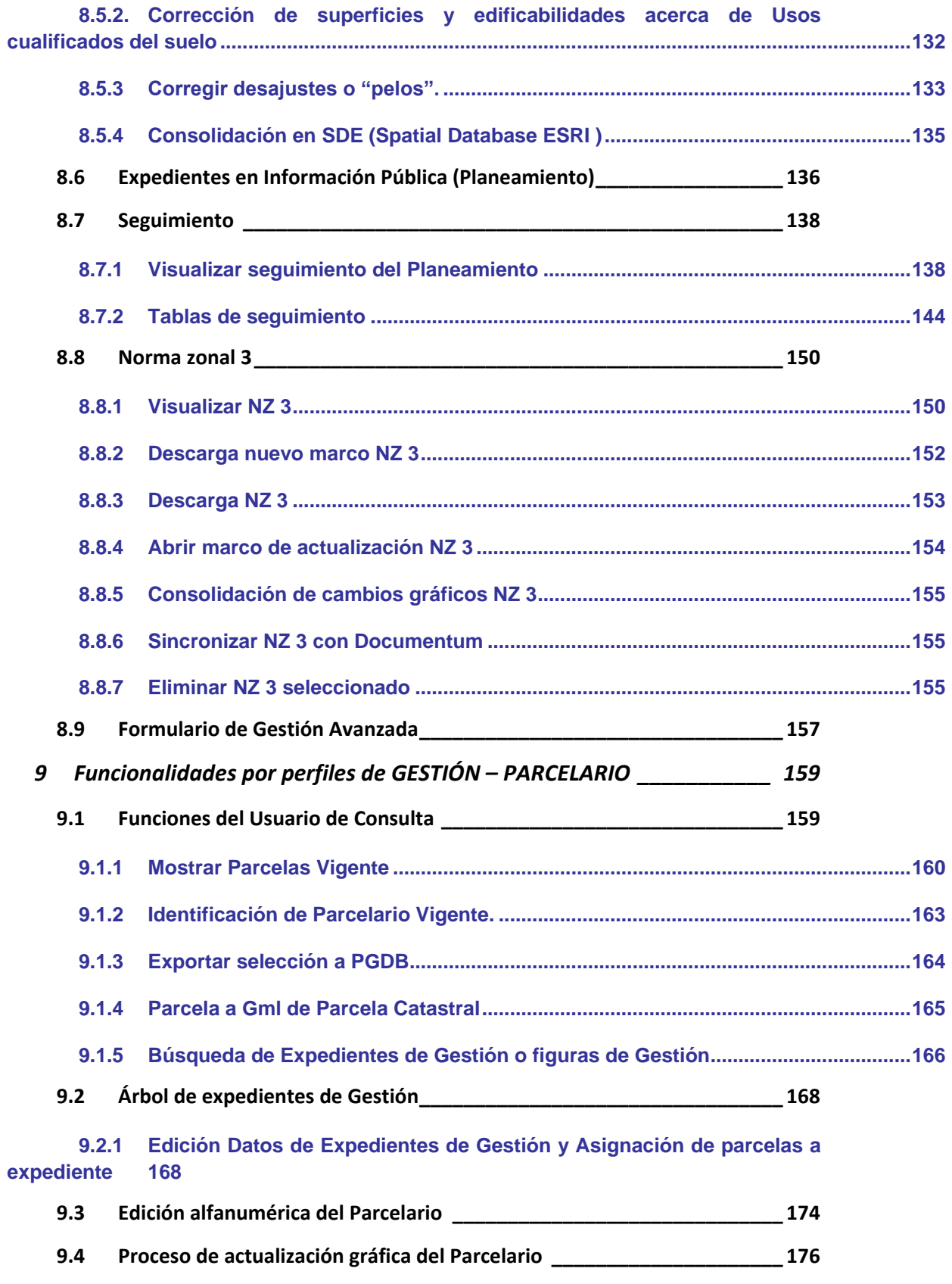

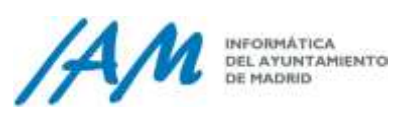

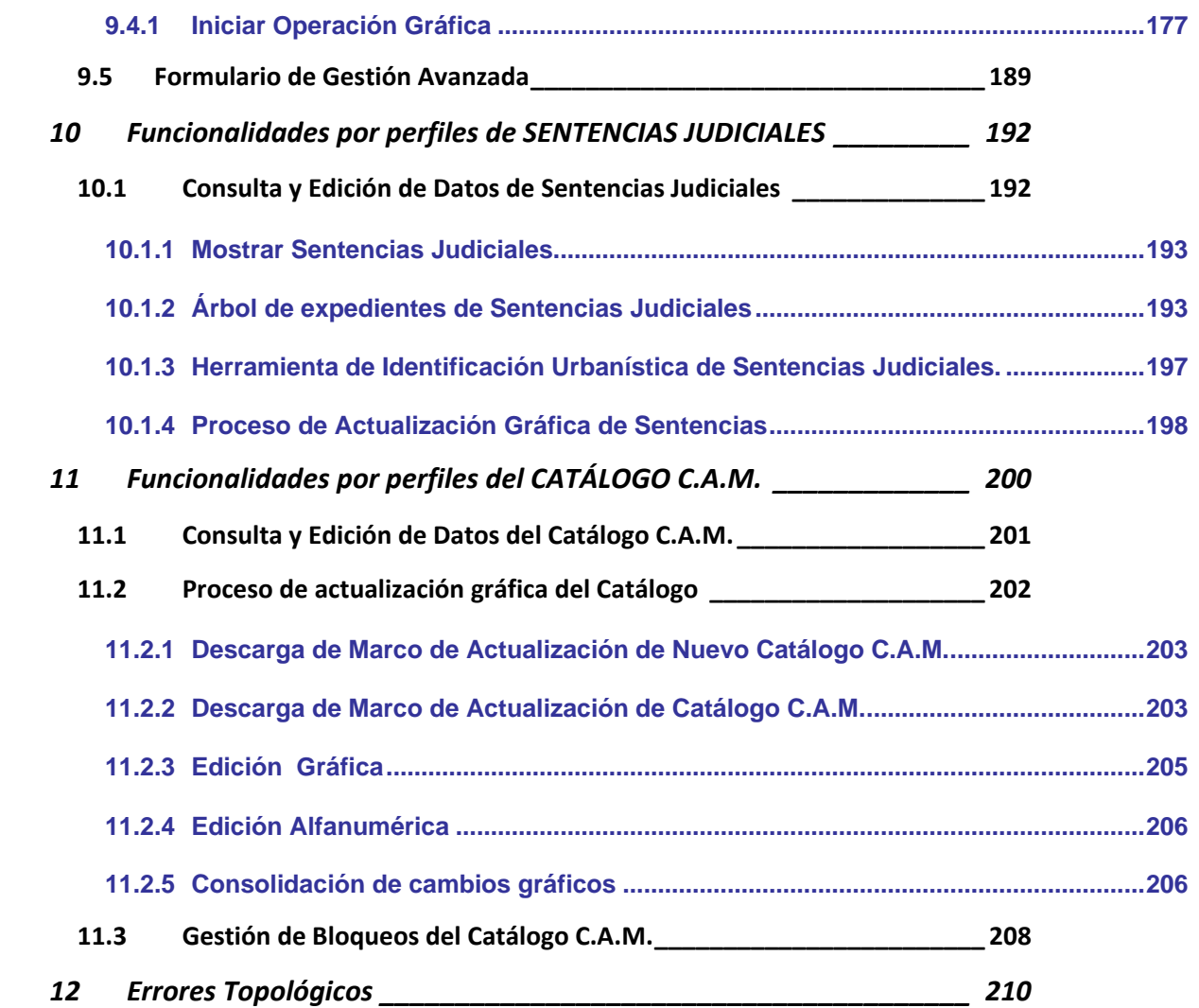

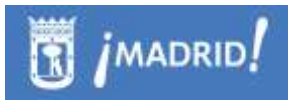

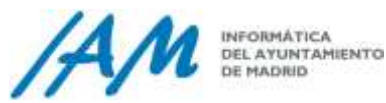

## <span id="page-5-0"></span>**1 Introducción**

La aplicación de la que es objeto el presente documento, implementa un amplio conjunto de herramientas para la consulta, explotación, gestión, incluso de ajustes geométricos, además de la tramitación de expedientes urbanísticos.

Consiste una barra de herramientas personalizada accesible desde el entorno ArcMap, herramienta de escritorio del ArcGIS Desktop 9.3.1, en el cliente pesado de ESRI utilizado en el área para la consulta y producción de información geográfica en el área.

La información urbanística (alfanumérica y gráfica) gestionada por ésta aplicación, y que a lo largo de éste documento definirá los diferentes perfiles de trabajo, es la siguiente.

- Información de Expedientes de Planeamiento, Gestión y Urbanización
- Seguimiento y tramitación electrónica de expedientes de Planeamiento
- Parcelario Cartográfico.
- Catálogo de Bienes de Patrimonio de la C.A.M.
- Sentencias Judiciales de Planeamiento Municipal Urbano

Además de la posibilidad de actualizar y producir información urbanística, se proporciona un amplio abanico de herramientas de soporte para el ajuste cartográfico, para la producción, validación y búsqueda de dicha información.

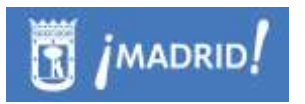

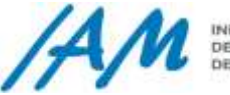

## <span id="page-6-0"></span>**2 Funcionalidades Genéricas**

## **2.1 Acceso a la aplicación**

<span id="page-6-1"></span>La aplicación consiste en una barra de herramientas personalizada accesible desde el entorno ArcMap del producto ArcGis Descktop 9.3.1, por lo que para acceder a la aplicación, se ha de arrancar la herramienta de escritorio ArcMap.

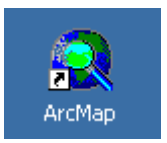

Al acceder por primera vez, se tendrá que visualizar la nueva barra de herramientas, situando el cursor sobre el marco de herramientas del ArcMap, pulsamos el botón derecho y aparecerá el menú contextual con todas las barras de herramientas disponibles, localizando "Plataforma GIS de Urbanismo",

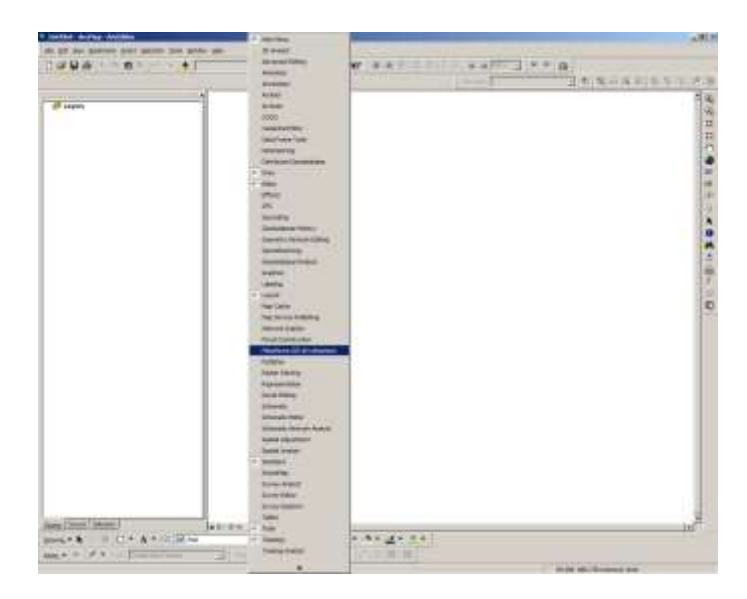

o bien, localizarla desde el menú: View → Toolbars → Plataforma GIS de Urbanismo

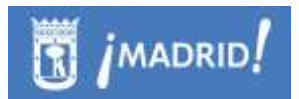

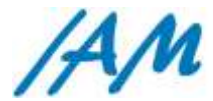

INFORMÁTICA DEL AYUNTAMIENTO<br>DE MADRID

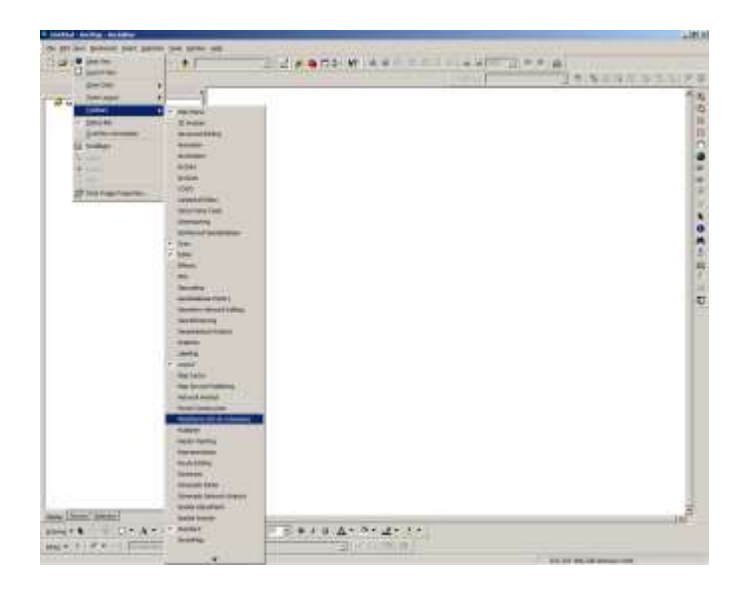

La barra de herramientas o Plataforma GIS de Urbanismo, desarrollada para el tratamiento de datos del Plan General de Ordenación Urbana de Madrid contiene las siguientes opciones de menú:

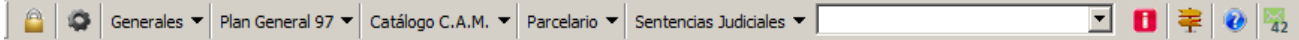

Cuando se abre ArcMap y la barra de herramientas, la dejó visible en su anterior sesión, se muestra cargada como cualquier barra original del ArcMap.

Si la barra no apareciera sabiéndose instalada en el cliente, se debe configurar, al menos el usuario Supervisor, para que dé acceso a los usuarios que desee asignar los distintos roles. (Ver [Punto 2.2\)](#page-7-0)

### **2.2 Login y roles de usuario**

<span id="page-7-0"></span>Por defecto, con la carga de la herramienta en el entorno, la aplicación se loga automáticamente con el usuario con el que se ha accedido al dominio al iniciar sesión en el sistema operativo.

Si necesitamos logarnos con un usuario diferente, o con el mismo para volver a cargar la configuración asociada a ese usuario podemos utilizar el botón de Login de

Usuario.

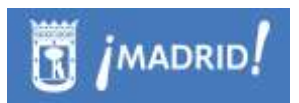

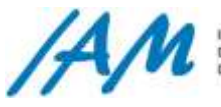

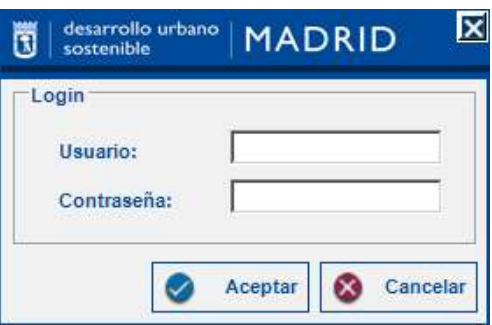

Se introducirán login y password de usuarios del dominio AYTOMADRID. Estos usuarios deben haber sido dados de alta previamente en el sistema.

Al aceptar en la ventana de Login, en el proceso de verificación otorga a la persona conocida, la autoridad para acceder a una serie de operaciones, por lo tanto, pueden emerger o desaparecer botones, herramientas o elementos de menú en función de privilegios, funciones y permisos que el nuevo usuario logado tenga asignados.

Tanto el alta de usuario como los permisos y roles asignados a cada uno se gestiona por los usuarios administradores en el menú correspondiente:

Menú Generales  $\rightarrow$  Gestión de Usuarios (Ver [Punto 5\)](#page-47-0)

Si la barra de herramientas no apareciera en el entorno ArcMap, sabiéndose instalada, se debe configurar, al menos, al usuario Supervisor, para que dé acceso a los usuarios que desee asignar las distintas funcionalidades o roles.

## **2.1 Configuración**

<span id="page-8-0"></span>El botón de Configuración  $\|\bullet\|$ de la Plataforma GIS de Urbanismo despliega una ventana desde los usuarios avanzados, supervisores o algunos usuarios autorizados tienen disponibles herramientas exclusivas de configuración de la barra de Herramientas.

Sin entrar, por ahora, a describir las funcionalidades contenidas en dicha ventana, comentar que está diseñada, de tal forma que se establecen las herramientas exclusivas bien diferenciadas por pestañas, estando clasificadas por los módulos o perfiles, que como se verá más adelante condicionan todo el funcionamiento de la plataforma dependiendo de la Información Urbanística a tratar.

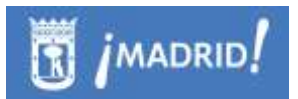

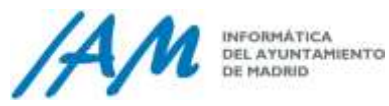

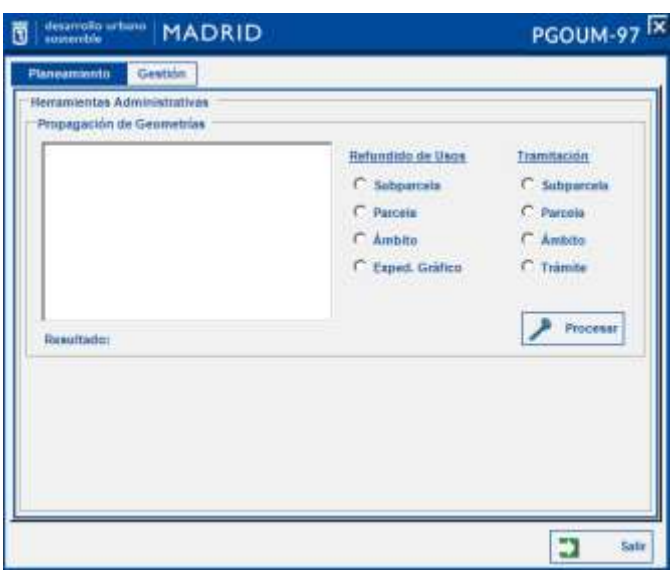

## **2.2 Identificador gráfico urbanístico**

<span id="page-9-0"></span>El botón de identificación propio de la herramienta se utilizará para identificar capas con información urbanística.

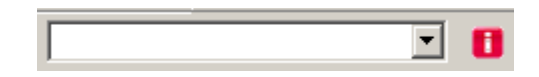

Cuando se carga una capa a través de la Plataforma, con información urbanística, automáticamente, aparecerá cargada en la lista desplegable que aparece a la izquierda del botón de identificación, en la imagen con "i" roja. Si hay varios orígenes identificables, es decir, con información urbanística de diferentes módulos, el usuario podrá elegir sobre cuál de ellos quiere obtener información  $\Box$  seleccionando la capa del desplegable y haciendo clic en el mapa en el punto de consulta.

De las capas de información que se cargan en este desplegable, no sólo se trata de información generada, producida, controlada y/o gestionada por la propia plataforma, si no que se incluyen capas determinadas, por su alta frecuencia de uso por los técnicos urbanistas, y que están definidas en el Menú Generales  $\rightarrow$ Información de Referencia (Ver [Punto 2.2\)](#page-18-0)

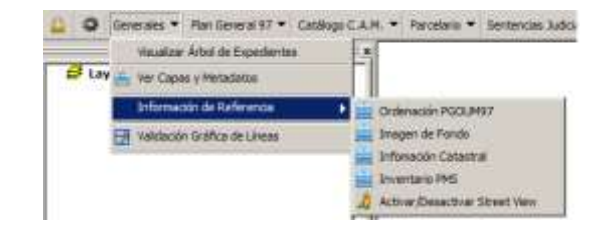

El funcionamiento de la identificación es sencillo:

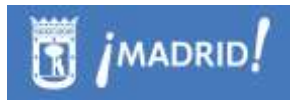

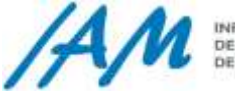

1. Se selecciona el tipo de información que se desea identificar.

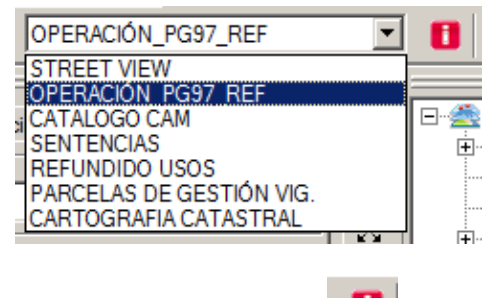

- 2. Se presiona el botón de identificación.
- 3. Se clica sobre el elemento que se quiere identificar sobre el mapa.

Según el valor del desplegable, cuando para la Capa es Identificable, esta herramienta de identificación mostrará la ventana o, en su caso, formulario personalizado, con la información urbanística correspondiente a dicha capa.

Estos formularios son los siguientes:

#### **Información de Cartografía Catastral**

Cargada la capa Cartografía Catastral, seleccionada ésta en el mapa y clicando en el mapa, la ventana emergente es la siguiente:

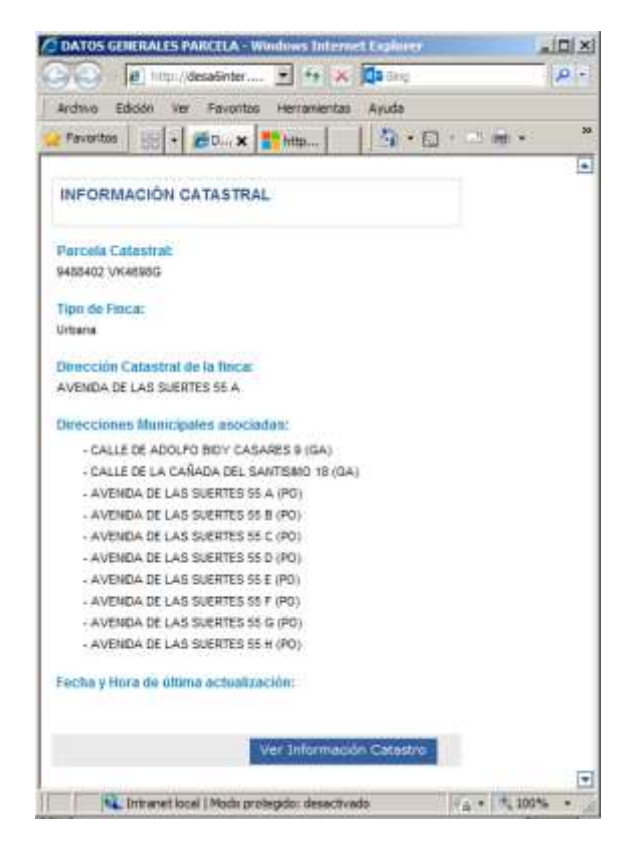

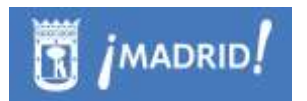

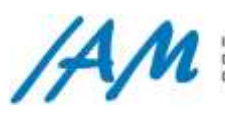

A partir de dicha ventana, se puede localizar la información descriptiva y cartográfica de la parcela seleccionada directamente en la web oficial de la Dirección General del Catastro, pulsando el botón Ver Información Catastro.

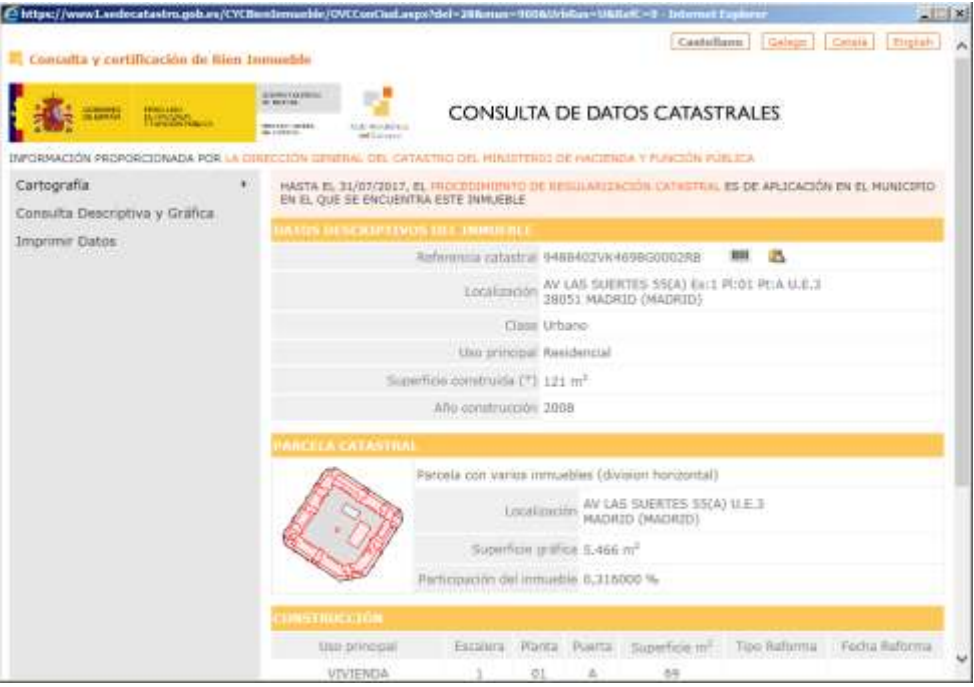

#### **STREET VIEW**

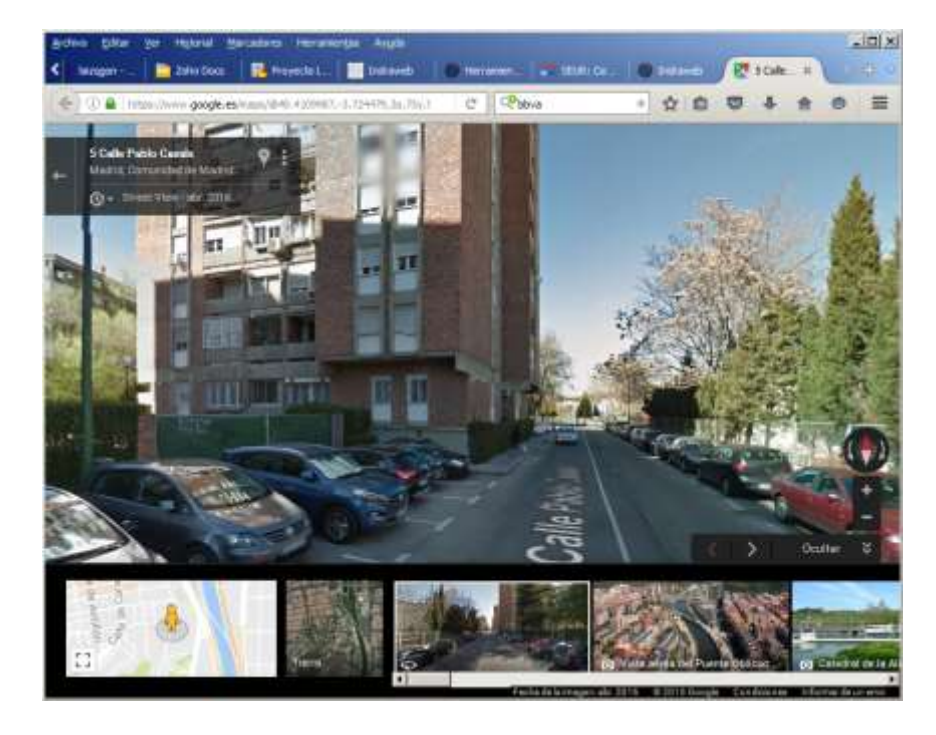

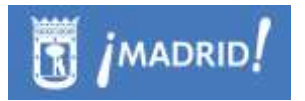

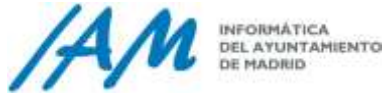

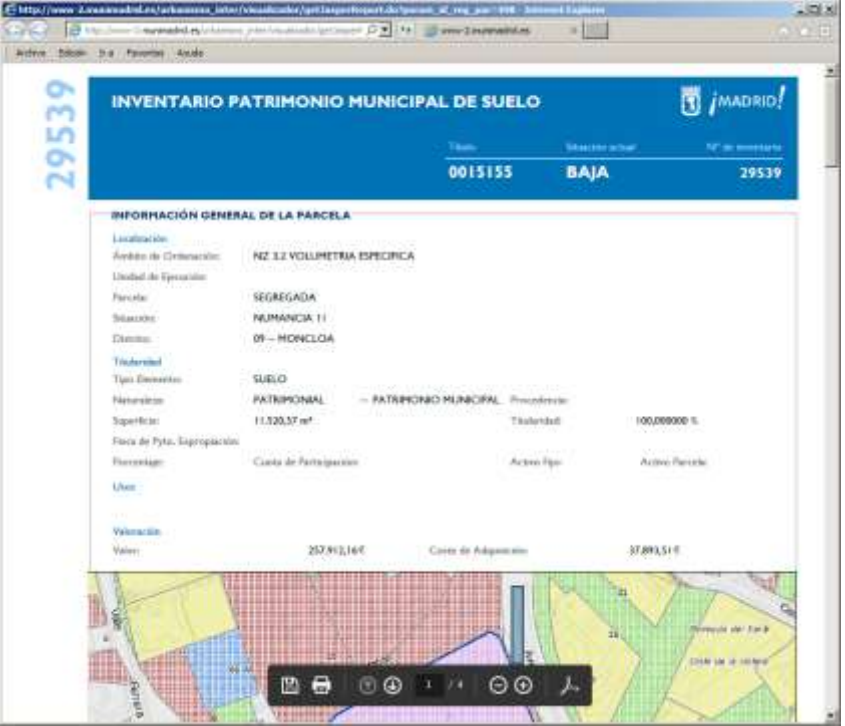

## **Inventario PMS (PATRIMONIO MUNICIPAL DEL SUELO)**

**PLANEAMIENTO. Tanto para el planeamiento Vigente en el Refundido de Usos,** como el planeamiento en tramitación,. La ventana que aparece será:

w

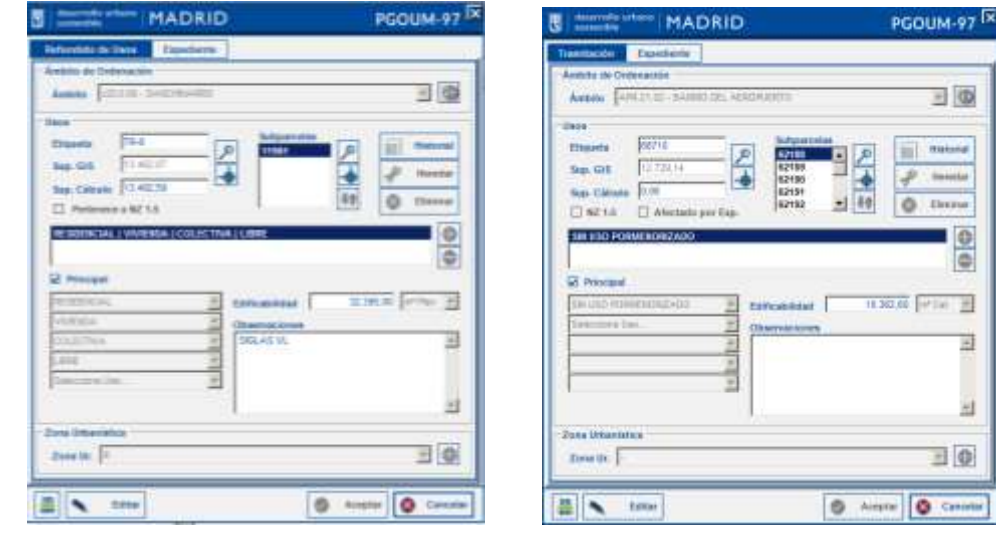

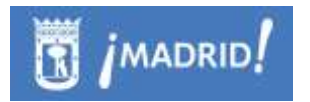

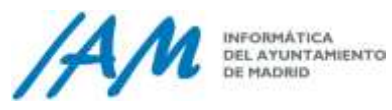

**PARCELAS DE GESTIÓN**. Tanto para el parcelario de gestión Vigente, como en tramitación, como marcos de trabajo de actualización gráfica del parcelario de gestión.

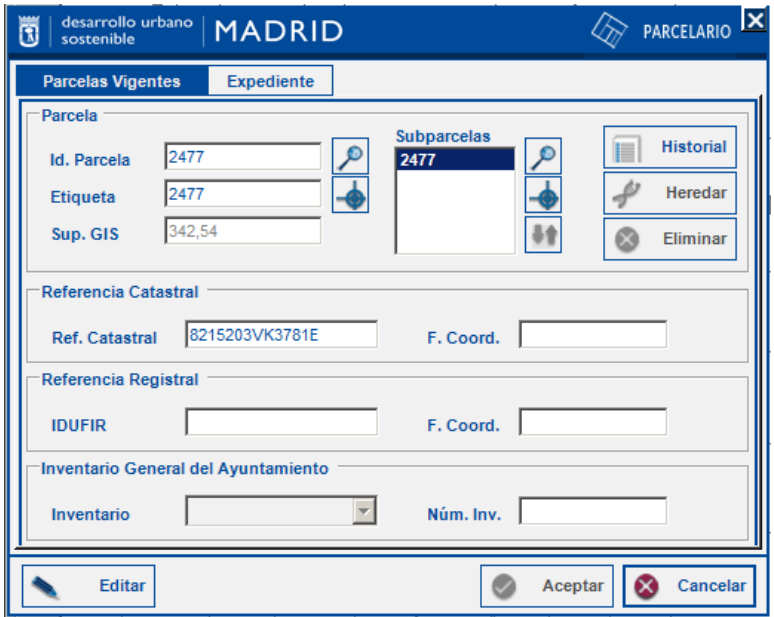

 **SEGUIMIENTO**. Información de tramitación de expedientes de planeamiento, gestión y urbanización.

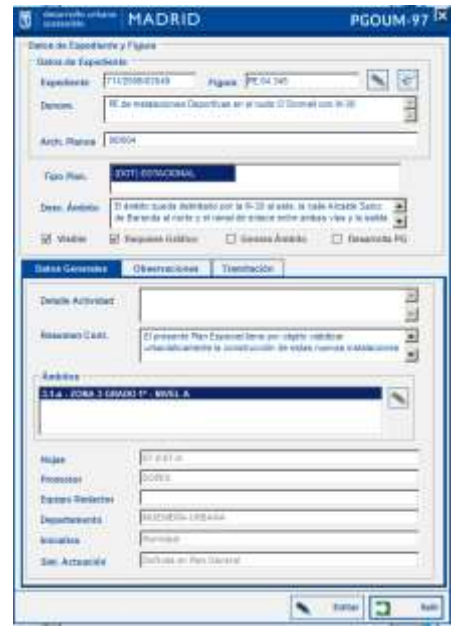

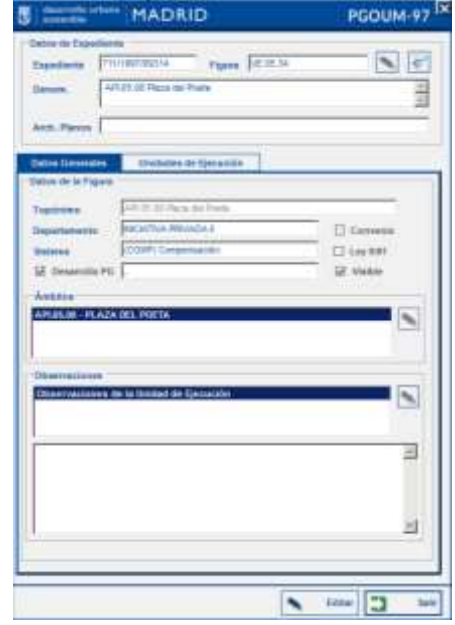

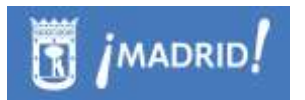

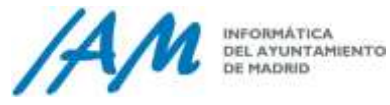

#### **SENTENCIAS JUDICIALES**.

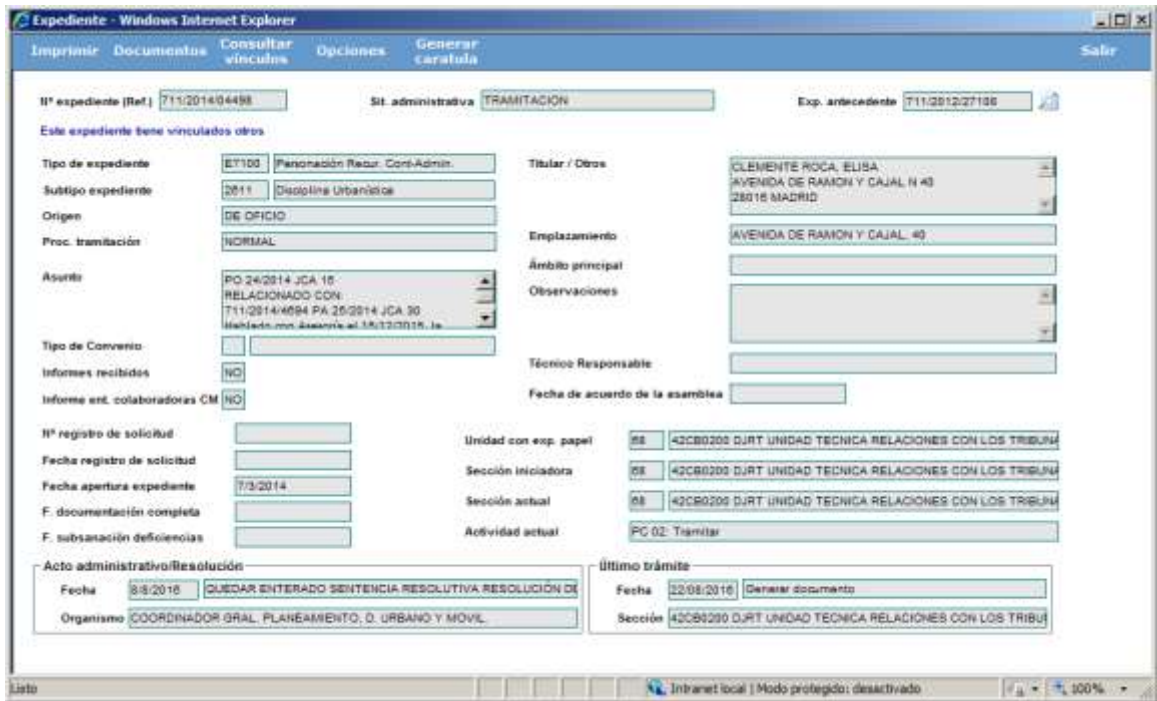

 **CATÁLOGO DE PATRIMONIO DE LA C.A.M**. Tanto para el catálogo como marcos de trabajo de actualización gráfica

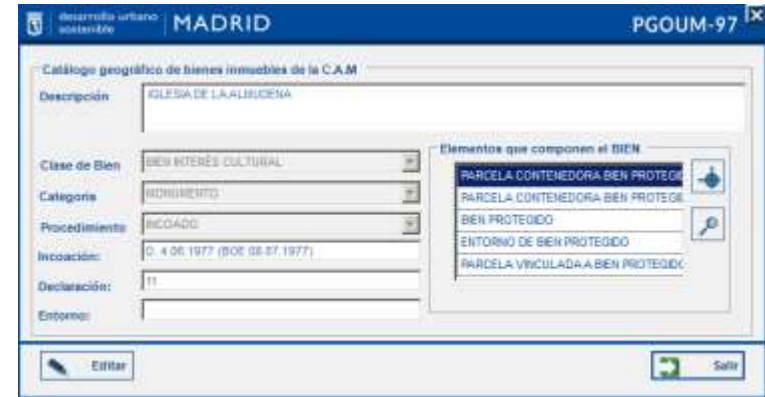

NOTA: En las descargas/ exportar a PGDB (Personal GeoDatabase de ArcGis) específicas con el modelo de Planeamiento, o Marcos de Trabajo de actualización gráfica, que se definirán más adelante para cada módulo de planeamiento, también aparecerán estas ventanas para edición y consulta de la información urbanística contenida.

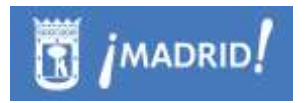

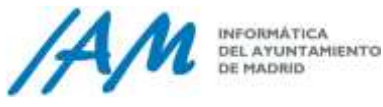

## **2.3 Búsqueda por callejero**

<span id="page-15-0"></span>Para realizar una búsqueda de direcciones o también llamada Búsqueda de

Callejero BDC, existe un botón en la propia barra de herramientas  $\mathbf{F}$ , al pulsar este botón, aparece esta ventana de búsqueda.

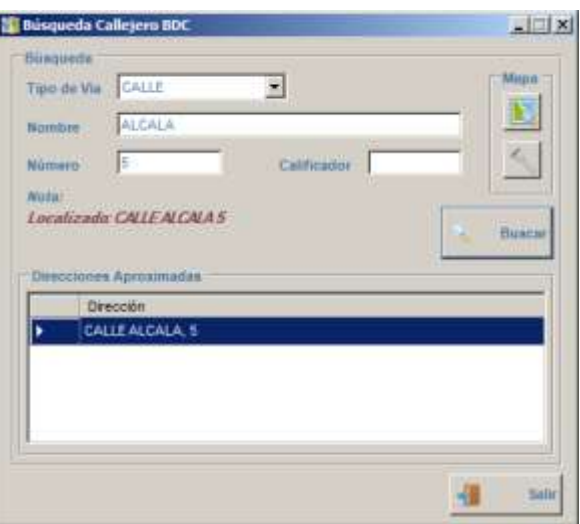

Para buscar se rellanará al menos uno de los siguientes campos (sólo el nombre es obligatorio):

- **Tipo de Vía**. Indica si es calle, plaza, pasaje, etc.
- **Nombre**. Nombre de vía. Obvia en la búsqueda la diferenciación entre mayúsculas y minúsculas, el uso de acentos, etc... No requiere palabras completas, ni nombres de viario completos. Devolverá todos aquellos viarios que contengan el texto. La búsqueda es inteligente, por lo que devolverá además resultados con un alto grado de similitud. Por ejemplo, buscando "esquivías" nos devolverá las calles Esquilache, Esquivel y Esquivias.
- **Número**. Número de portal o Km.
- **Calificador**. Calificador del número. Por ejemplo A, BIS (portal 7A, 7BIS)

Pulsando el botón buscar devolverá el siguiente resultado:

- Número de portal/viario si sólo un elemento coincide con la búsqueda
- Listado de todos los números de portal si sólo hay un viario que coincide con la búsqueda.

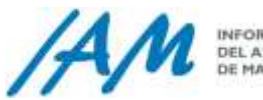

Listado de todos los viarios que coinciden con la búsqueda.

*IMADRID* 

La búsqueda se restringe a 50 resultados. Si hubiera más, sólo muestra los 50 primeros y emite un aviso instando al usuario a acotar la búsqueda.

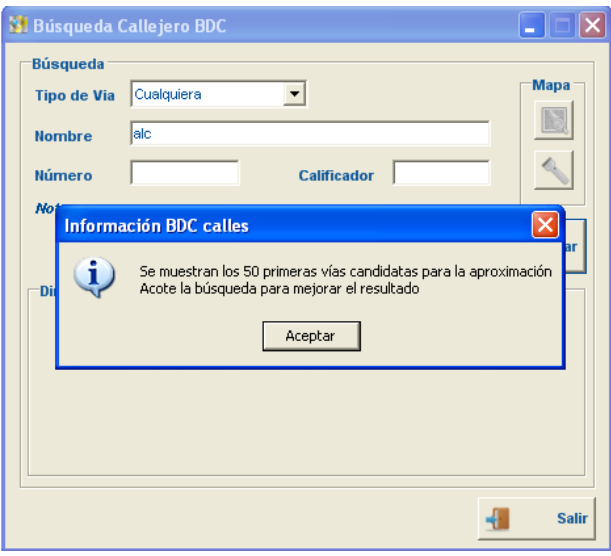

Cuando el resultado es un listado de viarios, los botones "Centrar en Mapa" y "Resaltar" se mantienen deshabilitados. En este caso, sólo podemos hacer doble-click sobre uno de los viarios, para que nos devuelva los números de portal correspondientes.

Cuando el resultado es un listado de portales, con el botón "Centrar" dirección en mapa" hace zoom al número de portal seleccionado. Una vez centrada la dirección, se habilita el botón "Resalta" , que hará que el portal parpadee en el mapa durante unos segundos.

Es muy importante, hacer saber que la ventana, gestiona las posiciones en dos Sistemas de Referencia, (ETRS89 y ED50, UTM, en Zona/Huso 30), detectando el sistema del mapa actual, así, la localización de una dirección será la correcta. Por defecto, el sistema es ETRS89

## **2.1 Versión de la aplicación**

<span id="page-16-0"></span>Mediante el siguiente botón (C), se accede a la pantalla de información de la versión, es desde esta ventana dónde la aplicación nos informa sobre la versión actualmente desplegada en el equipo.

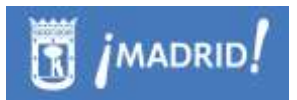

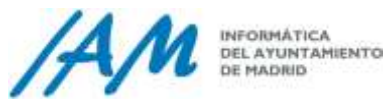

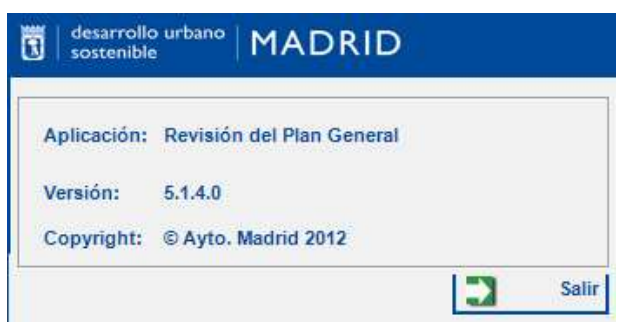

Si existe alguna versión liberada, aparecerá en la misma ventana una etiqueta intermitente, para que el usuario sea consciente de la situación y puede solicitar su instalación.

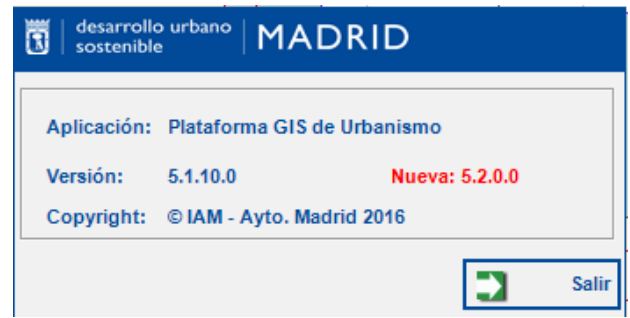

Es muy importante, controlar el versionado de la aplicación, y de sus librerías (dll), y además, que el usuario sea consciente de si existen versiones nuevas, sobre todo, porque que hay versiones CRÍTICAS en las que no debe trabajar, pues eso significaría en algunos casos a pérdida de información, perdida del trabajo realizado, e incluso causa de la inestabilidad de los datos, tanto alfanuméricos como gráficos, y por tanto, también inestabilidad de la plataforma.

#### <span id="page-17-0"></span>2.1.1 *Gestión de Versiones de la aplicación y las librerías.*

El mantenimiento de esta información corresponde a los técnicos de desarrollado de la aplicación del IAM, tiene que corresponder con cada compilación preparada para despliegue.

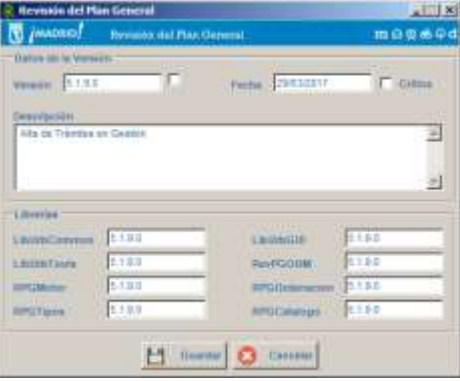

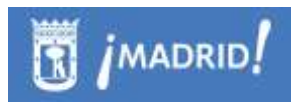

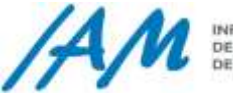

En cualquier caso, para control de un despliegue, es posible que el usuario se vea afectado temporalmente por unos bloqueos temporales, para que ningún usuario trabaje si la Plataforma GIS de Urbanismo no está lista para su uso, pues existe un botón de Bloqueo general, un semáforo que la aplicación al iniciarse lee y si no está verde, se muestra un mensaje de parada de servicios, estar llevada a cabo por los equipos técnicos del IAM.

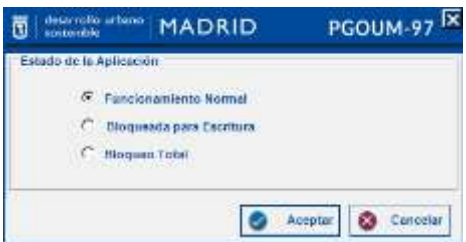

## **2.2 Menú Generales**

## <span id="page-18-1"></span><span id="page-18-0"></span>2.2.1 *Sistemas de Referencia Espacial o Coordenate System. EPSG.*

Antes de continuar con la descripción del funcionamiento de la Barra de Herramientas, es muy importante a tener en cuenta, para la relación de visualización de las capas tanto desde la Plataforma GIS de Urbanismo para con las capas externas, es el Sistema de Coordenadas definido en el Mapa.

Para control de la información geográfica y su superposición, si a la hora de cargar en el mapa cualquier capa o información de referencia desde la propia Plataforma, al mapa o tabla de contenidos, donde va a ser cargada, no tiene ningún sistema de coordenadas definido, nos muestra el siguiente mensaje.

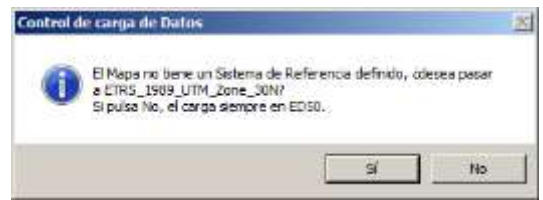

Por defecto, el Sistema de Referencia Espacial, con el que se tratan todos los datos geográficos en la Plataforma GIS de Urbanismo es el del Datum europeo, ETRS89 / UTM, en la zona o huso 30, cuyo EPSG es 25830, obligatorio en todo caso para la salida de la información pública.

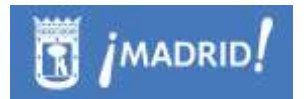

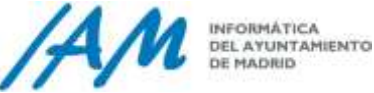

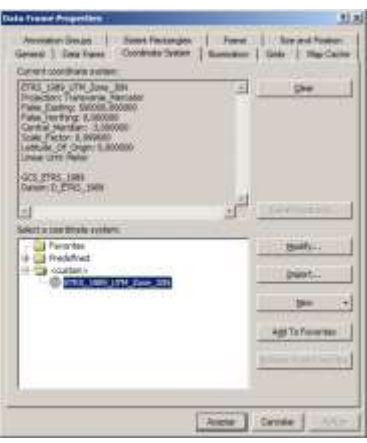

Nota: el EPSG (*European Petroleum Survey Group*), es un acrónimo estandarizado, de uso común, que queda definido por el **SRID** (*Spatial Reference System Identifier*) o *Identificador de Referencia Espacial que no es otra que* un identificador estándar único que hace referencia a un *Sistema de Coordenadas*  específico incluida su proyección.

<span id="page-19-0"></span>2.2.2 *Ver capas y Metadatos*

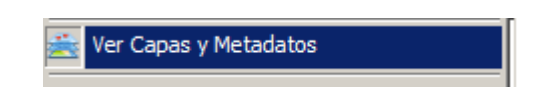

Esta opción muestra una nueva ventana que se integra en el entorno de ArcGIS y que contiene referencias a las capas y mapas, tanto de producción del área de desarrollo urbano como externas para explotación, que se ponen a disposición del usuario de una forma estructurada.

El objetivo de esta funcionalidad es que los usuarios puedan cargar capas o mapas (mxd de ArcMap) en la ventana de mapa actual, sin necesidad de conocer su ubicación física, ya que ésta está definida en base de datos directamente. De esta manera se consiguen varios objetivos:

- Hacer transparente al usuario la ubicación física de la capa, es decir, nombre de servidor, conexiones, nombre de la capa, etc.… sin necesidad de ir a buscarla siempre que la necesite
- Pone a disposición de los usuarios la última versión disponible.
- Permite que todos los usuarios utilicen la misma simbología de representación, puesto que se guarda la leyenda en base de datos. No es necesario que se les notifique un cambio en la misma, los usuarios con privilegios realizarán cambios en la simbología cuando ésta se produzca y las capas se cargarán con ésta última directamente.

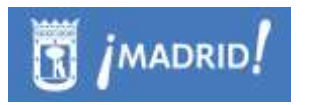

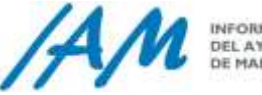

INFORMÁTICA DEL AYUNTAMIENTO<br>DE MADRID

Así mismo contiene todas las capas necesarias para componer cada uno de los servicios de mapas que dan soporte al uso y visualización del Plan General de Ordenación Urbana Municipal

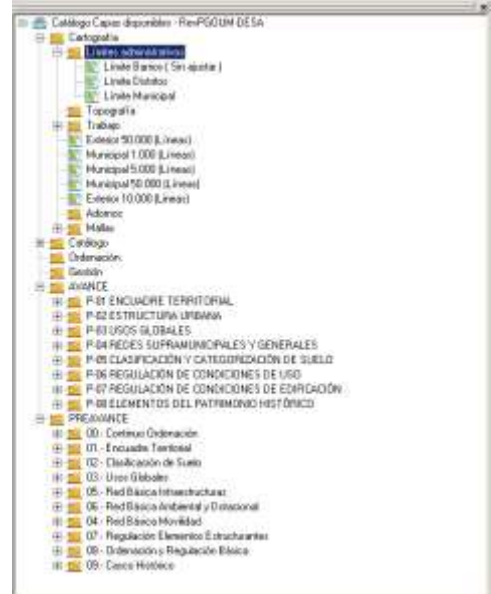

## <span id="page-20-0"></span>2.2.3 *Información de Referencia*

Esta opción de menú ofrece la posibilidad de cargar en el entorno información geográfica de referencia, ya que la frecuencia de uso, es alta, para los técnicos del urbanismo.

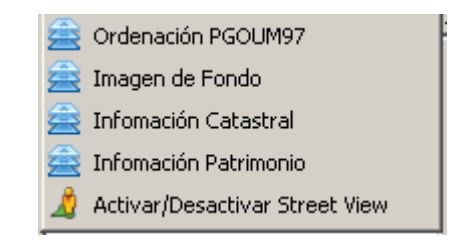

La información disponible es la siguiente:

 **Mapa de Ordenación del PGOUM de Madrid de 1997**. No es información identificable.

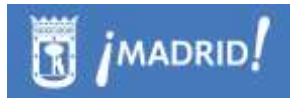

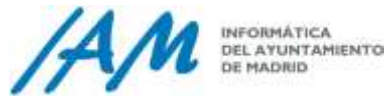

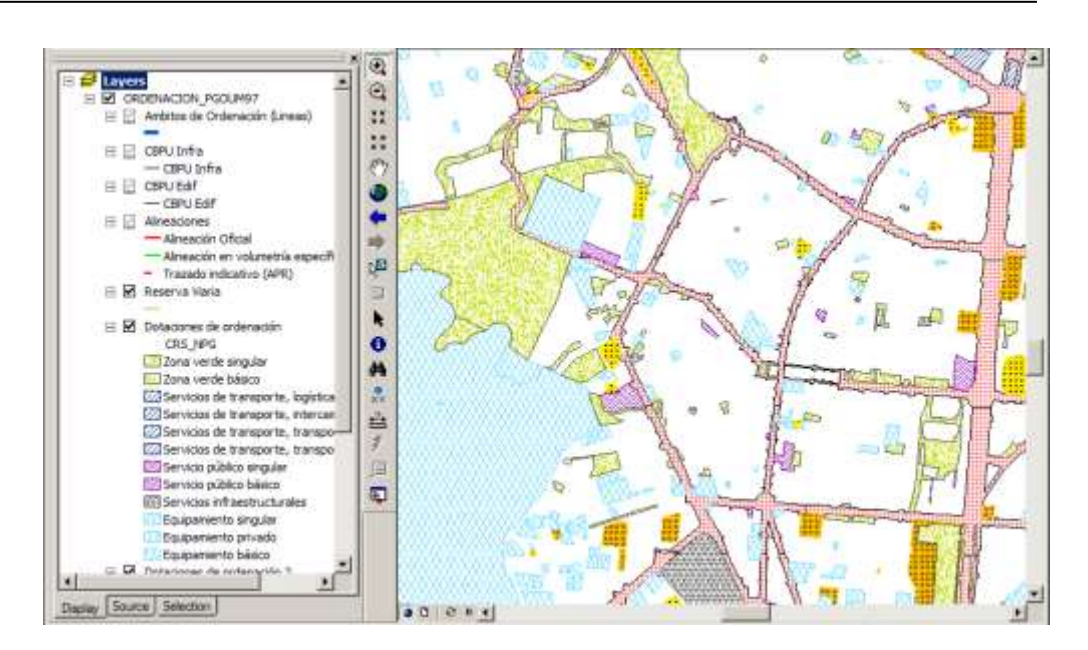

 **Imagen de Fondo.** Permite cargar en el entorno ortofotos e imágenes satélites de diferentes años. No es información identificable.

Seleccionando esta opción, emerge una ventana que nos permite seleccionar la imagen raster a cargar, es muy importante conocer el Sistema de Coordenadas sea el correcto para una correcta superposición. Por defecto, el sistema es ETRS89.

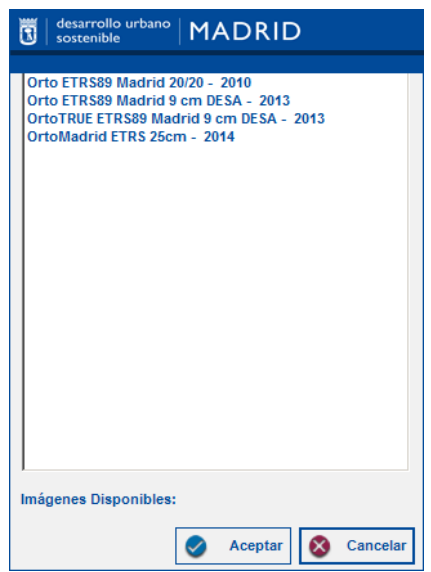

Seleccionando una opción, y pulsando en "Aceptar" se carga en el entorno.

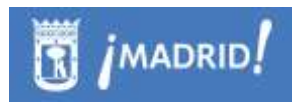

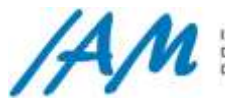

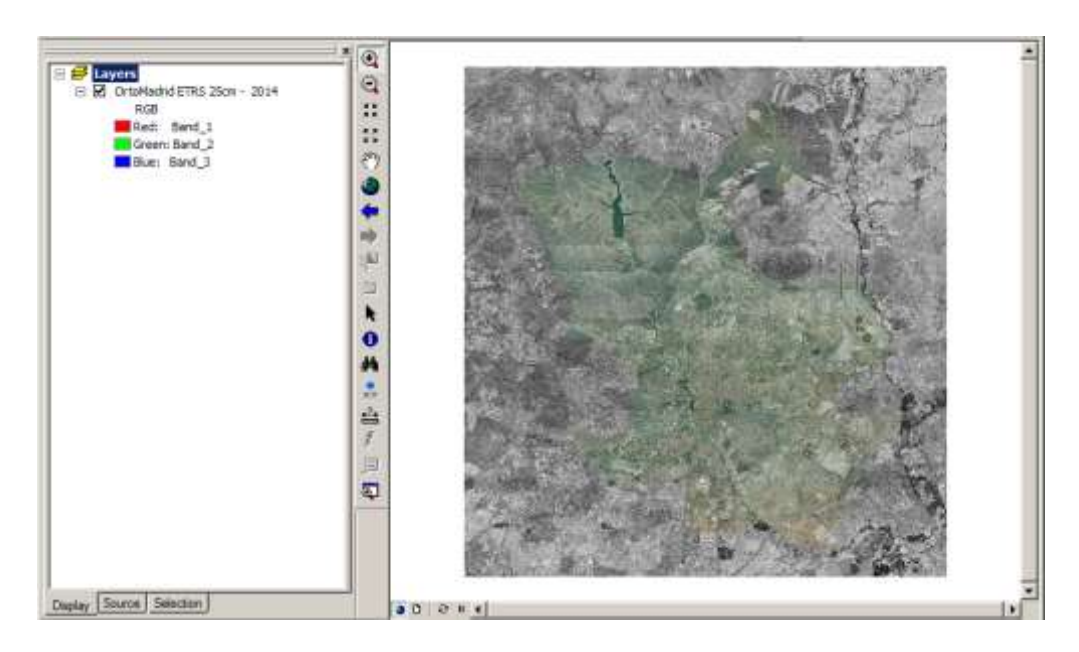

 **Información Catastral**. Permite acceder a información actualizada de Catastro. Esta información sí es identificable, por lo que la carga de esta información en el entorno genera una nueva entrada en el selector de identificación "CARTOGRAFÍA CATASTRAL".

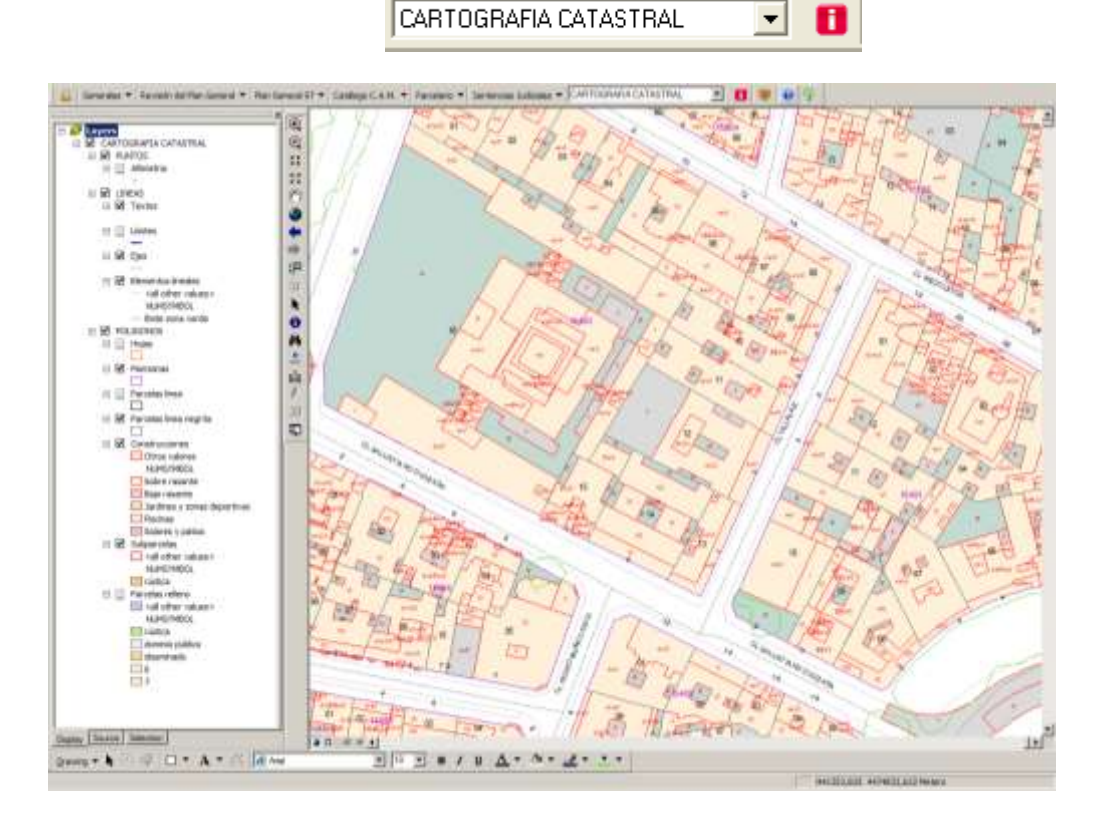

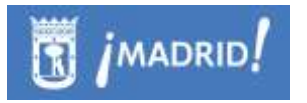

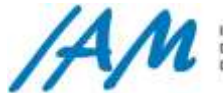

Seleccionando esta opción del menú, y activando el botón de identificación

 $\blacksquare$ , al clicar en cualquier punto del territorio, abrirá un navegador con un link a la información la referencia catastral de la parcela que se encuentra en dicha posición

> **Información PMS**. Esta opción muestra las parcelas de titularidad municipal gestionadas por el departamento de Patrimonio Municipal del Suelo.

> Es información Identificable y genera una nueva entrada en el selector de identificación "INVENTARIO PMS"

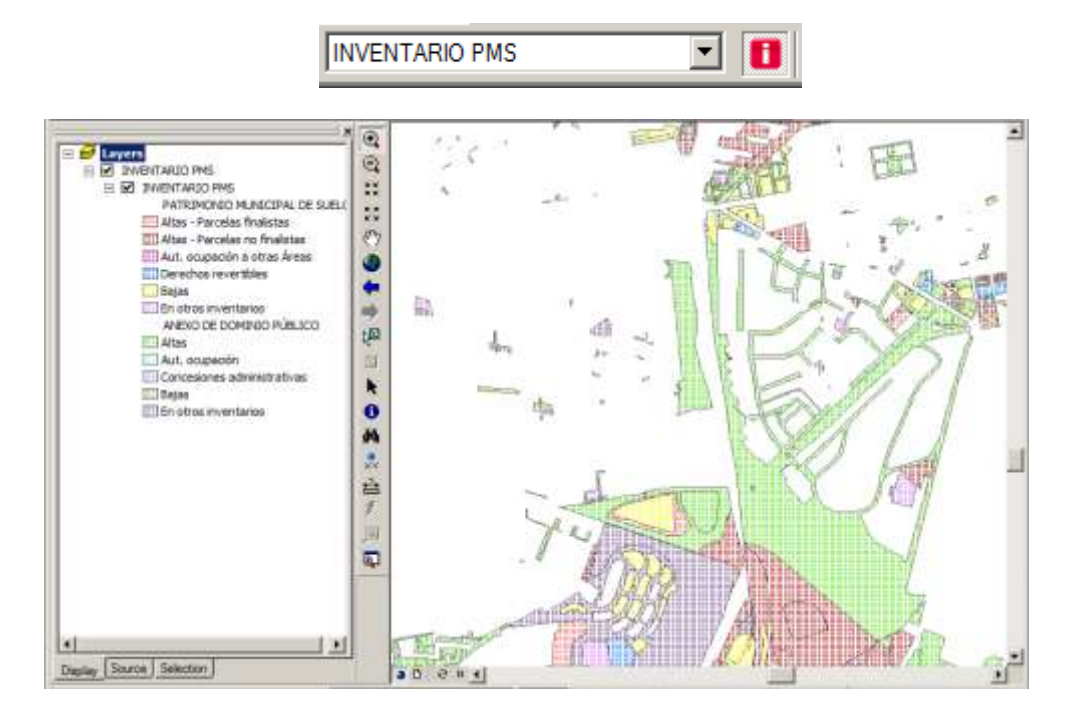

Esta información no está online. La información actualizada tienen un periodo de latencia de 1 día.

 **Activar/Desactivar Street View**. Esta opción no carga ninguna información gráfica en el entorno, sin embargo, permite obtener una ventana con la vista Street View de Google cuando se identifica. Al activarlo, se carga la opción "STREET VIEW" en el desplegable de identificación.

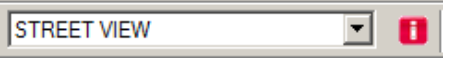

Google Street View es una característica de [Google Maps](http://es.wikipedia.org/wiki/Google_Maps) y de [Google Earth](http://es.wikipedia.org/wiki/Google_Earth) que proporciona panorámicas a nivel de calle (360 grados de movimiento horizontal y 290 grados de movimiento vertical), permitiendo al usuario ver partes de las ciudades seleccionadas y sus áreas metropolitanas circundantes.

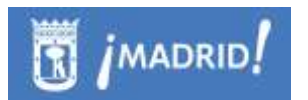

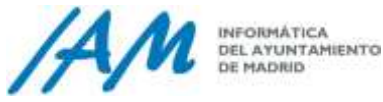

Una vez seleccionado, al identificar con la  $\Box$  en cualquier punto de la ciudad obtendremos una nueva ventana con la imagen proporcionada por Google.

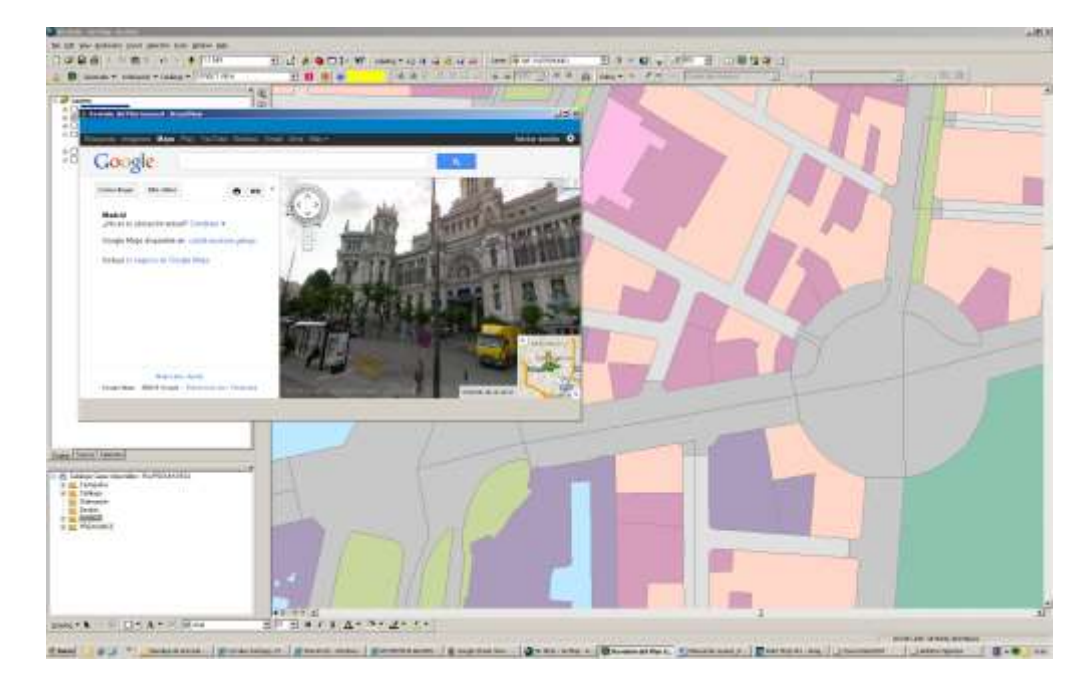

## <span id="page-24-0"></span>2.2.4 *Herramienta de generación de indicadores*

Funcionalidad para poder personalizar la obtención de los indicadores a partir de las capas que tengamos cargadas en el entorno.

Deberemos seleccionar una de las capas sobre la que queramos obtener los indicadores, el campo que tiene los valores a agrupar o calcular y la capa por la que queramos agrupar los valores obtenidos.

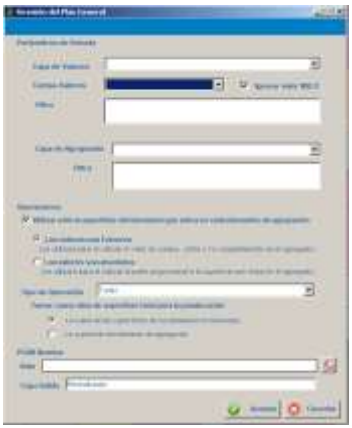

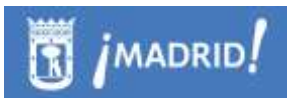

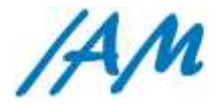

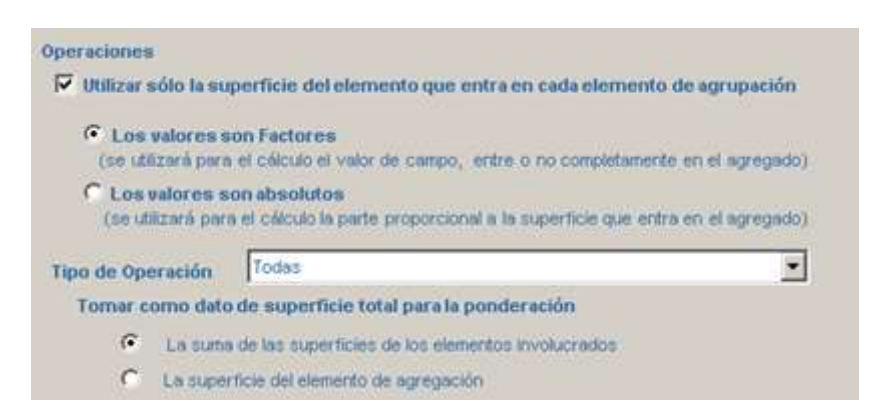

El resultado lo genera en una geodatabase personal para poder visualizar los datos generados.

A continuación se describe el proceso con mayor detalle para entender su utilidad.

#### **Definición**:

Proceso que realiza cálculos de agregados por superficie, es decir, se realizan operaciones estadísticas de tipo conteo, suma, media y media ponderada por superficie, de los elementos que gráficamente intersectan con cada elemento de agrupación. (Por ejemplo, conteo y media ponderada de las edificabilidades de las parcelas agrupadas por ámbito).

Admite una serie de parametrizaciones que se describen a continuación:

- **Ignorar elemento con valor NULL.** Dichos elementos no se procesan, por lo que no afectan a las medias ni al conteo. No es así para elementos con valor 0.
- **Utilizar sólo la superficie del elemento que entra en cada elemento de agrupación.** Se utiliza sólo la parte del elemento que está incluida en el elemento de agregación. Esto tienen 2 consecuencias:
	- o La superficie de cálculo para la media ponderada, es sólo la superficie incluida en el elemento de agregación y no la del total del elemento
	- o El valor que se utilizará en el cálculo será:
		- El mismo que tiene el campo si se trata de un factor. (Es decir, si la parcela tienen un índice 0,5 m2/m2 de zona verde, se deberá seguir utilizando este mismo valor)
		- La parte proporcional a la superficie incluida si se trata de un valor absoluto. (Es decir, si la parcela de 50m2 tiene 25m2 de zona verde, si sólo está incluida la mitad en el elemento de agregación se utilizará como valor 12,5 m2)
- Si la operación a realizar es la **media ponderada por superficie** (o todas, que la incluye), tenemos dos opciones para tomar como dato de superficie total de la ponderación.
	- o La suma de las superficies de los elementos involucrados. Ésta es útil cuando la capa de elementos no es un continuo. (Por ejemplo, si necesito la media de superficie de las parcelas lucrativas del ámbito)

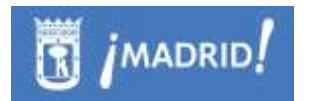

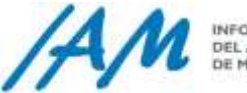

o La superficie del elemento de agregación. (Por ejemplo, si necesito la media de superficie de las parcelas ámbito)

#### **Precondiciones**:

La capa de elementos de agregación debe ser de polígono

Si la capa de valores es de puntos => Carecen de sentido las opciones **Utilizar sólo la superficie del elemento que entra en cada elemento de agrupación y la operación media ponderada por superficie.**

Si la capa de valores es de líneas => Carecen de sentido la opción **Utilizar la superficie del elemento de agregación**

Si la capa de valores es de polígonos=> Todas las opciones están disponibles.

#### **Entradas**:

- Capa de Elementos Valor: capa donde se encuentran los elementos (pueden ser puntos, líneas o polígonos)
- **Filtro Elementos Valor**: que, aplicado a la capa de elementos , determina sobre qué elementos se va a realizar el proceso
- **Campo valor**, que se va utiliza en cálculo
- **Capa de Agregados.** Capa de referencia sobre la que se van a calcular los agregados de la capa elementos
- **Filtro Agregados**: que, aplicado a la capa de agregados, determina sobre qué elementos se va a realizar el proceso
- Path y capa de salida. Capa donde se representarán los resultados. Consiste en una copia de la capa de agregación con campos adicionales para almacenar los agregados.
- **Tipo de operación**. Actualmente (ampliable): Conteo, suma, media, media ponderada
- Ignorar Nulos en el proceso
- **Sólo parte proporcional**. Indica si se utiliza sólo la parte del elemento que está incluida en el elemento de agregación
- **Valores Absolutos**. True si son absolutos, False si relativos.
- **Superficie Agregado**. True si utiliza la superficie del agregado. False si utiliza la suma de la superficie de los elementos involucrados.

#### **Salidas:**

- **Capa de resultados.** Capa donde se almacenan los resultados. Consiste en una copia de la capa de agregación con campos adicionales para almacenar los agregados.
- **Número de elementos de agregado procesados.**

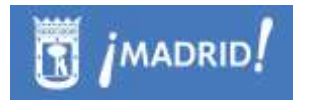

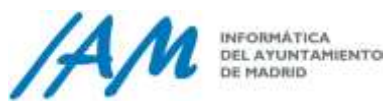

### <span id="page-27-0"></span>2.2.5 *Ajuste cartográfico*

Esta funcionalidad requiere de licencia ArcInfo para ejecutarse. Debido a su complejidad su uso se limita a un Rol Específico.

El ajuste cartográfico se utiliza para modificar las geometrías de ciertos polígonos para asemejarse a otras de referencia que se consideran correctas. Por ejemplo, las parcelas urbanísticas de usos, podrían querer ajustarse a parcela cartográficas o catastrales.

Se define una tolerancia que indica qué líneas que se encuentren en ese margen de tolerancia (típicamente es de dos metros) se consideran que deben ajustarse a los polígonos de referencia o de ajuste.

Es requisito que tanto la capa de origen como la de ajuste formen un continuo sin huecos ni solapes.

El resultado final será una PGDB con 3 capas:

- Una capa **"resultado",** en la que los polígonos con líneas dentro de la tolerancia se han ajustado a los polígonos de referencia. En aquellos casos en los que, aún dentro de la tolerancia, el sistema no contaba con información suficiente para ajustar la línea, aparecen cortadas para facilitar la posterior resolución.
- Una capa de **"Desviaciones".** El sistema corta las parcelas de origen por la línea de referencia en resultado pero no dispone de la información suficiente para resolver el ajuste. En este caso, agrega una entrada en la zona de corte para que un operador experimentado pueda solucionarlo manualmente en la capa resultado.
- Una capa de líneas **"NoAjustadas".** Cuando el sistema encuentra líneas muy próximas que el proceso no ha podido solucionar, pero que el proceso "sospecha" que deben ajustarse, genera una entrada en esta capa para marcar este suceso. Suele tratarse de líneas paralelas o líneas que se cortan formando un ángulo muy pequeño (típicamente inferior a 10º)

A continuación describiremos los parámetros que se solicitan en el formulario de ajuste.

#### **Parámetros de entrada**

 PGDB. Personal PGDB (Personal Geodatabase) dónde se encuentran las FeatureClass (FCs) de partida, es decir, cartografía y capa de polígonos a procesar.

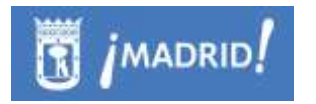

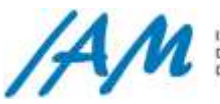

- Dataset en que se encuentran las FCs y donde se van a dejar los resultados.
- Capa Origen. Nombre de la FC que se quiere ajustar. DEBE SER UN CONTÍNUO. (Si no , se puede utilizar en buffer indicado en los parámetros específicos)
- Id Único. Nombre del campo de la capa de origen que es identificador único de cada registro. Si este campo no existe, lo crea. Si no se elige "conservar" lo recalcula en el preproceso (autonumérico). Si se conserva, hay que asegurarse de que el campo de verdad contiene un identificador único.
- Capa de Ajuste. Nombre de la FC que se utilizará como cartografía de referencia, es decir, a la que se ajustará la de origen.
- Ajustar todas **las diferencias en 'n' metros**. Todas las líneas que se encuentren a menos de 'n' metros de distancia de una línea de referencia, se ajustarán a esta.
- Tolerancia. (Por defecto 0) Tolerancia que se aplicará en el proceso (distancia a partir de la cual ArcGIS considera que dos vértices son iguales).
- Marcar los cambios en geometrías de más del x %. Si un ajuste supone una modificación del polígono en más el x % de su área, no se modifica y queda marcado como error
- Eliminar capas intermedias. Elimina las capas auxiliares generadas durante el proceso al finalizar éste.
- PGDB destino. Si se quiere continuar un proceso que falló en un momento anterior, a partir del volcado del proceso que genera cuando falla.
- Filtro negativo. Si existe un polígono excepcionalmente grande (por ejemplo un negativo de manzanas o un viario que ocupa la gran mayoría del distrito) se indica en este filtro.
- Preprocesa. Filtro que indica las parcelas de referencia que se quieren preprocesar. Por ejemplo, los distritos se procesan por manzanas (dissolve de los polígonos). Si se quieren procesar algunas parcelas específicas a la cartografía se indican en este filtro. Actualmente, se procesan las dotaciones que no sean viarios (SIMBOLO = 'DO\*' AND NOT [ETI\_PARC] LIKE "VL\*")) y los espacios interbloque ([SIMBOLO] LIKE "Z9"). Lo que hace, es disolver las parcelas de cartografía

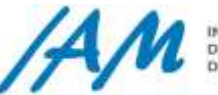

(formando manzanas) excepto aquellas correspondientes a dotacionales y espacios interbloque (porque sí queremos ajustar a esas parcelas)

- No es continuo. Utiliza un buffer de 'n' metros. Se utiliza cuando no es un continuo. Genera un buffer de 'n' metros de distancia alrededor de las manzanas a procesar. Marca Campo y valor, es la marca que genera en los polígonos buffer para diferenciarlos de los de la FC original.
- Sólo postprocesar. Sólo lanza el proceso en el que se generan las capas de desviaciones. Se utiliza cuando ya se generaron los ajustes en un momento anterior.
- Sólo geoprocessing. Sólo efectúa el preproceso.

#### **Salidas:**

- Resultado. Copia de la capa de Origen, en la que se han practicado los ajustes que el proceso ha sido capaz de realizar. Además, aparecerá cortada por la línea de la capa de ajuste para facilitar la resolución manual de diferencias.
- NoAjustadas. Líneas muy próximas que el proceso no ha podido solucionar pero que el proceso "sospecha" que deben ajustarse.
- DESVIACIONES. Elementos de la capa de origen que se han cortado por la capa de ajuste y no se han resuelto.
- Estado. Si el proceso fallara a mitad de su ejecución no sería productivo lanzarlo de nuevo porque es posible que falle en un punto similar (por desbordamiento de memoria, haya alcanzado el tamaño máximo de la PGDB etc). Si esto ocurriera, se crea automáticamente un fichero donde se almacena el punto de ejecución y tras recuperarlo se puede continuar a partir de este punto.

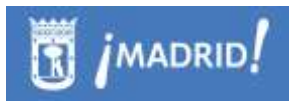

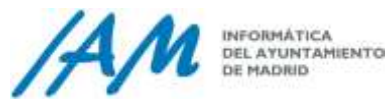

## <span id="page-30-0"></span>2.2.6 *Validación grafica de líneas*

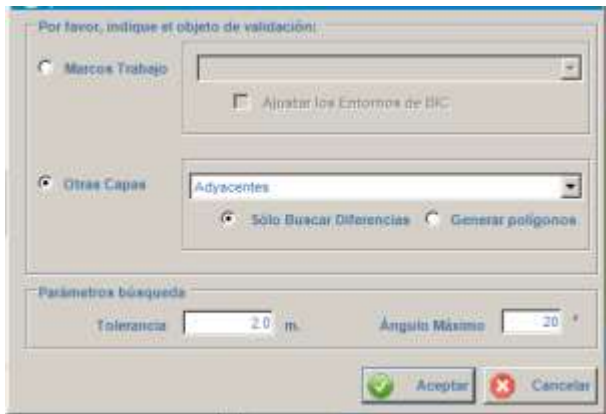

#### **Definición**:

El proceso busca dentro de una capa de líneas muy próximas dentro de una tolerancia que:

- Bien, no se cortan pero pasan muy cerca.
- O bien, se cortan en un punto y forman un ángulo inferior al dado por el parámetro de entrada.
- O bien, se cortan en dos puntos formando un polígono.
- Además, resuelve todas las diferencias de tipo polígono que se encuentran dentro de una segunda tolerancia dada no utilizando más criterio que "el primero que encuentra".
- Este proceso se realiza exclusivamente sobre capas de líneas que se encuentran en una Geodatabase Personal. Es en esta misma PGDB donde se dejan los resultados. Si no hay ninguna capa de estas características en el entorno se emitirá el siguiente error.

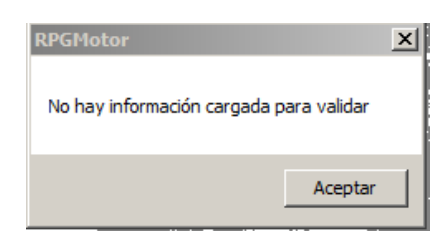

#### **Entradas**:

Capa: donde se va a realizar la validación.

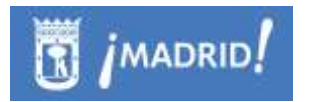

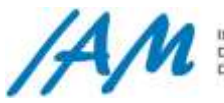

- Filtro: que, aplicado a la capa determina sobre qué elementos se van a realizar esta validación.
- Tolerancia.
- Ángulo: Ángulo máximo que pueden formar dos líneas muy próximas para considerar que es una diferencia. Lo normal es que sea muy pequeño (dos líneas que se cortan casi paralelas y por debajo de la tolerancia, probablemente debería ser la misma línea).
- Tolerancia de resolución: El proceso intentará corregir automáticamente todas las diferencias por debajo de esta tolerancia, utilizando como criterio el primero que evalúa. Si es < 0 no realiza ningún ajuste.
- Corte de No resueltos: (NO IMPLEMENTADO). Aquellas diferencias dentro de la tolerancia que estén fuera de la tolerancia de resolución.

#### **Salidas**

- Capa de entrada ajustada: se corresponde con la capa de entrada a la que se le han aplicado los ajustes que ha podido resolver (tipo polígono por debajo de la tolerancia de resolución). Siempre que tolerancia de resolución sea mayor que 0.
- Geometrías de líneas que forman polígonos dentro de la tolerancia, es decir, dos líneas muy próximas que se cortan en dos puntos que forman un polígono estrecho (las que ha resuelto y las que no).
- Geometrías de líneas que intersectan: se trata de líneas muy próximas, dentro de una tolerancia, que se cortan en un punto y entre ellas forman un ángulo inferior al dado.
- Geometrías de líneas que no intersectan: se trata de líneas muy próxim as dentro de una tolerancia que no llegan a cortarse.
- <span id="page-31-0"></span>Geometrías de polígono de las diferencias tipo polígono no resueltas.

## 2.2.7 *Capturar imágenes mapa*

Esta funcionalidad se ha realizado para poder obtener imágenes de las entidades que se necesiten pudiendo personalizar los nombres de ficheros generados, el formato de salida, la resolución y el alto y ancho de la imagen

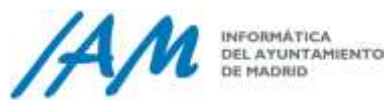

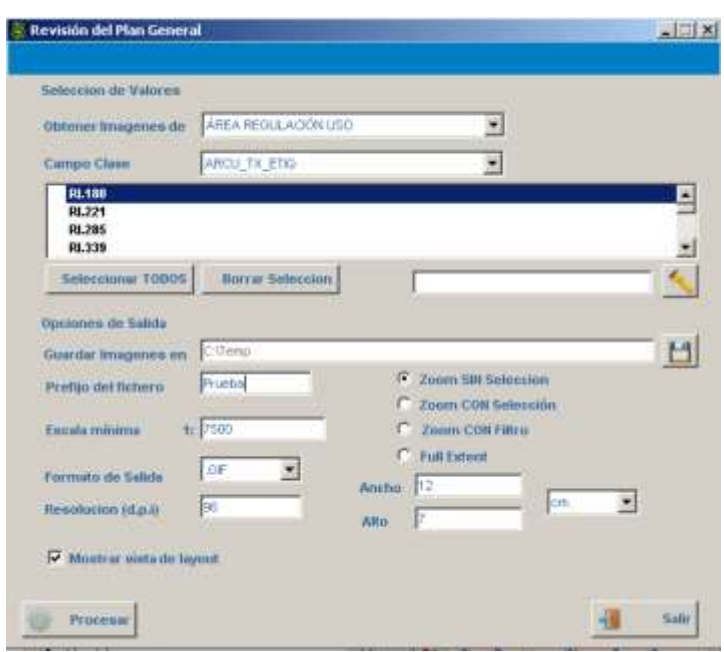

Previamente a la llamada a esta funcionalidad deberá asegurase que están cargadas en el entorno las capas que queremos que se muestren en las imágenes y con la simbología adecuada.

Estos son los parámetros de funcionamiento:

- **Obtener imágenes de**: Se indica la capa donde se encuentran los elementos de los que se quiere obtener la imagen. La capa debe estar visible. Si no es así, las imágenes se obtendrán encuadradas en los elementos seleccionados, pero no se mostrarán.
- **Campo clave:** Campo a partir del cual se realizará la selección de los elementos de lo que se van a obtener imágenes. Cuando se realiza el cambio, se recarga la lista de elementos. Se incluyen dos botones para seleccionar todos los elementos de la capa o borrar la selección.
- **Guardar las imágenes en**: Directorio donde se almacenarán las imágenes generadas.
- **Prefijo del fichero**. Los ficheros que se generarán se construirán con este prefijo y una secuencia de números desde el 1. La extensión dependerá del tipo de formato de salida.
- **Escala mínima**. Escala mínima a la que se hará zoom a cada uno de los elementos antes de su captura.
- **Formato de salida**. Los formatos de salida permitidos son JPG, PNG, GIF, BMP, PDF y TIFF

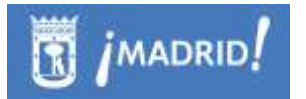

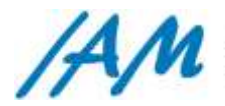

- **Ancho**. Ancho en centímetros de la imagen de salida.
- **Alto**. Alto en centímetros de la imagen de salida.
- **Resolución**. Resolución de la imagen de salida en puntos de pulgada.
- **Modo de salida**:
	- o Zoom sin selección. Hace zoom a cada elemento seleccionado sin ningún tipo de marca.
	- o Zoom con selección. Hace zoom a cada elemento y marca los elementos seleccionados con un borde azul.
	- o Zoom con filtro. Se trata de un zoom sin selección en el que sólo aparece el elemento seleccionado. No aparecerá ningún otro elemento de la capa aunque esté en el área de captura.
	- o Full Extent. Cuando se activa este modo se inhabilita el cambo de escala mínima. Utiliza en este caso la escala de full Extent.
- **Mostrar layout**:

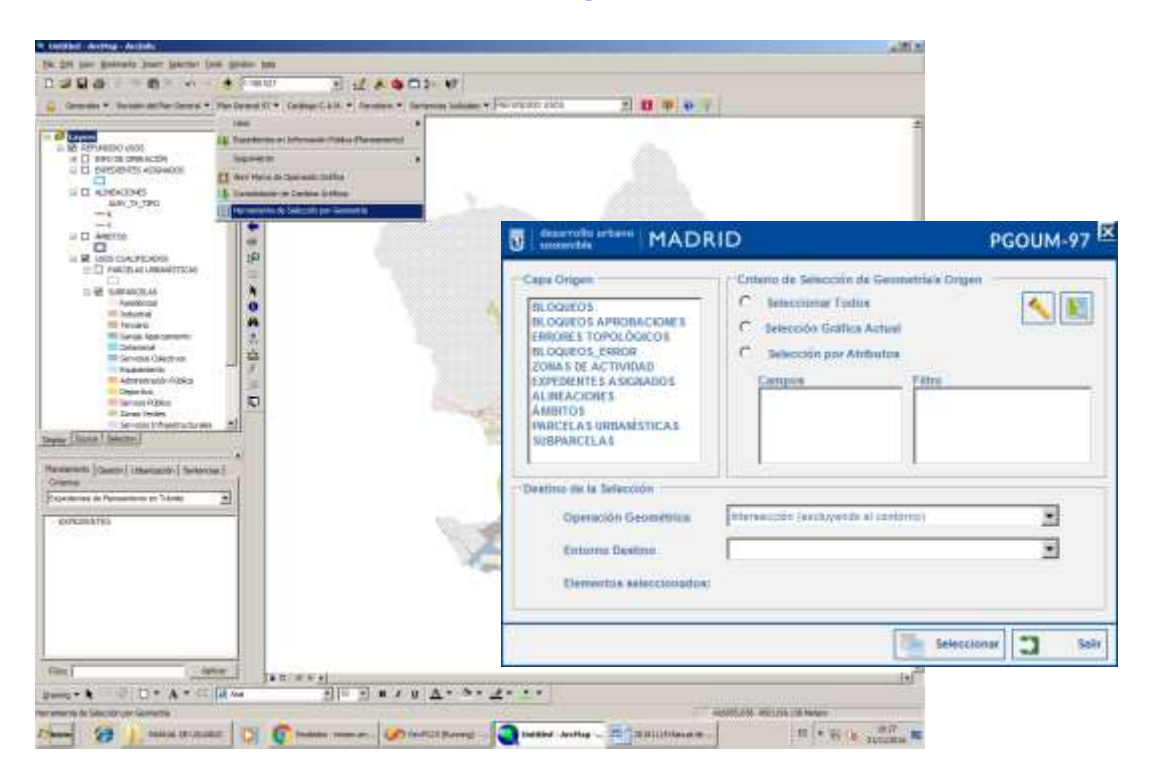

#### <span id="page-33-0"></span>2.2.8 *Herramienta de Selección por Geometría*

Esta herramienta tiene como objetivo poder seleccionar entidades gráficas de una capa origen que cumplan unas condiciones con una capa destino.

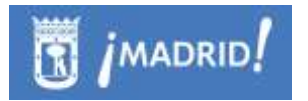

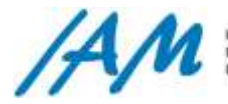

Las condiciones pueden ser:

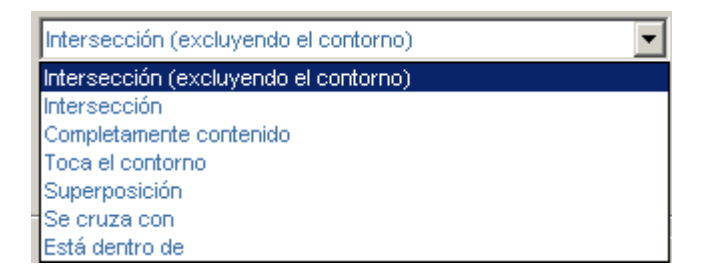

En la capa origen podremos seleccionar sus geometrías según las que tengamos seleccionadas de antemano o aplicando un filtro. Para ello se muestran los campos existentes en la capa y un espacio para el filtro que se debe aplicar a ese campo.

### <span id="page-34-0"></span>2.2.9 *Herramienta de Shape a Parcela Catastral*

La Ley 13/2015, de 24 de junio de 2015, ha reformado de la Ley Hipotecaria y, entre otras cuestiones, obliga a describir las fincas registrales en determinadas operaciones de intercambio, mediante una representación gráfica georreferenciada, es por eso que se crea un fichero GML para actualizaciones o intercambios de datos entre el Área de Desarrollo Urbano Sostenible.

La generación de este fichero es automática mediante la aplicación, siempre que el formato del fichero Shape se haya generado con el modelo específico de la plataforma.

Así, desde el Menú Generales → Shape a GML de Parcela Catastral,

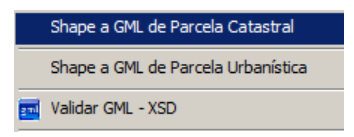

Aparece un formulario en el que se solicita al usuario la ubicación de la capa Shape a exportar a GML.

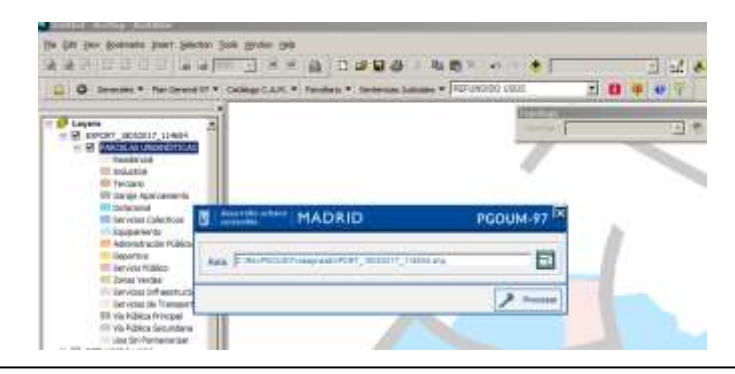

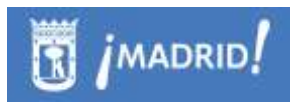

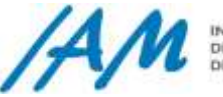

Seleccionado el fichero con extensión shp, automáticamente se generará el fichero Gml, mostrando un mensaje "Se ha creado el fichero correctamente", en caso contrario, verifique la información.

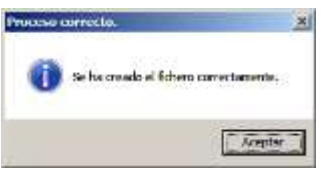

Un ejemplo a mostrar el proceso completo: Seleccionadas las geometrías, parcelas del Refundido de Usos desde el menú Plan General 97, Usos, se puede *Exportar Selección a Shape. C*on los ficheros generados, desde el Menú Generales, haciendo uso de esta herramienta "Shape a GML de Parcela Catastral", seleccionando el fichero shp, se obtiene el GML deseado. Se puede validar desde el menú "Validar GML-XSD" **del mismo Menú Generales, seleccionando el** del mismo Menú Generales, seleccionando el XSD\_VALIDADOR\_CP de BBDD corporativa (ver [punto 2.2.11\)](#page-36-0).

### <span id="page-35-0"></span>2.2.10 *Herramienta de Shape a Parcela Urbanística.*

La generación de fichero GML de forma automática a partir de un fichero Shape, es automática mediante la plataforma siempre que el formato del fichero Shape se haya generado con el modelo de datos específico de la misma.

Así, desde el Menú Generales  $\rightarrow$  Shape a GML de Parcela Urbanística.

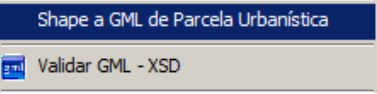

En la ventana emergente se selecciona el fichero shp a convertir

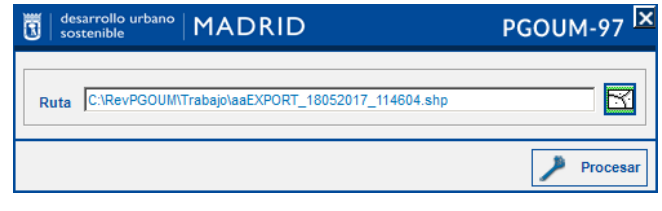

Se puede validar el fichero GMIL desde el menú "Validar GML-XSD" (ver punto [2.2.11\)](#page-36-0) **del** Validar GML - XSD<br>del mismo Menú Generales, seleccionando el XSD\_VALIDADOR\_UBO de BBDD corporativa.
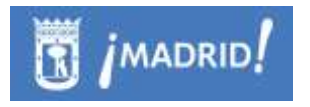

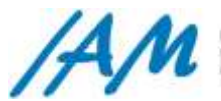

## 2.2.11 *Herramienta Validar GML-XSD*

Un fichero GML guarda un formato definido de un XML para transporte y almacenamiento de información geográfica, es por eso que su formato está definido mediante esquemas, estos en fichero XSD, guardan la información acerca del modelado de éste fichero.

La herramienta Validar GML-XSD, guarda en la BBDD corporativa los ficheros de esquemas de los dos formatos GML que genera la Plataforma GIS de Urbanismo, de los cuales se ha hablado en puntos anteriores.

- o Formato GML de intercambio o remisión a Catastro : Parcela Catastral [CP]
- o Formato GML propio: Parcela Urbanística {UBO} **THE CONSTRUCTION OF CONTRACTOR**

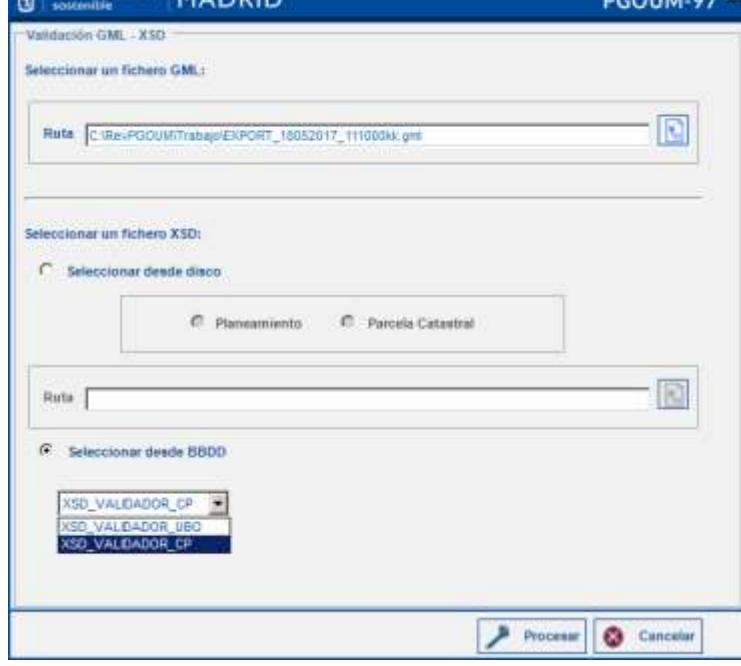

En la ventana emergente al botón de Validar GML-XSD, se debe seleccionar el fichero con las parcelas, GML con geometrías a validar y el fichero XSD que contiene el esquema con la definición de la gramática GML, desde la opción "Seleccionar desde BBDD".

Si el usuario desea validar contra otros ficheros XSD, puede seleccionarlos desde el explorador con la herramienta Seleccionar un fichero XSD.

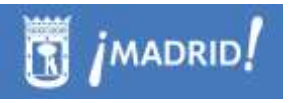

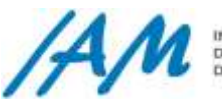

# **3 Funcionalidades perfil de METADATOS**

En general, antes que nada, una aclaración muy importante: El perfil Metadatos, es un perfil acerca de los metadatos de la aplicación, en general los datos de acceso genérico de la aplicación. Así por ejemplo, contiene la parte de funcionalidad de gestión de usuarios, la gestión de versiones de la aplicación, la configuración para usuarios avanzados, y además, la gestión de las capas de ArcSDE en el árbol o Ventana de Capas y Metadatos. Es muy importante no confundir este perfil con sólo la representación de Metadatos de las capas cargadas en dicha herramienta, que también se contempla en éste perfil.

En particular, la funcionalidad de dicho árbol, como una herramienta más en la Plataforma, consiste en la gestión y explotación de un Catálogo de las Capas y Mapas asociados a los usuarios o Técnicos Urbanistas que usan la Plataforma GIS de Urbanismo (Ver [Punto 3.1.1.1\)](#page-37-0).

## **3.1 Herramienta Ver capas y metadatos**

Se muestra como una ventana acoplable al entorno con un árbol de carpetas y subcarpetas desde dónde cuelgan las capas o mapas, es decir, la publicación de información geográfica en BBDD corporativas que los usuarios desean tener accesible en cualquier momento para todos los usuarios de la plataforma. (Ver [Punto 2.2.2\)](#page-19-0)

Permite además la gestión de metadatos siguiendo el estándar ISO 19115, de acuerdo con la directiva europea INSPIRE, aunque la validación de estos metadatos se suele hacer con las herramientas a tal efecto que pone a disposición el Instituto Geográfico Nacional, y especificaciones del Núcleo Español de Metadatos. Además los Metadatos de Capas son visibles con la herramienta ArcCatalog en la pestaña de metadatos de las capas seleccionadas.

## 3.1.1 *Funcionalidades disponibles para usuario de consulta*

## <span id="page-37-0"></span>*3.1.1.1 Ver capas y metadatos*

Esta opción muestra una nueva ventana que contiene una referencia a la información de capas y planos publicadas por los usuarios con privilegios para hacerlo. Esta ventana es de tipo "dockable", lo que significa que se comporta como una ventana del entorno y se puede mover y acoplar.

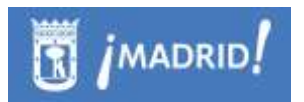

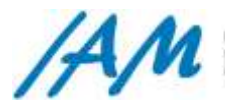

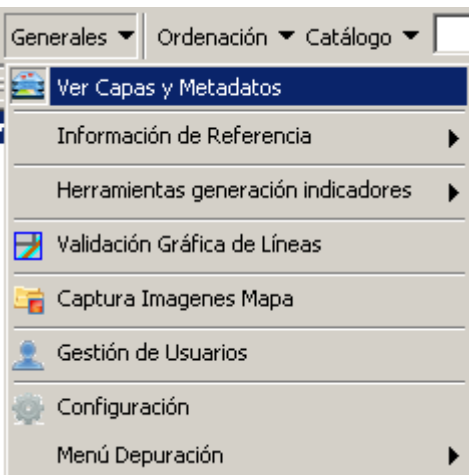

Los elementos que podemos encontrar en este catálogo son los siguientes:

- **Categorías.** Tiene una función organizativa y se comportan como carpetas que agrupan capas y mapas.
- **Capas.** Es una referencia a una capa de datos almacenadas en el servidor SDE. Se almacena también su simbología, de tal manera que todos los usuarios la visualizarán de la misma manera. Se le pueden asociar metadatos según la norma ISO19115
- **Mapas**. Entendiendo como tal a un conjunto de capas ordenadas con su simbología correspondiente.

Al situarnos en una categoría y utilizando el botón derecho aparecerán las distintas opciones que tenemos para la gestión de su contenido

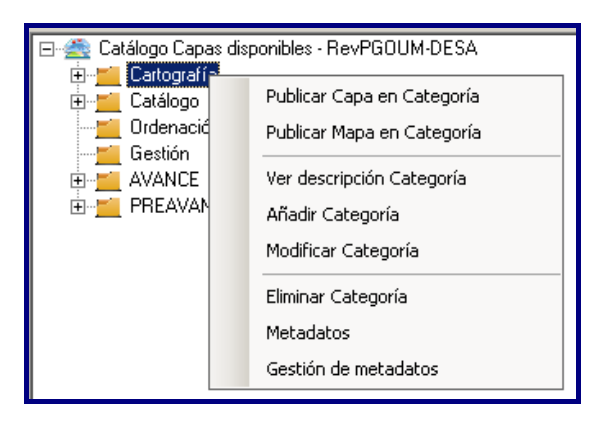

#### *3.1.1.2 Ver descripción de Categoría*

Muestra el nombre y la descripción asignada a la categoría o carpeta.

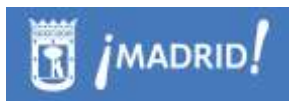

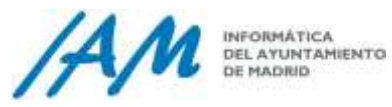

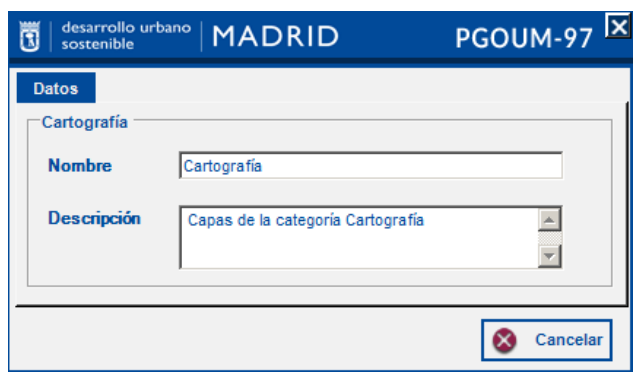

## *3.1.1.3 Visualizar en Mapa*

Carga esa capa o mapa en el mapa, en el entorno de trabajo con la misma simbología con la que se generó, también se añade al mapa haciendo dobleclic sobre la capa o el mapa.

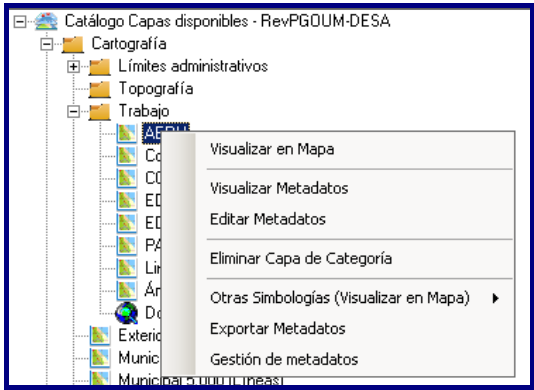

### *3.1.1.4 Visualizar Metadatos*

Visualiza los metadatos introducidos para la capa seleccionada.

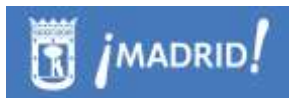

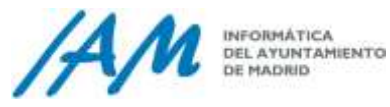

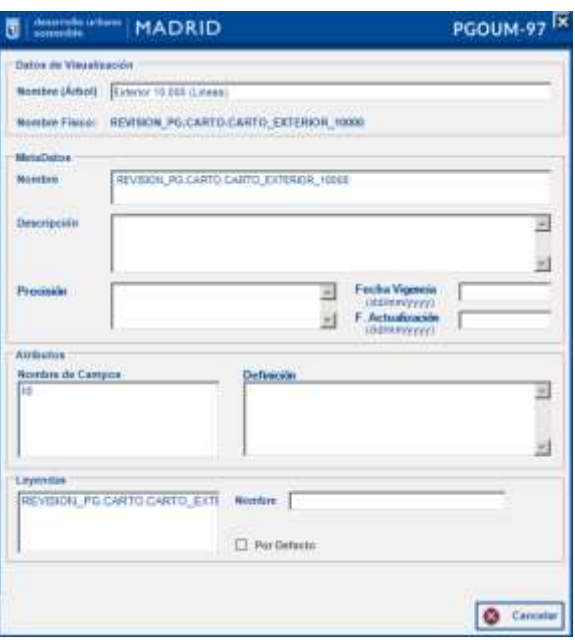

### *3.1.1.5 Otras Simbologías*

Permite cargar distintas simbologías definidas previamente a la capa seleccionada

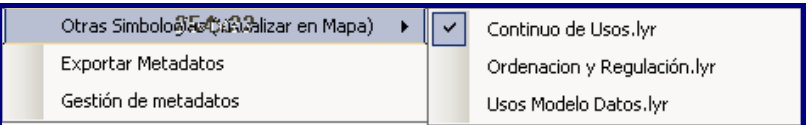

## *3.1.1.6 Exportar Metadatos*

Exporta los metadatos a un fichero XML e indica la ruta donde almacena dicho fichero

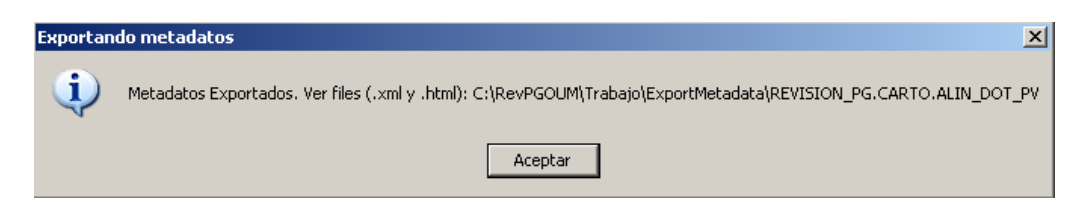

## 3.1.2 *Funcionalidades disponibles para usuario de edición*

## *3.1.2.1 Añadir Categoría*

Al pulsar con el botón derecho sobre el Catalogo de Capas disponibles, nos permitirá añadir nuevas Categorías a las ya definidas.

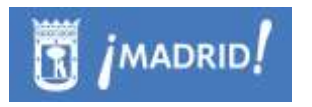

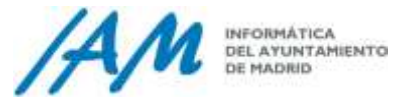

Actualmente hay definidas 6 categorías que agrupan las capas y servicios generados en cada una de ellas.

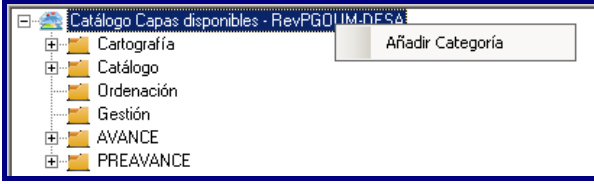

Al seleccionar Añadir Categoría, nos solicitará un nombre y una breve descripción de lo que va a contener.

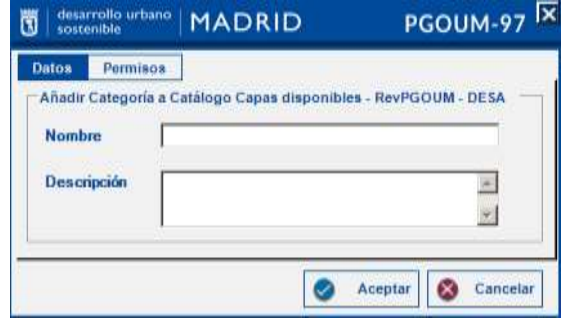

### *3.1.2.2 Publicar capa en Categoría*

Para publicar una capa en una Categoría debe estar cargada en el mapa. Seleccionaremos dicha opción en el menú contextual y la elegiremos del desplegable "Capa a publicar".

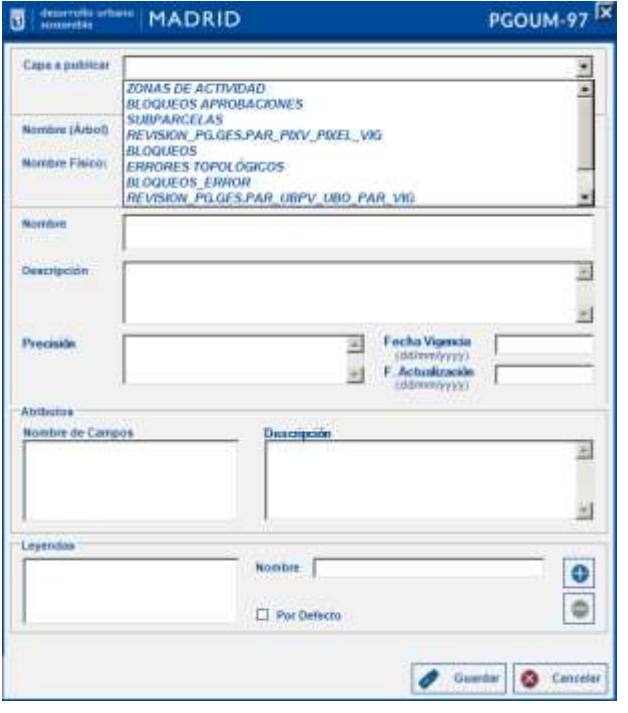

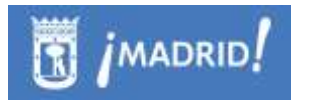

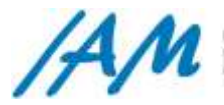

Para cada capa se podrá establecer la siguiente información:

- **Metadatos** que se almacenarán según el estándar ISO19115 siguiendo la directiva INSPIRE.
- **Leyendas**. Es decir, distintas simbologías para mostrar la información. Al menos una será la simbología por defecto y se le asignará un nombre para saber de qué tipo de representación se trata. El tipo de archivo que admite es .lyr.

Si una capa no admite metadatos, es posible que no se hayan creado, compruebe que tenga licencia ArcInfo para crear dichos metadatos. A posteriori no necesita esta licencia para editarlos.

### *3.1.2.3 Publicar Mapa en Categoría*

Publica mapas dentro de una categoría, entendiendo como tal, el conjunto de capas ordenadas con su simbología correspondiente.

El tipo de fichero que admite para publicar esta información es mxd.

Para almacenarlo en la categoría seleccionada navegaremos con el botón hasta localizarlo y le daremos el nombre que debe mostrarse en la categoría y una breve descripción de su contenido.

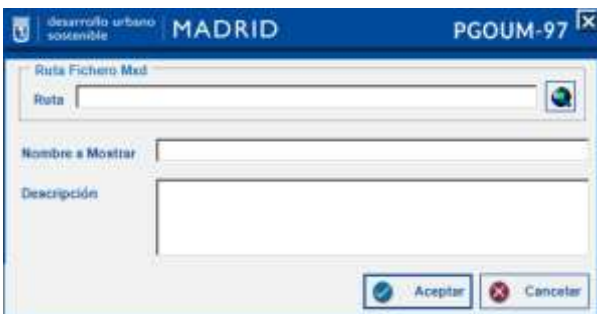

#### *3.1.2.4 Añadir Categoría*

Esta opción permite la creación de nuevas Categorías dentro de otras que ya estuvieran generadas.

Para ello nos solicitará un nombre y una descripción que la identifiquen.

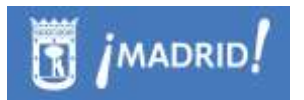

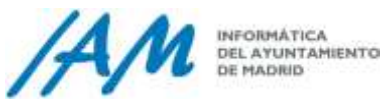

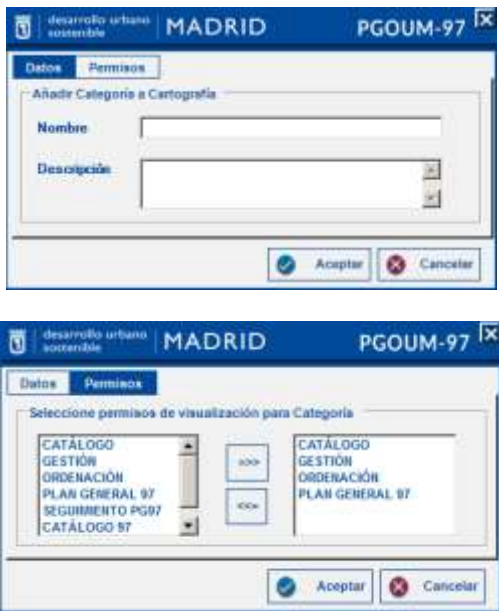

## *3.1.2.5 Modificar Categoría*

Permite la modificación de los datos almacenados para esa Categoría.

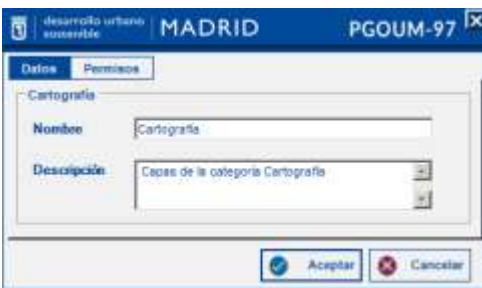

#### *3.1.2.6 Eliminar Categoría*

Al seleccionar esta opción nos mostrará un aviso para asegurarnos de querer eliminar dicha categoría, pues si esta contuviera capas o mapas se eliminarían también de la vista del árbol.

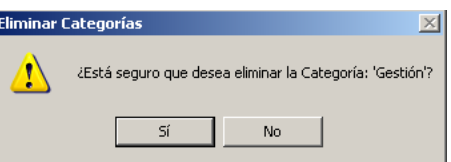

## *3.1.2.7 Mover Categoría*

Al seleccionar una carpeta, al igual que se realizaría con carpetas de Windows, un usuario con permisos puede mover de categoría la carpeta y en su caso las

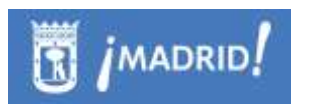

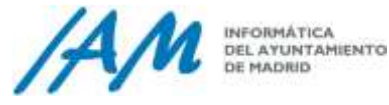

subcarpetas al destino que desee, siempre esta opción nos mostrará un aviso para asegurarnos de querer mover dicha categoría.

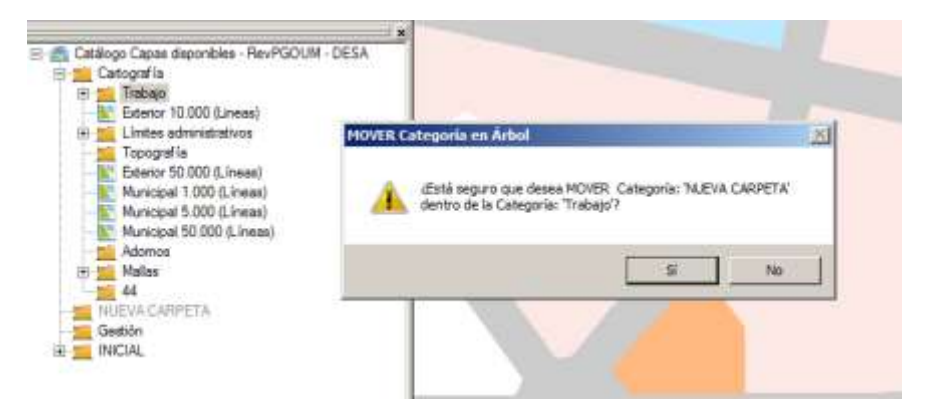

También dentro de una categoría es posible mover una carpeta e incluso una capa de posición, esto es para que el usuario cree el orden que más le convenga.

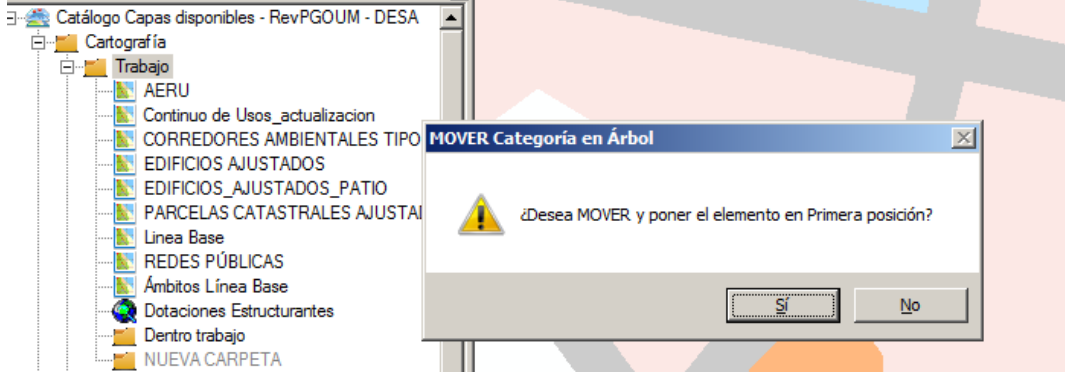

## *3.1.2.8 Editar Metadatos*

Permite la edición de los metadatos de la capa. Hay dos tipos de metadatos, unos básicos y requeridos y otros no requeridos que el usuario decidirá si los deja en blanco o no. Por otro lado, los Metadatos inherentes a las capas por pertenecer a un ArcSDE de ArcGis, estos no son modificables mediante la plataforma, pero si podrán ser modificables a través de las herramientas de ArcCatalog.

Si una capa no admite metadatos, siendo un usuario de edición, es posible que no se hayan creado, es por eso que debe comprobar que tenga licencia ArcInfo para crear dichos metadatos y después editarlos. Si los metadatos ya están generados, a posteriori no necesitará licencia ArcInfo para editarlos.

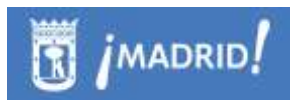

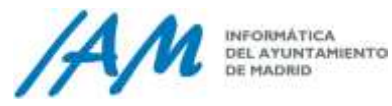

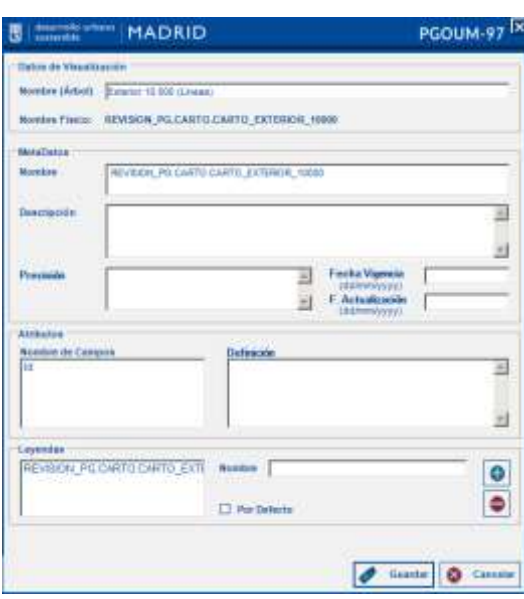

### *3.1.2.9 Eliminar Capa de Categoría*

Al seleccionar esta opción nos mostrará un aviso para asegurarnos de querer eliminar dicha capa.

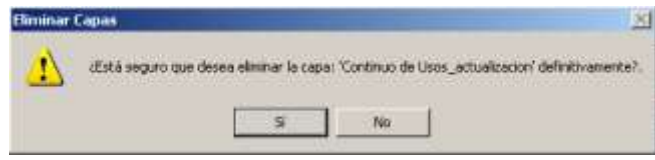

#### *3.1.2.10 Gestión de Metadatos*

Con esta herramienta, se puede gestionar el contenido de los metadatos de una capa o modificar los metadatos de varias capas a la vez, según se sitúe en la pestaña Individual o Común.

En la pestaña Individual se modificarán los metadatos tal y como se haría en el formulario básico de Edición.

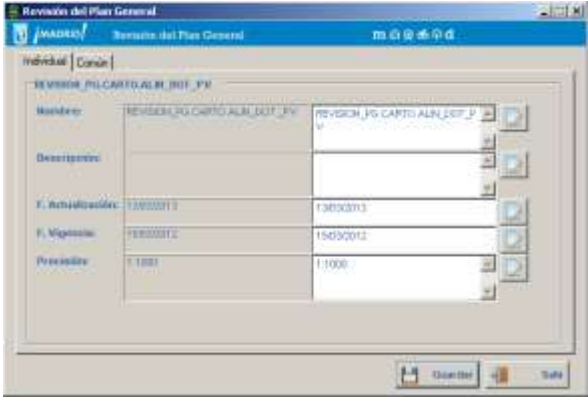

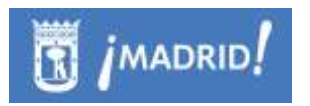

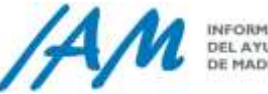

En la pestaña Común se modificarán los metadatos, comunes a todas las Capas, tal y como se haría en el formulario básico de Edición, si se modifica la dirección, el teléfono o el fax de Urbanismo, el nombre de la organización responsable de la cartografía, etc

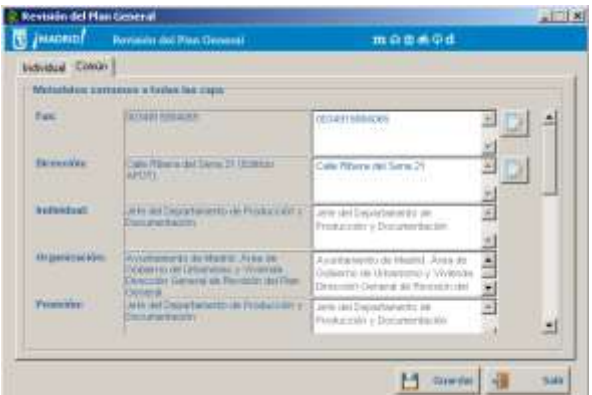

La definición de metadatos de capas o categorías o la configuración de los campos editables por categoría o por capa, los campos comunes editables se hace a partir de las herramientas de Gestión de Metadatos del Menú Generales, Menú depuración, diseñada para que el equipo de desarrollo de IAM lo modifique por requerimientos del usuario.

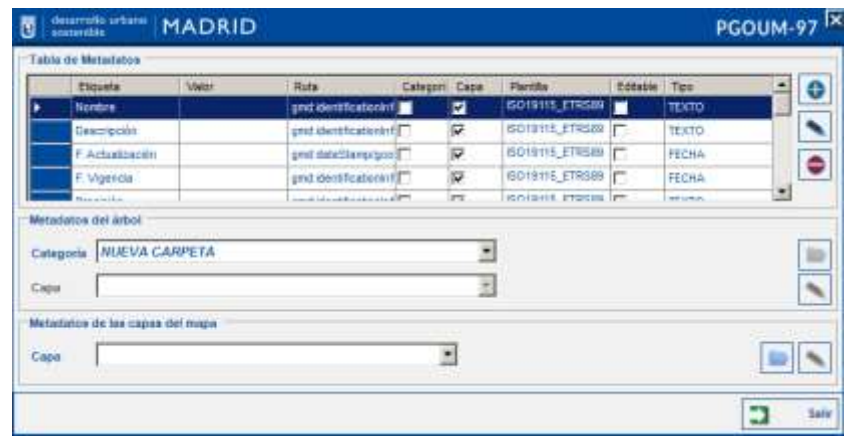

# **4 Bloqueo general de la aplicación.**

Un usuario con privilegios podrá en un momento determinado establecer para la aplicación (en todos sus puesto clientes) dos tipos de bloqueos:

> **Bloqueo para escritura**: inhabilita todas las funciones u operaciones que puedan modificar la base de datos desde la plataforma. Se aplica cuando se está realizando alguna operación de despliegue para mantenimiento de la aplicación de la base de datos.

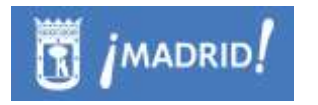

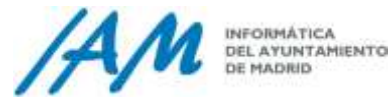

 **Bloqueo total**. Inhabilita completamente la barra (Plataforma GIS de Urbanismo), de modo que ni siquiera las funcionalidades de lectura estarán disponibles. Se suele aplicar cuando se está realizando algún tipo de mantenimiento de datos y la información puede no ser veraz.

Esta funcionalidad está accesible en el elemento **de Configuración Avanzada** dentro del menú Generales.

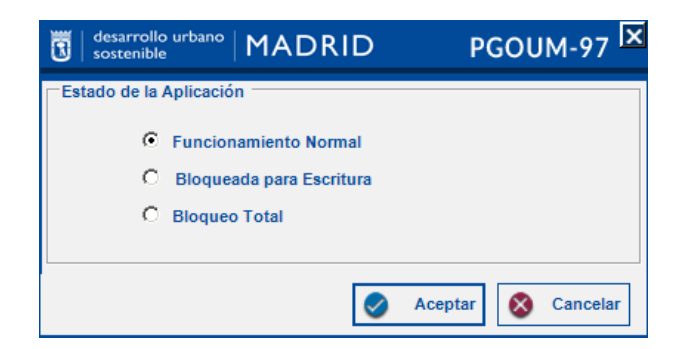

Para salir de cualquiera de los bloqueos, se establece "Funcionamiento normal" como Estado de Aplicación.

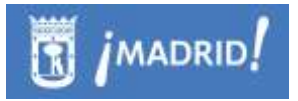

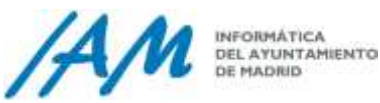

## **5 Gestión de Usuarios.**

Esta gestión suele corresponder a los usuarios supervisores de la aplicación. Cualquier Usuario con algún permiso en la aplicación serán siempre usuarios de dominio AYTOMADRID.

La gestión de usuarios y sus permisos está basada en la definición de unos Módulos a los que se le asignan una serie de Roles que son los que se autorizan a cada uno de los usuarios el acceso a las diferentes operaciones o funciones dentro de la aplicación.

Cada uno de los Roles, tiene definido un PESO que nos indica la importancia del rol dentro de cada módulo, para establecer niveles de jerarquía.

A cada Módulo - Rol se le asignan las funciones que el cada usuario pueda ejecutar, así como la licencia mínima requerida que debe tener de ArcGis para ejecutar dicha función. Ejemplo: mínima licencia ArcEditor para ejecutar funciones de Errores Topológicos.

Así mismo, se asigna una Regla de Rol, de tal manera, que si para una función determinada, se define un Rol *Exclusivo*, sólo los usuarios con ese Rol podrán ejecutarlo, pero, si se define como un Rol *Mínimo*, todos los roles con mayor peso también podrán ejecutarlo, incluso existe la regla de Exclusión.

Cada Función, tiene descrito su funcionamiento, y también la licencia ArcGis que se requiere para su uso.

Un usuario con privilegios suficientes podrá dar de alta nuevos usuarios en el sistema y otorgarles permisos para acceder a una u otra funcionalidad.

De forma general, para un fácil entendimiento, cada Módulo tiene al menos cuatro roles perfectamente definidos:

A) Módulo {Ejemplo} - Roles

- Avanzado Súper Visor Súper Usuario.
- Consulta
- Edición Alfanumérica, sin repercusión gráfica.
- Edición Gráfica

Cada uno de los módulos, puesto que definen diferentes aplicaciones de uso, menús, dentro de la misma barra de herramientas, además de los roles anteriores, se

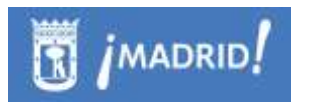

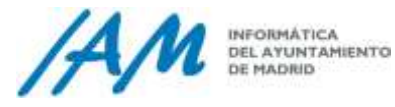

definen otros roles más específicos de cada uno de los módulos. Una descripción más exhaustiva se describe en tabla más abajo.

La gestión completa de Usuarios está accesible en el elemento Gestión de Usuarios dentro del menú Generales.

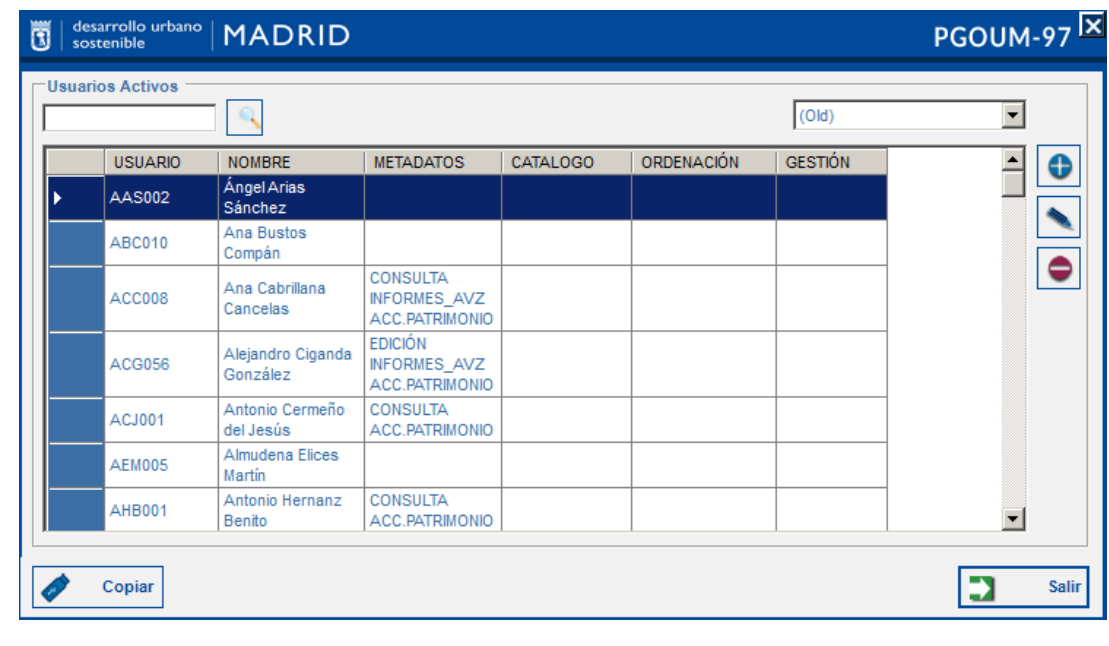

La opción <sup>copiar</sup> guarda en el portapapeles de Windows un listado de todos los usuarios y sus permisos, con el fin de preparar en cualquier momento un informe.

El desplegable de la esquina superior derecha nos muestra Todos los módulos que hay establecidos en la Plataforma y que hoy están disponibles:

La funcionalidad se encuentra dividida en los siguientes módulos:

- **PLAN\_GENERAL\_97**. Hace disponible herramientas de gestión Urbanística, tal y como se plantearon los requerimientos con el usuario y cuyo punto de partida es el Plan General de Ordenación Urbana de 1997, migrado a esta plataforma. También da acceso a la Gestión de la Norma Zonal 3.
- **SEGUIMIENTO.** Hace disponible herramientas para la gestión acerca del Seguimiento, orientada a favorecer el desarrollo de las labores de seguimiento del Plan General, para revisar y cumplir la normativa urbanística municipal.
- **GESTIÓN**. Hace disponible herramientas para la gestión del archivo de expedientes tramitados en el Área de Desarrollo Urbano Sostenible, en

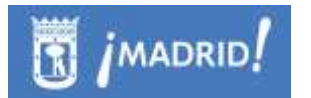

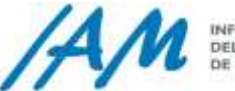

relación con las diferentes figuras de gestión y expedientes de gestión desde que se inician hasta que son aprobadas definitivamente.

- **CATÁLOGO 97.** Hace disponible herramientas de gestión Catálogo Urbanístico de la Comunidad Autónoma de Madrid.
- **SENTENCIAS.** Se trata de herramientas para la gestión de las actuaciones urbanísticas sometidas a sentencias judiciales
- **METADATOS**. Información general de la herramienta que no tiene que ver con ninguna de las dimensiones urbanísticas anteriores, tales como la información de referencia, acceso básico de la plataforma, o la herramienta de Capas y Metadatos acoplable en ArcMap. Nunca un usuario que no tenga el rol mínimo de consulta de éste módulo, no tendrá acceso real a la plataforma.

Además, de estos módulos principales y de uso actual, existen otros (Old) como:

- **CATÁLOGO.** Hace disponible herramientas de gestión Catálogo Urbanístico, hoy obsoleto, que se defino en su momento para la Revisión de Plan General de Ordenación Urbana de 2015, plan que finalmente no fue aprobado, pues se quedó en Fase de Avance.
- **ORDENACIÓN**. Hace disponible herramientas de gestión Urbanística, hoy obsoleta, tal y como se defino en su momento para la Revisión de Plan General de Ordenación Urbana de 2015, plan que finalmente no fue aprobado, pues se quedó en Fase de Avance.
- **CARTOGRAFÍA.** Hoy no está en uso.

Por cada uno de los módulos, un usuario puede tener varios privilegios, que se asignan en el formulario de alta, o en su caso de edición de usuarios.

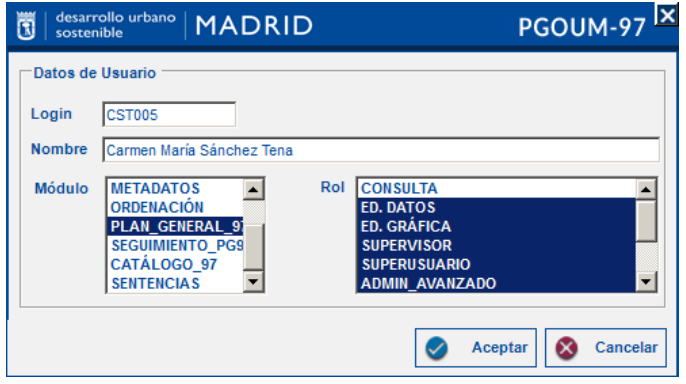

Alta, modificación de privilegios a Usuarios en un determinado módulo

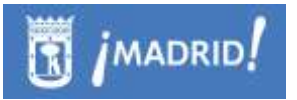

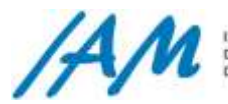

Los usuarios permitidos, deben darse de alta poder usar la Plataforma. Estos usuarios son siempre usuarios del dominio AYTOMADRID. Al iniciarse la barra personalizada, siempre revisará que el usuario con el que se ha logado en el sistema está dado de alta en la Plataforma, y la barra de herramientas, se mostrará conforme a los roles y privilegios que éste tenga otorgados mediante el formulario de datos de usuario (desaparecerán o se inhabilitarán las funciones para las que no tenga permiso).

En la ventana, haciendo clic en cada uno de los módulos de la lista, éste quedará resaltado y aparecerán todos los roles posibles que puede adoptar un usuario de ese módulo, si está modificando los permisos, ya estarán resaltados aquellos roles que tengan asignados. Para asignar o des-asignar a roles se hará clic sobre ellos, seleccionando o deseleccionando nuevos elementos y finalmente pulsar en Aceptar.

De forma general, cada módulo cuenta con las posibilidades de, al menos, cuatro roles bien diferenciados: Consulta, Edición Datos Alfanuméricos, Edición Datos Gráficos, que incluye los alfanuméricos, y por último, la posibilidad de Rol "SuperUsuario", "SuperVisor" o Usuario Avanzado que es quien puede asignar/desasignar los permisos y roles a otros usuarios y también, suelen ser estos usuarios los que pueden encargarse de la gestión de toda la parte de configuración y disponibilidad de las herramientas que pertenecen a cada módulo dentro de la plataforma.

De forma particular, a cada módulo pueden designarse roles específicos para funciones muy concretas, estas especificaciones que se comentan en las siguientes tablas descriptivas.

A continuación se muestra una descripción de los permisos que otorga la pertenencia a cada uno de los roles configurados en la Plataforma GIS de Urbanismo, por las funciones establecidas en cada uno ellos. Tenga en cuenta, que esta descripción, se muestra como está actualmente definido en las tablas de la BBDD corporativa, según la lógica de negocio actual, y además, considere siempre que cada Rol tiene asignado un PESO para que de forma jerárquica, por ejemplo, un usuario de edición siempre tenga acceso a las funciones de consulta.

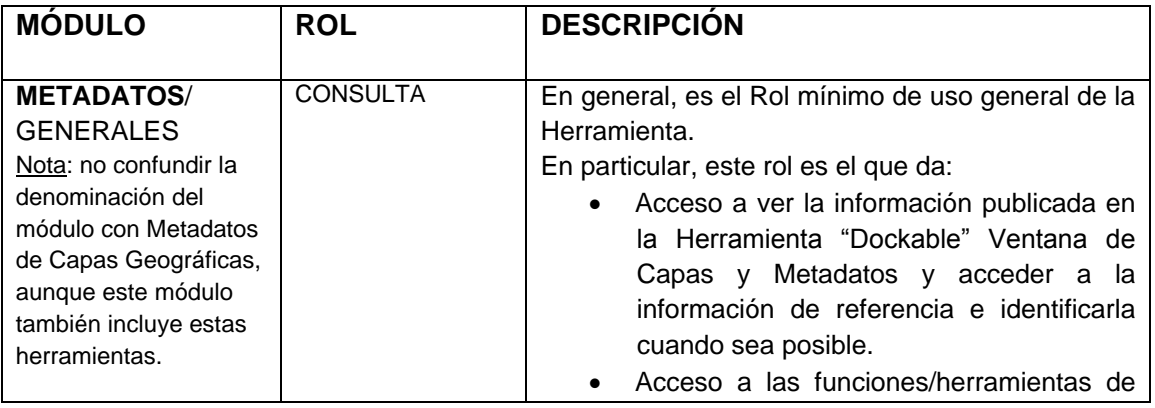

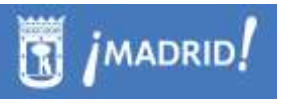

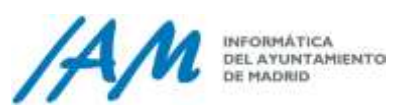

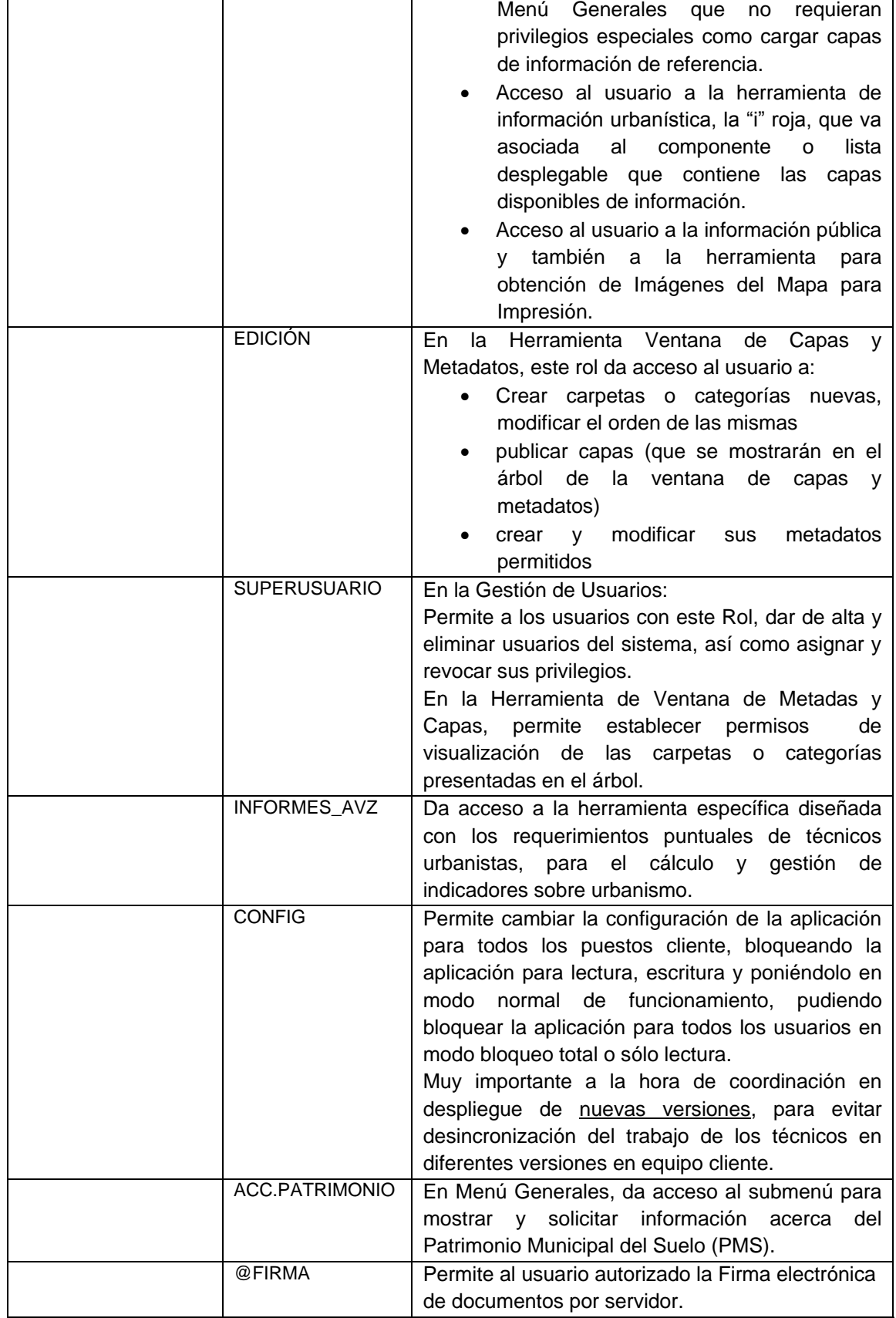

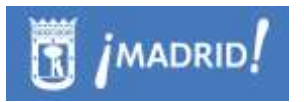

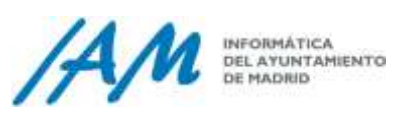

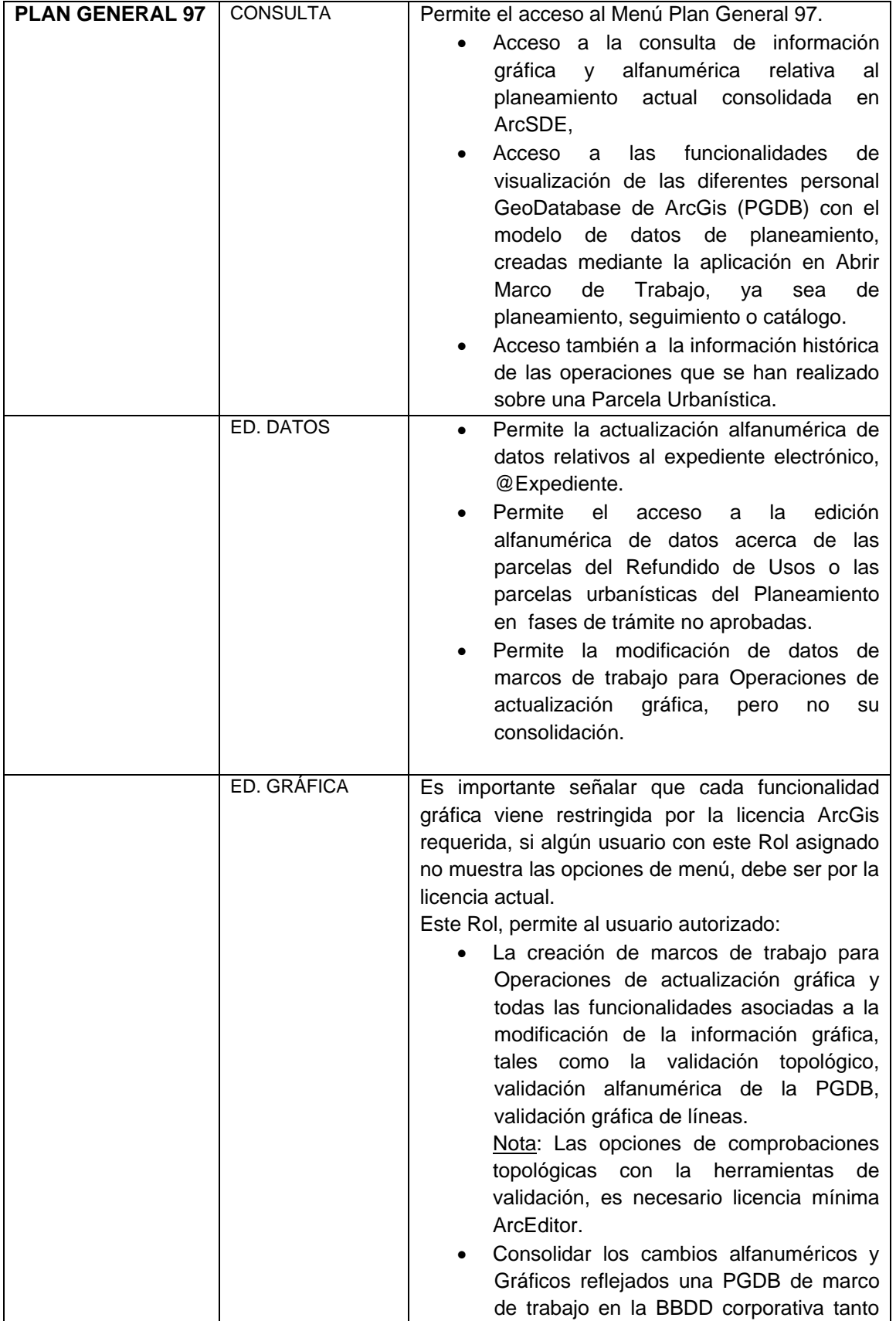

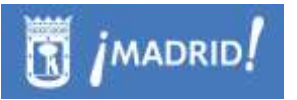

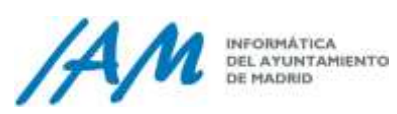

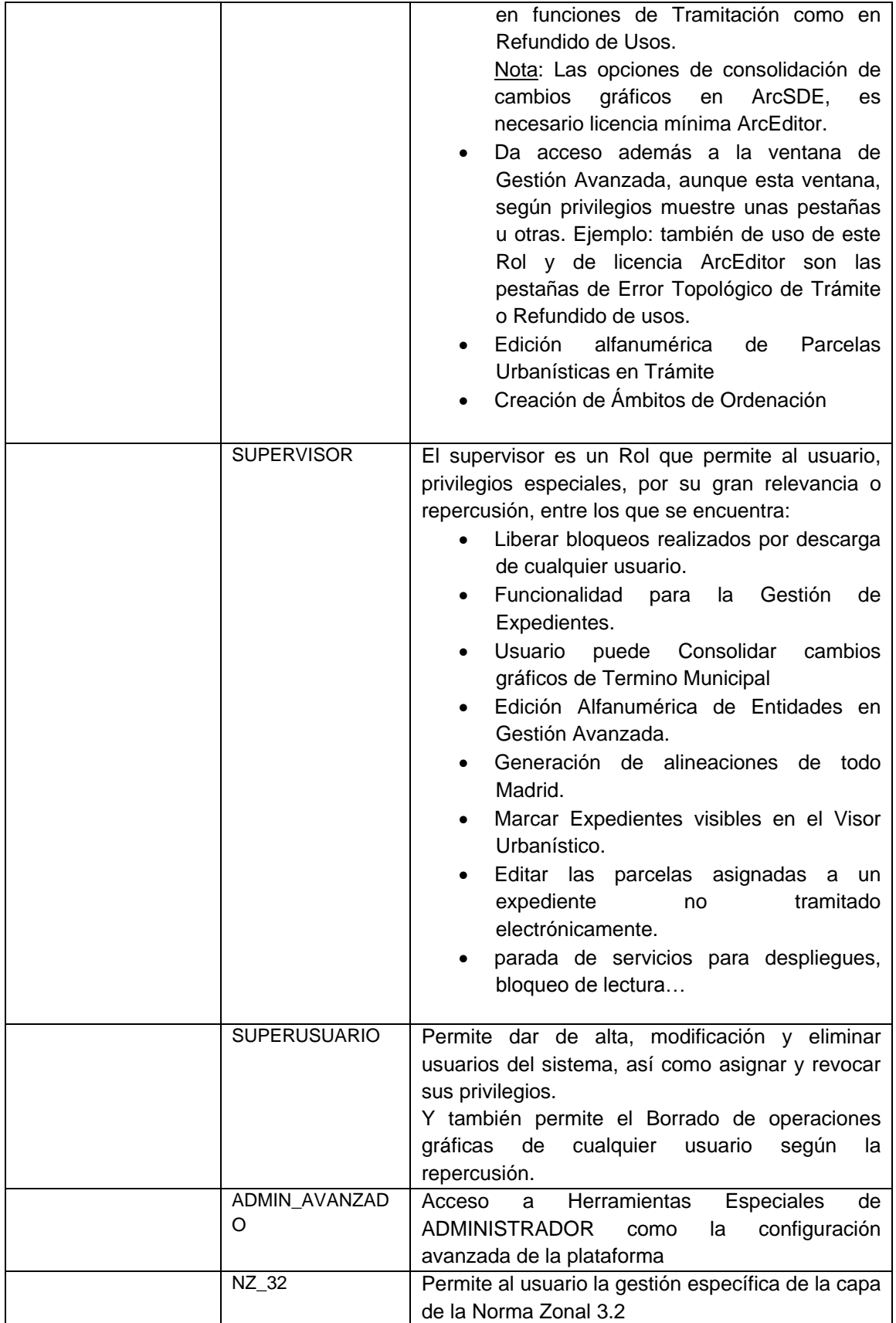

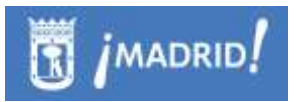

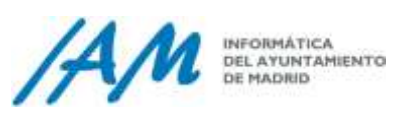

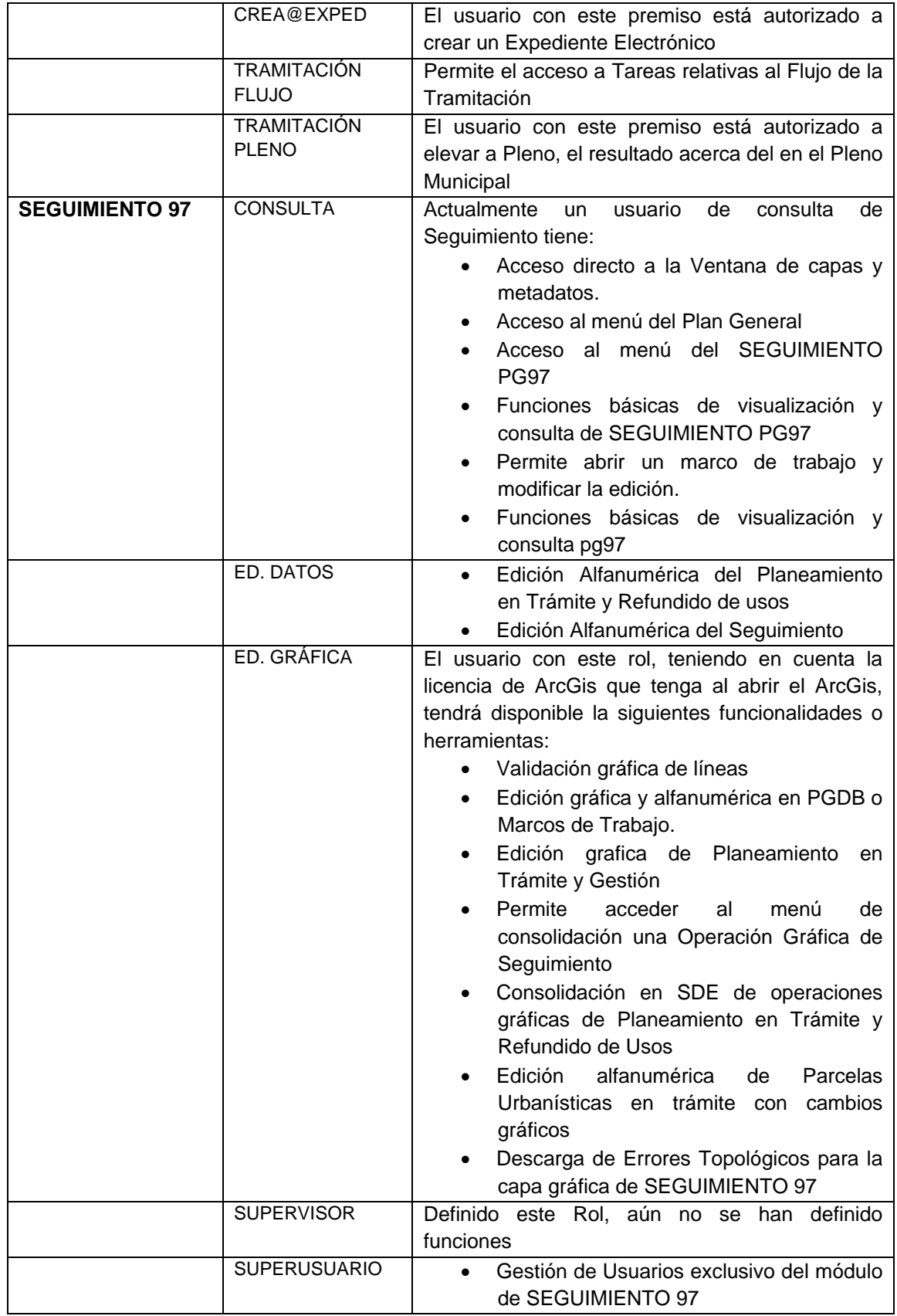

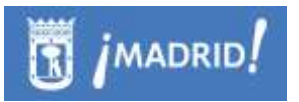

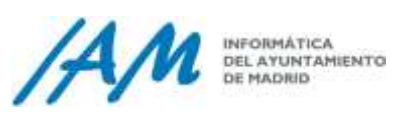

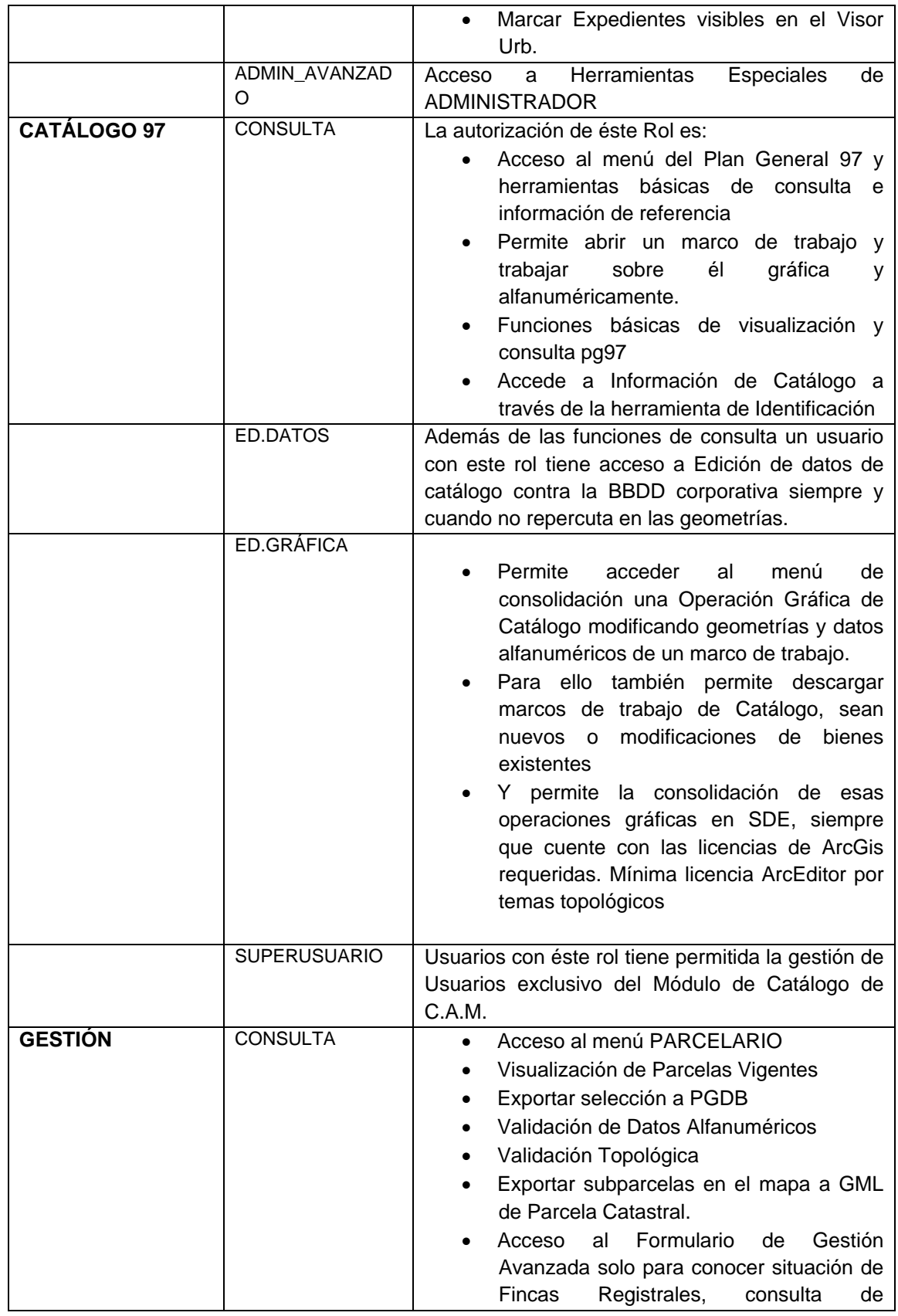

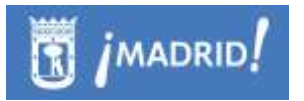

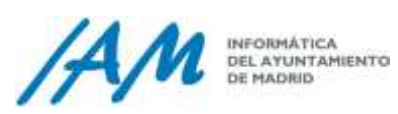

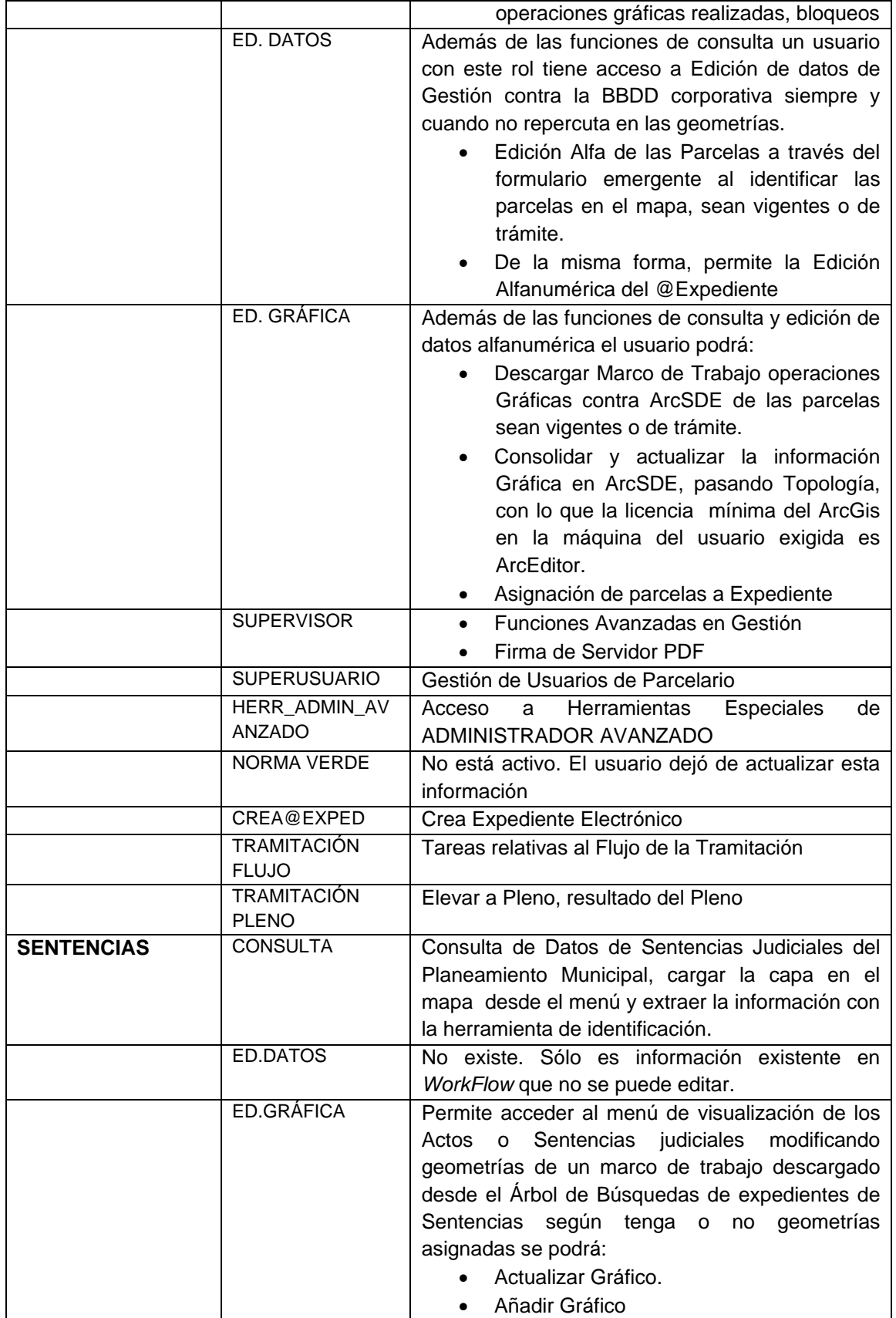

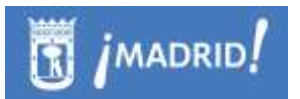

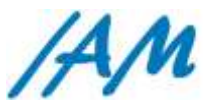

INFORMÁTICA<br>DEL AYUNTAMIENTO<br>DE MADRID

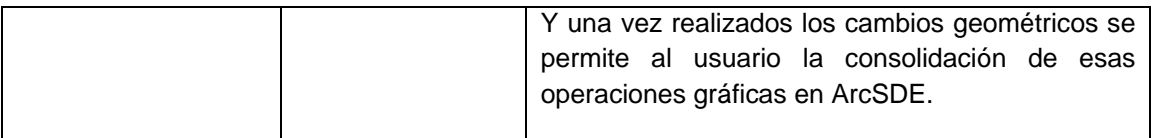

La configuración de roles y funciones, para hacer disponible los menús y sus opciones, también es configurable, de tal forma que se pueda configurar una barra de herramientas diferente y específica para los usuarios de distintos "equipos de trabajo". Las opciones que no se realizan mediante las ventanas de gestión, son configurables en la BBDD corporativa, por tanto, informando de los cambios que necesite al equipo de desarrollo o al equipo de base de datos de Informática del Ayuntamiento del IAM, se podrá estudiar el caso y realizar una Plataforma más específica, conforme a sus necesidades.

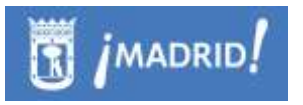

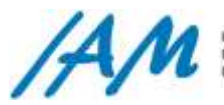

# **6 Gestión de Notificaciones.**

Los métodos de creación de mensajes de alerta o notificaciones de la Plataforma GIS de Urbanismo se establecen para una interactuación de los usuarios entre ellos y entre sus diferentes niveles. Las notificaciones se crean de dos tipos: Automáticas o de Usuario.

Tanto un tipo de notificaciones como otros tienen establecidos valores de criticidad. Así, en la Barra de Herramientas, el Botón de mensaje aparecerá en Verde, Naranja o Rojo, definiendo así tres niveles de importancia, respectivamente de menor a mayor importancia, dependiendo del nivel de criticidad de la alerta, esto es la urgencia con la que se debe solucionar el problema técnico o resolución de incidencia de otro usuario.

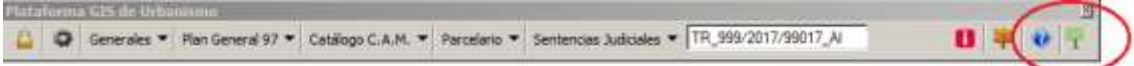

## 6.1.1 *Notificaciones automáticas.*

Notificaciones automáticas, son causadas por la propia aplicación, por incidencias entre los datos alfanuméricos o gráficos de la Plataforma GIS de Urbanismo que se tienen definidas e implementadas en el código fuente de la aplicación, acciones de notificación cuya importancia es relevante para los usuarios, y han sido implementadas por el equipo de técnicos de desarrollo del IAM, una vez resueltas son eliminadas automáticamente, aunque algunas se pueden definir como informativas y luego el usuario pueda eliminarla manualmente.

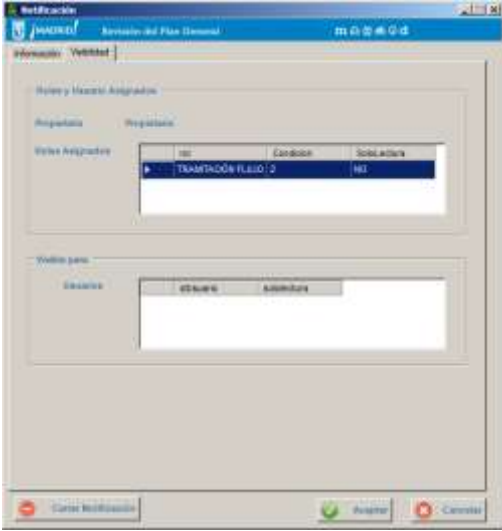

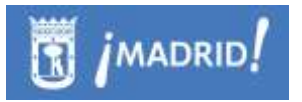

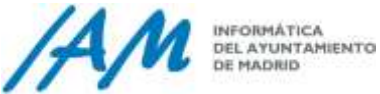

## 6.1.2 *Notificaciones manuales o de usuario.*

Notificaciones de usuario, son causadas o establecidas a modo tareas o simples avisos del usuario a sí mismo o de éste a otros usuarios de la misma Plataforma, informando de las tareas a realizar o avisos con determinada importancia, etc.

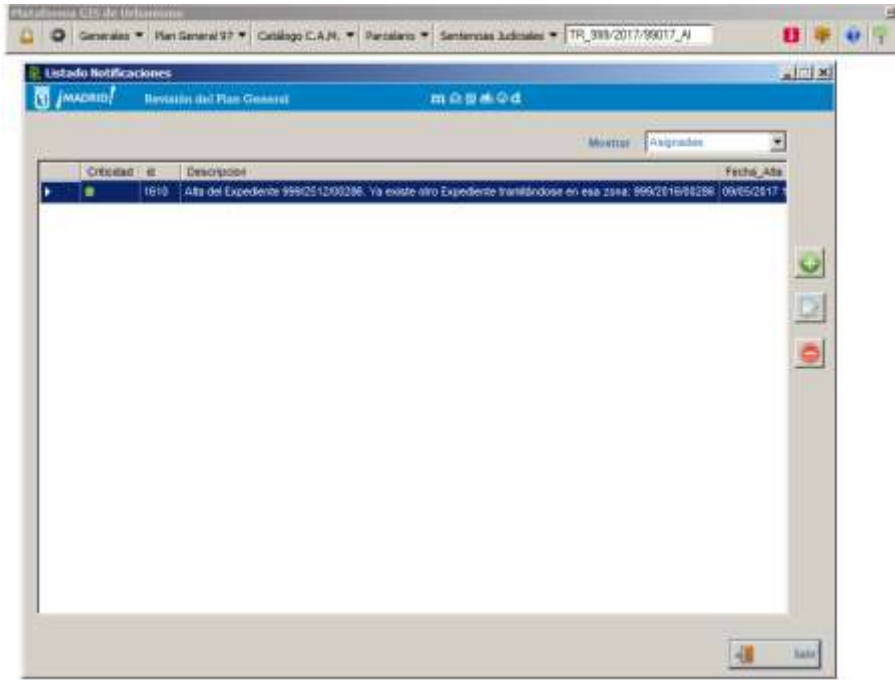

Desde el botón de añadir, el usuario puede crear las notificaciones manuales a partir de un formulario con dos pestañas, en el cual se definen las siguientes propiedades:

- Fecha actual automática, es recogida por el sistema y no es modificable
- Descripción del mensaje
- Nivel de Criticidad: alta, media o baja, esto definirá los colores en el botón de mensajería de la barra de herramientas principal.
- Fecha expiración o vencimiento, esto es una caducidad de la notificación, en este aspecto, el usuario también puede definir si la alerta debe eliminarse inmediatamente el día de vencimiento o desea que permanezca en el sistema.

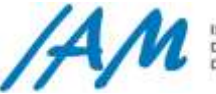

En esta misma pestaña de definición de la notificación, existen otras pestañas en las que opcionalmente se puede incorporar, cierto tipo de información clasificada:

- Anotaciones: Se pueden añadir o eliminar al mensaje todas las anotaciones que el usuario considere, también pueden crearse por otros usuarios para aclaración de la incidencia detectada.
- Link o enlaces que puedan ayudar a identificar o solucionar el problema o complementar el mensaje de alerta.
- Documentos que informen o puedan solucionar la incidencia o complementar el mensaje de alerta.
- Localización Geográfica en el mapa.

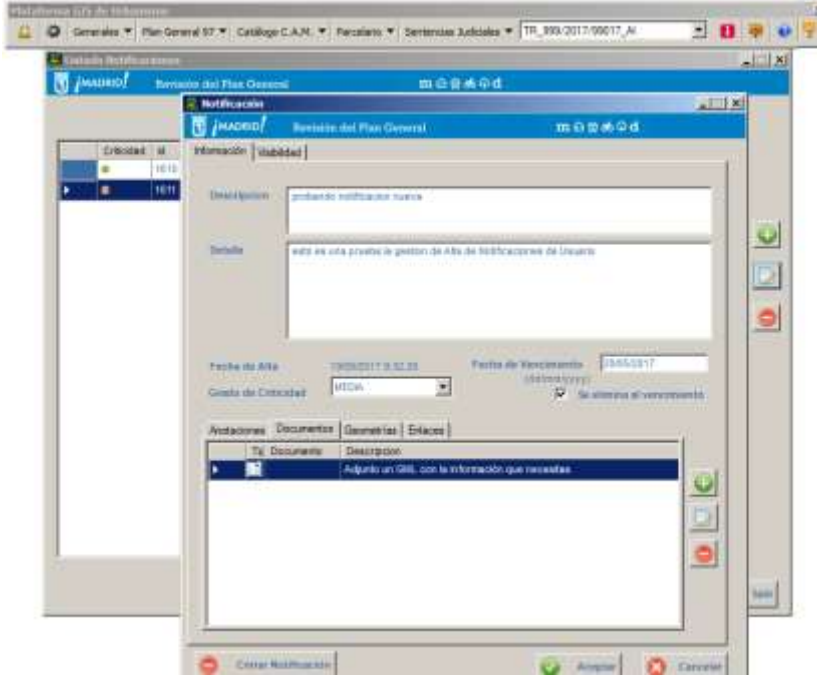

Igual que se puede generar una nueva notificación con todas su características, si es un usuario con privilegios, se puede modificar e incluso cerrar definitivamente.

Y en cuanto a la pestaña de visibilidad de la notificación, el usuario puede establecer grupos a quien quiere que llegue el mensaje, así, aparecerán estos datos:

- Usuario nombre de la persona que ha creado la notificación, puede ser para sí mismo
- Usuarios a los que puede asignar la notificación de escritura o sólo lectura.

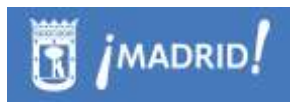

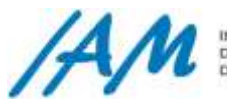

INFORMÁTICA<br>DEL AYUNTAMIENTO<br>DE MADIUD

Por supuesto un usuario puede asignar a otros usuarios las notificaciones, puede editarlas, o recibirlas a modo sólo lectura. Actualmente implementado todos los del grupo de técnicos, está planteado la gestión por grupos, y roles de usuario, de tal forma que cada alerta tenga asignado uno o varios grupos, usuarios o roles (mínimos o exclusivos). También se especificaría si puede eliminarla manualmente.

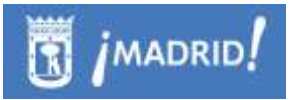

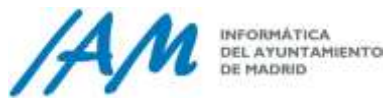

# **7 Funcionalidades relacionadas con el Árbol de Expedientes.**

Las actuaciones municipales en materia de urbanismo se dividen en tres áreas principales: Planeamiento, Gestión y Urbanización. Cada una de estas actuaciones, se tramitan a través de un expediente administrativo.

En esta sección se describe también la relación de la aplicación con los expedientes administrativos de estas tres áreas, así como las sentencias judiciales que tienen un tratamiento similar para usuarios de la Plataforma.

El árbol de Expedientes es visible por los usuarios de consulta desde la ventana de Generales (Ver [punto 7.1.1.1\)](#page-63-0)

## **7.1 Expedientes y su relación con los módulos de Planeamiento, Gestión y Urbanización.**

Las actuaciones de los diferentes usuarios en materia de urbanismo dentro de las tres áreas principales o equipos de trabajo, Planeamiento, Gestión y Urbanización, con respecto a la gestión de expedientes, son muy similares. La excepción de operaciones por cada área, con respecto a la Plataforma GIS de Urbanismo, viene dada en general por el nivel de privilegios o roles que cada usuario tenga autorizados. Así, de forma general, se explican las funcionalidades del Árbol de Expedientes y de forma particular para los usuarios de consulta y/o edición, aunque para estos últimos entraremos en más detalle.

## 7.1.1 *Funciones del Usuario de Consulta*

#### <span id="page-63-0"></span>*7.1.1.1 Visualización del árbol de Expedientes*

En él, se pueden visualizar, buscar y operar con los expedientes de Planeamiento, Gestión y Urbanización, así como las sentencias judiciales aplicables.

El árbol se sitúa en una ventana que es encastrable en el entorno ArcMap, y con pestañas para cada una de las diferentes áreas, además se establecen varios criterios o formas de búsqueda en un desplegable para cada área de actuación o pestaña.

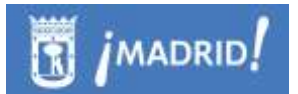

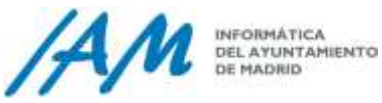

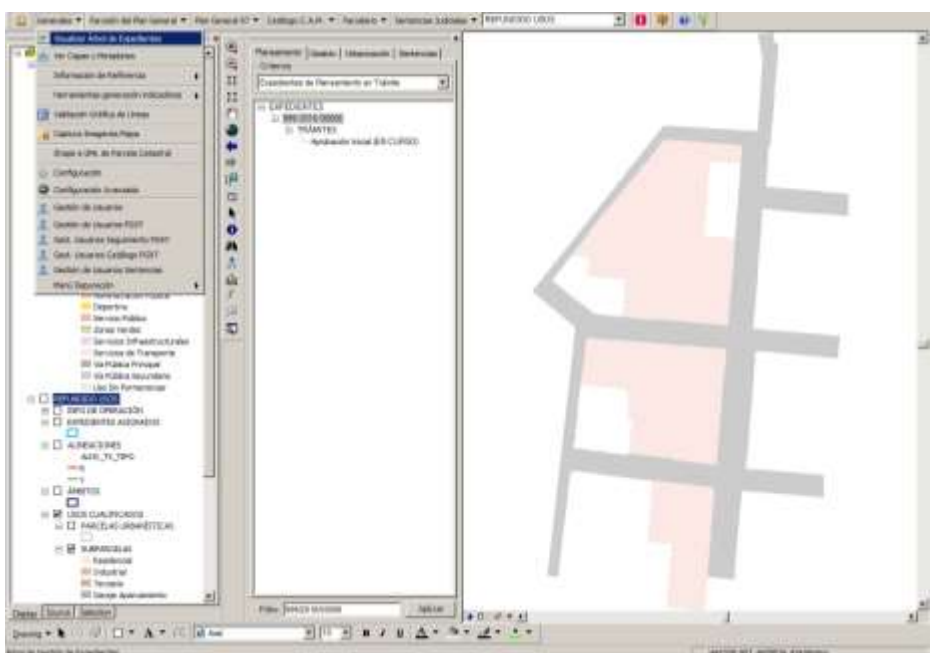

Se puede mover esta ventana arrastrando la barra superior y cerrarla con el aspa en la esquina superior izquierda de forma similar a otras ventanas del entorno ArcGIS como, por ejemplo, la Tabla de Contenidos. Siempre que cierre la sesión con ArcMap, la ventana podrá ser visible o no, y en su caso, aparecerá en el mismo lugar donde la dejó encajada.

#### *7.1.1.2 Búsqueda de expedientes*

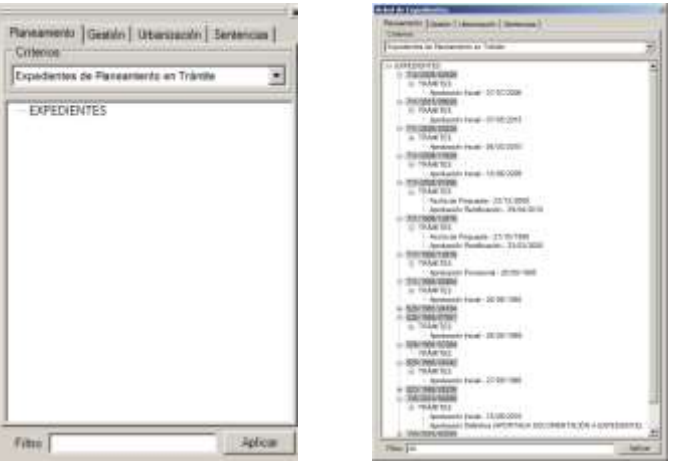

De forma común a cada una de las pestañas disponibles, existe un buscador por número de expediente. Se puede escribir el expediente completo o sólo parte de él. Tras la búsqueda, en el árbol sólo aparecerán los expedientes de cuyo número cumplen el patrón a buscar.

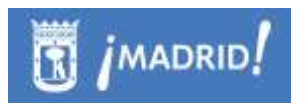

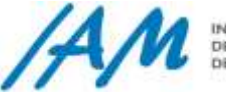

Si se quieren mostrar todos los expedientes se iniciará una búsqueda con el filtro vacío y esperar a que el sistema termine de encontrar todos los expedientes, ser recomienda poner al menos el año de expediente u otro dato conocido para comenzar a filtrar.

En el caso de expedientes de planeamiento, gestión y urbanización, existe un desplegable para separar criterios de selección, formas de mostrar la información, según cierta entidad de los expedientes, de esta forma, se definen las diferentes listas desplegables que se exponen a continuación

Desplegable para Planeamiento:

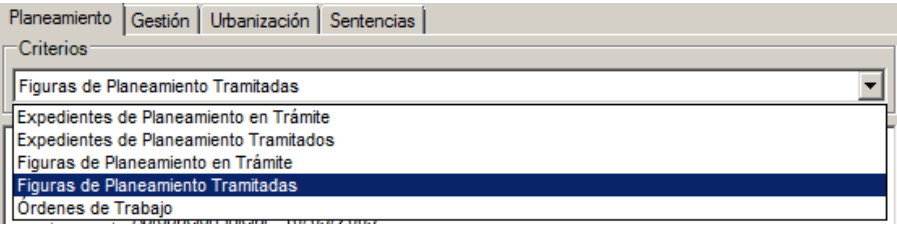

Desplegable de Gestión

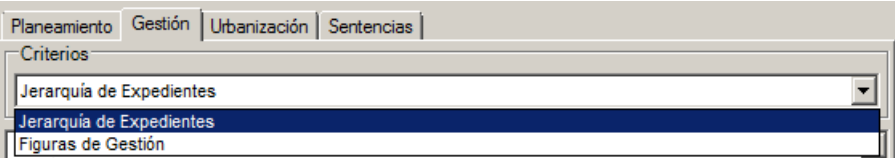

Desplegable de Urbanización

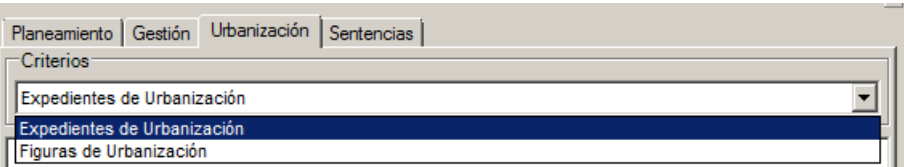

En cada árbol de la diferentes ventanas, sea de Planeamiento, de Gestión o de Urbanización, y según sea la selección del desplegable, se realizarán búsquedas por expedientes o por nombres, como es el caso de la búsqueda por figuras o por Ordenes de trabajo.

Un usuario de consulta, en general, en cada uno de los ítems del árbol, gracias al menú contextual, que emerge con el botón derecho del ratón, en los diferentes niveles del árbol de expedientes y sus fases, podrá:

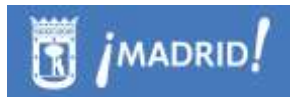

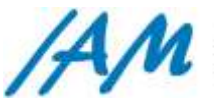

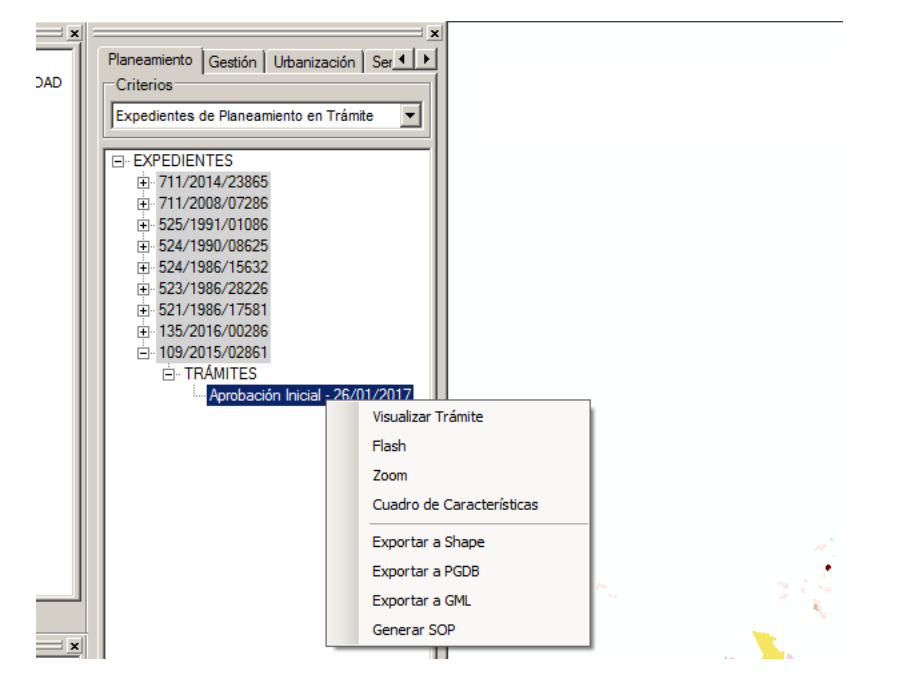

Visualizar el expediente en el mapa.

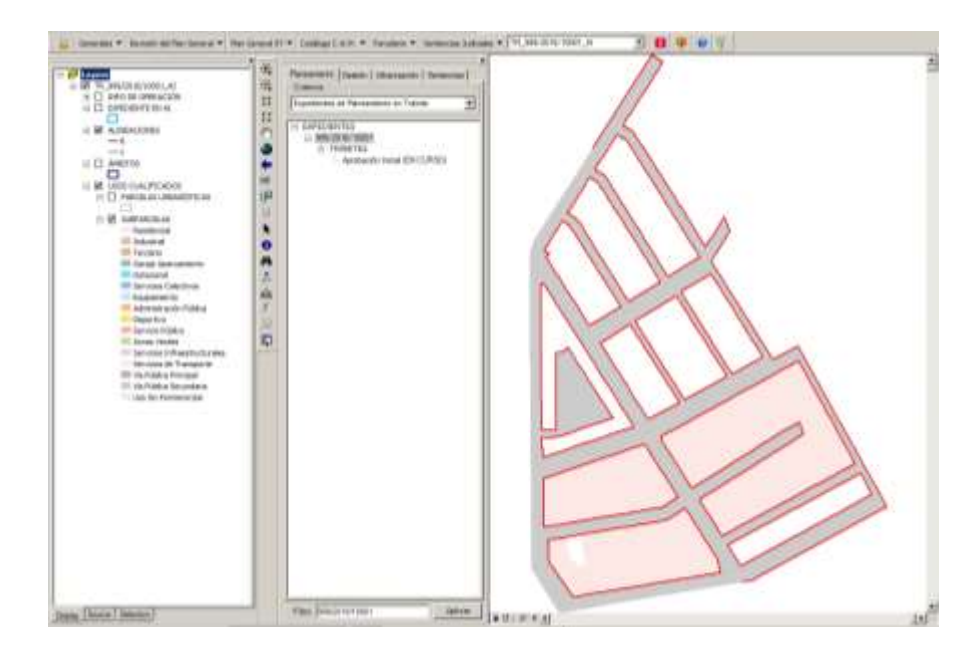

- Flash: resalta el gráfico del trámite filtrado
- Zoom: amplía la parcela consultada.
- Cuadro de características: devuelve un formulario listando los Usos y Edificabilidades del expediente y permite su exportación.

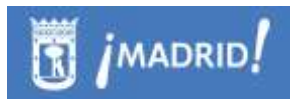

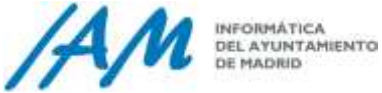

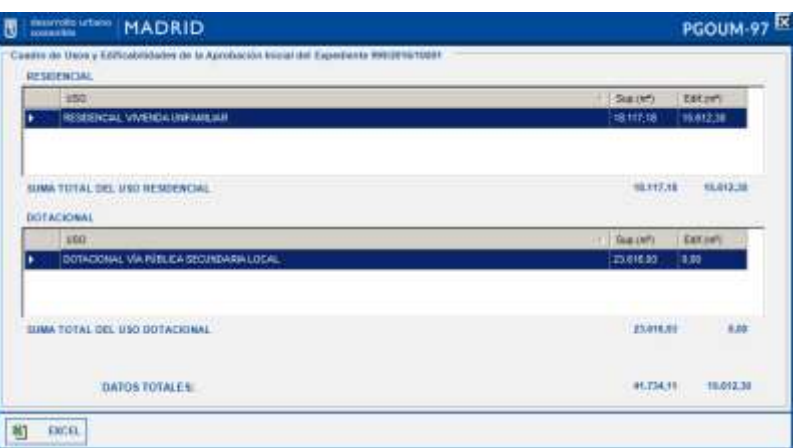

 Exportar a Shape: exporta a formato shape el trámite que se está consultando clicando en el bot  $\overline{\mathbb{S}2}$ .

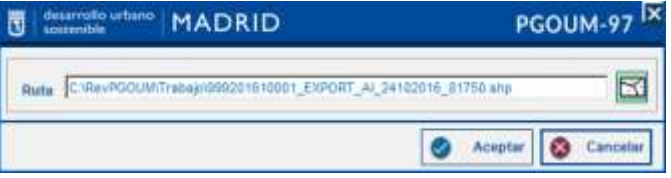

Exportar a PGDB: exporta el trámite a formato PGDB (Access).

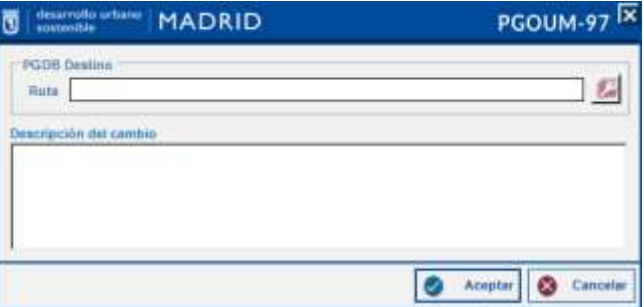

 Exportar a GML: exporta el trámite de la parcela consultada a formato Gml.

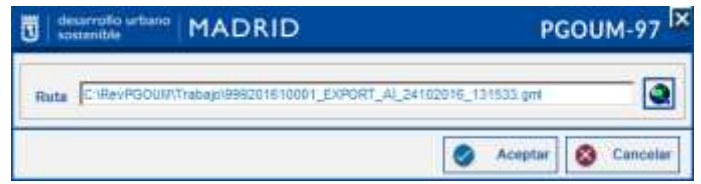

 Generar SOP: genera la imagen del mapa insertada en un PDF para poder insertar en el informe SOP

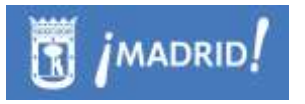

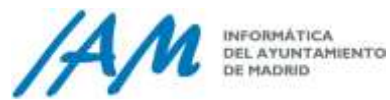

## 7.1.2 *Funciones del Usuario de Edición*

En cuanto a las funciones disponibles para el usuario de edición alfanumérica en el árbol de Expedientes, además de sincronizar con Documentum, tal y como se muestra en la ventana, según el rol especificado y los privilegios asignados, los usuarios tendrá las opciones:

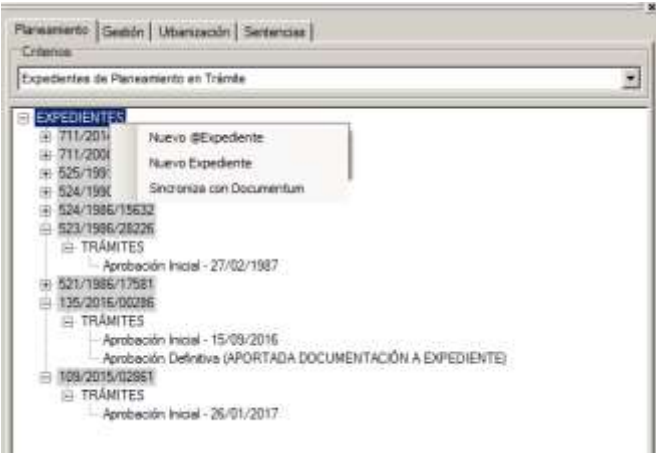

Seleccionando parcelas urbanísticas del refundido de usos del suelo, un usuario de Edición de planeamiento puede:

- Crea Expedientes
- Crea Expedientes @firma

A nivel de expedientes, también hay otras funciones como poder actualizar la información del expediente y mantener o no su continuidad.

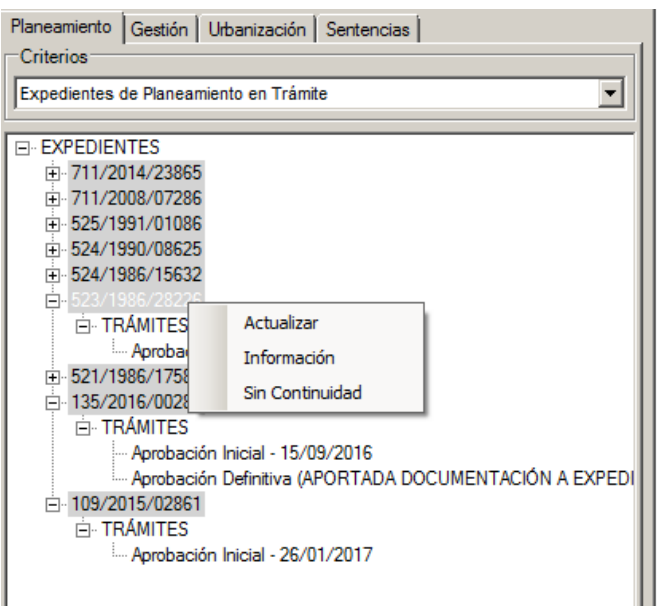

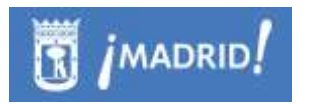

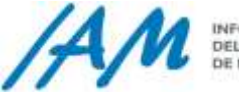

A nivel de cada fase o Trámite del Expediente, un usuario de edición podrá realizar las siguientes funciones, incluidas si tuviera privilegios y licencias ArcGis requeridas la actualización gráfica y validación topológica. También la Eliminación del Gráfico e incluso del Trámite completo.

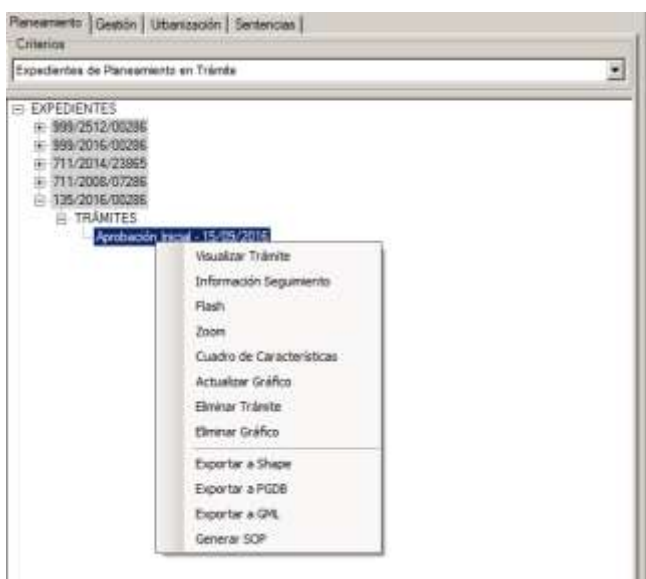

Si el usuario tiene suficientes privilegios [crea @Expediente], en el desplegable del árbol de Expedientes de planeamiento, seleccionadas Figuras de Planeamiento de Trámite o Tramitadas, o bien en el árbol de Expedientes de Urbanización, si selecciona Figuras de Urbanización, puede también añadir Figuras.

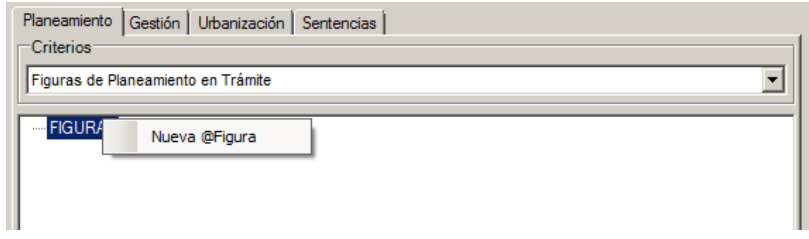

Las búsquedas en este árbol de Figuras se realizan por nombre, ya que no tienen carácter de expedientes.

Si el usuario de edición que seleccionara la opción Órdenes de Trabajo, y tiene suficientes privilegios por el rol asignado, podrá además:

Crear órdenes de Trabajo

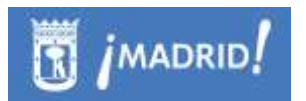

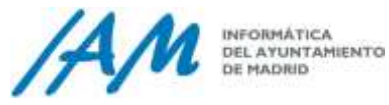

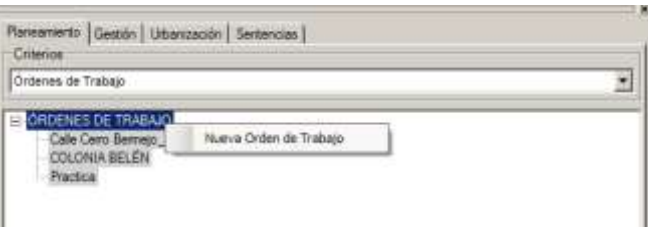

Las búsquedas en este árbol de Órdenes de Trabajo se harán por nombre, pues aún no tienen carácter de expediente.

A nivel de cada una de las órdenes de trabajo, el menú contextual emergente permite al usuario de edición las siguientes opciones, además de las ya contempladas para el usuario de consulta como son: Visualizar la Orden de Trabajo, y exportar sus geometrías, estarán disponibles estas otras:

- Realizar el cuadro de características y exportarlo a Excel
- Eliminar la Orden de Trabajo
- Promocionar a Expediente la orden seleccionada
- Establecer Sin continuidad
- Aportar documentación a Expediente
- Generar Alineaciones

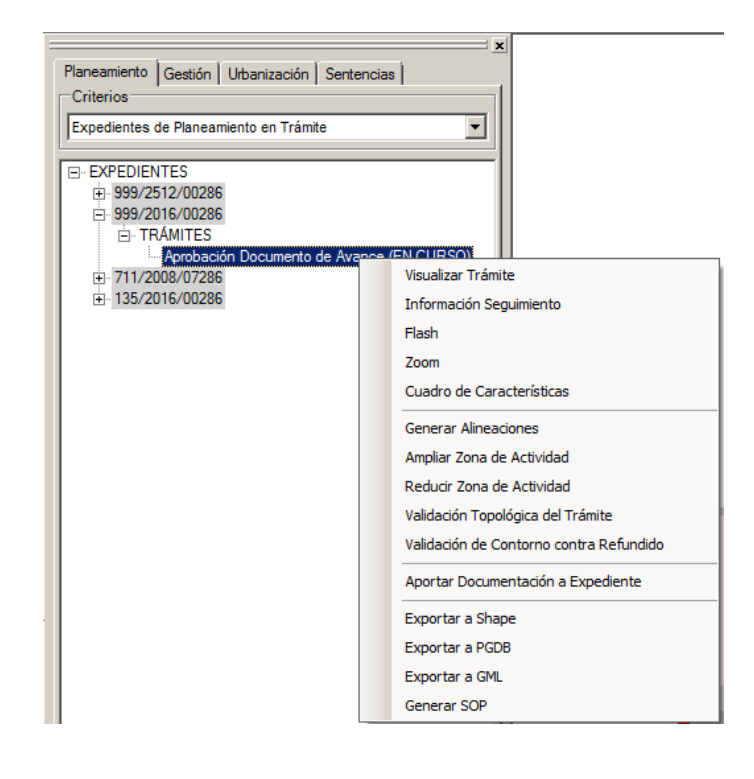

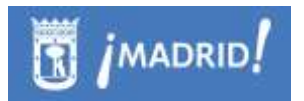

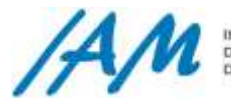

## *7.1.2.1 Opciones de menú del Árbol de Expedientes de Planeamiento*

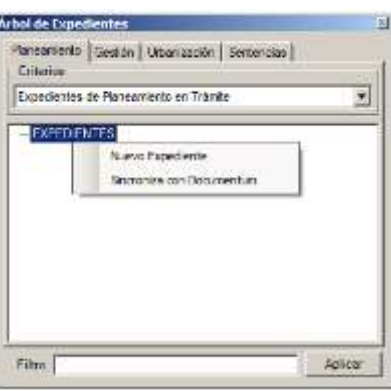

Cada nivel del Árbol de Expedientes contiene un menú específico y unos niveles o ramas con diferentes menús contextuales:

- **A) Raíz de Expedientes:** clicando sobre el botón derecho se despliega un menú con opciones de 'Nuevo Expediente' y 'Sincroniza con Documentum':
	- *Nuevo Expediente@ (Expediente Electrónico)*: clicando con el botón derecho en la opción 'Nuevo Expediente@' se muestra un formulario en el que hay que introducir un número de expediente, denominación y la fase del trámite en la que se encuentra el expediente electrónico que se va a crear. Habiendo seleccionado las subparcelas desde el Refundido de usos.

Usuario con Rol: CREA @ EXPED

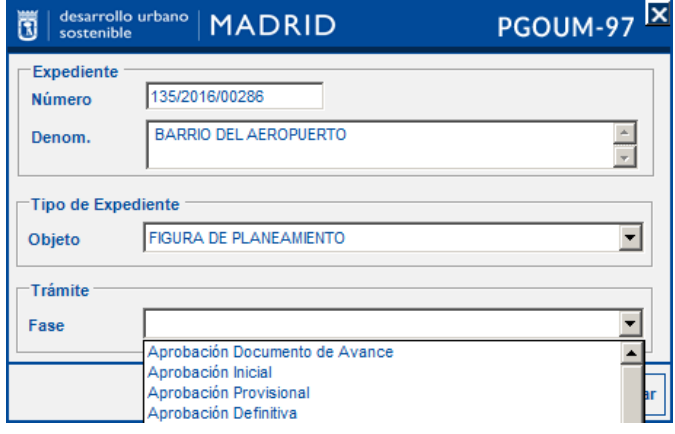

 *'Nuevo Expediente':* clicando en 'Nuevo Expediente' se despliega el siguiente formulario que se debe cumplimentar con la información del Número de el expediente, denominación y el tipo de expediente (Figura de Planeamiento, Antecedente de la NZ 3.2, Anterior al
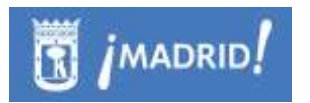

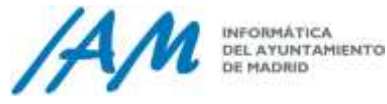

PGOU de 1997). En la Sección de Figura si se activa el Check se ofrece la opción de introducir información acerca de la figura, Tipo, Distrito y Número.

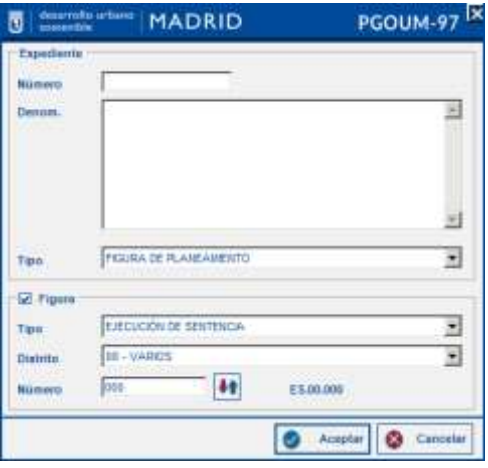

En el campo Número clicando en **+1** se desplegará otro formulario con la tabla de número asignados a otras figuras, por defecto se completa con el último número pero se puede seleccionar ID y Tipo en la tabla.

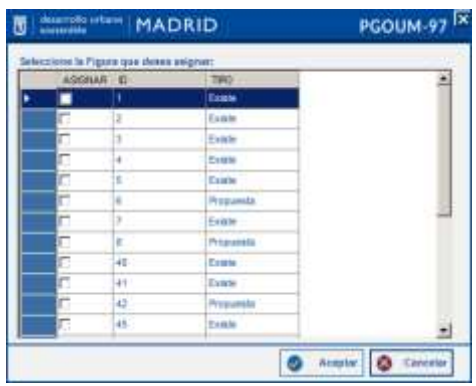

- *'Sincronizar con Documentum':* sincroniza la información con la aplicación Documentum.
- **B) Nivel número de expediente**: clicando sobre el botón derecho en el número de expediente que previamente se ha filtrado por el campo Filtro, se desplegará un menú con varía opciones.

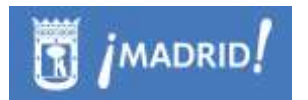

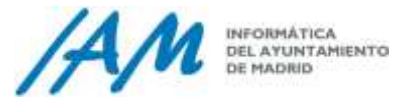

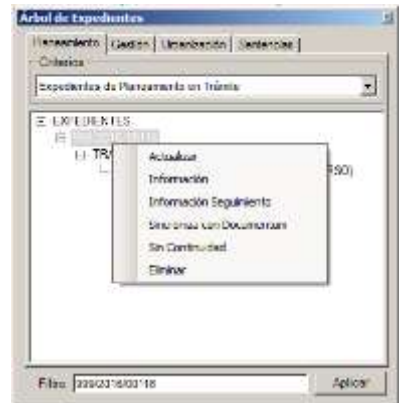

- *Actualizar:* actualiza toda lo información alfanumérica disponible hasta ese momento, es como refrescar el árbol de expedientes.
- *Información:* el formulario muestra información sobre el número y la denominación del expediente, además de la fase del trámite. Clicando en editar se puede modificar la información que se muestra.

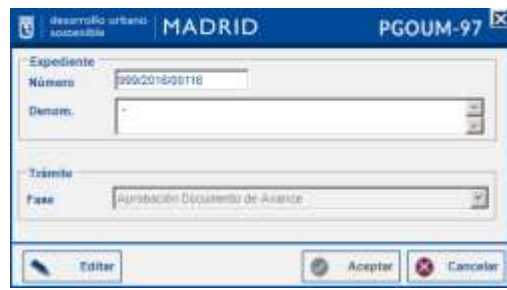

 *Información de seguimiento:* el sistema devuelve el formulario con la información disponible de seguimiento referente al expediente consultado.

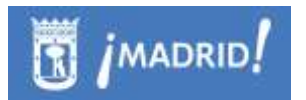

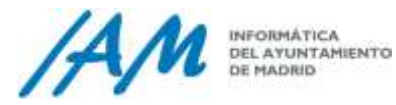

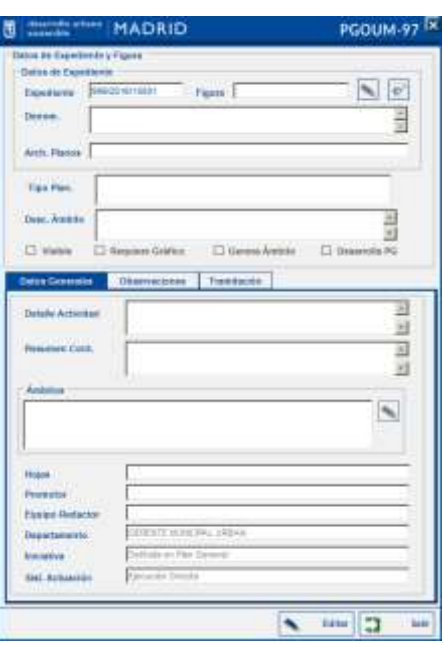

- *Sincroniza con Documentum:* sincroniza la información con la aplicación Documentum.
- *Sin continuidad:* si el expediente no tiene continuidad y no se le va a asignar ninguna fase seleccionar esta opción, el sistema devuelve un mensaje de confirmación.

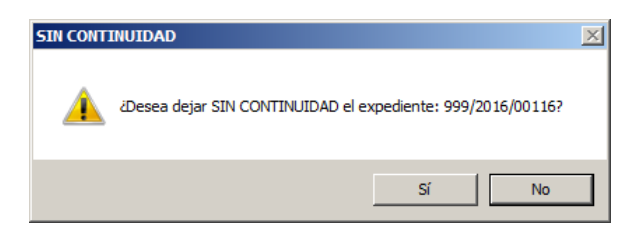

*Eliminar*: elimina el expediente previo aviso de confirmación .

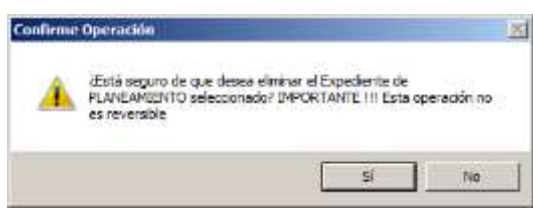

**C) Nivel 'Tramite'**: en este nivel, clicando sobre el botón derecho se puede agregar un trámite de seguimiento al expediente.

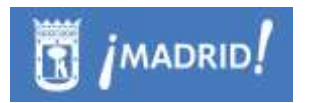

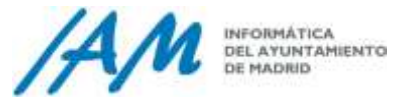

1-97 P

 $\overline{\phantom{a}}$ 

-Información Pública

Cancelar

 $\overline{\phantom{a}}$ 

Aceptar

Inicio

 $Fin$ 

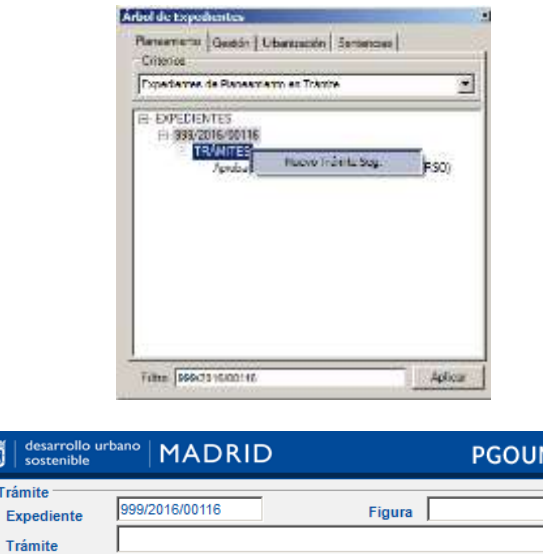

間 Trámit

Órgano

F. Aprobación

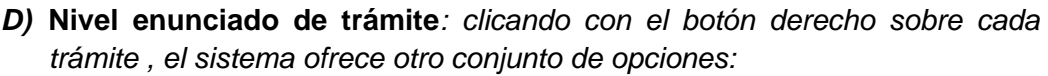

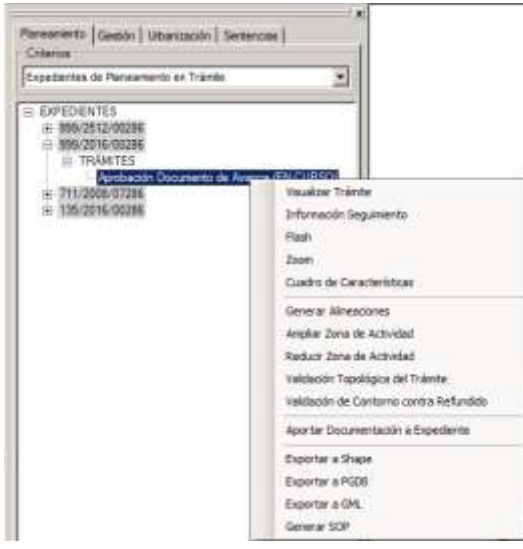

 *Visualizar Trámite:* clicando sobre 'visualizar trámite' se despliega el gráfico asignado al trámite. En el listado de capas el trámite se nombra TR(trámite) \_ número de expediente \_ tipo de trámite TR\_999/2016/10001\_AI. Nota: A partir de la herramienta de identificación "i roja", de la barra de

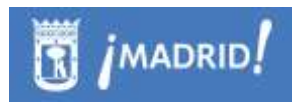

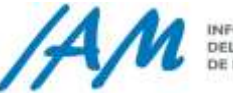

INFORMÁTICA INFORMATICA<br>DEL AYUNTAMIENTO<br>DE MADIND

herramientas, una vez cargada esta capa en al mapa se puede editar cada parcela urbanística.

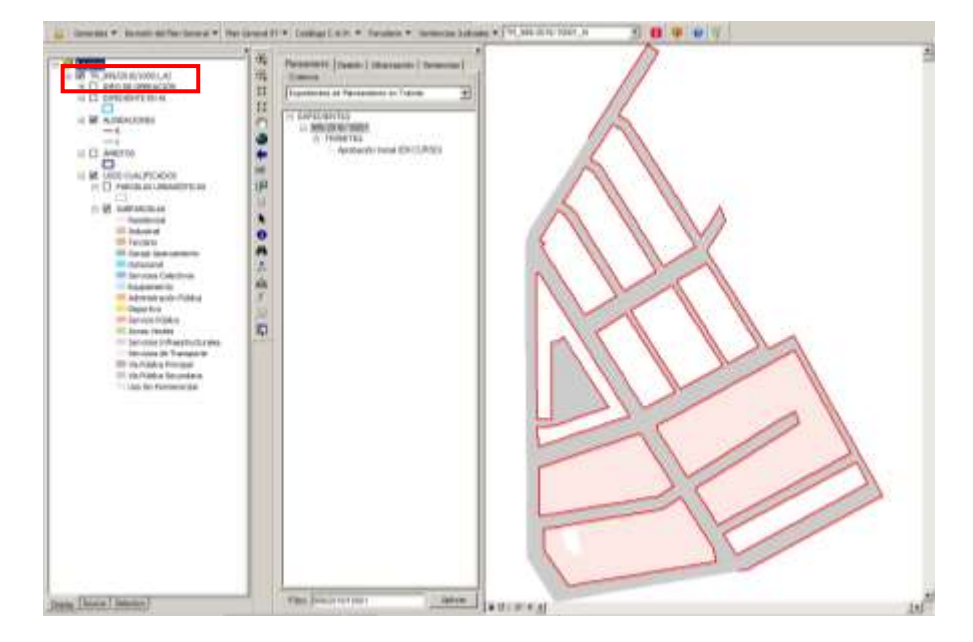

 *Información de seguimiento:* devuelve el formulario que contiene la información de trámite consultados, datos de expediente y figura, actos administrativos, cuadro de características de los usos asignados al trámite.

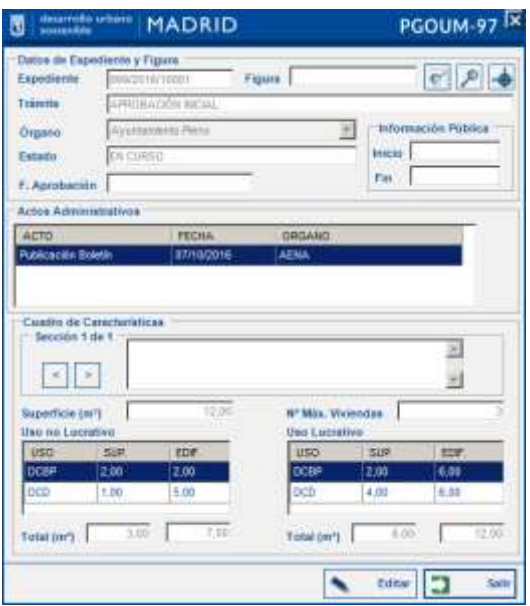

La información contenida en el formulario de información de seguimiento se puede editar. Clicando en el botón editar se habilitarán una serie de botones para llevar a cabo este cometido.

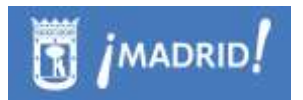

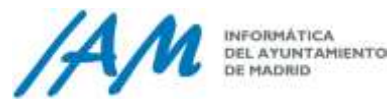

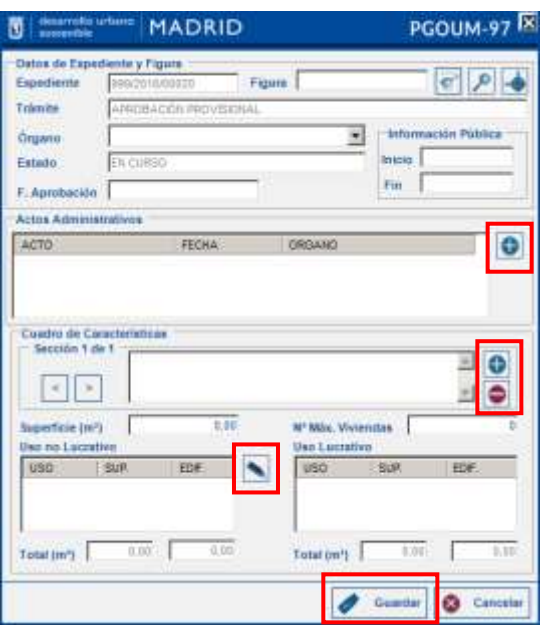

Para introducir un acto administrativo con la edición activada clicar en  $\boxed{\bullet}$ , se desplegará un formulario

Añadir los detalles del acto en la tabla de Acto mediante el botón g y c después de introducir las modificaciones. Después de modificados todos los datos clicar en 'Aceptar '. Una vez añadido el acto en la tabla 'Actos' se activan los botones Aceptar y Cancelar.

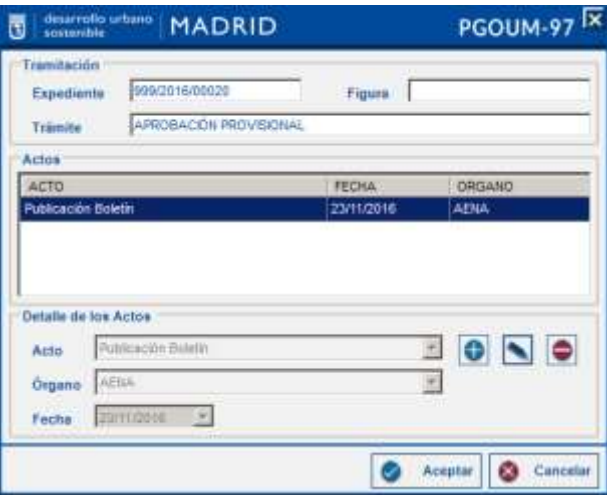

El siguiente paso en la edición de datos del formulario de información del seguimiento sería introducir las características de la parcela del trámite, para ello clicar en **N**, se desplegará un formulario en el que se listan todos los usos del suelo existentes, el

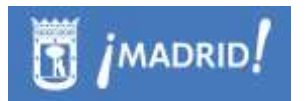

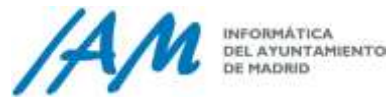

usuario debe introducir la superficie y la edificación en m<sup>2</sup>, la edificación y superficie de los usos de suelo no lucrativos.

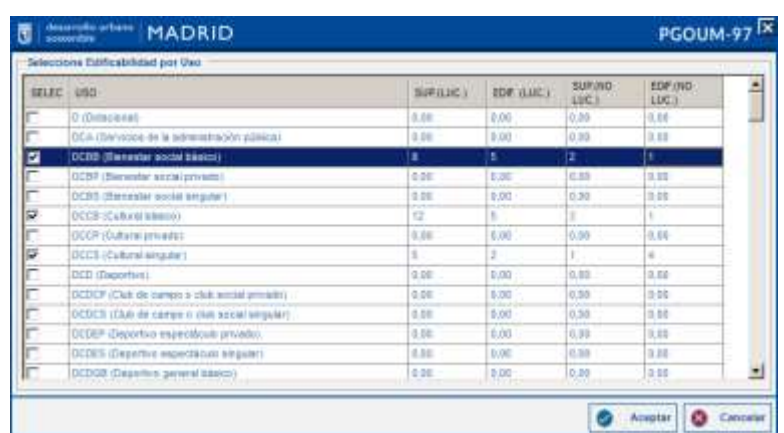

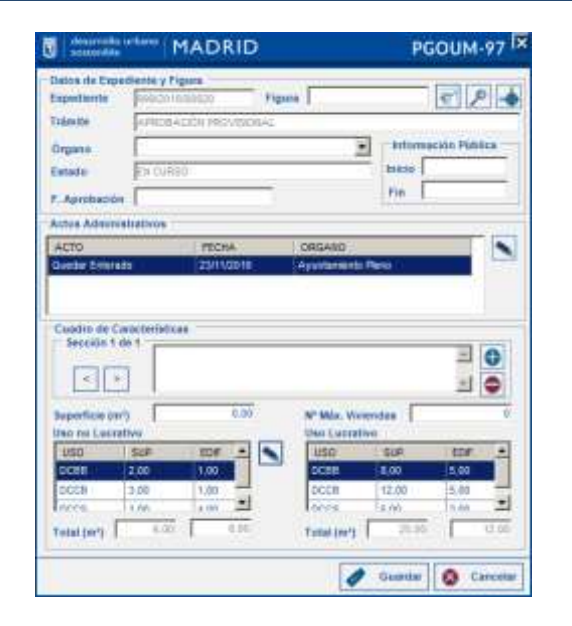

Una vez realizadas todas las modificaciones al guardar los cambios se mostrará un pequeño formulario donde se debe introducir una breve descripción de los cambios que se han realizado.

- *Eliminar trámite: permite eliminar el expediente que se está consultando.*
- *Eliminar gráfico: elimina el gráfico del expediente que se está consultando.*
- *Generar Alineaciones*

.

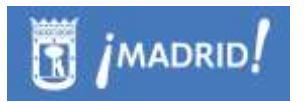

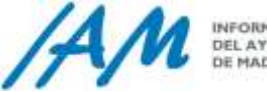

- *Validar la topología de las parcelas urbanísticas en el trámite seleccionado. No pueden existir solapes y los huecos permitidos por la zona de actividad*
- *Ampliar o Reducir la Zona de Actividad del Expediente que se está tramitando.*
- *Validación del Contorno contra el Refundido de Usos*
- *Aportar Documentación a Expediente*

#### **7.1.2.1.1 Aportar Documentación a Expediente.**

Entre todas las opciones del menú contextual del Árbol de Expedientes en trámite, una de las opciones más importante es la de Aportar Documentación a Expediente para que éste ya suba a Pleno y la información sea definitiva. La aplicación automáticamente, crea un shape con toda la información urbanística.

Siempre esta opción estará disponible para un trámite en la categoría de (EN CURSO), que contenga toda la información urbanística validada alfanuméricamente y con las validaciones gráficas de las opciones de validación que presenta el mismo menú contextual.

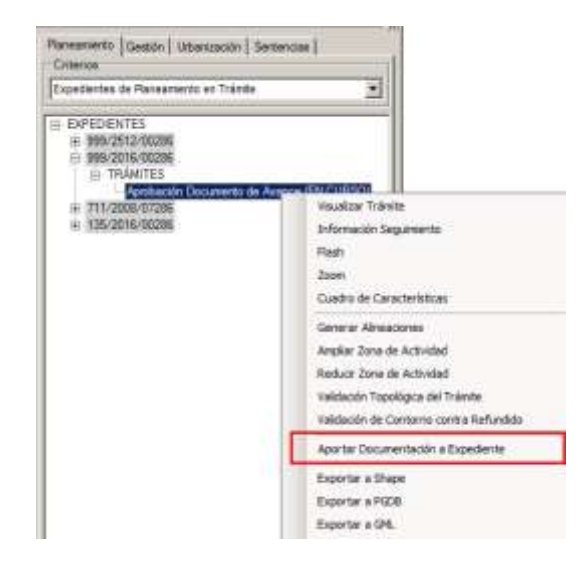

#### **7.1.2.1.2 Aprobado en Pleno o No.**

Después de Aportar Documentación a Expediente, éste trámite se puede elevar a Pleno para que en el Pleno Municipal lo considere o no apto y por tanto, se de la información como definitiva.

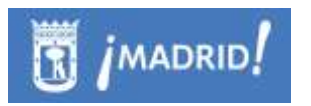

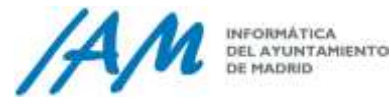

Los trámites en fase de Aportada de Documentación a Expediente, abren nuevas opciones al menú desplegable.

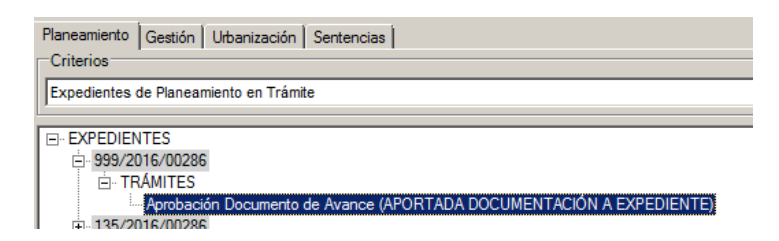

Estas opciones hacen que la información urbanística para el trámite sea definitiva o no para la fase en cuestión, y pase a la siguiente dependiendo si en el Pleno Municipal ha sido:

- Aprobado en Pleno
- No aprobado.

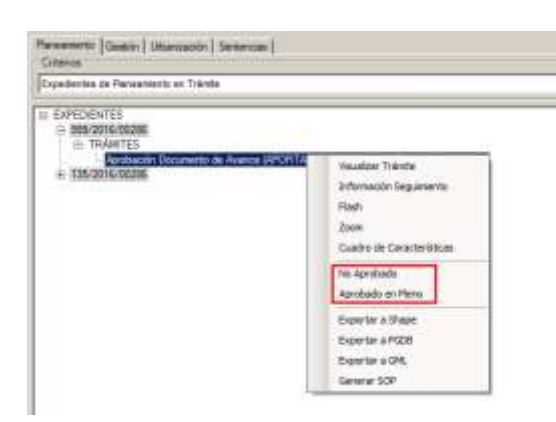

Si marca la opción como que la Información Urbanística del trámite seleccionado está Aprobada en Pleno, la Plataforma GIS de Urbanismo, nos muestra una ventana para indicar la fecha de la Aprobación, dependiendo de la fase en la que se encuentre el trámite. Según el ejemplo: Fecha de la "Aprobación de Documento de Avance" del Expediente que se está tratando.

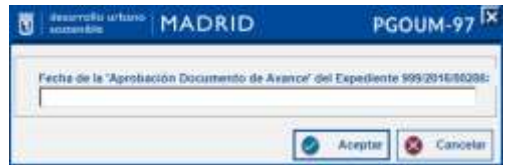

Así, el resultado en el árbol es el siguiente, y la siguiente fase se podrá iniciar siempre que se requiera:

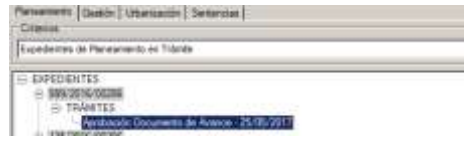

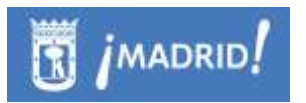

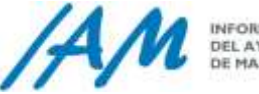

Completadas todas las fases de tramitación la aplicación de forma automática pasará la información tramitada del Expedieten a la capa y modelo del Refundido de Usos con la información urbanística completamente actualizada y disponible para nuevas tramitaciones.

#### *7.1.2.2 Opciones de menú del Árbol de Expedientes de Gestión*

Para un usuario autorizado a usar las herramientas de edición de Expedientes de Gestión puede visualizar los diferentes niveles establecidos según los criterios seleccionados, sea por jerarquía de expedientes o sea por Figuras de Gestión:

1. Visualizando el árbol desde el menú de Expedientes de Gestión, se pueden visualizar los diferentes niveles establecidos según la Jerarquía de Expedientes:

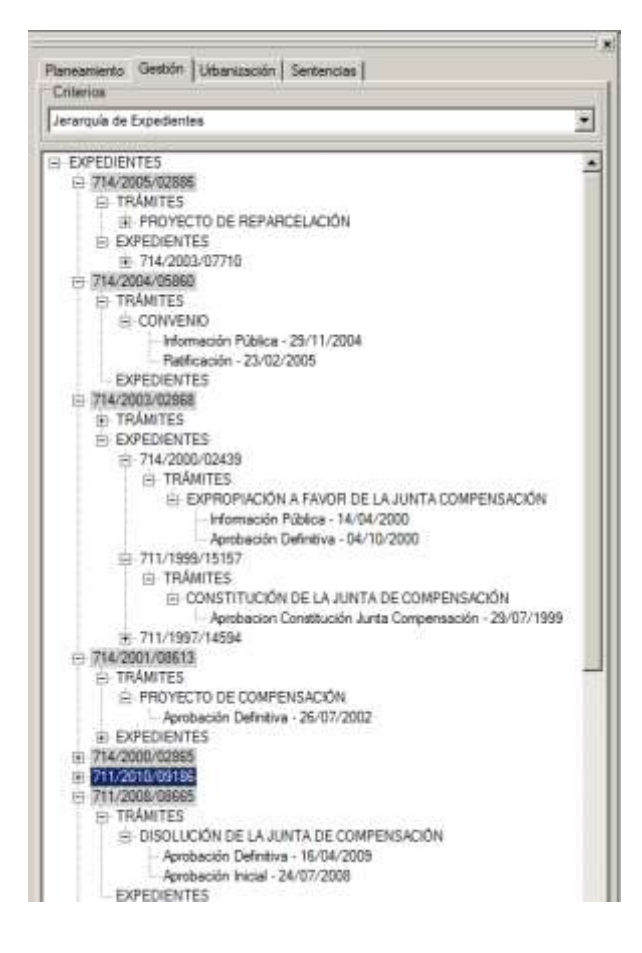

#### A) **Raíz de Expedientes**:

Siempre que el usuario tenga los privilegios necesarios, desde el menú raíz de Expedientes de Gestión se pueden generar nuevos Expedientes de Gestión o

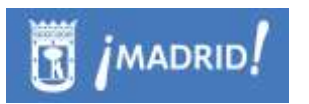

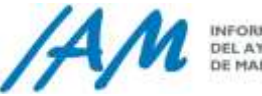

sincronizar con la aplicación de Documentum para visualizar la documentación del expeditente:

B) **Nuevo Expediente**: Además del establecer el Número de expediente y la denominación, puede activar para seleccionar el Tipo Figura, para establecer una Unidad de Ejecución o bien para Modificación de Unidad de Ejecución

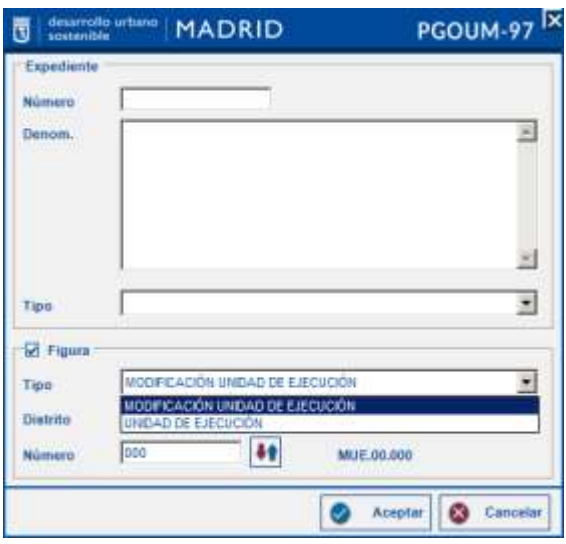

C) **Expedientes**: Por cada uno de los Expedientes pendidos del árbol de expedientes de gestión de forma jerárquica, se puede ver la información del expediente, la información de seguimiento o eliminar el expediente completo.

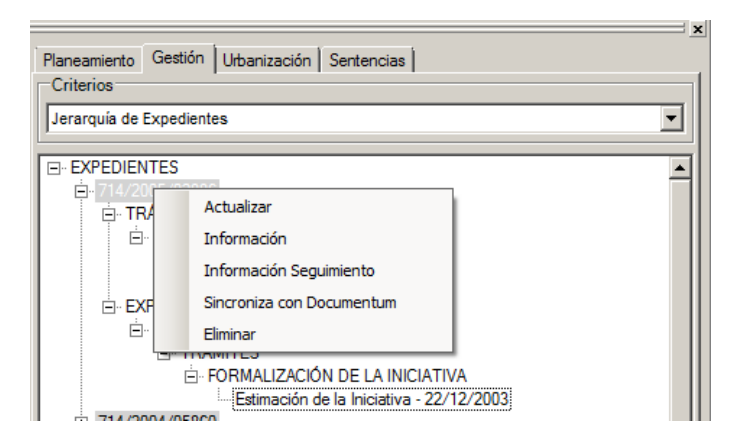

La opción de actualizar o refrescar el árbol y la opción sincronizar el expediente con la aplicación Documentum también están disponibles

a. *Información* acerca del Expediente

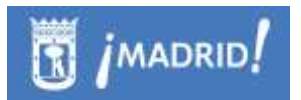

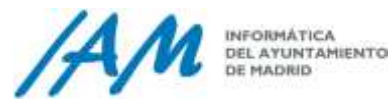

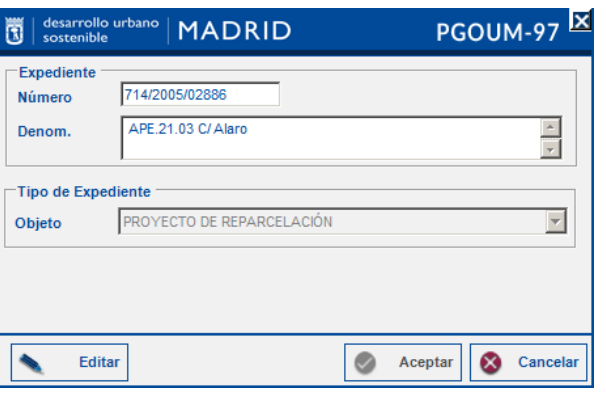

b. *Información de Seguimiento*: desde ésta opción se extrae la Información extraída de cada Expediente, pudiéndose modificar los datos en las pestañas acerca de los Datos Generales del Expediente y acerca de Unidad de Ejecución.

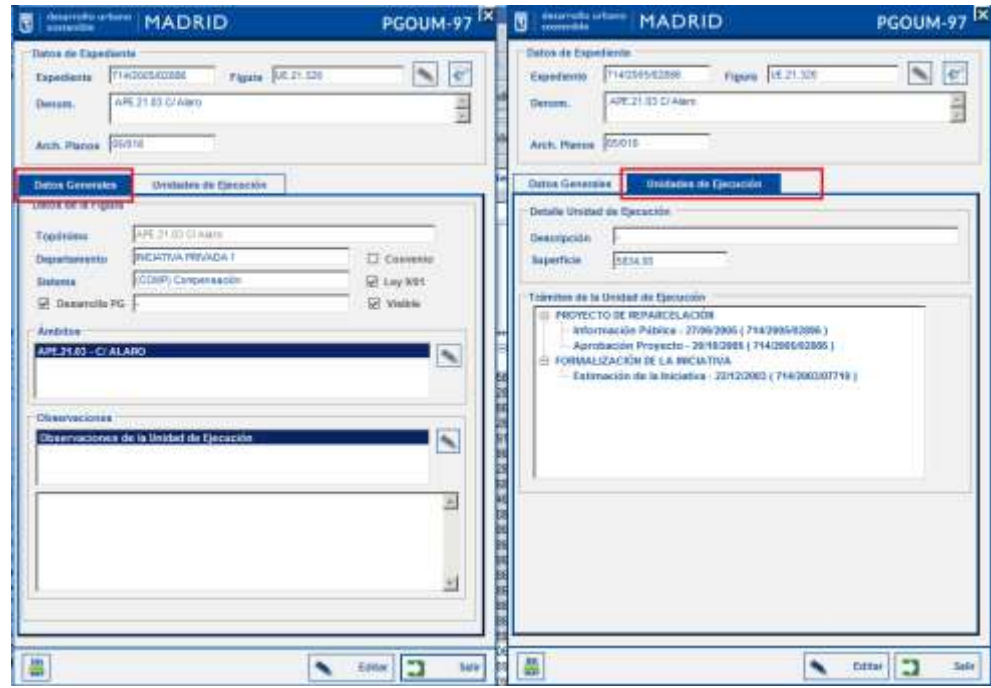

c. Eliminar: desde esta opción se elimina el expediente seleccionado y toda la información que pende del mismo, es por eso que advierte directamente si está seguro de su eliminación.

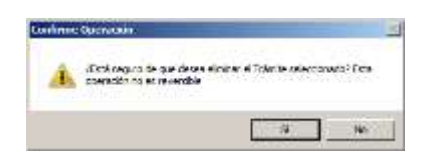

Además si pulsa en Sí, debe indicar el motivo por el cual a eliminado el trámite, pero ya no es posible ir marcha atrás, aunque pulse

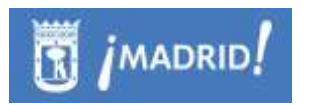

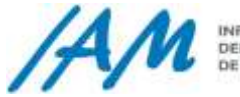

cancelar quedará registro sin descripcion pero se habrá borrado definitivamente

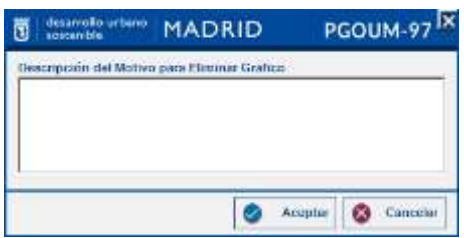

Una vez eliminado muestra el siguiente mensaje:

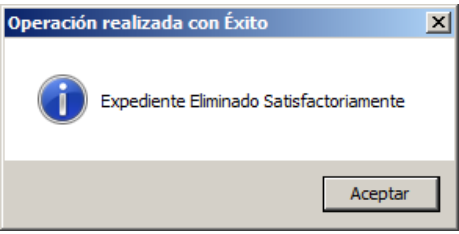

#### D) **Trámites**:

a. A nivel de trámite se pueden realizar nuevos Trámites de Seguimiento.

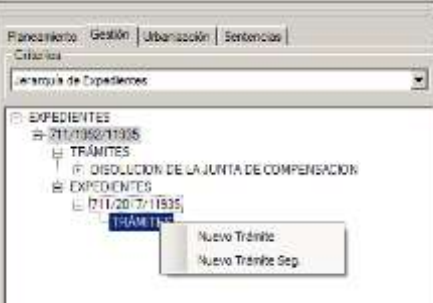

Puede realizar nuevos trámites de Seguimiento para expedientes de Gestión a través del formulario siguiente, donde debe definir toda la información necesaria del Trámite a añadir, además de aportar la información acerca del Órgano competente encargado de la Gestión, y en su caso, aportar además la disposición el período durante el cual se hace Información Pública.

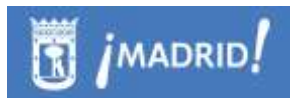

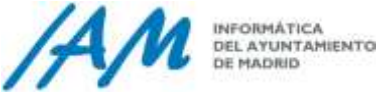

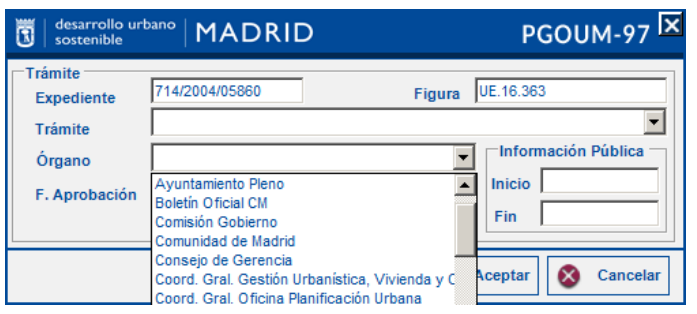

b. A nivel de trámite también se pueden añadir otros nuevos Trámites, pero siempre y cuando se haya realizado al menos un trámite Pormenorizado, Aprobación previamente.

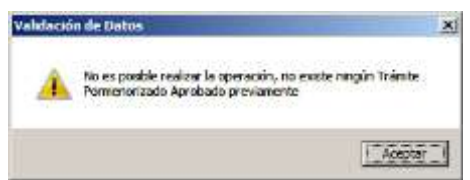

E) Por cada Trámite: cada uno de los trámites que cuelgan de los Trámites que se incluyen dentro de un expediente, muestra varias opciones que ya se han visto a nivel de Expedientes de Trámite.

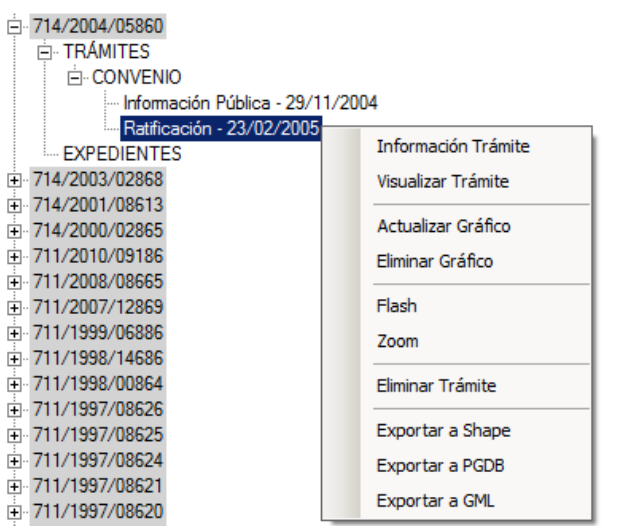

Como se puede ver en la imagen, las opciones básicas son las de visualización, además de exportar la información a diferentes formatos, son funciones de Localización e información del trámite seleccionado, así como funciones de actualización o eliminación gráfica que veremos en apartado siguiente (Ver Punto [7.1.3\)](#page-95-0), también existen opciones más expecíficas acerca de la información del Trámite en sí:

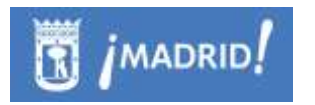

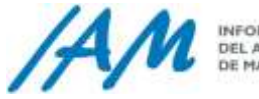

a. Información del Trámite: información que el usuario autorizado puede editar.

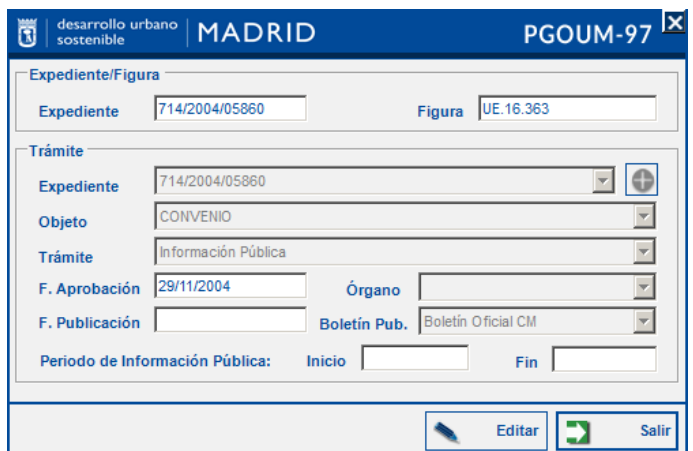

b. Eliminar el trámite seleccionado dentro del Expediente de Gesitón.

Si se han eliminado toda relación con otros expedientes o trámites es posible eliminarlo definitivamente, previa pregunta de seguridad.

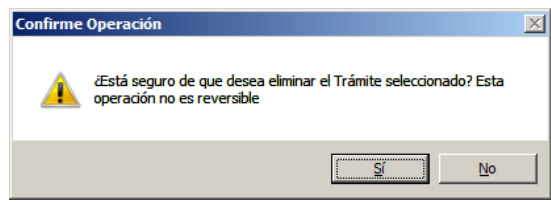

Siempre se solicitará la descripción del cambio para que quede registro o justificante del borrado para posteriormente se muestre el mensaje siguiente.

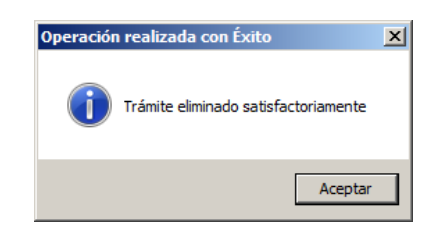

F) Por cada Expediente, cuelga un nodo EXPEDIENTES, al mismo nivel de TRAMITES, se pueden añadir Expedientes Relacionados con Expedientes, así,

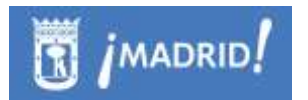

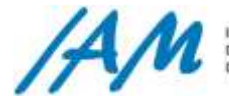

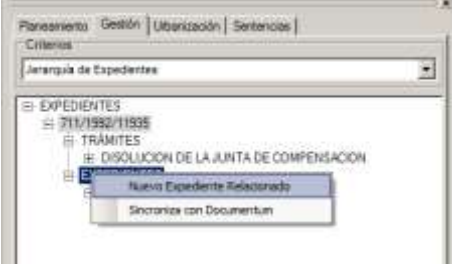

Una vez dado de alto el nuevo expediente, puede completar el resto de información del mismo.

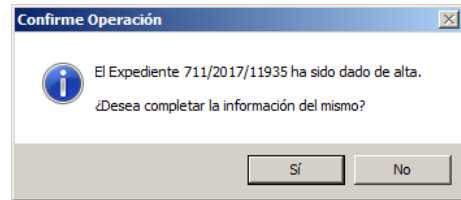

En cualquier caso, se podrá añadir esta información más adelante, el resultado es el siguiente, un expediente nuevo al que añadir más trámites.

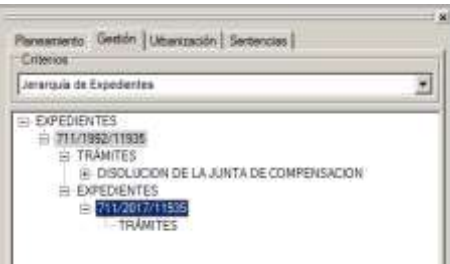

2. Visualizando el árbol desde el menú de Figuras de Gestión:

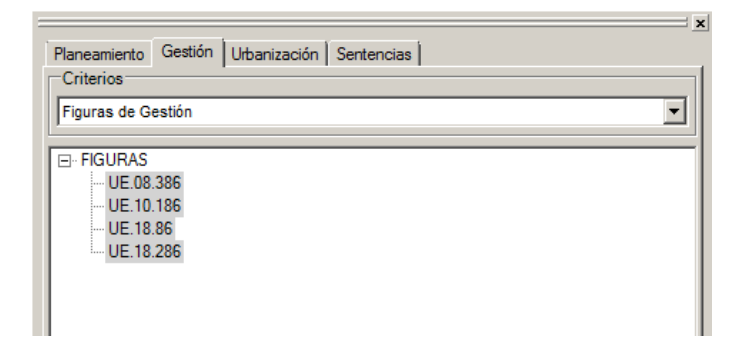

#### A) **Raíz de Figuras de Gestión**:

Desde el Menú Raíz se pueden generar nuevas Figuras de Gestión.

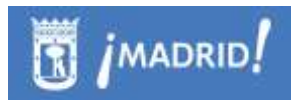

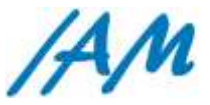

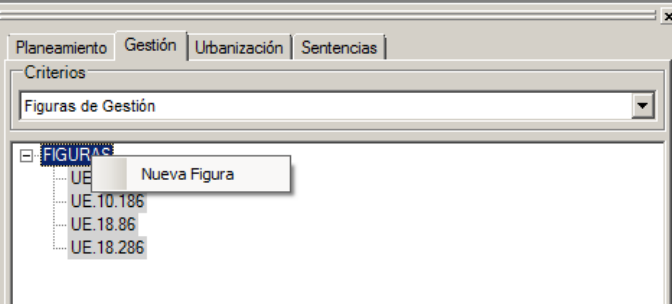

Una vez que se marca esta opción, hay que introducir los datos acerca de la figura a crear, asignando el expediente y denominación, y si así lo requiere, definiendo el tipo de Figura e Gestión, si es del tipo Unidad de Ejecución o de Modificación de Unidad de Ejecución, describiendo además si ocupa un distrito o varios, e introducir el número, el cual puede ser calculado automáticamente.

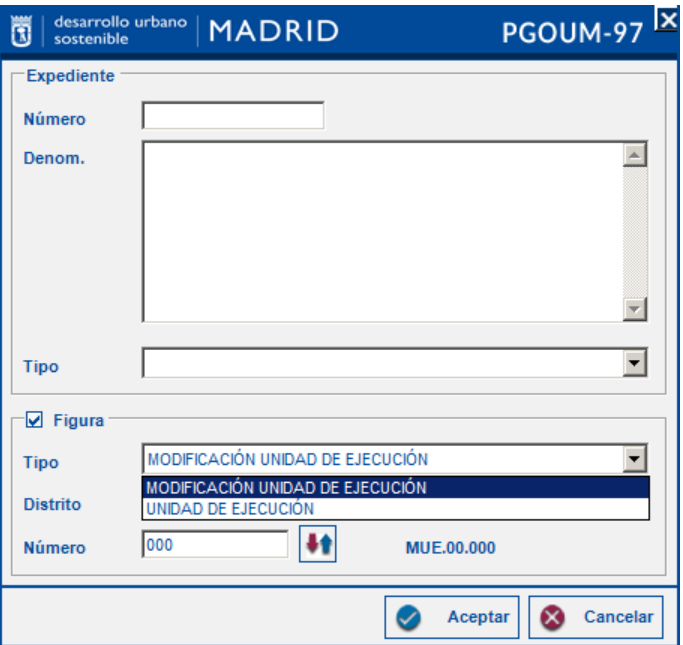

#### B) **Figura de Gestión**:

A partir del nodo de Cada figura de Gestión, con el botón derecho del ratón:

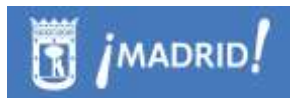

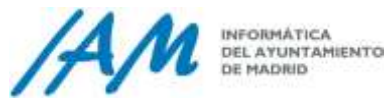

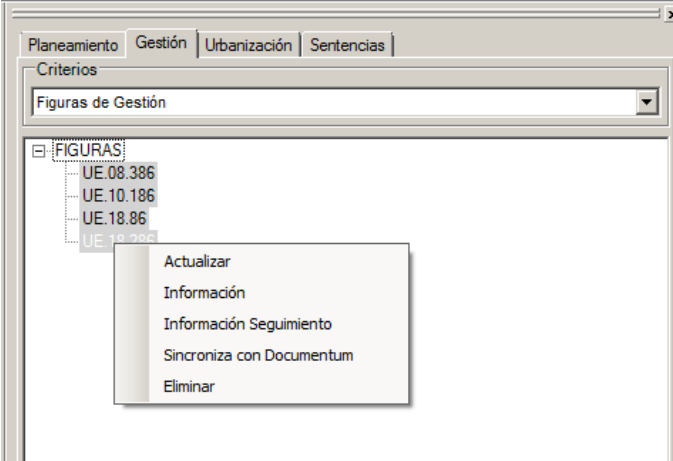

Información: Se puede extraer y modificar la información acerca del expediente, y del tipo de Expediente seleccionado, así como su modificación pulsando el botón Editar.

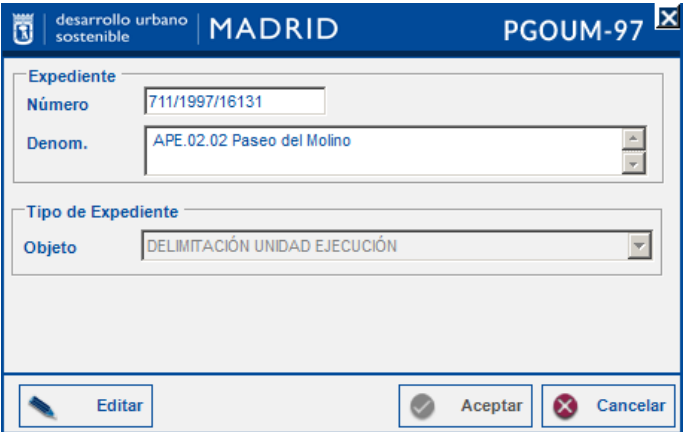

Información de seguimiento*:* devuelve el formulario que contiene la información de seguimiento, los datos de expediente y figura, actos administrativos, cuadro de características de los usos asignados.

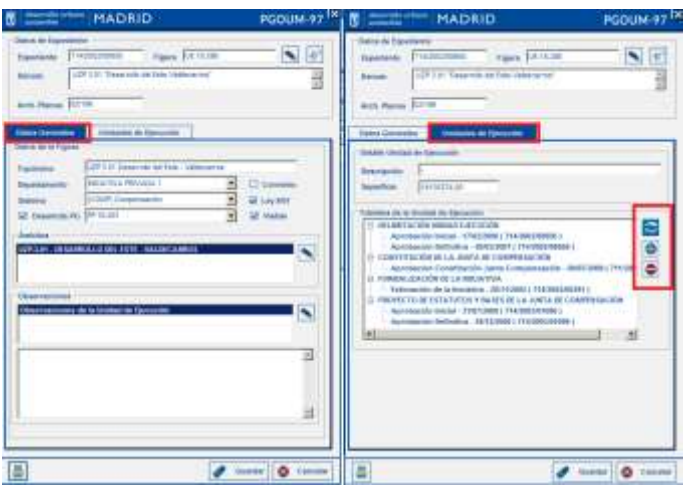

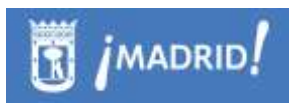

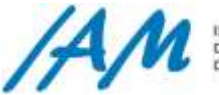

La información contenida en el formulario de información de seguimiento se puede editar. Clicando en el botón editar se habilitarán una serie de botones para llevar a cabo este cometido.

Eliminar: Aunque siempre que un usuario tenga permisos de Edición, estará disponible la opción de Eliminar las figuras de gestion, pero desde este lado del árbol no se eliminan si tienen asociados expedientes, así, si desea eliminar una figura de gestión lo debe hacer es desasociarla del expediente, es decir, ir a "Eliminar" directamente desde el desplegable de Jerarquía de Expedientes.

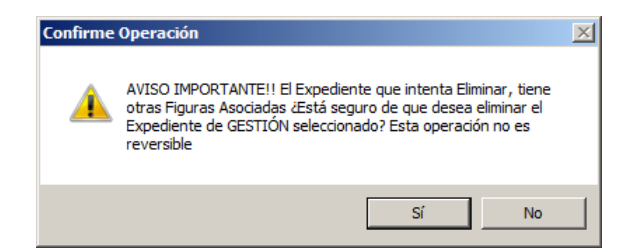

Además si pulsa en Sí, debe indicar el motivo por el cual a eliminado la Figura, pero ya no es posible ir marcha atrás, aunque pulse cancelar quedará registro sin descripcion pero se habrá borrado definitivamente

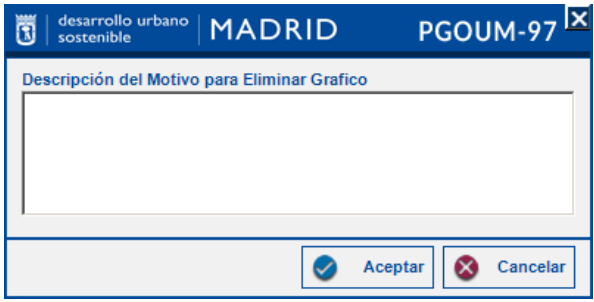

#### *7.1.2.3 Opciones de menú del Árbol de Expedientes de Urbanización*

Los expedientes de urbanización, como ejemplos representativos, son expedientes abiertos para la realización de obras necesarias para la remodelación y acondicionamiento del diseño de viarios o urbanizaciones, obras que tratan de adaptar la alineación oficial al Plan General de Ordenación Urbana, etc...

Para un usuario autorizado a usar las herramientas de edición de Expedientes de Urbanización, éste puede visualizar los diferentes niveles establecidos según los criterios seleccionado, se por expedientes o sea por Figuras de Urbanización.

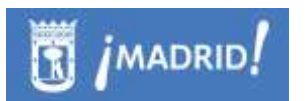

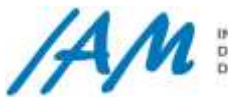

INFORMÁTICA<br>DEL AYUNTAMIENTO<br>DE MADRID

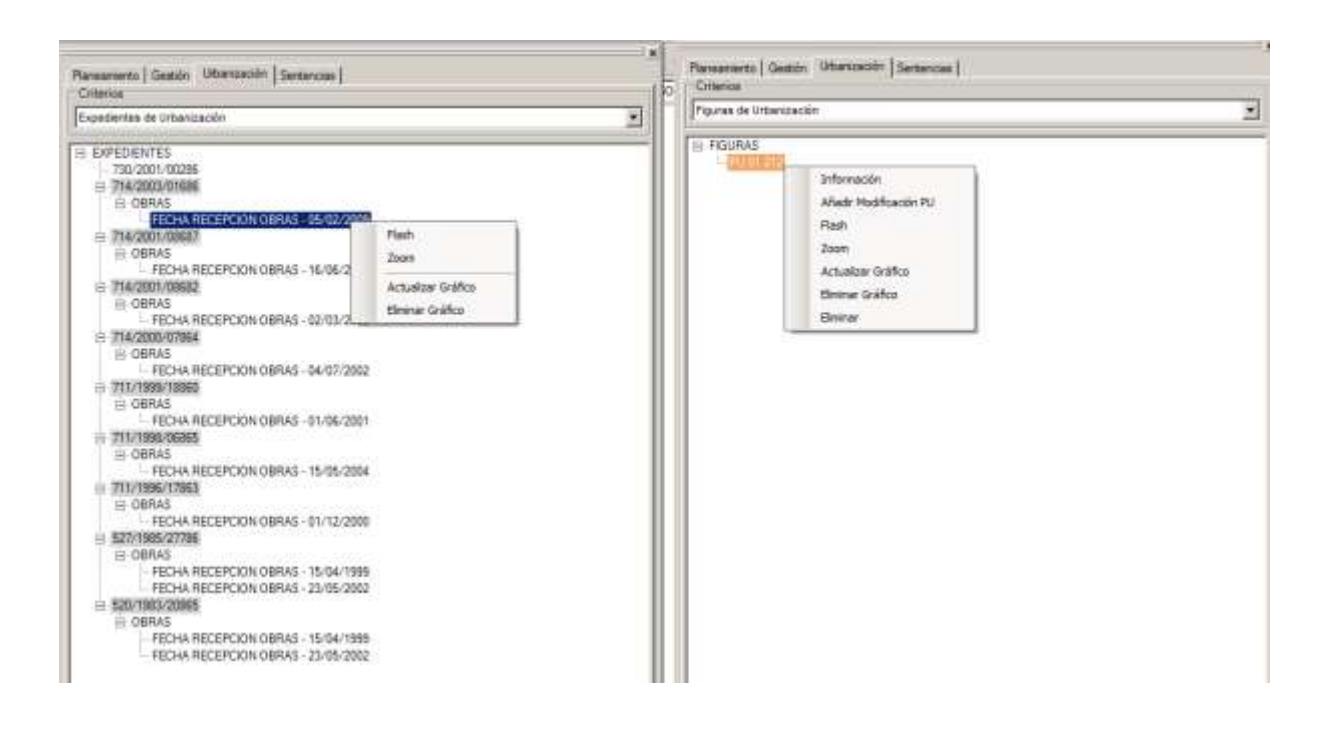

- 1. Visualizando el árbol desde el menú de Expedientes de Urbanización se pueden ver los siguientes niveles.
	- A) **Raíz de Expedientes**: desde la raíz se pueden crear nuevos expedientes de Urbanización

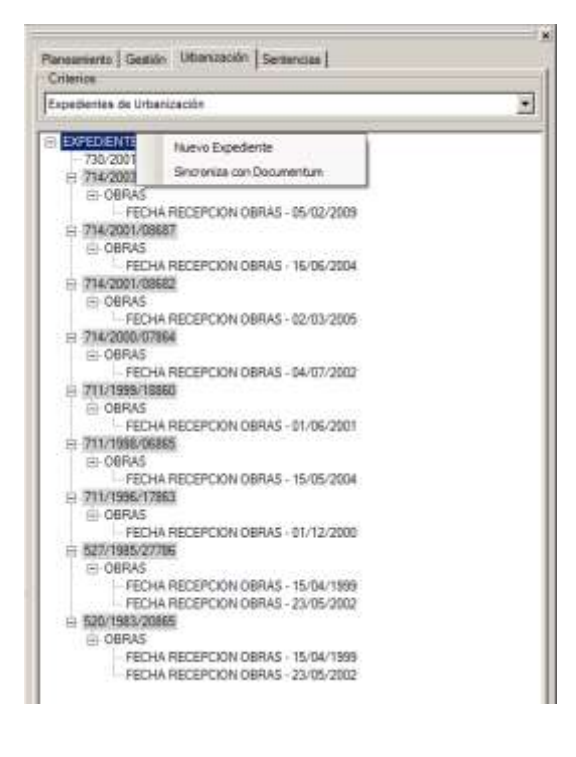

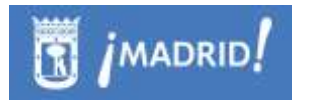

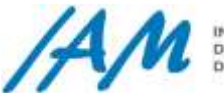

- **B) Nuevo Expediente':** clicando en 'Nuevo Expediente' se despliega el siguiente formulario que se debe cumplimentar con la información del Número de el expediente, denominación y el tipo de expediente**:**
	- i. *Proyectos de Urbanización*
	- ii. *Proyectos de Recepción*
	- iii. *Actas de Replanteo*

En la Sección de Figura si se activa el Check se ofrece la opción de introducir información acerca de la Ffigura, Tipo, Distrito y Número. En el campo Número clicando en  $\blacksquare$  se completa con el último número. En Distritos se puede seleccionar Varios.

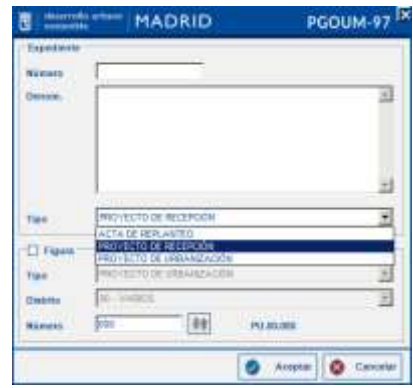

C) **Nivel Expedientes**: sean nuevos expedientes de Urbanización, o sean ya o existentes, nos permite editar la información y sincronizar con Documentum para extraer documentación de cada uno de ellos, también es posible eliminar cada expediente.

A partir del menú contextual emergente desde el botón derecho del ratón sobre el expediente se puede localizar y extraer la información.

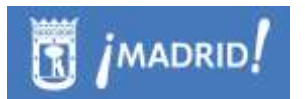

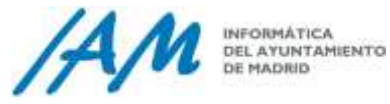

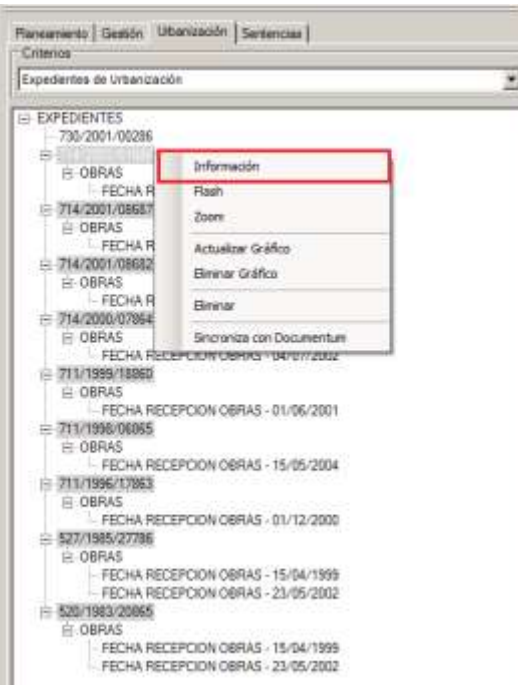

D) **Nivel Obras**: no se edita información si no es a través de la ventana de información.

Desde la ventana de Información extraída de cada Expediente, se modifican datos en las pestañas acerca de los Datos Generales del Expediente y acerca de Obras.

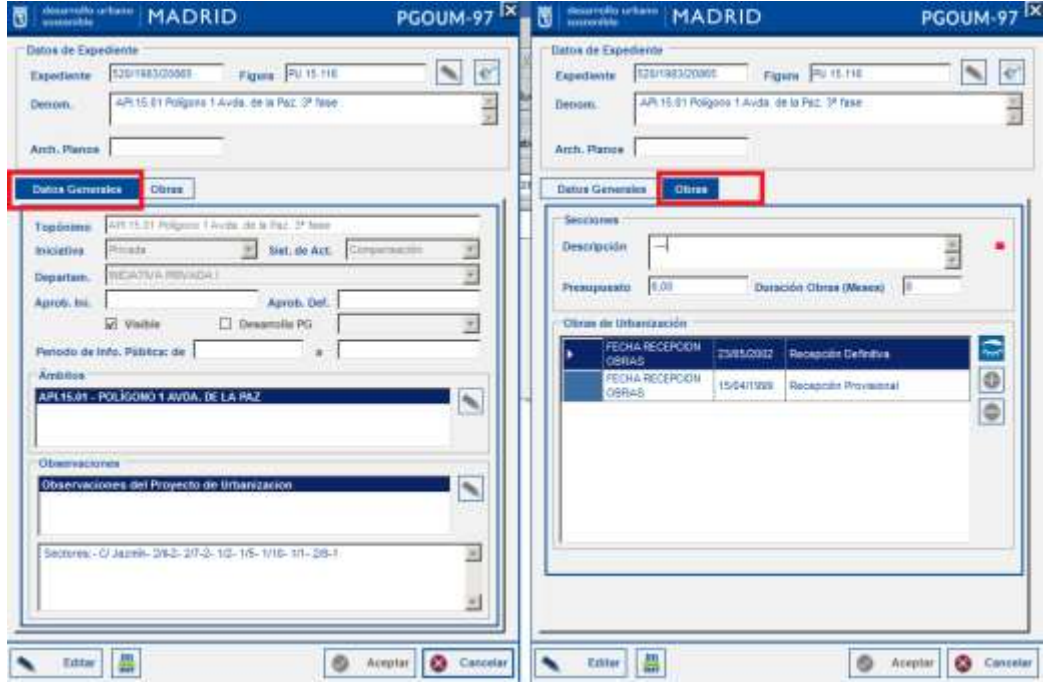

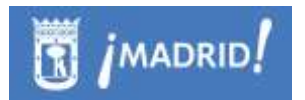

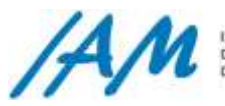

Una vez realizadas todas las modificaciones al guardar los cambios se mostrará un pequeño formulario donde se debe introducir una breve descripción de los cambios que se han realizado.

En ambos niveles del árbol, se puede ver en los menús contextuales que, existe la posibilidad de edición gráfica o eliminación de la información gráfica, pero estas opciones sólo estarán disponibles siempre que sea un usuario con privilegios de edición gráfica como se verá en el siguiente apartado punto [7.1.3.](#page-95-0)

- 2. Visualizando el árbol desde el menú Figuras de Urbanización se pueden ver los siguientes niveles.
	- A) **Raíz Figuras**: desde la raíz se pueden crear nuevas Figuras de Urbanización a partir de un expediente, los datos a introducir se pueden ver en la siguiente ventana, son semejantes a los descritos anteriormente para un nuevo Expediente de Urbanización.

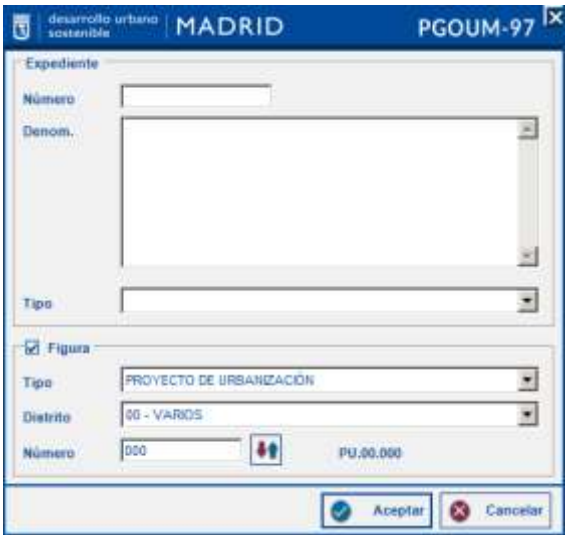

#### B) **Figura de Urbanización**:

A nivel de Figuras de Urbanización el menú, además de dar acceso a herramientas de localización e información, que ya se han ido viendo con respecto a otros tipos de expedientes, da acceso a herramientas de actualización gráfica que veremos más adelante, pero también ofrece nuevas opciones específicas para edición de datos sobre figuras de Urbanización.

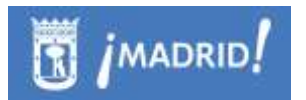

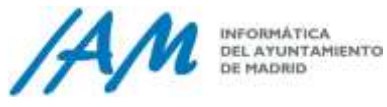

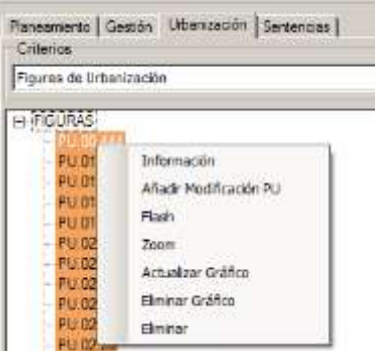

Entre las opciones de Edición se encuentra:

C) **Añadir Modificación PU**: ofrece la posibilidad de modificar los datos generales acerca de las figuras PU, tipo Proyectos de Urbanización

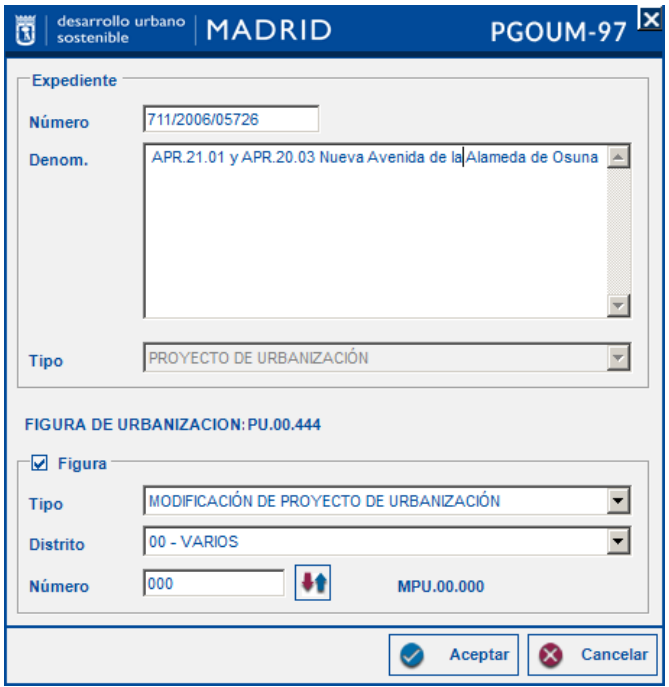

- D) **Actualización o Eliminación Gráfica**, la cual se describirá en los apartados. Ver punto [7.1.3.](#page-95-0)
- E) **Eliminar gráfico**: elimina el gráfico del expediente que se está consultando.

## <span id="page-95-0"></span>7.1.3 *Funciones del Usuario de Edición Gráfica.*

En cualquier caso, de todas las funciones anteriores de edición que tengan que ver con geometrías, bien por que puedan generar o actualizar parte gráfica, y siempre

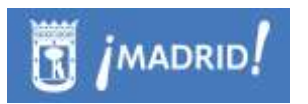

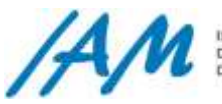

que cumpla con las licencias mínimas requeridas de ArcGis, el usuario con privilegios de Edición Gráfica también podrá:

- Validación topológica. Valida que no existan solapes y huecos que no sean los validados por el contorno de la zona de actuación del trámite con la Zona de Actividad definida inicialmente.
- Validación de contornos: valida, que la geometría de las parcelas de planeamiento en trámite coincidan con la Zona de Actividad.
- **Actualizar Gráfico**, modificando geometrías desde una PGDB de descarga y posterior actualización en BBDD corporativa desde el menú Actualizar Cambios Gráficos de Plan General 97.

#### En trámites de Planeamiento:

Se descarga una PGDB a local con la información actual en ArcSDE, se carga en el mapa de la siguiente forma:

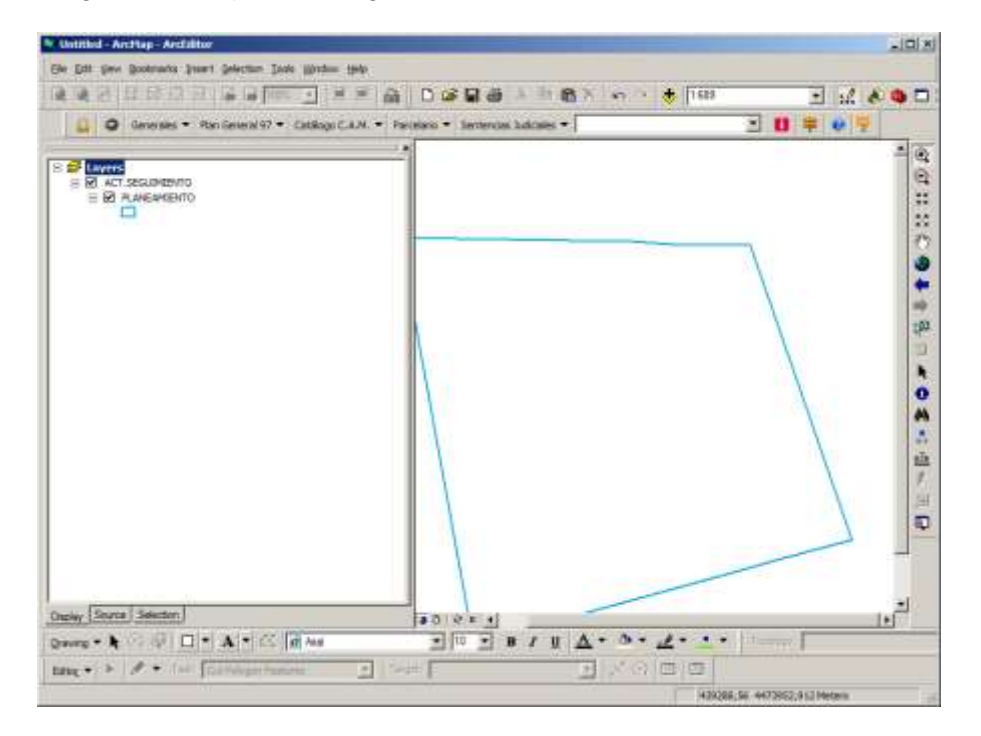

Se puede actualizar gráfico desde cualquier trámite pero siempre y cuando sea en su última fase. Así si alguna vez se intenta de otro modo, aparecerá este mensaje.

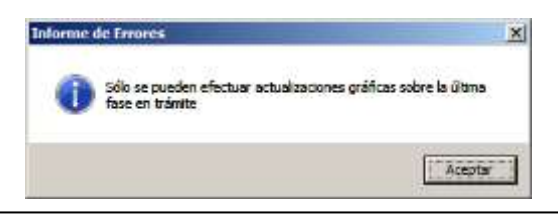

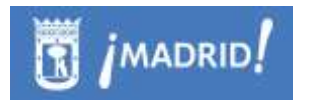

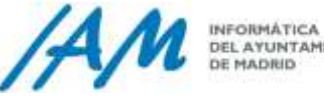

INFORMATICA<br>DEL AYUNTAMIENTO<br>DE MADIND

#### En Trámites de Gestión o Seguimiento:

Se descarga una PGDB a local con la información actual en ArcSDE, se carga en el mapa de la siguiente forma:

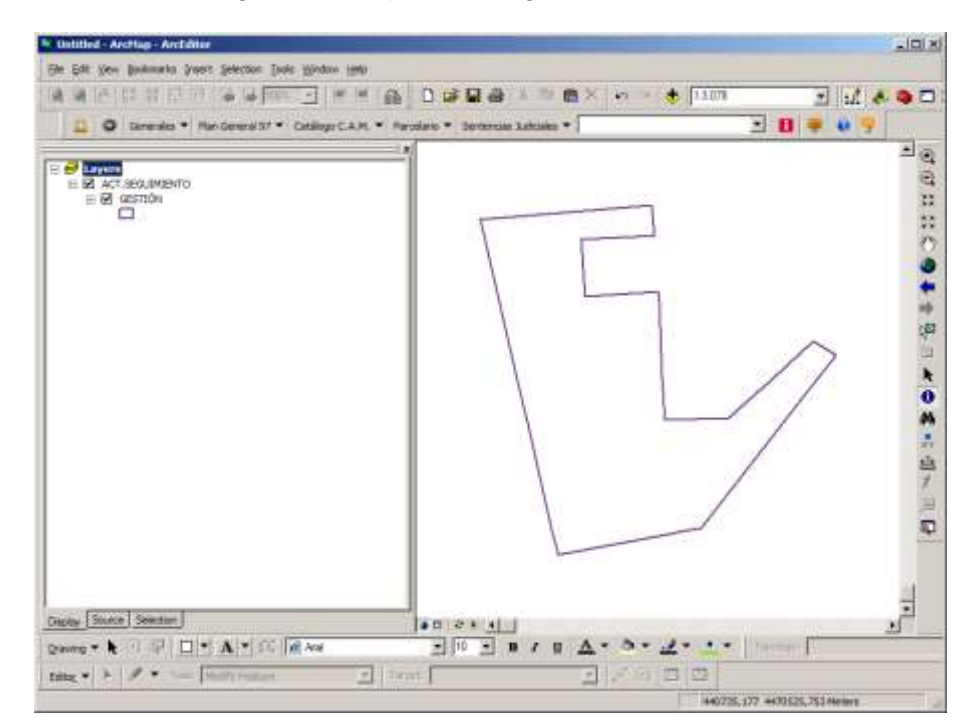

En cualquiera de los casos anteriores de actualización gráfica, una vez descargada la PGDB, con las herrmamientas de Edición del ArcMap, se modifica la información gráfica para actualizar una fase de expediente o trámite, una vez realizados los cambios en la geometría, se guardan los datos, se para la edición de ArcMap y se procede a la "*Consolidación de los cambios Gráficos*" desde el Menú Plan General 97.

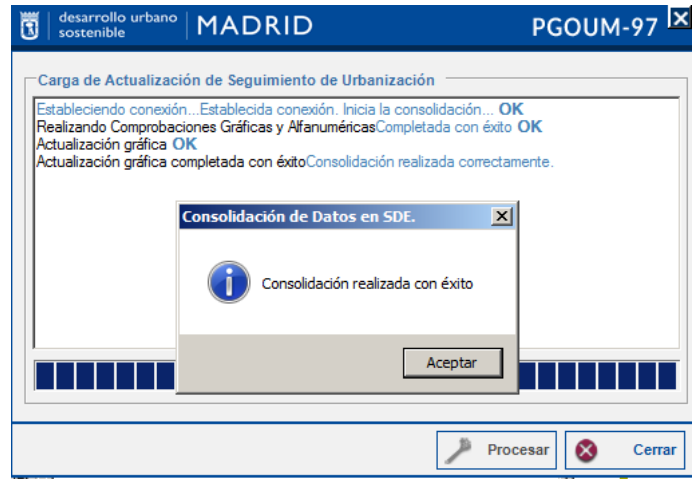

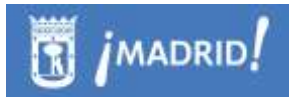

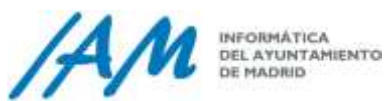

# **7.2 Expedientes de Sentencias Judiciales.**

El funcionamiento en cuanto a las actuaciones de los diferentes usuarios en materia de urbanismo en cuanto a expedientes de Sentencias Judiciales es muy similar al del árbol de expedientes de planeamiento, gestión o urbanización, exceptuando que ésta ventana no tiene lista desplegable para establecer criterios de consulta, e incluso para el manejo de la información es mucho más sencillo, pues ni siquiera se pueden crear nuevos expedientes o trámites, ya que estos son cargados desde Workflow.

Eso sí, dependiendo del nivel de privilegios o roles que cada usuario tenga autorizados, tendrá acceso de consulta, acceso a la edición de datos alfa o gráfica de los mismos para cargar sus referencias o representaciones en la Plataforma GIS de Urbanismo. (Ver [punto 10.1.2\)](#page-192-0)

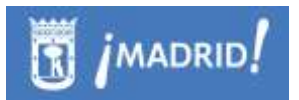

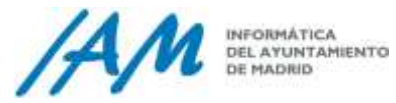

# **8 Funcionalidades por perfiles de PLANEAMIENTO**

# **8.1 Funciones del Usuario de Consulta**

Los usuarios de Consulta, desde el Menú de Plan General 97  $\rightarrow$  Usos  $\rightarrow$  Las opciones de un Usuario de Consulta son:

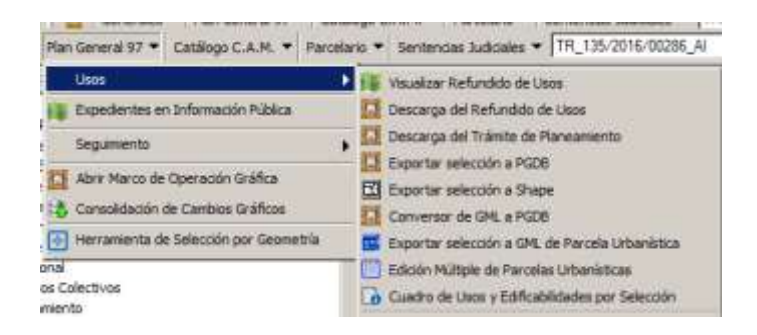

- Visualizar el Refundido de Usos
- Crear Marcos de Actualización u Operación Gráficas
	- o Descarga del Refundido de Usos
	- o Descarga del Trámite de Planeamiento
- Crear un Cuadro de Características de Parcelas Urbanísticas seleccionadas y exportar el mismo a hoja de cálculo de Microsoft Excell.
- Exportar la selección a Shape
- Exportar la selección a GML de Parcela Urbanística
- Convertir desde un GML con modelo de Planeamiento a PGDB de Tramitación

Desde el árbol de Expedientes, un usuario de Consulta, podrá: todas las funciones genéricas anteriores, pero en lugar de generar los resultados por selección de geometrías lo podrá realizar por expediente

- Visualizar o Mostrar Trámite Seleccionado
- Exportar a PGDB
- Exportar a Shape
- Exportar a GML

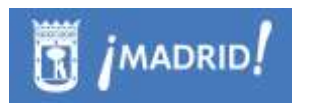

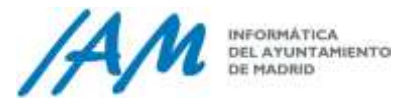

 Crear un Cuadro de Características de Parcelas Urbanísticas que componen el expediente y exportar el mismo a hoja de cálculo de Microsoft Excell.

8.1.1 *Búsqueda expedientes de Planeamiento*

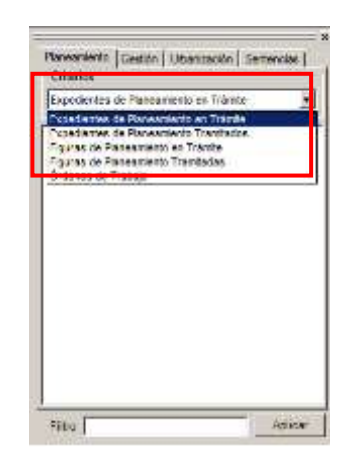

Para buscar Expedientes de Planeamiento activar la pestaña correspondiente 'Planeamiento', abrir el desplegable y seleccionar el tipo de expediente que se quiere buscar:

- Expedientes de Planeamiento en Trámite
- Expedientes de Planeamiento Tramitados
- Figuras de Planeamiento en Trámite
- Figuras de Planeamiento Tramitadas
- Órdenes de Trabajo

Introducir en el filtro de búsqueda el expediente completo o solo parte de él, clicar en el botón 'Aplicar' y el expediente que coincida con el filtro de búsqueda aparecerá en el árbol de expedientes.

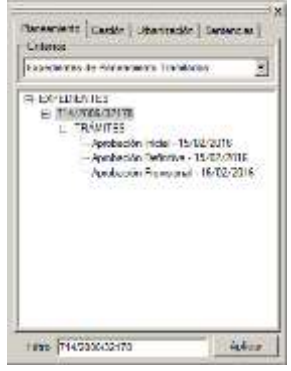

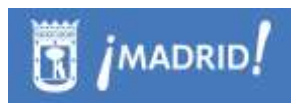

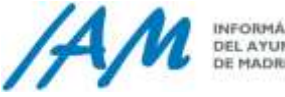

Si no se introduce ningún filtro de búsqueda se mostrarán todos los expedientes del Planeamiento.

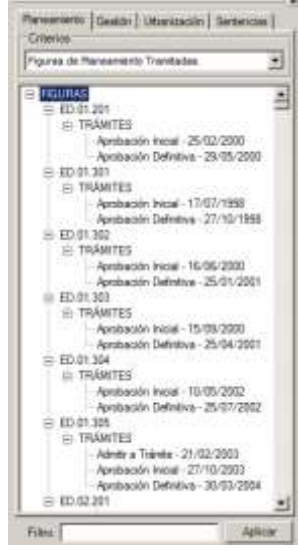

Además están disponibles las funciones de usuario de Consulta del Árbol de Expedientes de Planeamiento (Ver Punto [7.1\)](#page-63-0).

# 8.1.2 *Mostrar Refundido de Usos*

Esta opción muestra la información gráfica de Planeamiento.

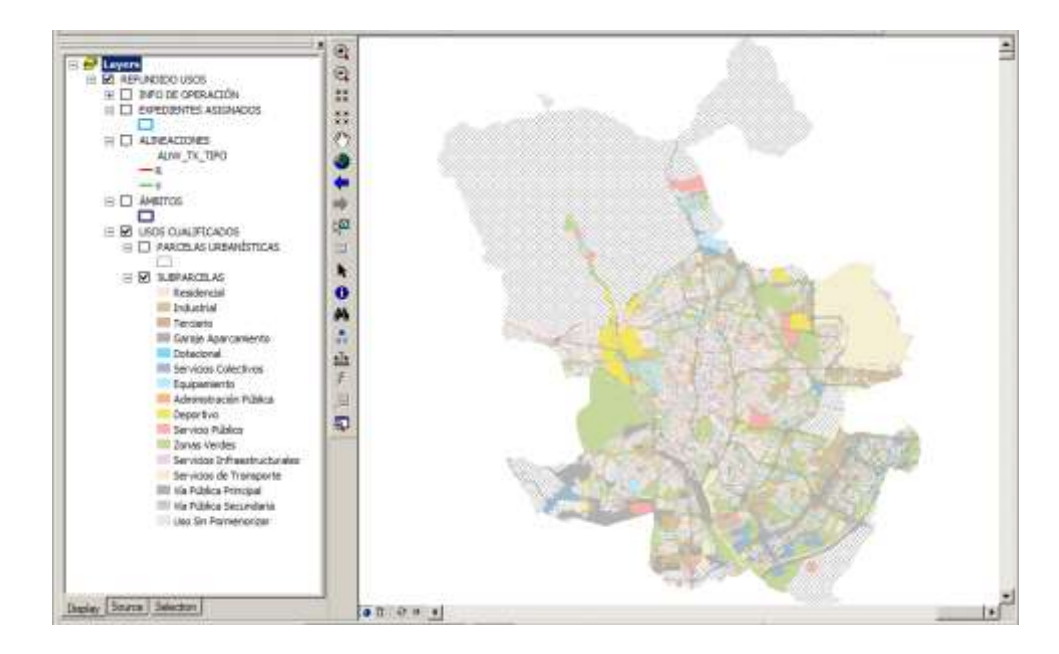

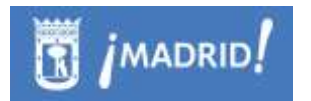

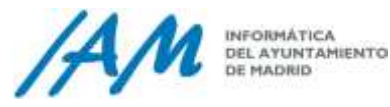

Se compone de las siguientes capas y grupos de capas:

**Información de la Operación**

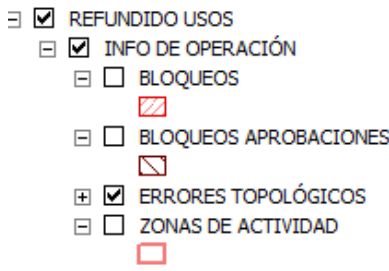

Muestra información importante para la actualización del planeamiento. Delimita las zonas sobre las que no se puede o no se debe actuar por distintas razones.

- o *Bloqueos.* Otro usuario está trabajando actualmente en esa zona, por lo tanto no se puede trabajar en ella hasta que dicho usuario la libere por la cancelación de la operación o la consolidación de sus cambios.
- o *Bloqueos aprobaciones.* Se trata de parcelas que están asignadas a expedientes o se han tramitado por tramitación electrónica. En este caso, las modificaciones sólo se pueden realizar mediante la tramitación electrónica de un nuevo expediente.
- o *Errores topológicos.* Se producen cuando una operación previa ha dejado la capa de Usos en un estado inconsistente por la aparición de algún hueco o solape. Esta situación no se permite puesto que nos encontraríamos con un espacio en el territorio sin normativa o en el que aplican dos normativas distintas. No se puede actuar en este espacio de ninguna manera hasta que un usuario con permisos suficientes lo solucione y desbloquee la zona.
- o *Zonas de actividad:* otro usuario ha comenzado a tramitar electrónicamente un expediente en esta zona. Está permitida la actuación, pero el sistema avisará a todos los usuarios que estén participando de la actualización de esta zona.

#### **Expedientes Asignados**

Son las zonas del territorio que están asociadas a un expediente urbanístico. Sólo pueden actualizar los usuarios de alto nivel o a través de otro expediente.

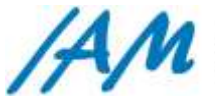

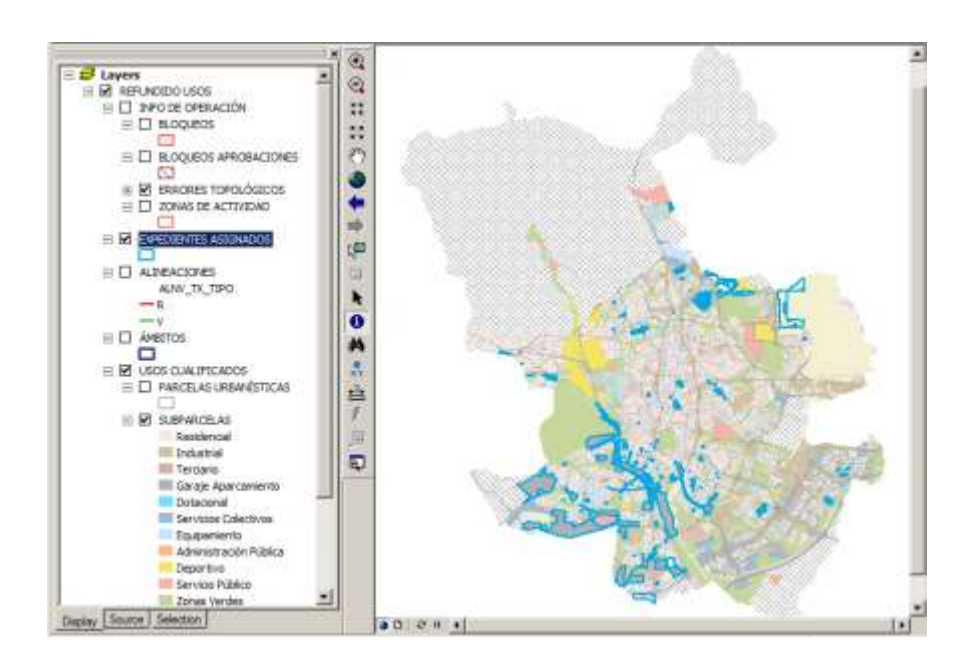

**Alineaciones.**

Se representan las alineaciones urbanísticas.

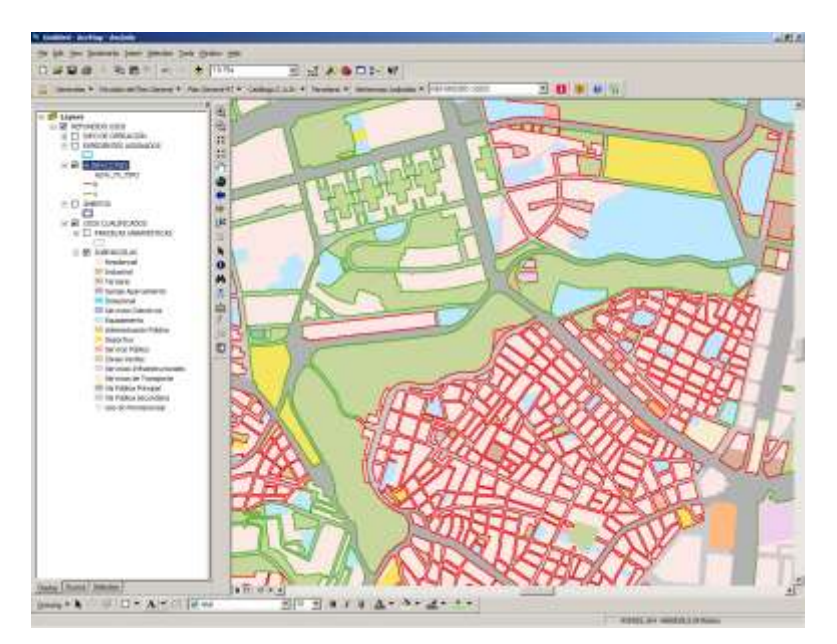

## **Áreas y Ámbitos**

Esta capa permite visualizar los ámbitos de ordenación urbana.

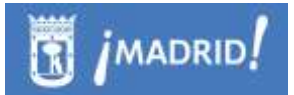

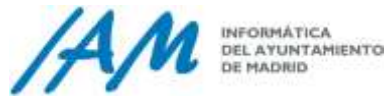

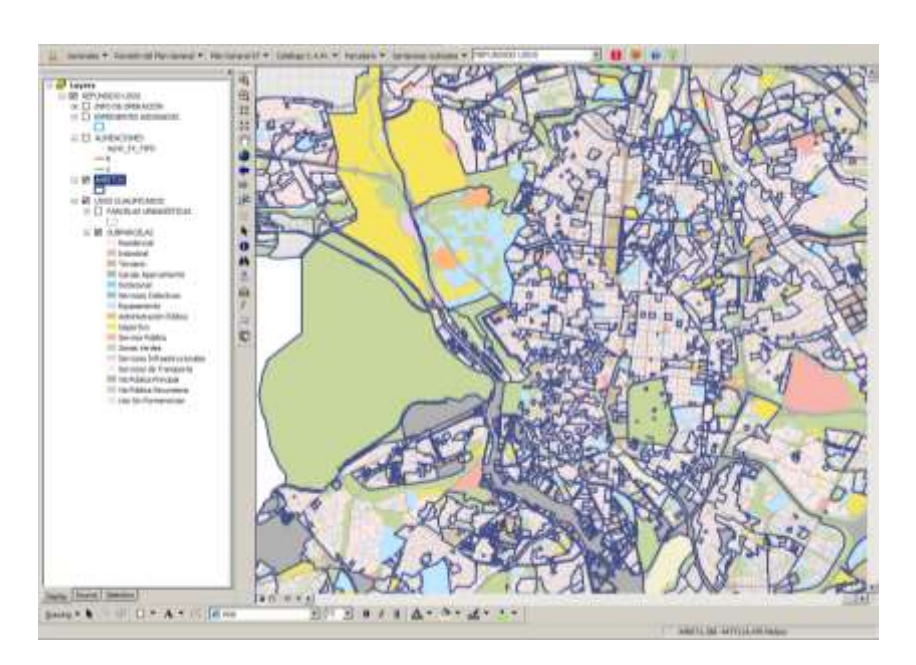

#### **Usos Cualificados**

Son las dos capas que contienen toda la información urbanística del municipio de Madrid y a partir de las cuales se genera el resto de las capas que se han identificado, son subparcelas y parcelas urbanísticas.

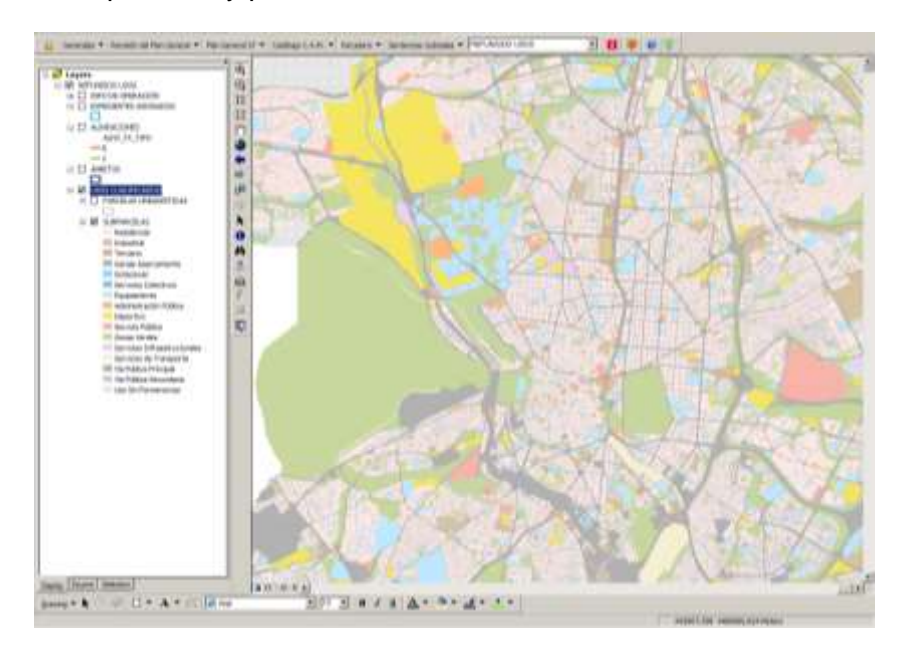

Subparcela es la capa que se compone a partir de las entidades mínimas de dibujo y que contiene únicamente la información del color.

El color viene definido por el uso asignado a la entidad parcela que es la que contiene toda la información urbanística. Siempre es una envolvente, creada por propagación de una o varias subparcelas.

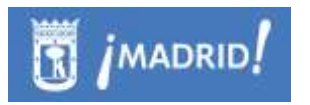

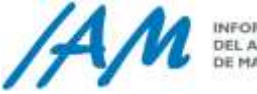

INFORMÁTICA<br>DEL AYUNTAMIENTO<br>DE MADIUD

La definición de los datos urbanísticos asignados a cada una de las parcelas se pueden ver identificando con la herramienta  $\Box$  en cualquier punto del término municipal.

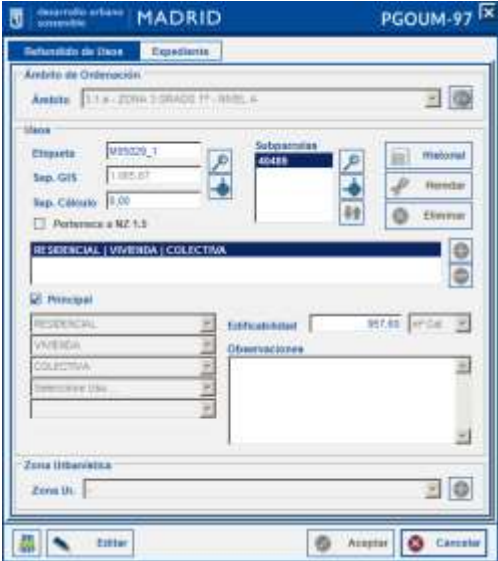

#### 8.1.3 *Mostrar o Visualizar Trámite*

Esta opción muestra la información gráfica de Planeamiento en Trámite desde cada uno de los expedientes localizados en el árbol, y en cada uno de ellos se muestra esta opción, desplegando cada una de sus fases que puede visualizarse.

Esta visualización se carga en el mapa con la composición de leyenda similar a la anteriormente descrita del Refundido de Usos, pero en este caso, siempre colgará desde un GroupLayer recién creado cuya composición del nombre es:

TR + Número Expediente + Fase de Tramitación.

Ejemplo: TR\_135/2016/00286\_AI, dónde AI = Aprobación Definitiva.

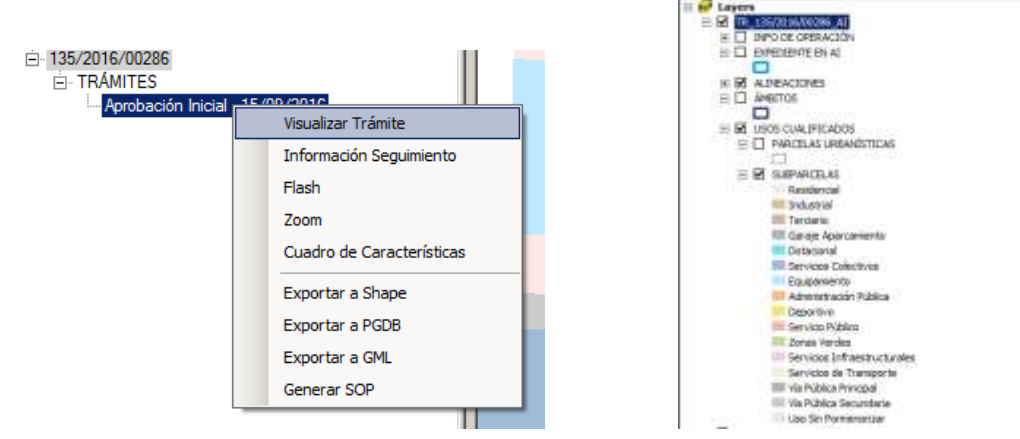

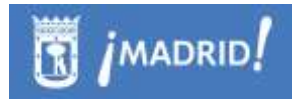

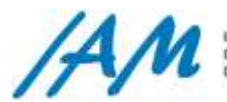

## 8.1.4 *Constructor de Consultas*

Esta herramienta permite seleccionar elementos del mapa ya sea por atributos o por localización con la posibilidad de usar varios criterios de selección (añadir a la selección actual, buscar en la selección actual o eliminar la selección actual). Para poder realizar esta selección debe estar cargado en el mapa la capa de Origen de Datos.

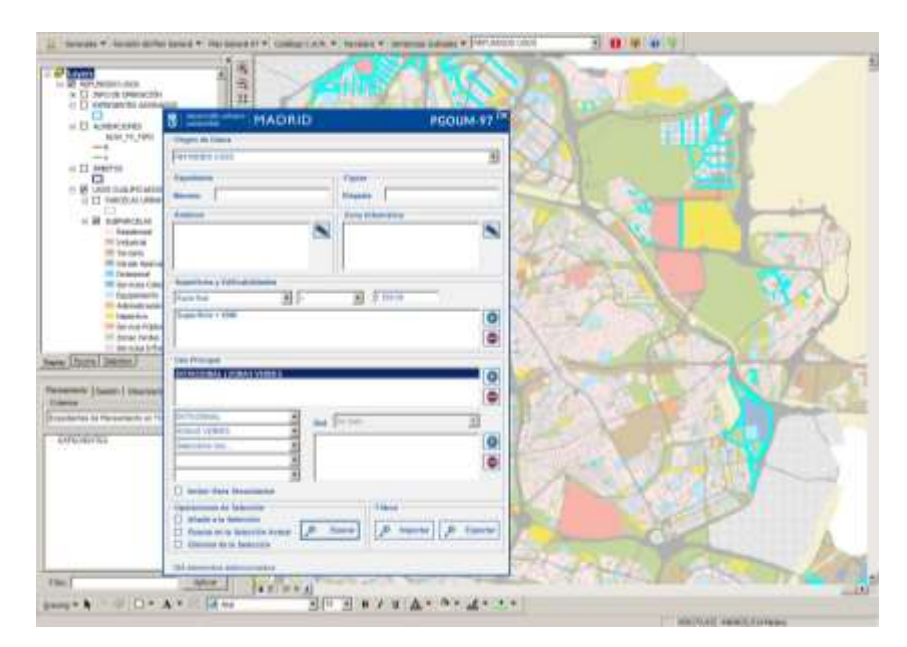

- *Origen de datos*: la capa sobre la que se va a realizar la selección, 'Refundido de Usos' o bien algún Expediente de Trámite visualizado en el mapa.
- *Expediente:* Número de expediente a partir del cual se quiere realizar una selección.
- *Figura:* Etiqueta de la figura urbanística sobre la que se quiere realizar la selección.
- *Ámbitos:* Clicando sobre el lápiz se desplegará un nuevo formulario con los ámbitos seleccionables.

Para seleccionar los ámbitos deseados activar el check de la columna selec y clicar en el botón Aceptar del formulario.

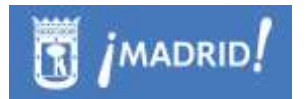

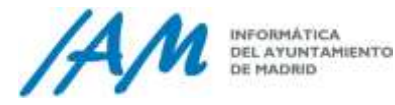

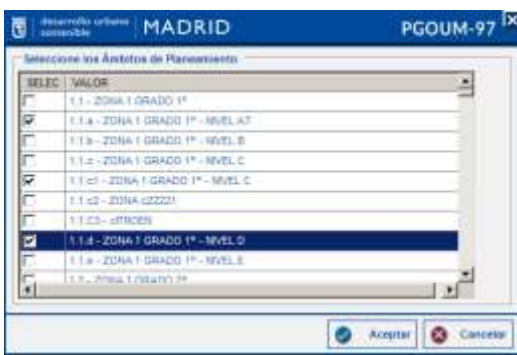

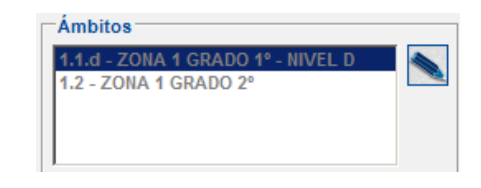

- *Zonas urbanísticas:* seleccionar las zonas urbanísticas activando las casillas de la columna 'selec' correspondiente.

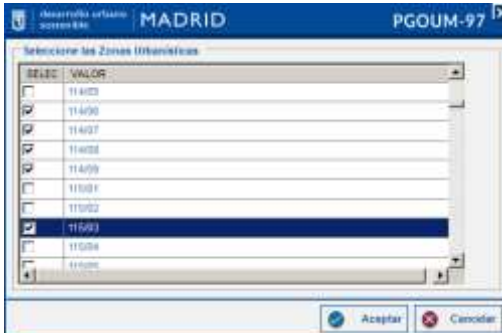

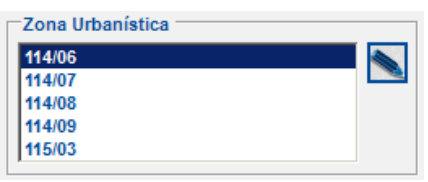

- *Superficies y Edificabilidades:* seleccionar la opción correspondiente sobre la que se quiere consultar, elegir el operador y teclear en la siguiente casilla el parámetro.

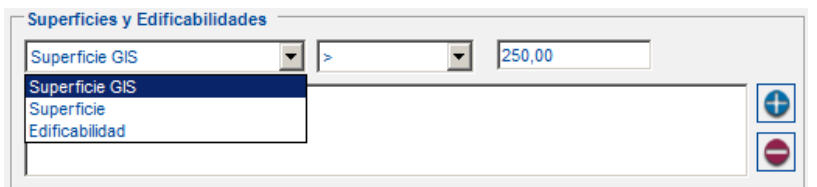

Introduce los parámetros de la consulta deseada para realizar la selección, superficie Gis o edificabilidad.

Una vez seleccionados estos valores clicar en  $\Box$  y la consulta aparecerá en el siguiente campo, para eliminar la consulta  $\boxed{\bullet}$ .

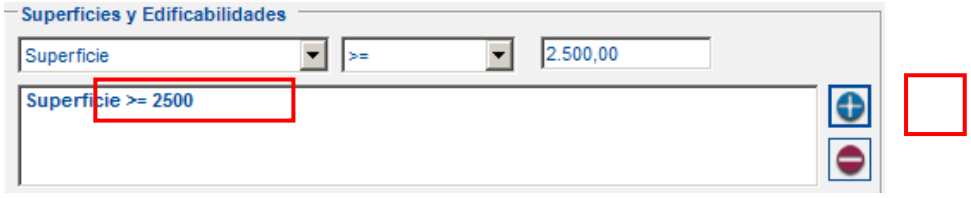
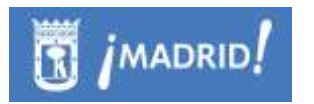

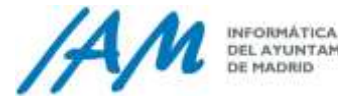

 $\overline{\phantom{a}}$ 

- *Uso principal:* para introducir el uso o la red, en su caso, que se quiere seleccionar, elegir la opción deseada con los desplegables de usos y  $\overline{c}$ clicando en  $\overline{c}$  para eliminar el uso introducido  $\overline{c}$ 

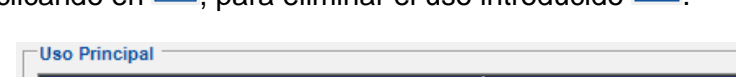

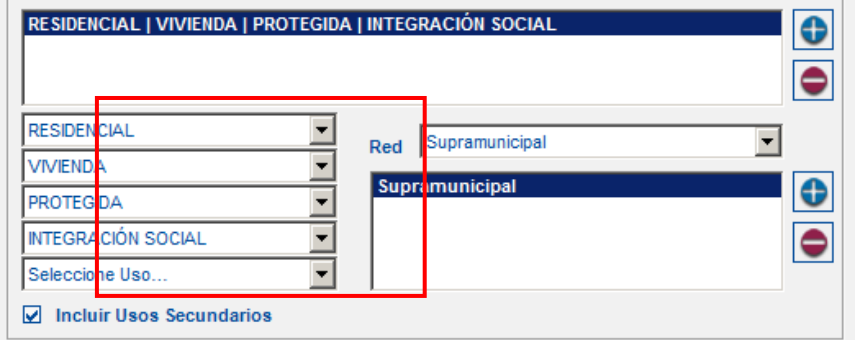

- Operaciones de la Selección:
	- o Añadir **A** la Selección: añade los criterios introducidos anteriormente a la selección actual.
	- o Buscar **EN** la Selección Actual: busca criterios introducidos anteriormente en la selección que ya se ha realizado con anterioridad.
	- o Elimina **DE** la Selección: elimina criterios introducidos nuevos en otra selección de la selección realizada con anterioridad a esta.

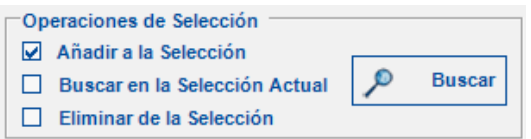

- *Filtros:* proporciona la posibilidad de importar o exportar en formato .xml la consulta generada con esta herramienta. Clicando sobre cada botón Importar/Exportar se desplegará un formulario dónde guardar o recuperar el archivo .xml donde se almacena la información de la consulta.

# 8.1.5 *Crea Marcos de Actualización u Operación Gráfica de Planeamiento*

Hay dos tipos de Marcos de Actualización Gráfica de Planeamiento, los marcos de operaciones gráficas acerca el Refundido de Usos y el de operaciones gráficas de trámites:

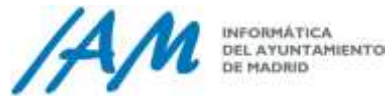

### <span id="page-109-0"></span>*8.1.5.1 Descarga de Refundido de Usos o de Trámite, crea Marcos de Actualización Gráfica.*

Seleccionadas las parcelas del Refundido de Usos o de cualquier Trámite cargado en el mapa con la herramienta de selección del propio ArcMap, desde el Menú Plan General 97 → Menú Usos → Descarga de Refundido de Usos o Descarga del Trámite de Planeamiento.

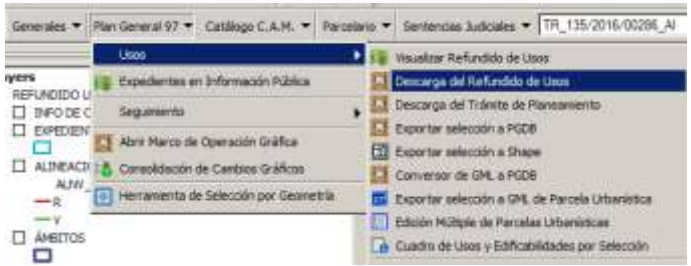

Se ejecutará la descarga de las parcelas urbanísticas seleccionadas a una Personal GeoDataBase que se corresponde con el modelo de datos de Planeamiento implementado en la Plataforma GIS de Urbanismo.

Cualquier marco de trabajo descargado desde la Plataforma GIS de Urbanismo podrá visualizarlo con la leyenda habitual siempre que lo cargue a través de la misma con la opción de Menú disponible para usuarios de consulta: Menú Plan General 97→ Menú Abrir Marco de Operación Gráfica.

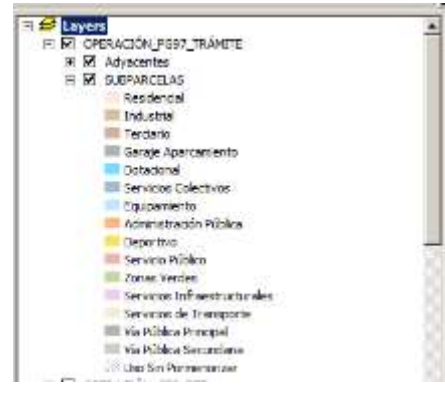

### 8.1.6 *Cuadro de Características:*

Seleccionadas las parcelas urbanísticas de un Marco de Operación Gráfica o de Descarga o selección de parcelas del Refundido de Usos o de cualquier Trámite cargado en el mapa con la herramienta de selección del propio ArcMap, desde la opción de Menú Plan General 97  $\rightarrow$  Menú Usos  $\rightarrow$  Cuadro de Usos y Edificabilidades por selección

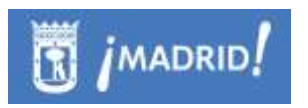

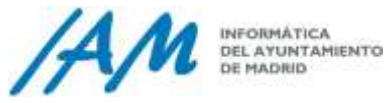

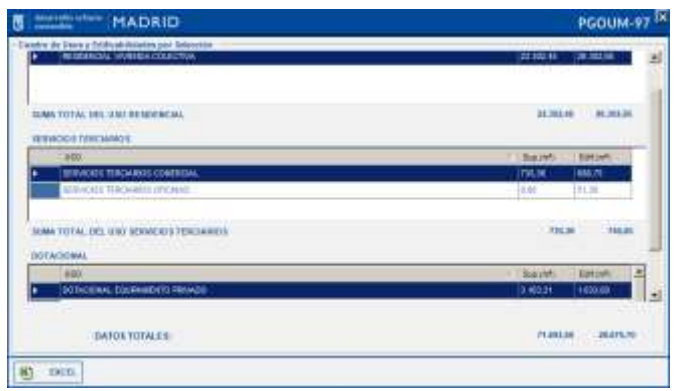

Desde esta misma ventana se puede exportar a formato hoja de cálculo de Excel para posterior explotación de datos.

### 8.1.7 *Exportar la selección de Parcelas Urbanísticas a Shape*

Seleccionadas las parcelas urbanísticas del Refundido de Usos cargado en el mapa con la herramienta de selección del propio ArcMap, desde la opción de Menú Plan General 97 → Menú Usos → Exportar la selección a Shape

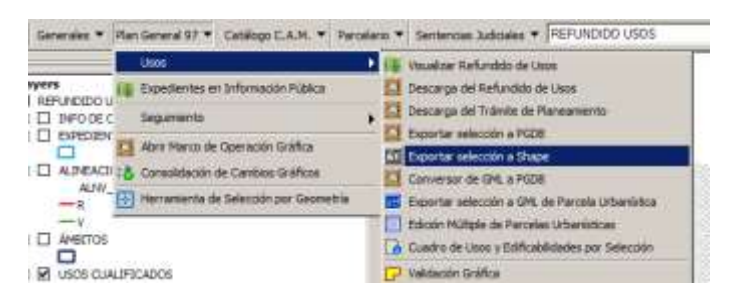

En la ventana tan sólo hay que establecer la ubicación o path destino y el nombre de los ficheros del formato SHAPE y pulsar el botón aceptar.

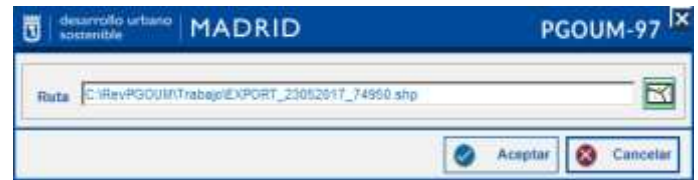

Una vez que termina el proceso, se carga la información creada en el mapa con la siguiente leyenda

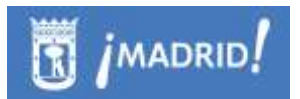

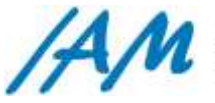

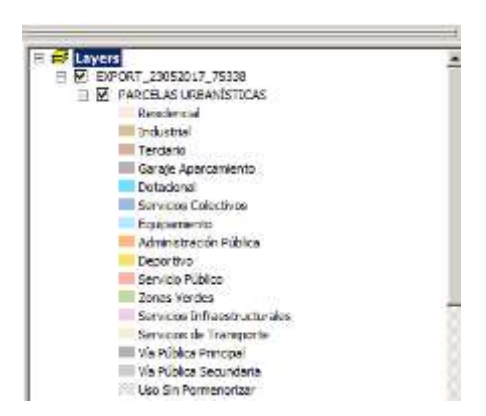

El formato es de una única capa de Parcelas Urbanísticas, no incluye subparcelas. Sus atributos y denominación de los mismos está perfectamente definido por los técnicos urbanistas. Este formato suele ser un formato de intercambio de información urbanística para con otros departamentos o equipos de trabajo del área.

## 8.1.8 *Conversor de GML a PGDB de Planeamiento en Trámite*

Seleccionado un fichero GML que guarde un formato definido de un XML de Parcela Urbanística, esta herramienta es capaz de obtener directamente el fichero PGDB con el formato de Planeamiento en Trámite y cargarlo en el mapa directamente. Para ello, es necesario, que dicho fichero GML cumpla con el esquema requerido y contenido en el fichero XSD (Ver [punto 2.2.11\)](#page-36-0).

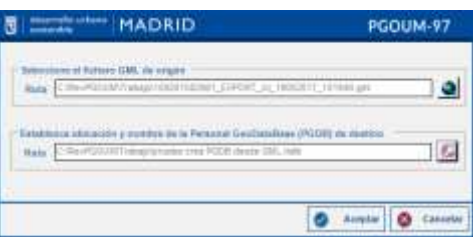

Es por eso, que una vez seleccionado el fichero de entrada GML y el nombre y la ubicación del fichero de salida PGDB, lo primero que hace la aplicación es verificar contra el fichero XSD que se encuentra contenido en la Base de Datos corporativa.

Esté el fichero GML perfectamente conformado o no, la aplicación pregunta al usuario si desea continuar e intentar generar la Personal GeoDataBase solicitada.

En cualquier caso, la aplicación consigue terminar el proceso cargando dicho Marco de Operación Gráfica o Descarga en el entorno ArcMap con la siguiente leyenda:

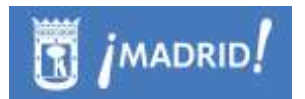

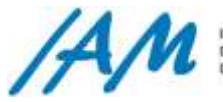

INFORMÁTICA DEL AYUNTAMIENTO<br>DE MADRID

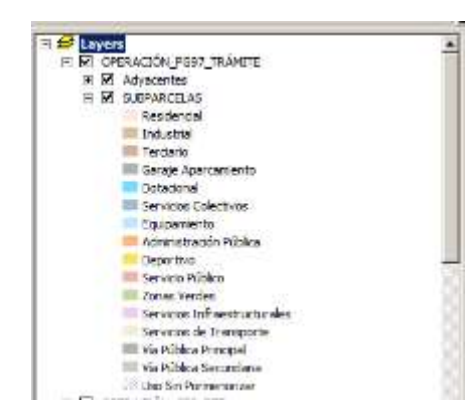

# **8.2 Edición alfanumérica del planeamiento**

<span id="page-112-0"></span>En resumen, las acciones a tener en cuenta, dentro de la edición alfanumérica del planeamiento, sea en la parte del Refundido de Usos o sea en la parte de Tramitación, son los permisos de edición de la base de datos corporativa:

a) Todos los Usuarios de Edición dispondrán de las herramientas del usuario de consulta. No todos los usuarios con permisos de edición están autorizados a modificar gráficamente la base de datos de ArcSDE.

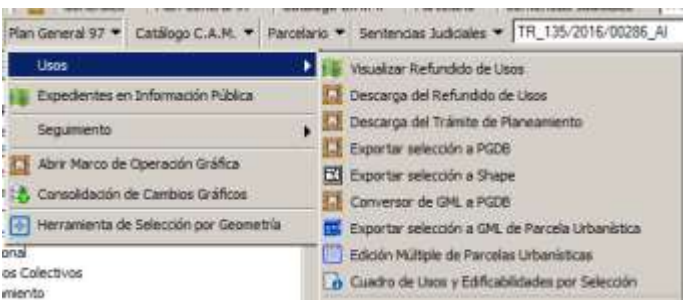

- b) Todos los cambios alfanuméricos quedan reflejados en un historial de cambios con nombre de usuario, fecha, hora, y justificación del cambio.
- c) A veces estos cambios pueden deshacerse y otras veces tendrá que repetirse la misma operación, esto es, como si el cambio no se hubiera realizado pero sí queda reflejo del mismo en el sistema.
- d) Todas las funciones que se describen, son cambios sólo alfanuméricos aunque a veces tienen repercusión gráfica.
- e) Además de las herramientas de edición simple de parcelas urbanísticas, por identificación en el mapa, existen edición múltiple de las mismas.
- f) Desde el Árbol de búsqueda de expedientes de Planeamiento, se puede

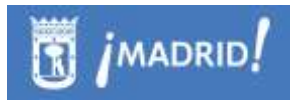

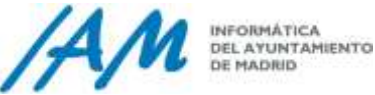

# 8.2.1 *Edición de Parcelas Urbanísticas*

Con la herramienta de identificación, con la capa seleccionada en el desplegable, sea Refundido o sea de Trámite, al hacer clic en el mapa, aparece un formulario desde el cual, clicando en botón *Editar* se puede modificar la información de la parcela identificada:

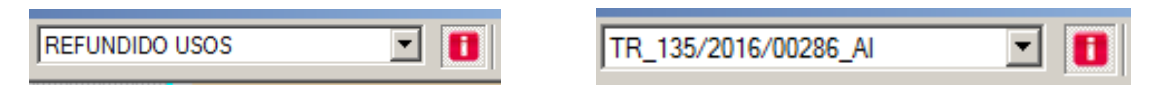

En la ventana de Edición de Parcela Urbanística de Planeamiento, existen dos pestañas bien diferenciadas, sea de **Refundido de Usos** o **Tramitación.**

> Pestaña de *Refundido de usos* o *Tramitación*, que tienen el mismo modelo, que se describe a continuación:

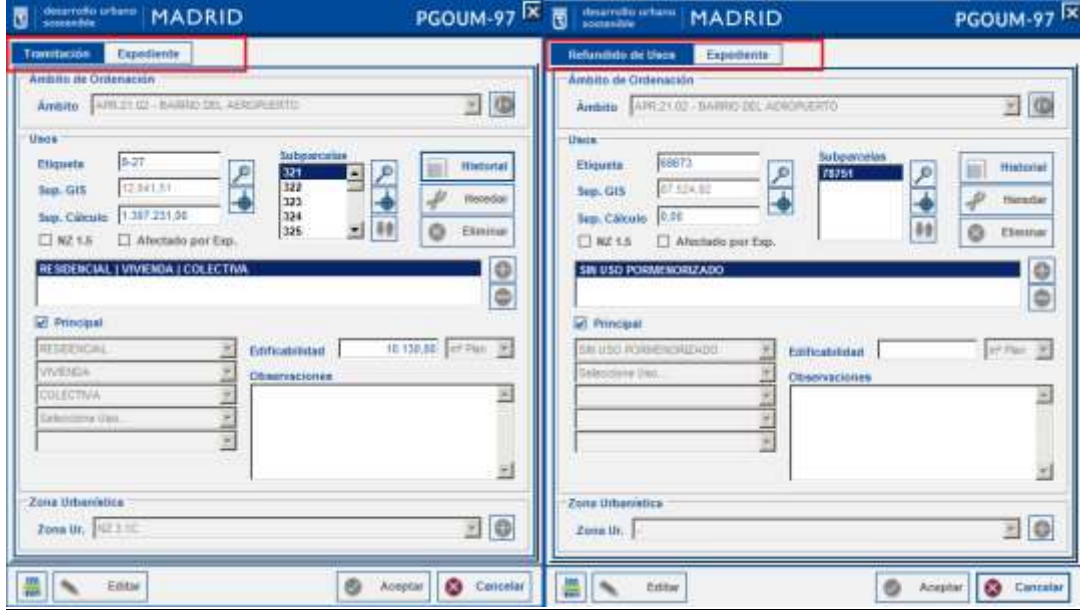

• Ámbito de ordenación

Carga los Ámbitos de Ordenación Urbana cargados en base de datos, para asignarlos a las parcelas identificadas.

- Usos:
	- $\circ$  Parcelas: Modificar  $\left| \bigodot \right|$  o eliminar  $\left| \bigodot \right|$  la información de los usos clicar y seleccionar los usos y usos cualificados en los combos '*Seleccione uso…'*

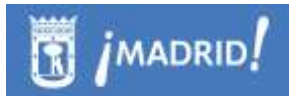

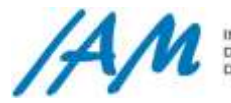

INFORMÁTICA<br>DEL AYUNTAMIENTO<br>DE MADRID

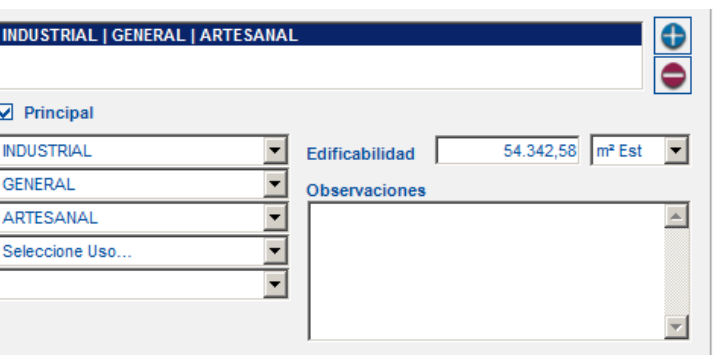

o Subparcelas: Los botones Seleccionar Parcelas y Heredar solo aparecerán habilitados cuando se ha descargado una operación gráfica.

En la ventana '*Selección de Subparcelas'* aparecen en rojo las subparcelas que están asignadas y en color negro las subparcelas que no están asignadas.

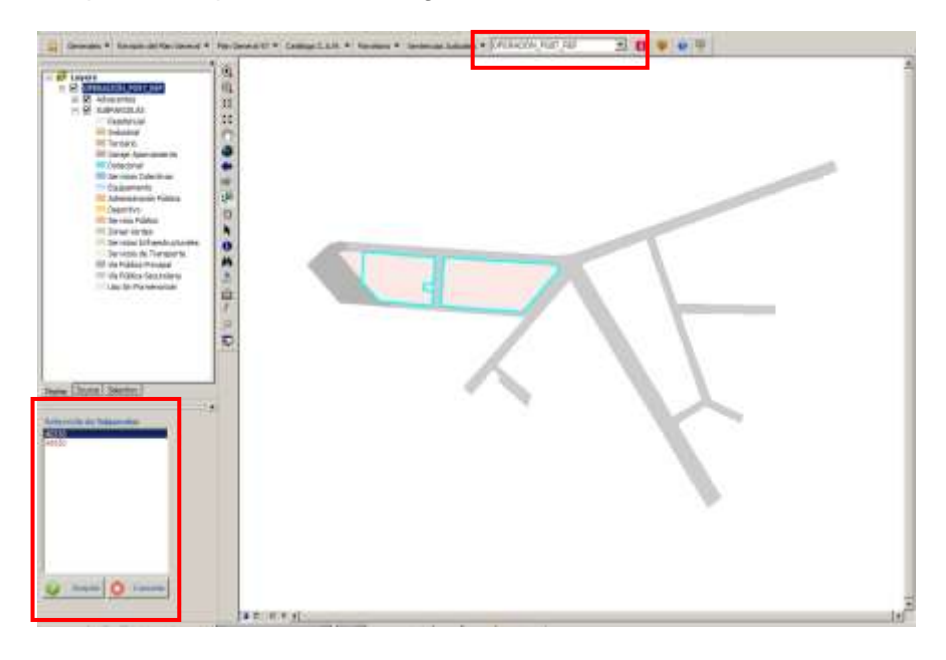

Zona Urbanística: Modifica la etiqueta de la nueva zona urbanística y se asignará al ámbito de la parcela identificada.

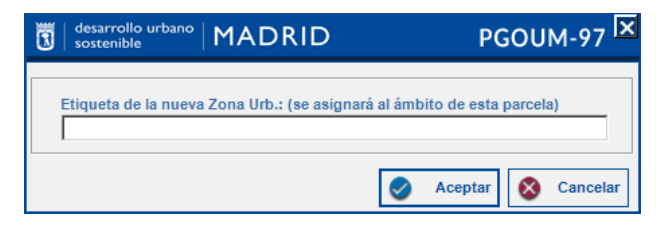

Finalizados los cambios y clicando Aceptar del formulario de identificación, se mostrará un formulario en el que introducir una breve

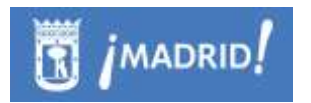

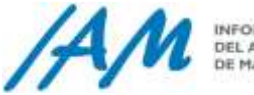

descripción de los cambios realizados durante la edición de parcelas urbanísticas.

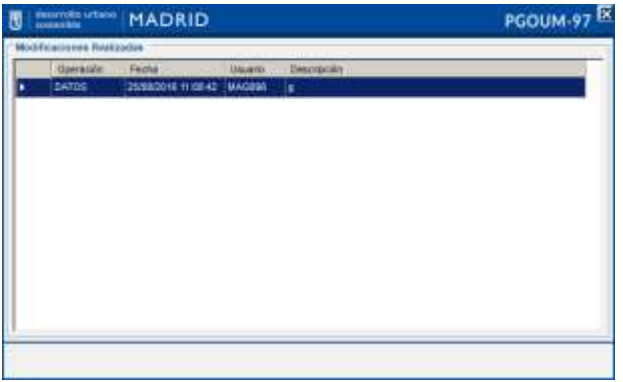

Para visualizar estos cambios clicar en Historial. Se muestra información sobre la operación en la que se han realizado los cambios, la fecha, el usuario que ha introducido los cambios y una breve descripción del los cambios que se han realizado.

Seleccionando una de las filas se puede ver otro formulario de identificación que muestra la información de la parcela urbanística previa a la modificación y la información de la misma parcela posterior a la modificación.

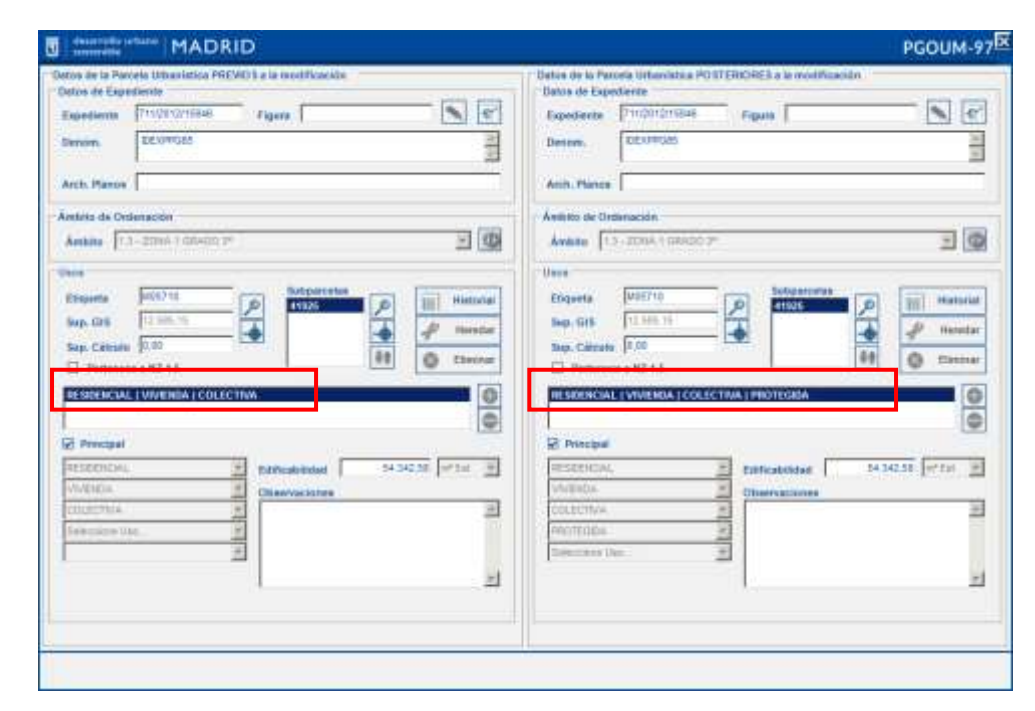

- Pestaña **Expediente:** en el siguiente formulario el usuario podrá consultar y editar la información referente al expediente de la parcela identificada.

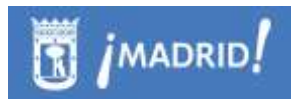

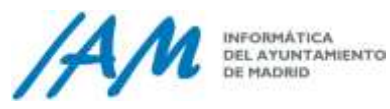

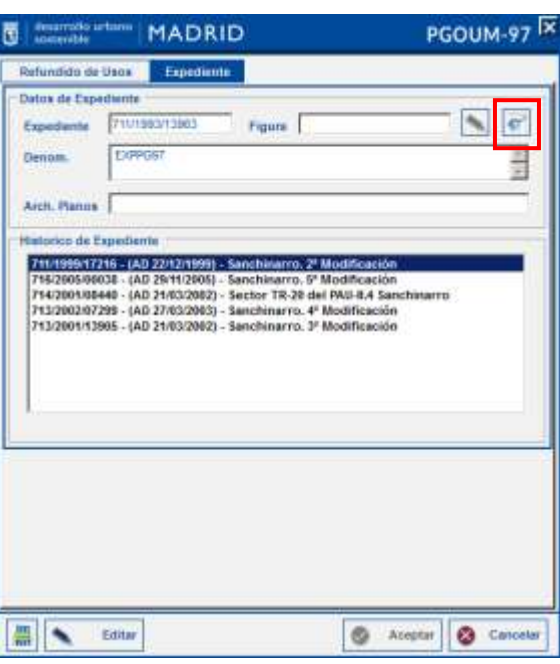

Clicando (Documentum) se muestra otro formulario en el que se despliegan todos los documentos asociados al expediente de la parcela identificada, haciendo doble-clic sobre  $\mathbb{Z}^{\mathbb{Z}}$  se abre el documento en formato pdf.

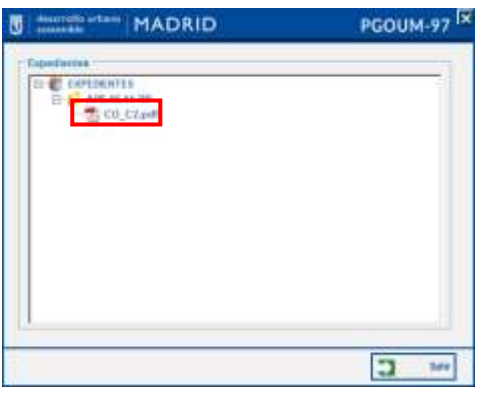

Descarga la información de la parcela consultada.

Para el caso de Pestaña de Expediente en el formulario de información de Parcela Urbanística de Tramitación, se visualiza de la siguiente manera.

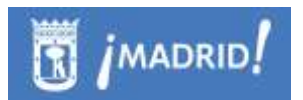

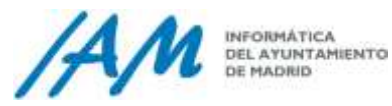

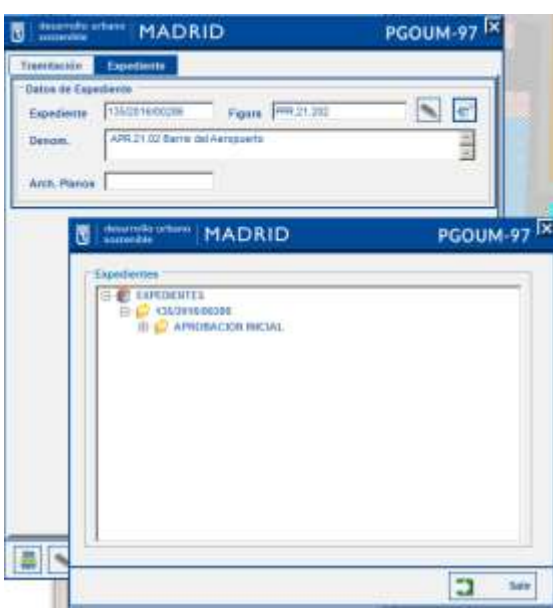

## 8.2.2 *Edición Múltiple de Parcelas Urbanísticas*

Con la edición múltiple de parcelas urbanísticas se pueden realizar los cambios en varias parcelas al mismo tiempo previa selección de las mismas en el refundido de usos, del marco de trabajo o de parcelas de trámite.

Seleccionadas las parcelas urbanísticas sea de una operación gráfica o del Refundido de Usos o de cualquier Trámite cargado en el mapa, con la herramienta de selección del propio ArcMap, desde al Menú Plan General 97 → Menú Usos → Edición Múltiple de Parcelas Urbanísticas.

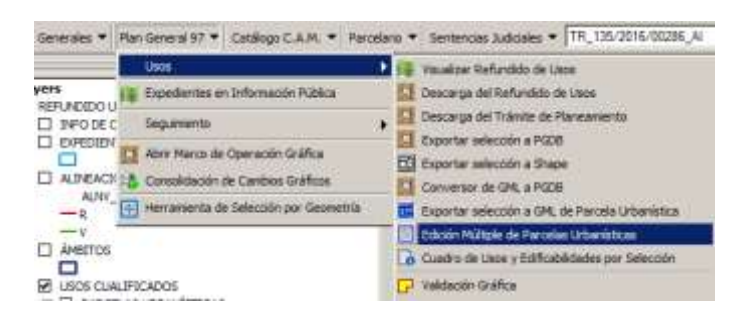

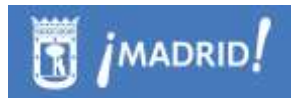

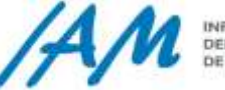

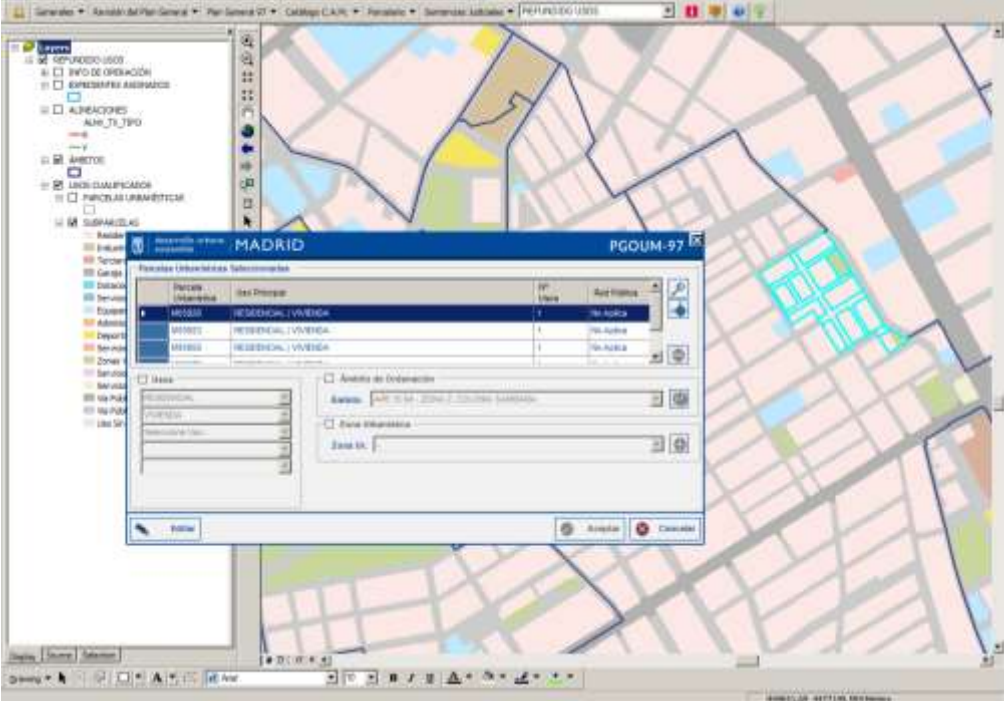

Clicando sobre cada fila de la tabla de Parcelas Urbanísticas se resalta la parcela seleccionada que se desea consultar. Seleccionando cada parcela y clicando sobre la lupa se realiza un zoom a dicha parcela y sobre  $\Box$  'Flash' la parcela seleccionada se sombreará.

Clicando sobre  $\Box$  se elimina de la selección la parcela seleccionada en la tabla de 'Parcelas Urbanísticas Seleccionadas', antes de la eliminación se mostrará un mensaje de confirmación que informa de la parcela urbanística que se quiere eliminar de la selección y el uso asignado a dicha parcela.

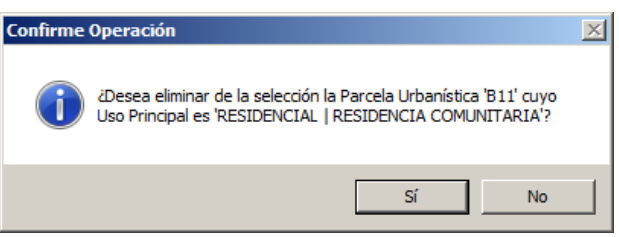

Para realizar cambios sobre las parcelas que se han seleccionado y que aparecen en la tabla 'Parcelas Urbanísticas Seleccionadas' hay que clicar en el botón Editar, se activarán las casillas de las secciones de Usos, Ámbito de Ordenación y Zona Urbanística. Activando cada una de esas casillas se habilitarán las diferentes opciones de cada sección.

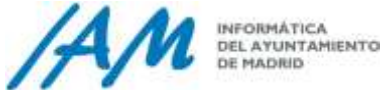

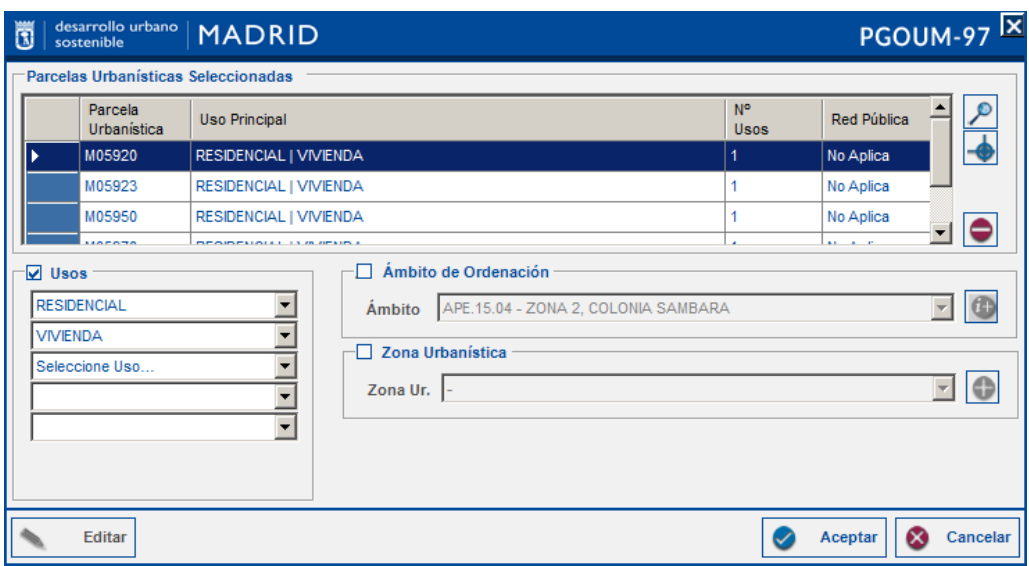

- '*Usos*': para modificar los usos de las '*Parcelas Urbanísticas Seleccionadas*' activar el checkbox de usos, clicar en cada combo y seleccionar el uso a modificar.

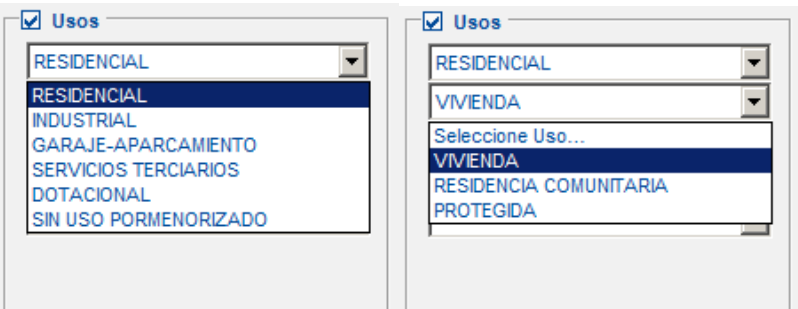

- '*Ámbito de Ordenación'*: Clicando en **tim** se despliega una persiana donde aparecen los ámbitos que aún no han sido asignados a ninguna parcela, seleccionando uno de ellos se asignará dicho ámbito a las parcelas seleccionadas.

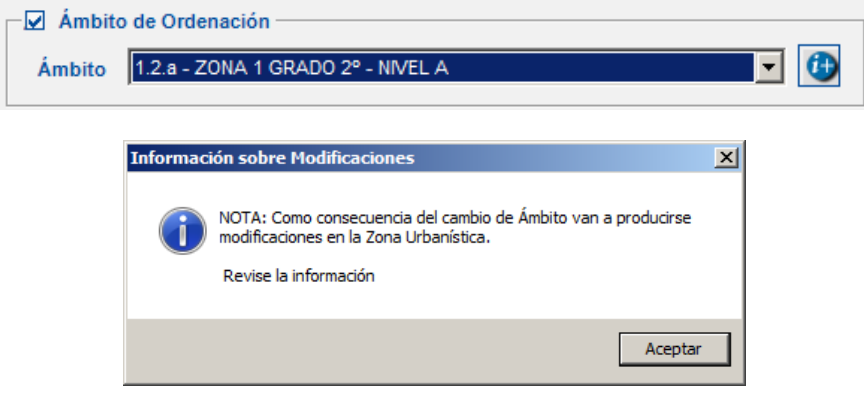

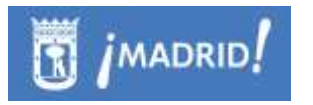

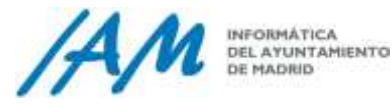

'Zona Urbanística': Clicando  $\bullet$  se desplegará un nuevo formulario en el que se deberá introducir la etiqueta de la nueva Zona Urbanística que se va a asignar al ámbito de las parcelas seleccionadas.

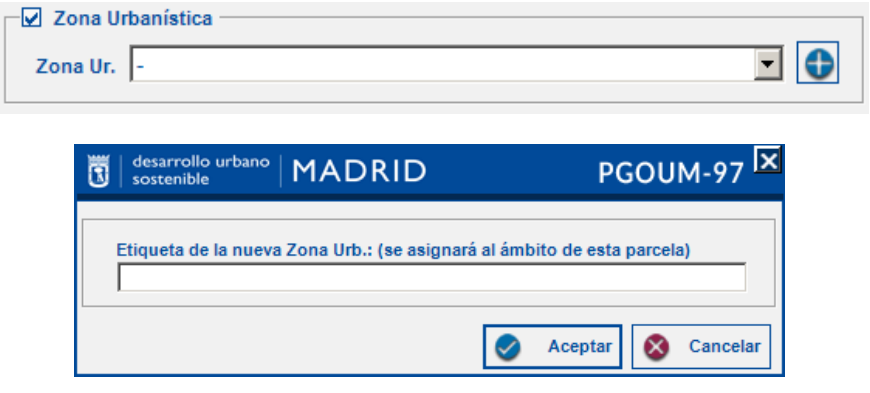

# **8.3 Proceso de actualización gráfica del planeamiento**

<span id="page-120-2"></span>Para actualizar gráficamente el planeamiento es preciso seguir una serie de pasos:

- Descargar del Refundido de Usos. [\(Ver 8.1.5.1\)](#page-109-0)
- Abrir Marco de Operación Gráfica. [\(Ver 8.3.1\)](#page-120-0)
- Realizar la Edición Gráfica. [\(Ver 8.3.1.4\)](#page-124-0)
- Validación gráfica y corrección de errores topológicos [\(Ver 8.3.1.5\)](#page-124-1)
- Consolidación de cambios gráficos [\(Ver 8.3.1.6\)](#page-126-0)

### <span id="page-120-0"></span>8.3.1 *Iniciar Operación Gráfica*

#### <span id="page-120-1"></span>*8.3.1.1 Descargar Marco*

Con esta herramienta se pueden realizar operaciones gráficas sobre los datos del Plan General de Ordenación Urbana. Para ello lo primero que debemos hacer es seleccionar todas las parcelas que se vean afectadas por la actualización seleccionando con la herramienta "*Select Features*" propia de ArcMap N<sup>SI</sup> o identificando **de** sobre la parcela si la operación gráfica afecta a una única parcela.

Clicar en 'Descargar del Refundido de Usos' del menú Usos dentro de Plan General 97, aunque de la misma forma se puede 'Descargar del Trámite de Planeamiento"

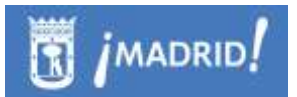

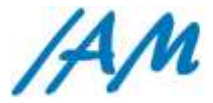

INFORMÁTICA **DEL AYUNTAMIENTO**<br>DE MADRID

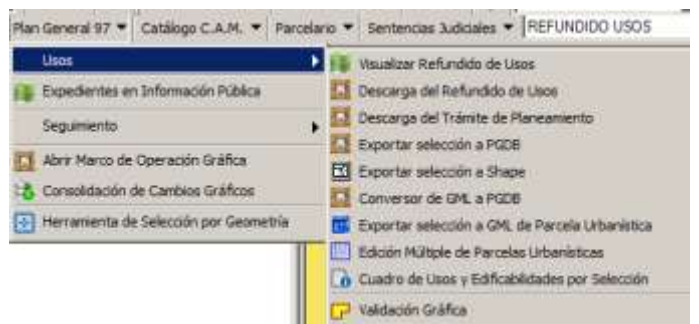

Se abrirá un nuevo formulario donde se debe introducir la ruta de destino que por defecto será C:\RevPGOUM\Trabajo, además de una breve descripción de los cambios que se van a realizar en la actualización gráfica del Planeamiento.

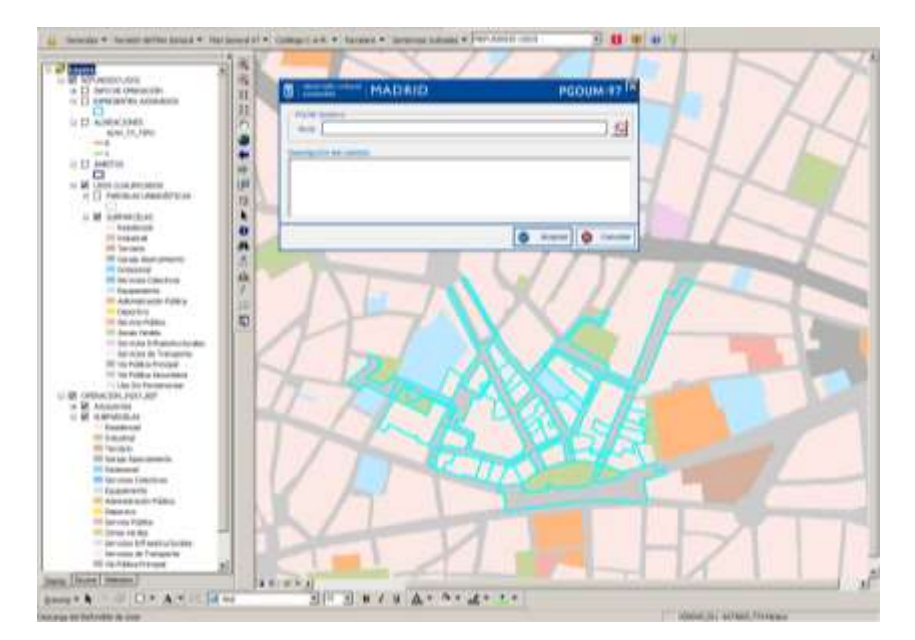

Se descargarán las parcelas seleccionadas además de las adyacentes representadas por un trama rayada. Las parcelas adyacentes se descargarán para evitar la posibilidad de la existencia de solapes o huecos a la hora de consolidar los cambios que se vayan a realizar en el Refundido de Usos.

Si las parcelas que se han seleccionado están siendo utilizadas como marco de trabajo por otro usuario el sistema devuelve un mensaje de Confirmación de Operación que informa sobre el bloqueo que afecta a la/s parcela/s que forman el Marco de Operación y sobre el usuario que está trabajando en dicho marco.

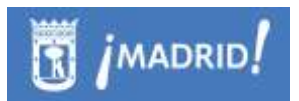

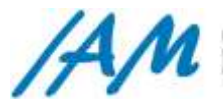

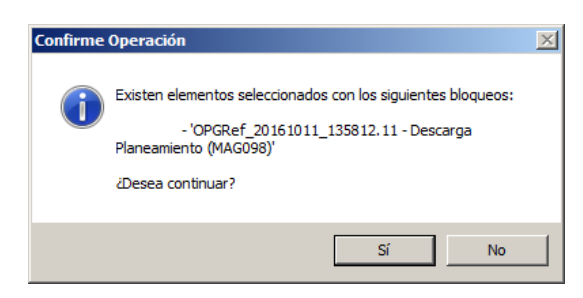

### *8.3.1.2 Abrir marco de Operación Gráfica*

Esta opción se utiliza para cargar en nuestra sesión de ArcMap una geodatabase que contenga una operación grafica descargada con anterioridad con el modelo de planeamiento [\(ver 8.3.1.1\)](#page-120-1) .

En el menú Plan General 97 clicar sobre 'Abrir Marco de Operación Gráfica', se desplegará una ventana de Windows donde se ha guardado la geodatabase que contiene la operación gráfica y que se ha descargado previamente.

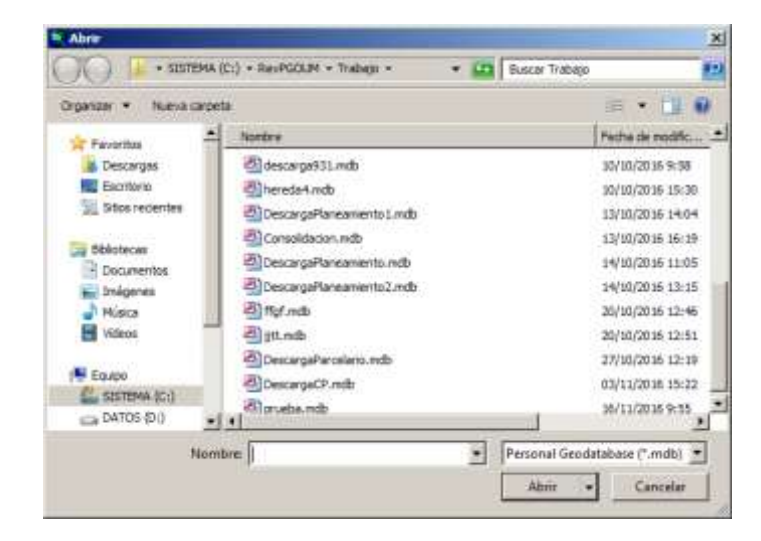

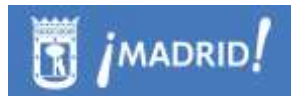

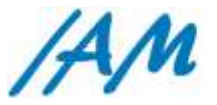

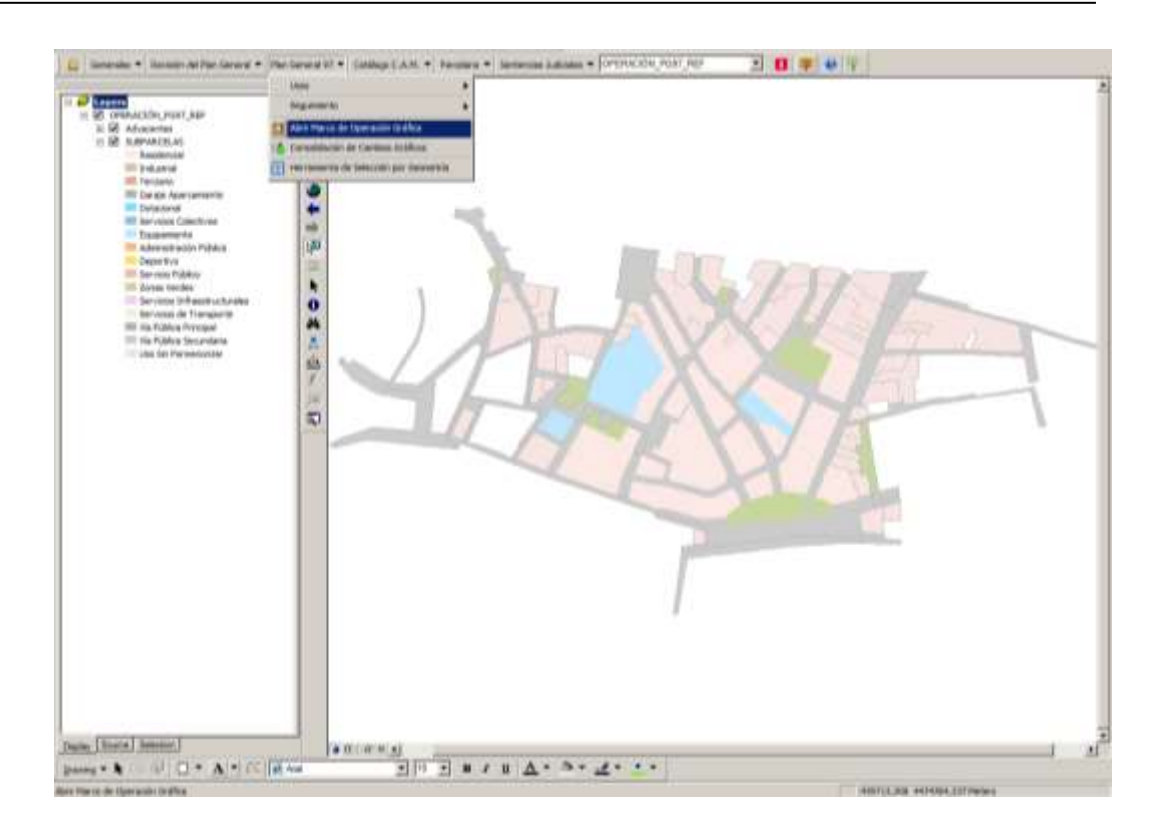

*8.3.1.3 Edición Alfanumérica*

#### [\(Ver 8.2\)](#page-112-0)

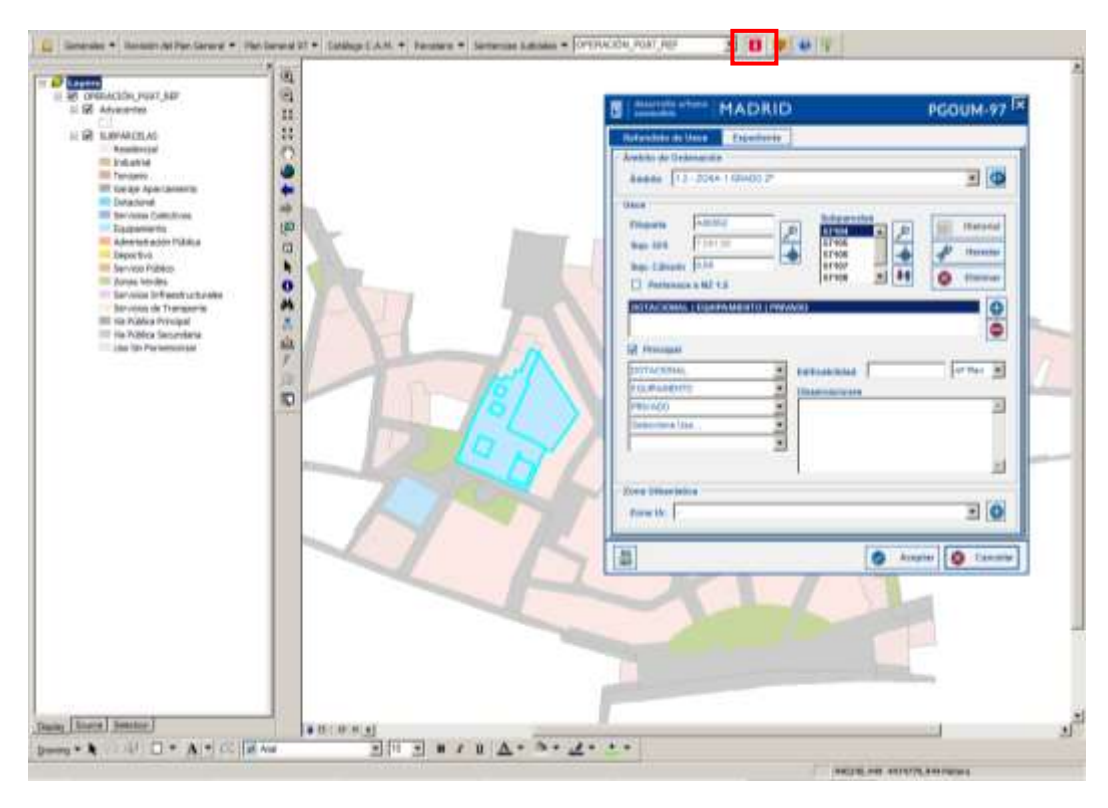

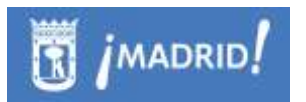

,

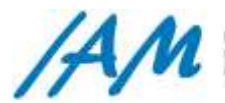

### <span id="page-124-0"></span>*8.3.1.4 Edición gráfica*

Para realizar cualquier modificación gráfica en las parcelas urbanísticas hay que tener en cuenta que en el refundido de usos no pueden existir ningún hueco ni solape, por esta razón se descargan las parcelas adyacentes, para evitar errores topológicos una vez consolidados los cambios en el Refundido de usos.

 $\sqrt{2}$ La edición gráfica se inicia con la herramienta de ArcMap "Editor Toolbar"

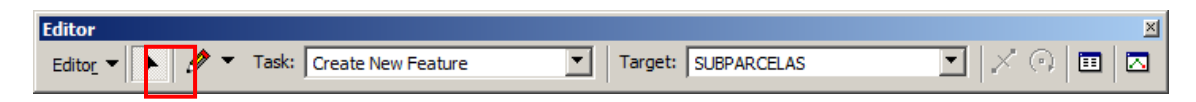

El primer paso para editar gráficamente una parcela es seleccionar la parcela que se quiere modificar e iniciar la edición "Start Editing" de la barra de Herramientas "Editor" de ArcMap, se activarán todas las herramientas.

Para editar el gráfico, seleccionar la tarea que se quiere realizar en el campo 'Task' y la capa sobre la que se quieren realizar las modificaciones en el campo 'Target' (Subparcelas o Adyacentes) .

Una vez editada gráficamente la parcela para seguir trabajando es necesario guardar los cambios "Save Edits" y para la edición "Stop Editing".

<span id="page-124-1"></span>*8.3.1.5 Validación gráfica y corrección de errores topológicos*

Plan General 97 – Usos – Validación Gráfica.

Al clicar en *Validación Gráfica* se despliega un formulario en el que se permite seleccionar la *Operación Gráfica* sobre la que se quiere realizar la validación.

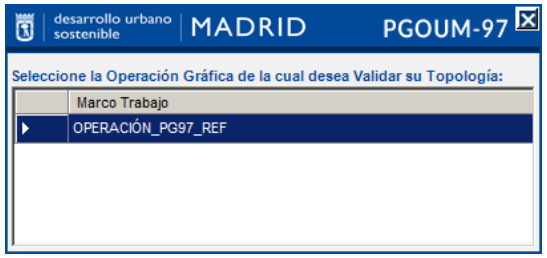

Esta herramienta comprueba que no existan errores topológicos después de la edición gráfica de la parcela urbanística del tipo solapes o huecos.

En el caso de que existan errores topológicos se generará una capa (PGDB) que se mostrará en el marco de trabajo junto con la operación gráfica.

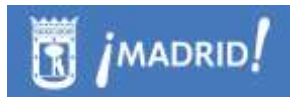

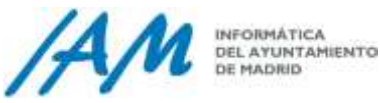

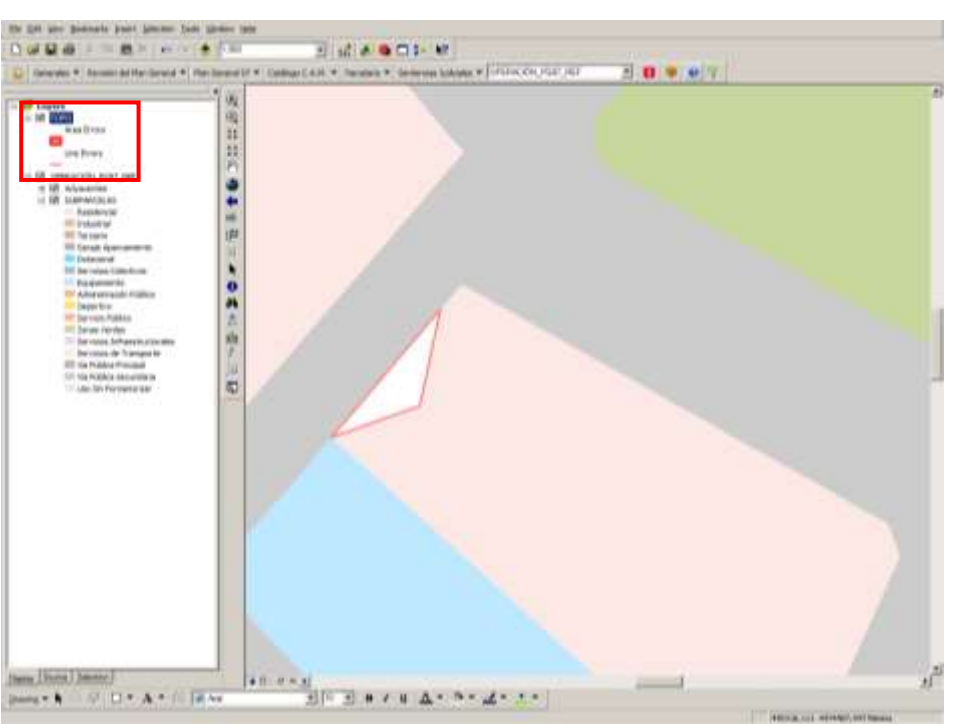

Para corregir estos errores volver a iniciar "Editor Toolbar" | :... [\(ver 8.3.1.4\)](#page-124-0) y realizar la operaciones necesarias.

Además se puede hacer uso de las herramientas de topología del propio ArcMap, corrigiendo y validando con la forma habitual del entorno en el mapa, la aplicación siempre intenta marcar como excepciones lo que no son errores reales en ArcSDE con respecto a la actualización gráfica que se pretende consolidar

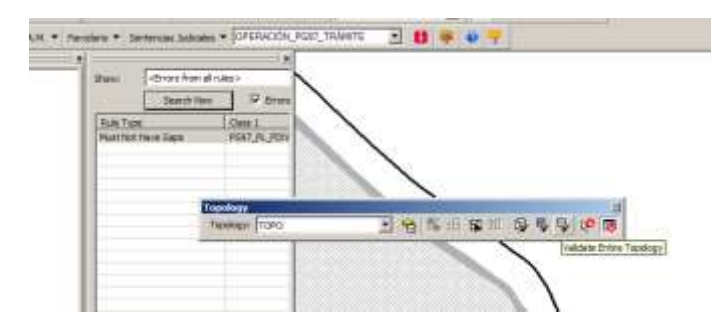

Una vez corregidos todos los errores topológicos volver a lanzar la 'Validación Gráfica'. Si no existe ningún error topológico la aplicación devolverá el mensaje 'Validación realizada con éxito', la validación habrá finalizado

Importante: Además de la validación topológica, hace comprobación de contornos, diferenciando entre:

> Si son Parcelas de Trámites de Planeamiento se valida contra la Zona de Actividad, además, en este caso, pueden existir huecos aunque no

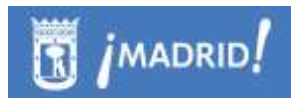

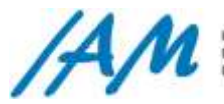

solapes. No existen 'capa Adyacentes' para control de cambios geométricos con parcelas adyacentes a las afectadas

 Si son Parcelas del Refundido de Usos, la validación de contornos de las parcelas a actualizar en ArcSDE, es de dos tipos:

> 1º Las parcelas adyacentes no pueden ser modificadas en ningún caso, tampoco pueden modificarse sus códigos principales (ID) ni ninguno de sus datos alfanuméricos.

> <span id="page-126-0"></span>2º La envolvente de las geometrías de las parcelas con las geometrías a actualizar "NUEVAS='NU'" y la envolvente o el contorno de las parcelas reales y existentes en SDE deben ser iguales.

#### *8.3.1.6 Consolidación de cambios gráficos.*

El siguiente paso, una vez realizados y validados todos los cambios en la Operación Gráfica y comprobado que no existen errores topológicos, será realizar la Consolidación de los cambios gráficos que se han realizado.

La consolidación consiste en subir todos los cambios realizados, ya sean alfanuméricos o gráficos a SDE desde la PGDB que se ha descargado (ver [9.3.1.1\)](#page-176-0) con anterioridad y sobre la que se está realizando la actualización gráfica.

Se actualizarán los datos de la edición alfanumérica de parcelas [\(Ver 8.2.\)](#page-112-0) y los datos de la edición gráfica [\(ver 8.3.1.4\)](#page-124-0) .

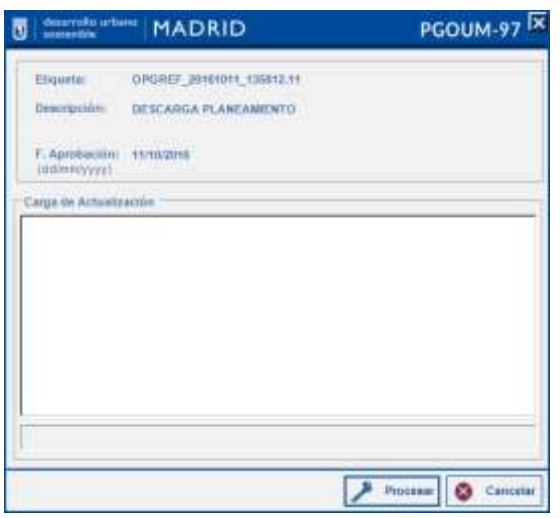

Menú Plan general 97 - Consolidación de Cambios Gráficos.

Antes de finalizar la subida de la actualización a SDE la consolidación comprueba las conexiones a SDE, la PGDB de origen, si existen bloqueos y transacciones, las validaciones, las comprobaciones alfanuméricas y las gráficas.

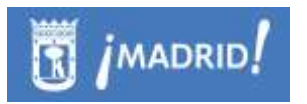

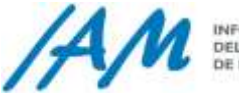

Entre las validaciones gráficas, es muy importante que no se aceptan geometrías multiparte, cada subparcela es una única parte geométrica, en ningún momento se aceptan geometrías más pequeñas a 1 metro cuadrado, estas son eliminadas y habrá que corregir esos huecos, tampoco se aceptan tramos curvos, en las geometrías, todos deben ser polígonos creados por poli líneas, nada de arcos, nada de curvas, etc.

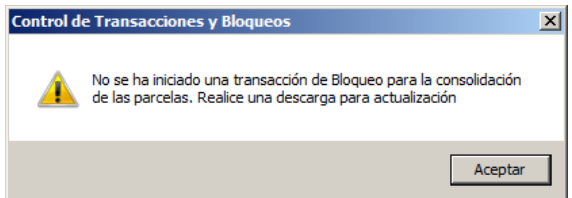

Una vez realizadas todas las comprobaciones satisfactoriamente el sistema comienza con la consolidación de todos los datos a SDE, se recalculan las alineaciones resultantes de la modificación gráfica de las parcelas, se elimina la información de bloqueos y transacciones que pueden afectar al área a consolidar.

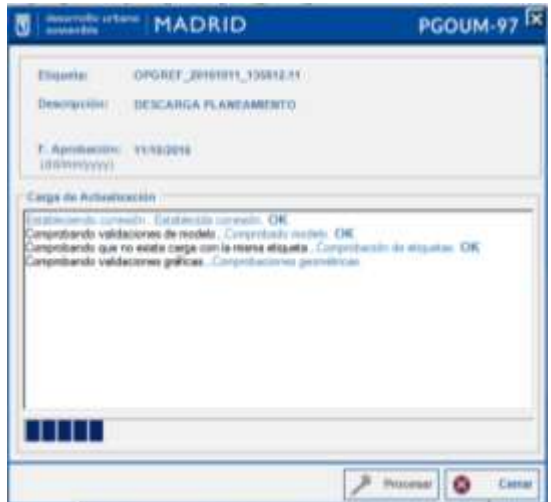

Si durante la operación se detecta algún problema el proceso de consolidación se detiene y devuelve un mensaje en el que es necesaria la intervención del usuario para solucionar el problema o continuar con el proceso de consolidación.

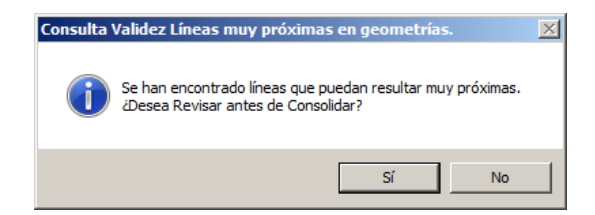

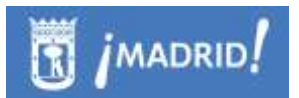

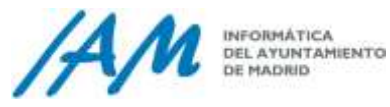

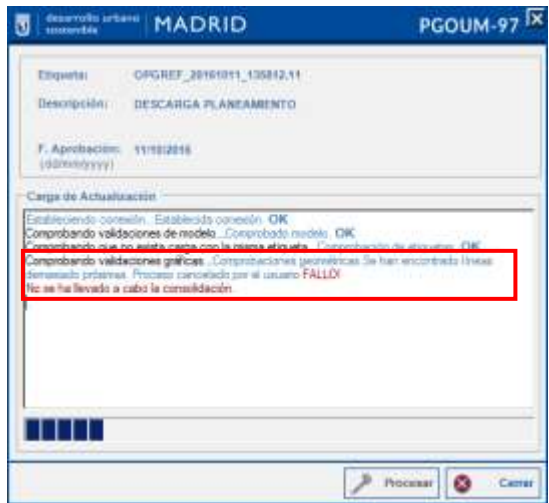

En caso afirmativo el proceso se detiene para que el problema sea solucionado, lo información gráfica del error detectado se mostrará en la vista de mapa y las capas que representan el tipo de fallo detectado en el listado de capas.

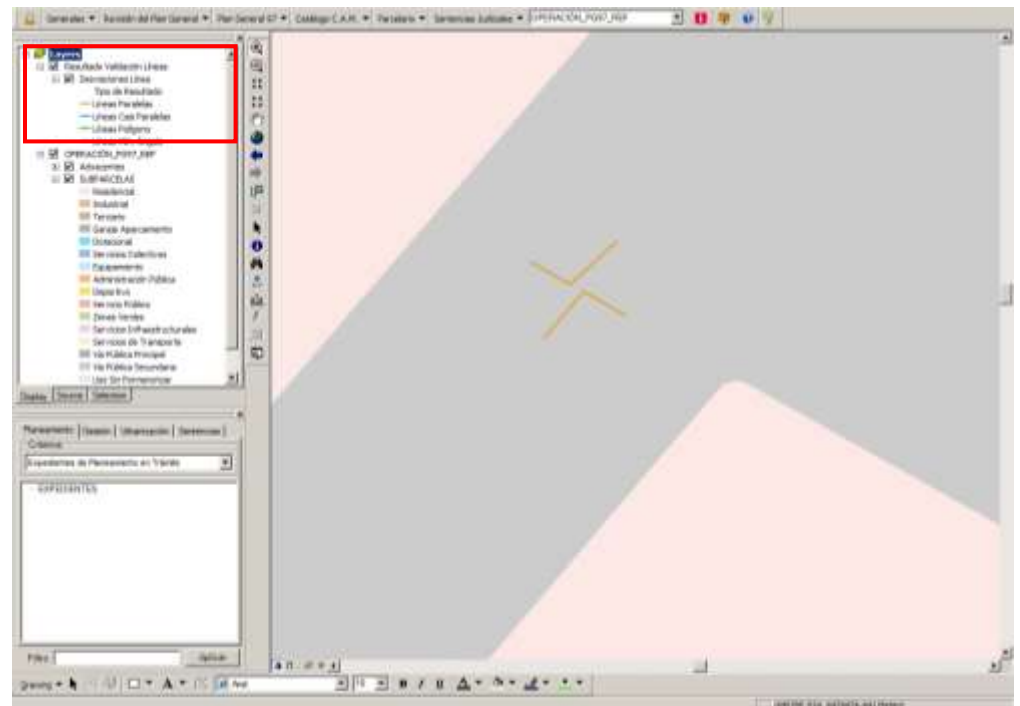

Una vez solucionados lo errores se vuelve a iniciar el proceso de consolidación.

El sistema realiza la comprobación de los datos alfanuméricos, se muestra el Cuadro de Comprobación de Desviaciones' con información de las parcelas y de las diferencias (desviaciones) entre los datos de origen (PGDB) y los datos de destino (SDE).

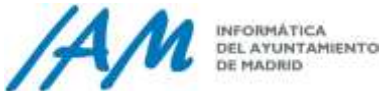

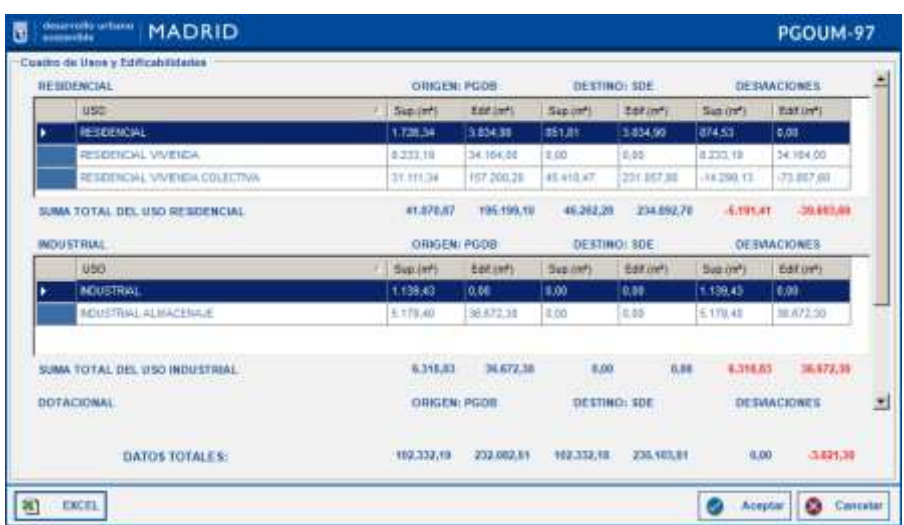

**T** *j*madrid!

Si los datos que se muestran en el formulario son correctos clicar en el botón 'Aceptar' y la consolidación seguirá su curso, si existe algún error cancelar la operación y editar la información alfanumérica **D** [\(Ver](#page-112-0) 8.2), una vez corregidos los fallos volver a lanzar la consolidación.

La información contenida en este formulario se puede exportar a Excel clicando en **8 EXCEL**, el proceso de consolidación se suspenderá .

Una vez corregidos los errores, se vuelve a lanzar el proceso de Consolidación. Comenzará la propagación de geometrías, se recalcularán las alineaciones y se eliminará la información de los bloqueos y las transacciones.

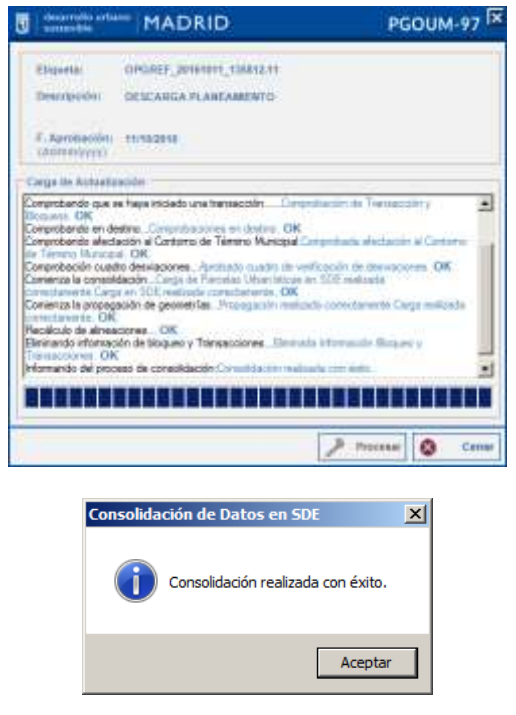

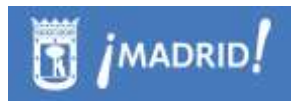

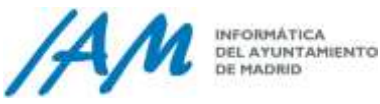

# **8.4 Menú Abrir Marco de Actualización Gráfica**

Dentro del proceso completo descrito en el [punto 8.3,](#page-120-2) acerca de Actualización gráfica del Planeamiento, sea del Refundido de Usos como de la Tramitación.

Cargarla en ArcMap desde Menú Plan General 97→ Abrir Marco de Operación Gráfica.

Este menú Abrir Marco de Actualización Gráfica, consiste en la carga en el mapa de la PGDB\_ 1 de edición gráfica y alfanumérica de Planeamiento en el formato que se necesita para su uso en la plataforma. Por ejemplo, si el usuario desea cargarla en el entorno después de otra sesión de ArcMap que no guardó.

De esta manera, la PGDB está cargada en el entorno y está lista para ser corregida o lista para trabajar con ella.

# **8.5 Menú Consolidación de Cambios Gráficos**

### 8.5.1 *Comprobaciones antes de Consolidar en SDE.*

#### *Comprobación de Información Urbanística*

Comprobación de la información urbanística conforme al modelo de datos que corresponda dentro de la Plataforma GIS de Urbanismo:

- validación de datos alfanuméricos. Ejemplo: no pueden existir códigos de subparcelas duplicados, cada subparcela debe permanecer al menos a una Parcela urbanística (UBO), cada parcela debe pertenecer a un único ámbito de ordenación, y debe pertenecera una zona urbanística concreta, cada parcela debe estar destinada al menos a un USO concreto, que los usos dotacionales o viarios establezcan si la red es local o general, etc…
- validación de datos gráficos, ejemplo: no pueden existir subparcelas que sean polígonos multiparte, que la porción de zona afectada coincida con la porción de zona a sustituir, comprobación que las parcelas adyacentes no se hayan modificado, no pueden existir solapes o huecos entre subparcelas, etc…

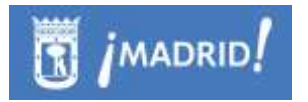

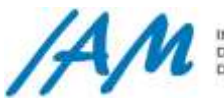

#### Ejecute Validaciones gráficas y de Datos. Solucione si errores.

# *8.5.2. Corrección de superficies y edificabilidades acerca de Usos cualificados del suelo*

#### *Consolidación*

Tal y como se ha explicado, para consolidar los cambios gráficos y alfanuméricos en la BBDD espacial corporativa, se deben aceptar además algunos cambios.

A la hora de actualizar la información urbanística acerca de los Usos del Suelo de las Parcelas Urbanísticas, se presenta un cuadro con las desviaciones encontradas entre la información que va a actualizar y la información existente que va a sustituir.

Para ello visualiza una ventana de Verificación que presenta una comparativa de los Usos con sus superficies y edificabilidades, muy parecido al tipo de Cuadro de Características que se ha visto en el punto 8.1.6.

Como se puede ver en la imagen, muestra los sumatorios de superficies y edificabilidades, por cada uso, y al final también de los totales, tanto de las parcelas en Origen en la PGDB a consolidar, como las columnas que reflejan el Destino SDE que es lo que se va a sustituir, las dos ultimas columnas muestran las desviaciones y sus totales.

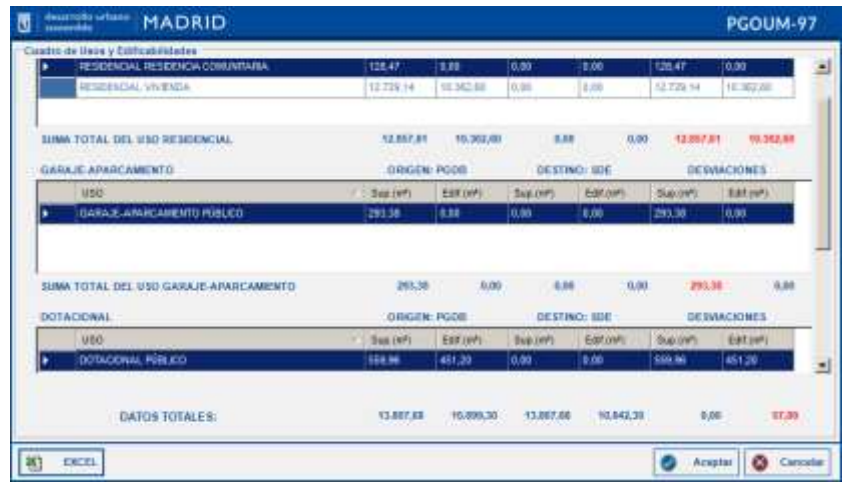

Si todo es correcto puede Aceptar y continuar con el proceso. También podría exportar este cuadro de verifición a formato Excell.

*Solución de errores*

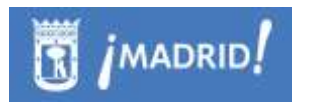

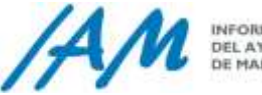

INFORMÁTICA DEL AYUNTAMIENTO

Cancelar el proceso. Solucione si errores con las herramientas de edición de parcelas urbanísticas descritas en el punto [8.2.](#page-112-0)

### 8.5.3 *Corregir desajustes o "pelos".*

#### *Consolidación*

Tal y como se ha explicado, para consolidar los cambios gráficos en la BBDD corporativa se realizan ua serie de validaciones gráficas, entre las ya descritas en el [punto 8.3.1.5,](#page-124-1) existen otras como el Ajuste Manual de Líneas, que sólo salta en la fase de Consolidación cuando se incumple alguna de las normas que se explican a continuación.

#### *8.5.3.1 Ajuste Manual de Líneas: Desajustes o "pelos".*

Si tiene que consolidar los cambios gráficos de la PGDB y le aparece la alerta para corregir las desviaciones, sólo tiene que pulsar el botón adecuado para que el proceso pare y pueda corregir las líneas en ese momento.

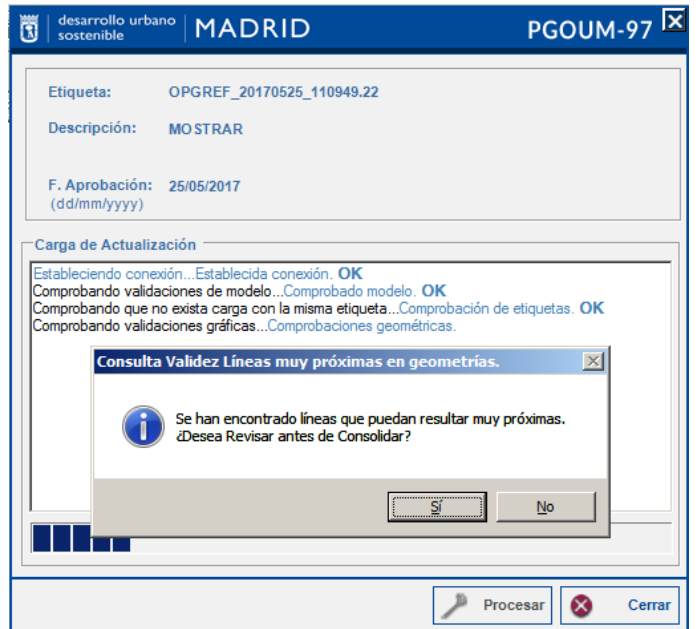

La aplicacción cargará automáticamente una capa de líneas con la siguiente configuración de leyenda, con las marcas de los supuestos errores a subsanar.

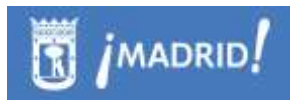

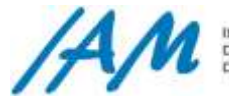

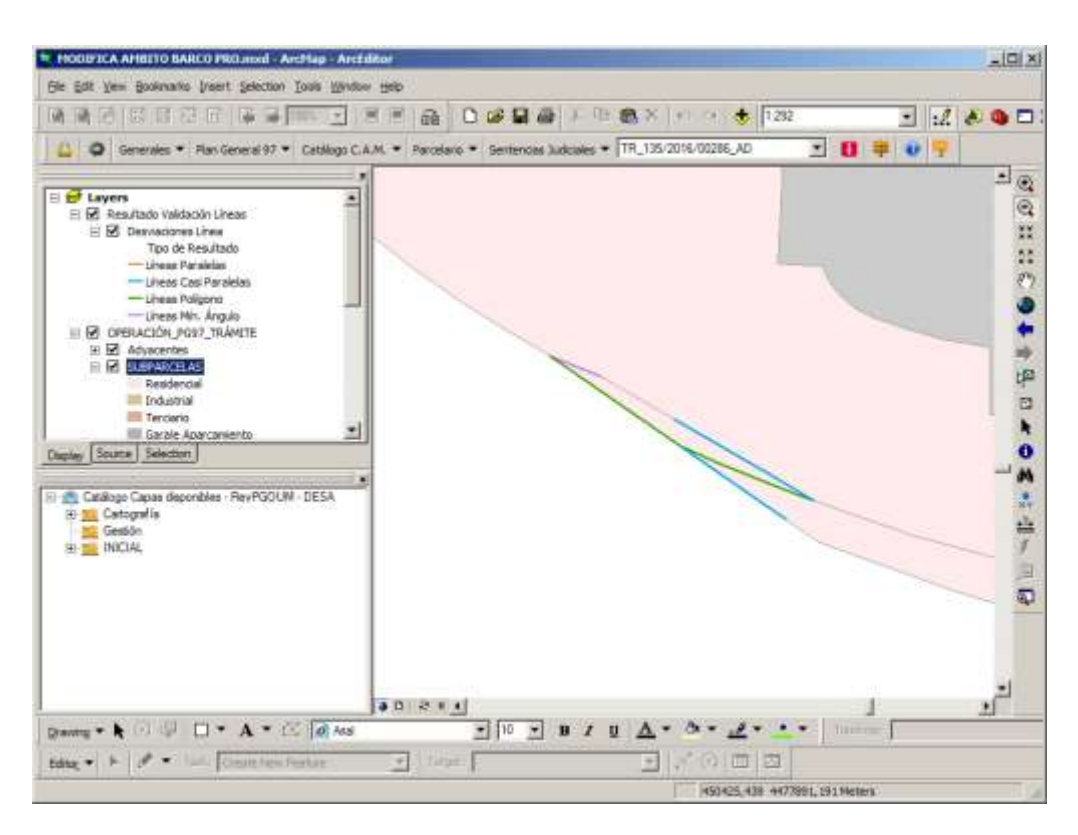

La leyenda indica por colores el tipo de desviaciones, los cambios los realizará manualmente con las correcciones necesarias, teniendo en cuenta las siguientes notas:

- **Líneas Polígonos**: son líneas que están en SUBPARCELAS y que deberían estar ajustadas, ser una sola línea, por estar muy próximas.
- **Líneas Mín. Ángulo** son líneas que forman ángulos menores de 20 grados o picos entre SUBPARCELAS, con vértices muy juntos, en distancias inferiores a 2 metros.
- **Líneas filete** son líneas de SUBPARCELAS paralelas o casi paralelas la distancias menores de 2 metros, que tal vez no deberían existir en realidad por la escala de representación.

Para corregir, debe modificar la capa SUBPARCELAS, nunca los Adyacentes, es decir, no se puede modificar las líneas entre subparcelas NUs y ADs.

#### *Resolución de inconsistencias*

Resueltas las inconsistencias marcadas según su criterio.

Si cree que ya ha modificado las líneas de las subparcelas y cree que está listo para incorporar los cambios a SDE, aunque al consolidar le aparezca de nuevo el mensaje de aviso, pulse el botón adecuado, para que la aplicación continúe.

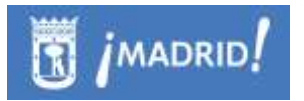

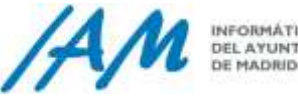

# 8.5.4 *Consolidación en SDE (Spatial Database ESRI )*

#### *Subida de la información urbanística gráfica y alfanumérica a la BBDD espacial corporativa (ArcSDE)*

Además, de las comprobaciones que se han comentado, la apliccación realiza otro tipo de validaciones internas como son:

- Comprobación de la Vigencia de las Parcelas que se van a sustituir.
- Comprobación de transacciones del bloqueo iniciado por si otro usuario ha cancelado su operación gráfica y ha iniciado otro proceso y tenga que organizar el trabajo con un responsable.

Si todo está verificado y el proceso va bien, se realiza, por fin, la consolidación en SDE, de los cambios gráficos y alfanuméricos desde la PGDB a la base de datos espacial corporativa o ArcSDE.

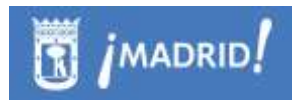

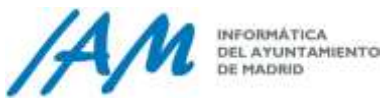

# **8.6 Expedientes en Información Pública (Planeamiento)**

En el menú del Plan General del 97 clicando en 'Expedientes en Información Pública (Planeamiento)' se muestran todos los expedientes que se encuentran en fase de información pública, ya sea planeamiento, gestión o urbanización, tal y como se muestra en un GroupLayer con la leyenda cargada en el mapa.

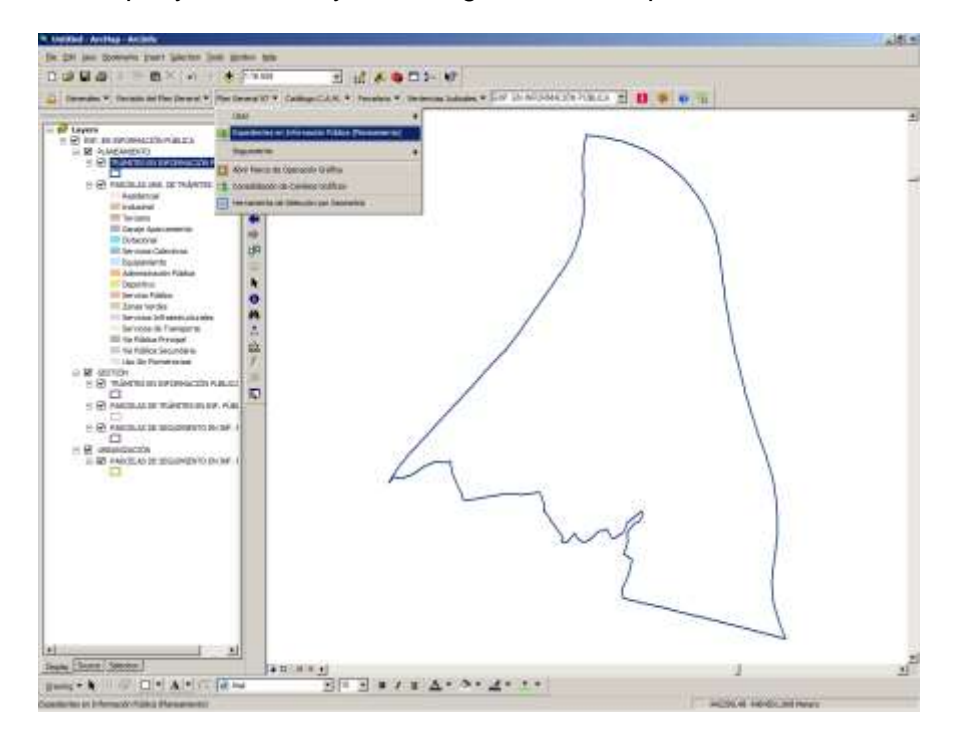

Se despliega un grupo de capas que contienen dos capas gráficas:

- Trámites en información pública: muestra e informa sobre los trámites que se encuentran en estado de Información Pública.
- Parcelas urbanísticas de trámites en información pública: muestra las parcelas urbanísticas y los usos asignados contenidos en un trámite en fase de información pública.

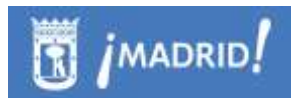

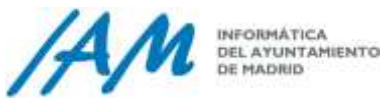

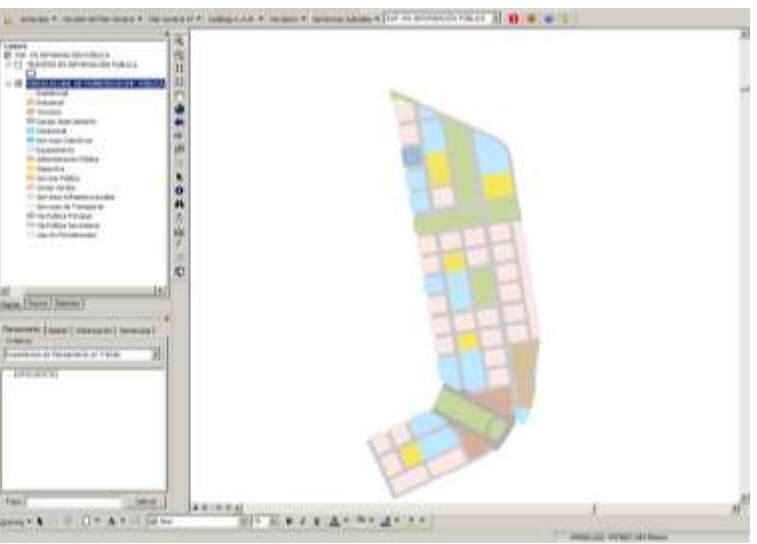

EXP. EN INFORMACIÓN PÚBLICA  $\overline{ }$  $\blacksquare$ 

La información alfanumérica se puede consultar a través de la herramienta de Identificación **de** la plataforma y clicando sobre el trámite que se desea consultar.

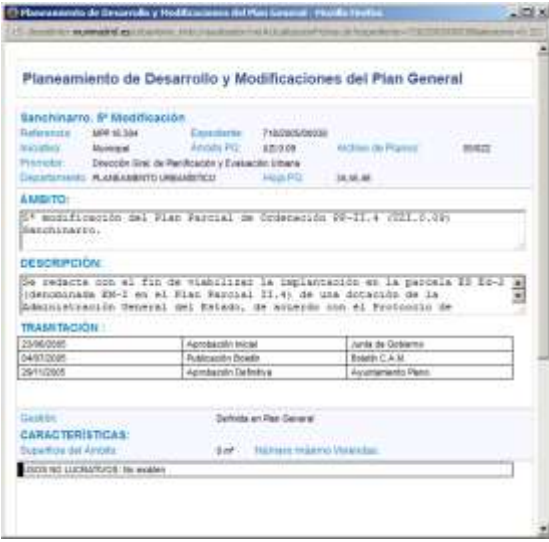

Un ejemplo, de consulta con la herramienta de identificación, esta vez, acerca de un expediente de Gestión.

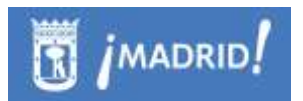

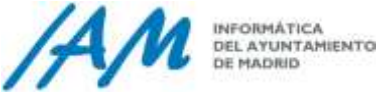

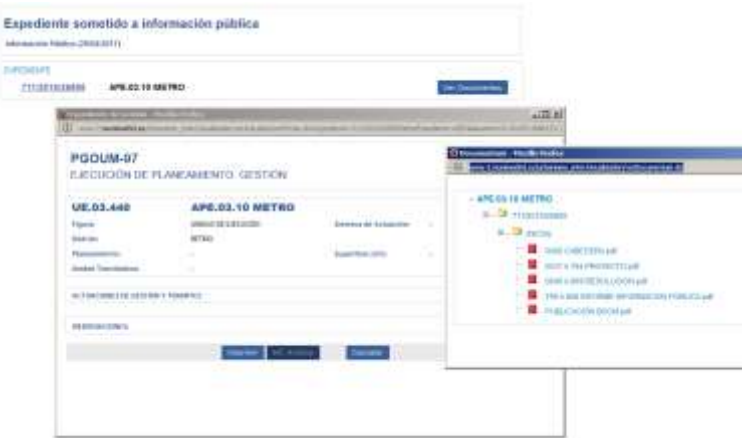

Como se puede observar, también se obtiene el enlace a la aplicación de Documentun.

# **8.7 Seguimiento**

### 8.7.1 *Visualizar seguimiento del Planeamiento*

Con esta opción se muestran todos los expedientes del Plan General del 97 que están en seguimiento, se clasifican según sean expedientes de Planeamiento, Gestión o Urbanización. La información alfanumérica del seguimiento también se puede consultar o modificar clicando en la herramienta de identificación **de** la Plataforma GIS de Urbanismo.

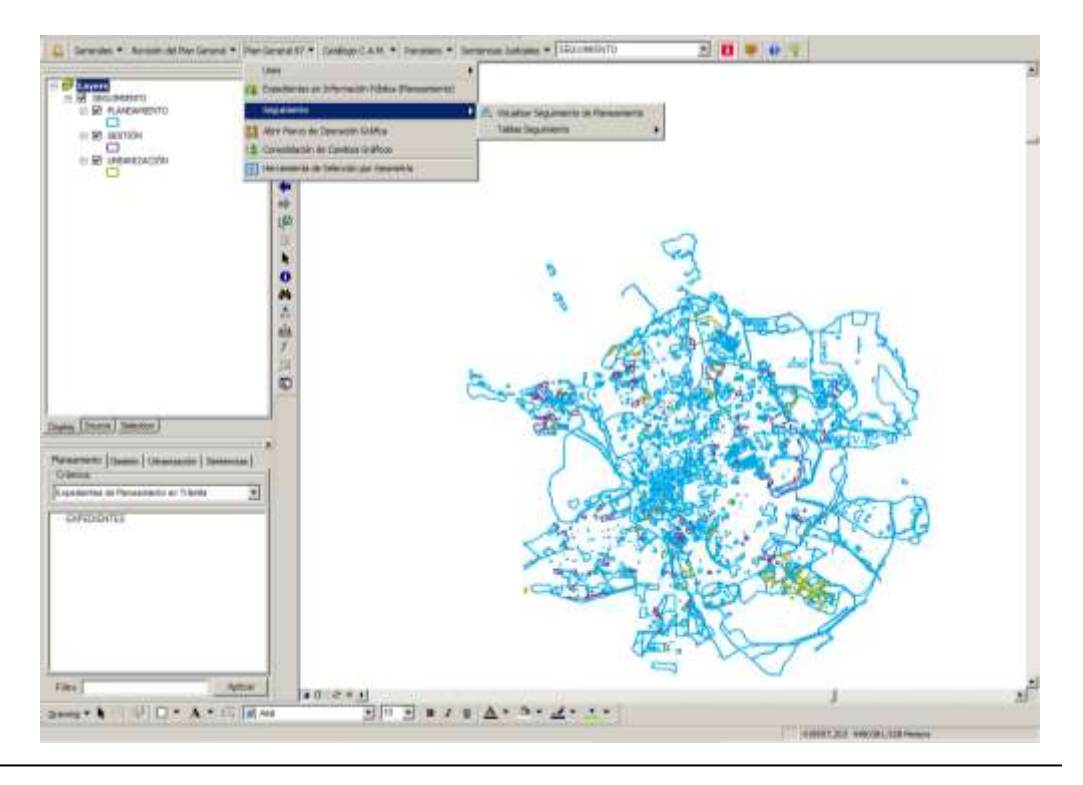

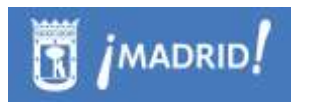

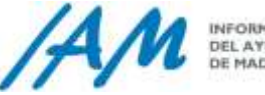

Según el tipo de expediente se mostrará el correspondiente formulario de identificación, seleccionando del desplegable:

> $\mathbf{H}$ SEGUIMIENTO 회

• *Planeamiento:* clicando **de** sobre cualquier expediente representado con simbología azul se desplegará el formulario de identificación del seguimiento de Planeamiento. Si se seleccionan dos o más polígonos se muestra un formulario intermedio que permite seleccionar el deseado, este formulario mostrará la fase, el expediente, la figura y la descripción del trámite.

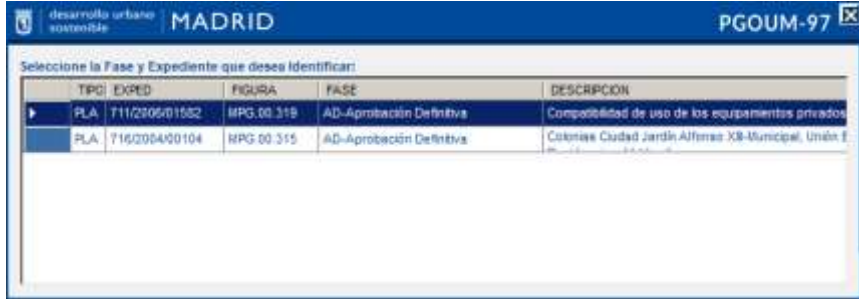

El siguiente paso sería seleccionar el expediente que se quiere identificar, se mostrará toda la información alfanumérica del seguimiento de planeamiento, gestión o urbanización que contiene dicho expediente.

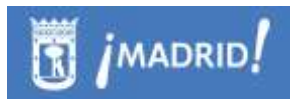

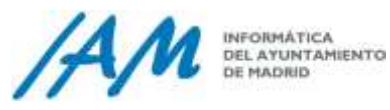

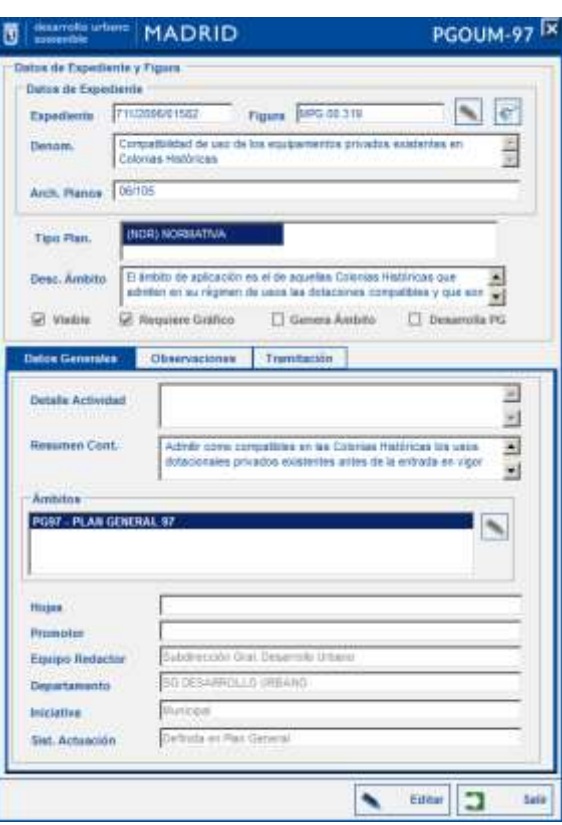

En  $\boxed{\bullet}$  se puede sincronizar la información con Documentum (Contendor de archivos donde se almacenan documentos asociados a expedientes). Si el expediente no tiene documentos asociados el sistema pregunta si se desea continuar con la sincronización.

Un usuario autorizado, clicando en el botón de Editar se puede modificar la información alfanumérica, ya sea en las pestañas de Datos Generales, Observaciones o Tramitación.

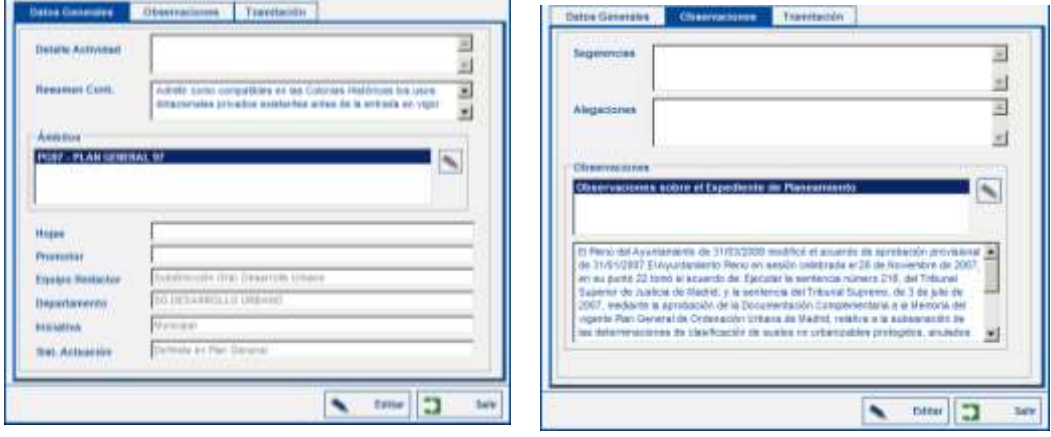

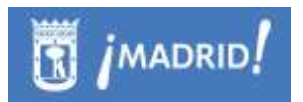

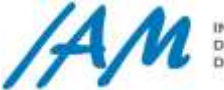

INFORMÁTICA<br>DEL AYUNTAMIENTO<br>DE MADRID

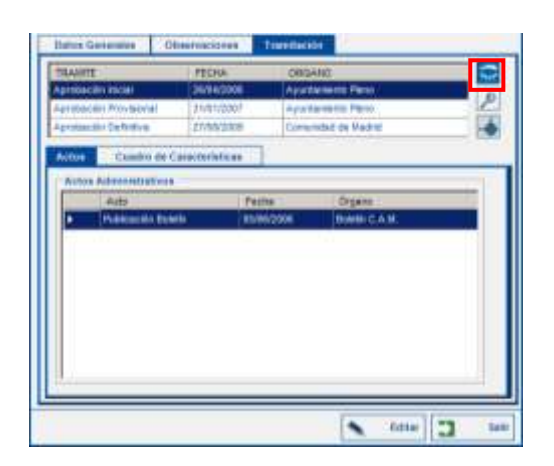

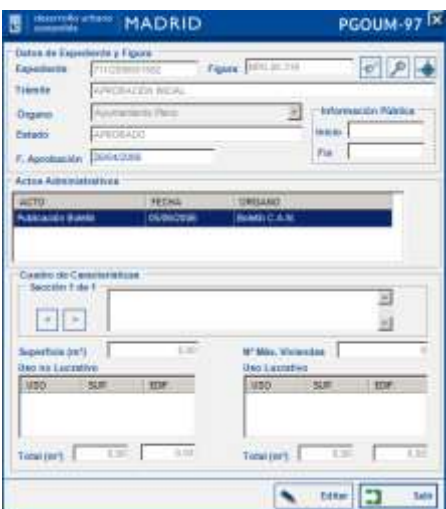

Clicando en el botón se muestra información del trámite que está seleccionado en la tabla sobre los datos del expediente y la figura, una relación de los actos administrativos que conforman el trámite y el cuadro de características donde se relacionan los usos cualificados del trámite identificado. En este formulario también se puede editar la información y sincronizarla con Documentum.

 *Gestión:* el seguimiento de los expedientes de gestión están representados por una simbología de color morado.

El formulario muestra la información sobre los datos del expediente del trámite y los datos generales del mismo, a saber, datos de la figura del trámite, ámbito y observaciones.

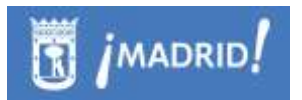

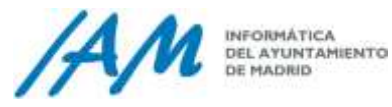

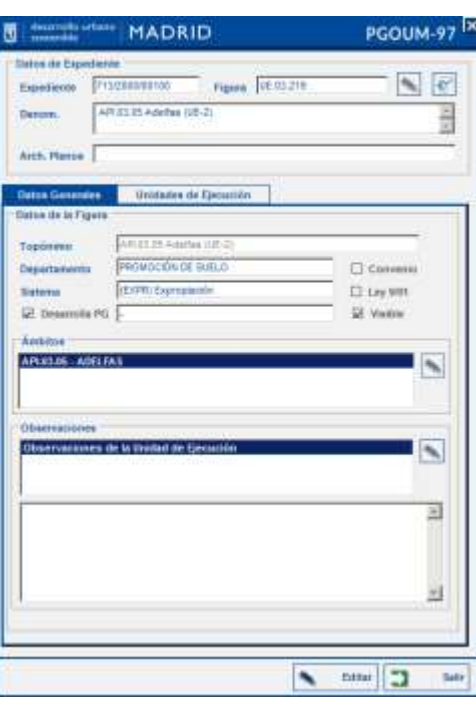

En el formulario se puede consultar la información de las Unidades de Ejecución en la pestaña correspondiente, además de los trámites que conforman la unidad de ejecución del expediente de gestión identificado.

El botón muestra información del trámite consultado acerca del objeto, el trámite, la fecha, el número de expediente, el órgano, la publicación y el archivo de planos.

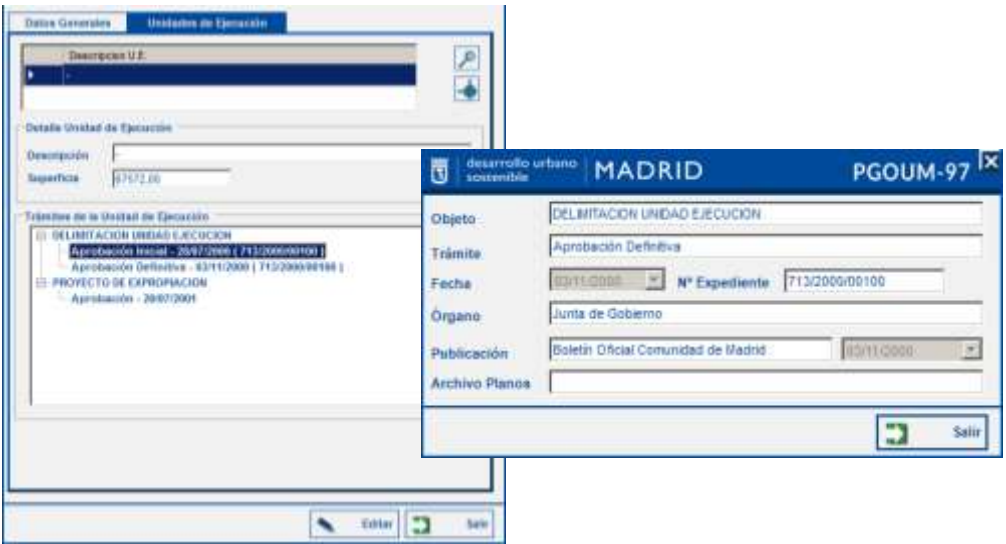

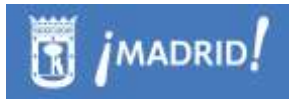

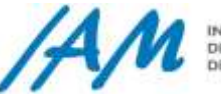

**INFORMATICA** DEL AYUNTAMIENTO

La información descrita anteriormente se puede editar y también sincronizar en documentum excepto la información del trámite que solo se puede consultar.

 *Urbanización:* los expedientes que contienen la información de seguimiento de urbanización se muestran representados por una simbología de polígono de color verde. El formulario que se muestra devuelve información sobre los datos del expediente y los datos generales del mismo. En la pestaña de '*Obras*' se muestra información sobre las secciones y las obras de urbanización que contiene el expediente.

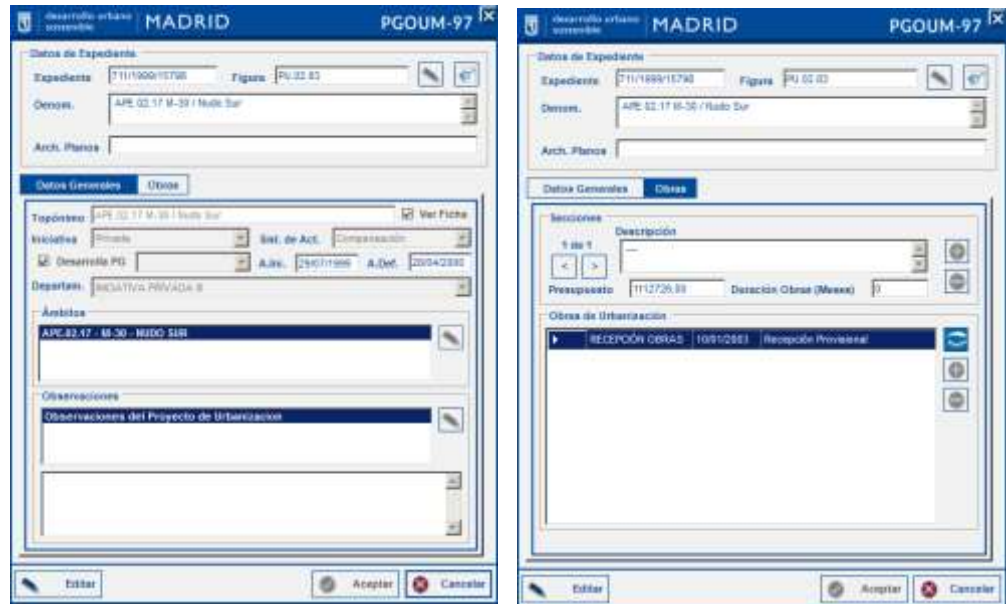

Para editar la información alfanumérica clicar en el botón Editar, se habilitarán los botones que inicialmente aparecen deshabilitados.

Cuando en un punto del mapa se localizan varios expedientes de seguimiento, es cuando se muestra la ventana siguiente, a veces, como se puede observar coinciden expedientes de varios tipos, tan sólo hay que seleccionar el que se desea consultar o editar:

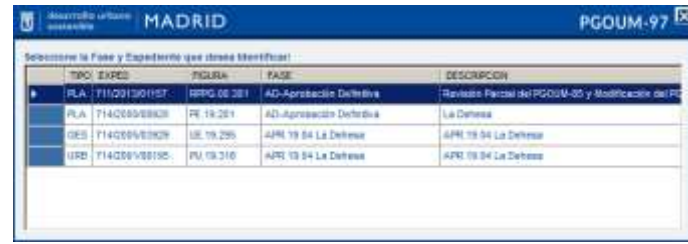

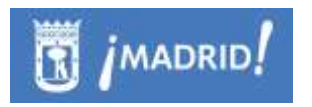

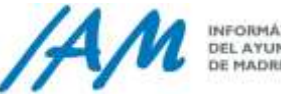

### 8.7.2 *Tablas de seguimiento*

En el menú tablas de seguimiento se pueden consultar y modificar los datos que intervienen en el seguimiento del planeamiento:

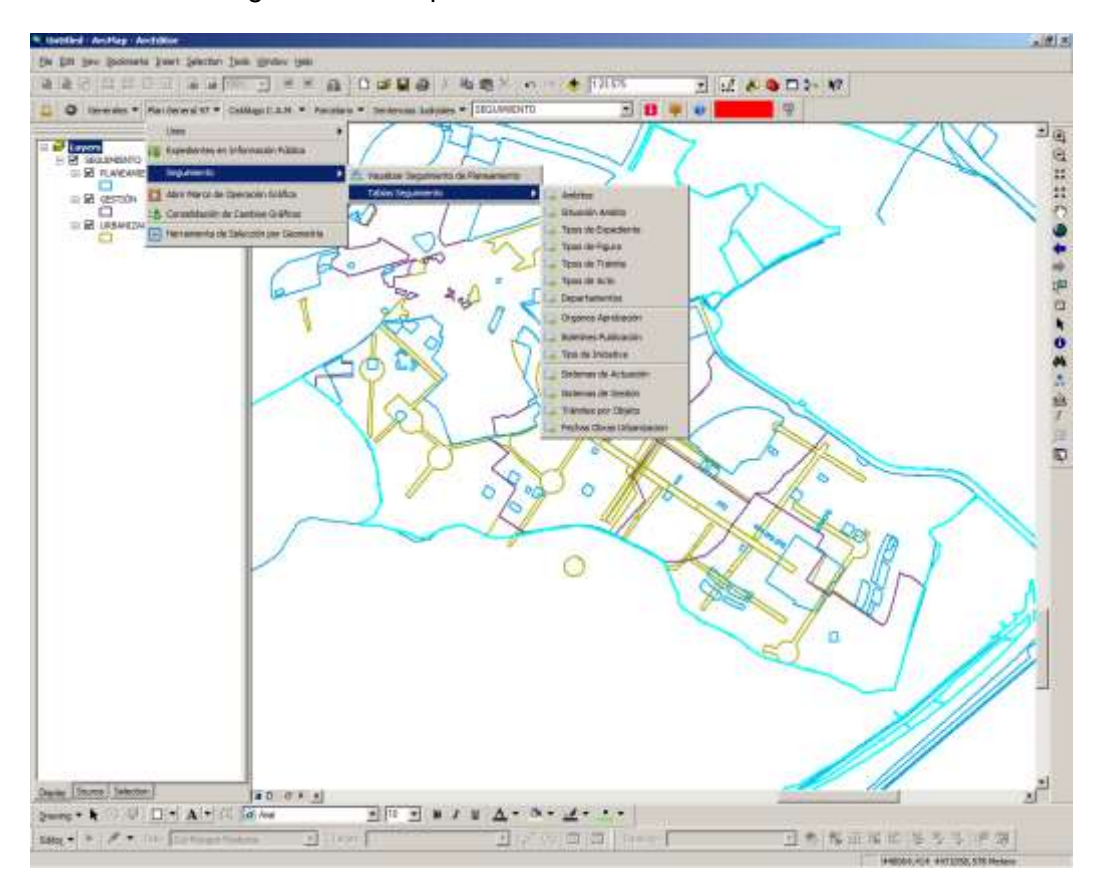

Por cada una de las opciones de menú Tablas de Seguimiento, se pueden añadir o eliminar registros siempre que el usuario esté autorizado para ello, así:

> *Ámbitos:* en el formulario de Ámbitos se puede consultar la información sobre los ámbitos del planeamiento. El formulario cuenta con una opción de buscador que localiza el ámbito a consular clicando sobre la lupa o presionando 'Enter' **APE.08.06-RP La** información de la tabla y de 'Ámbito de Ordenación' se actualizará.

El formulario también permite agregar  $\bigoplus$  a la tabla un nuevo registro  $(Ambito)$ , editarlo  $\Box$ o eliminarlo  $\Box$ .
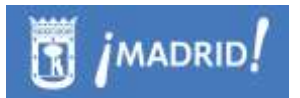

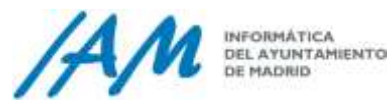

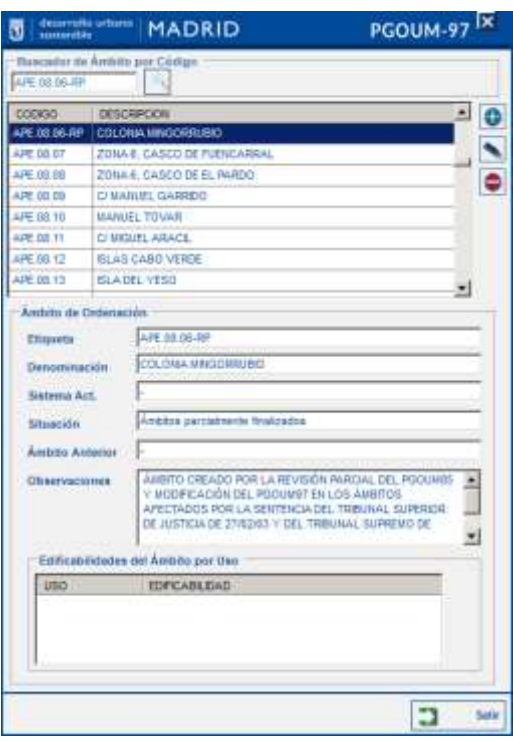

 Situación Ámbito: permite la consulta y edición de la situación del ámbito del planeamiento. También se puede agregar, editar y eliminar un registro. El formulario también permite agregar  $\bullet$  a la tabla un nuevo registro (Situación Ámbito), editarlo o eliminarlo  $\boxed{\bullet}$ .

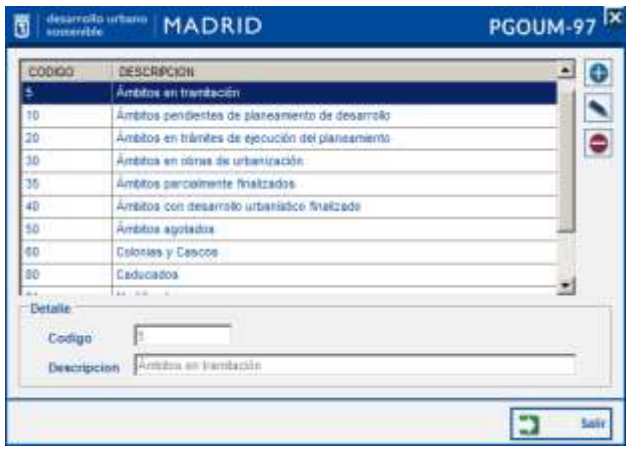

 Tipos de Expediente: permite consultar y modificar los tipos de expediente de Planeamiento, Gestión o Urbanización.

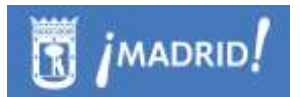

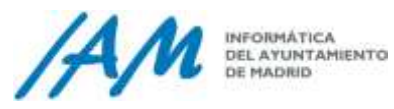

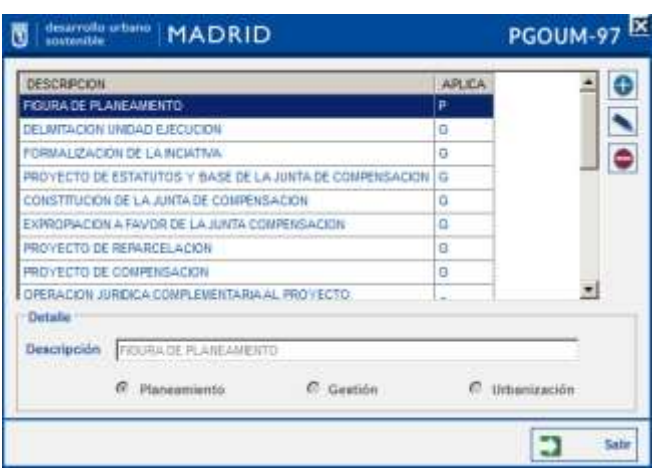

 Tipos de Figura: devuelve los tipos de figura, ya sea planeamiento, gestión o urbanización, que componen el planeamiento y permite modificarlo, eliminarlo o consultarlos.

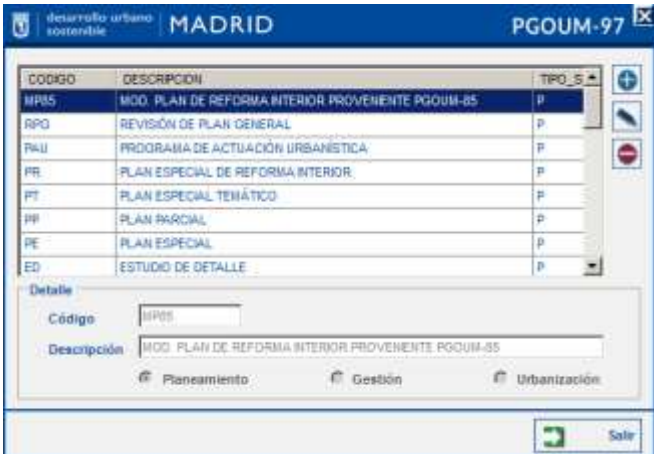

 Tipos de Trámite: muestra los tipos de trámite para planeamiento, gestión y urbanización y permite modificar o consultar, eliminar y añadir un nuevo tipo de trámite.

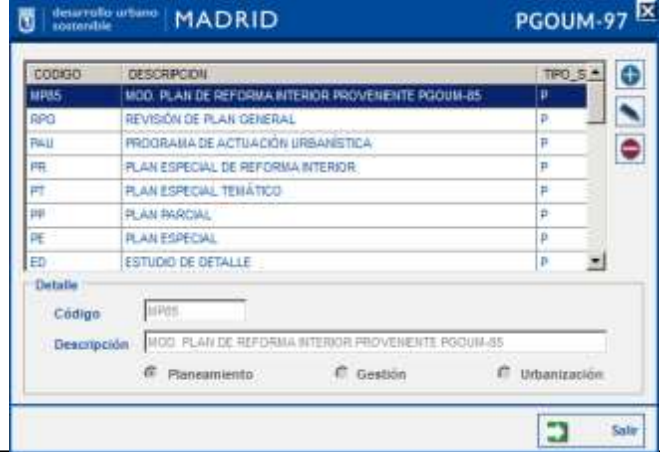

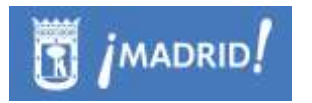

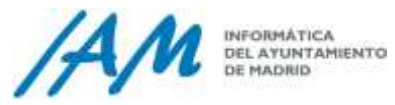

• Tipos de Actos:

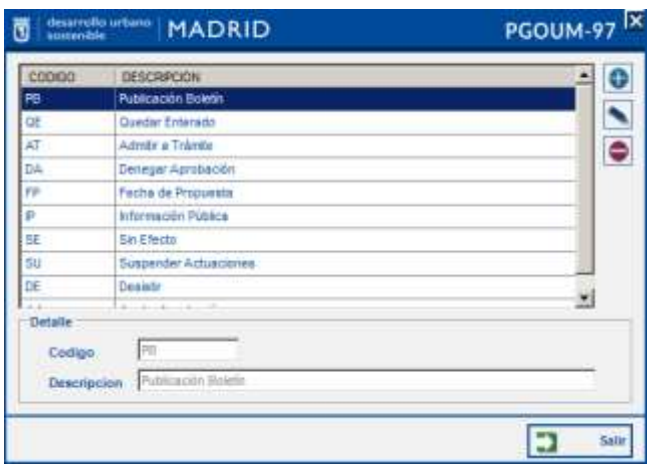

Departamentos:

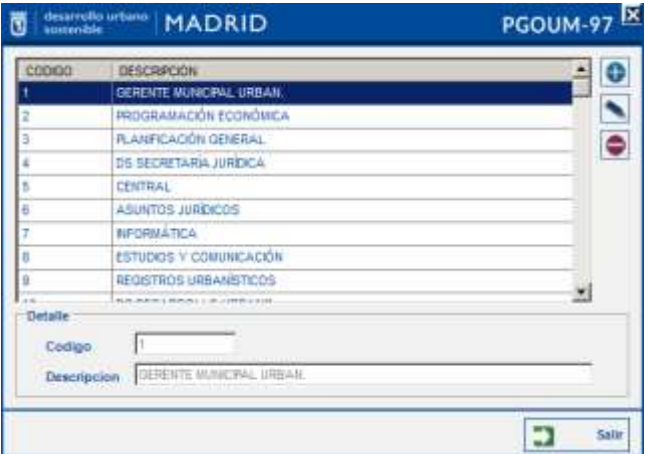

------------------------

Órganos de Aprobación:

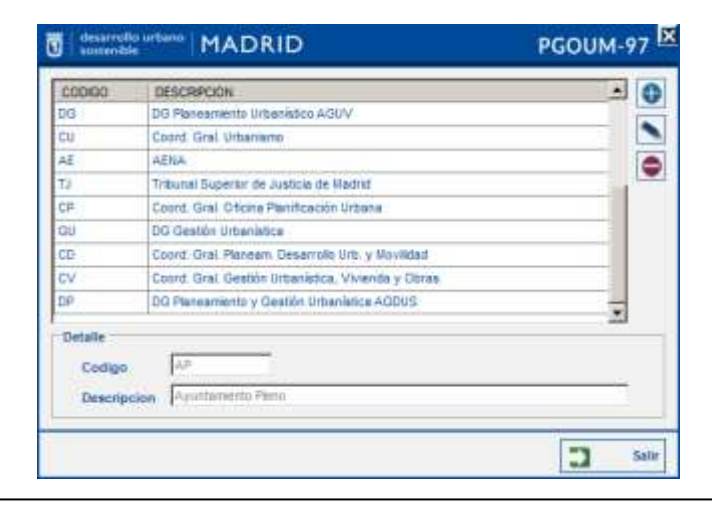

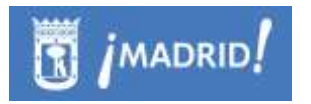

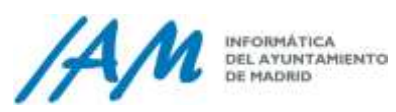

Boletines de Publicación:

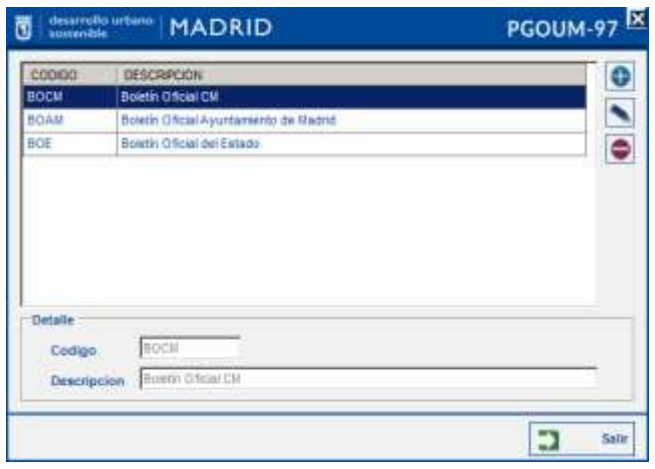

• Tipo de iniciativa:

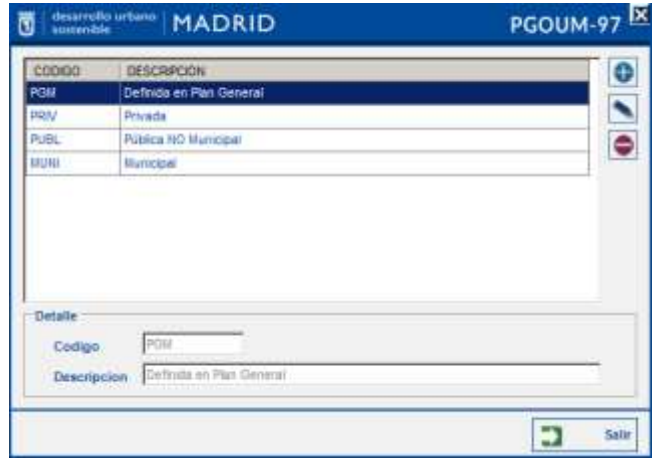

------------------------

Sistemas de Actuación:

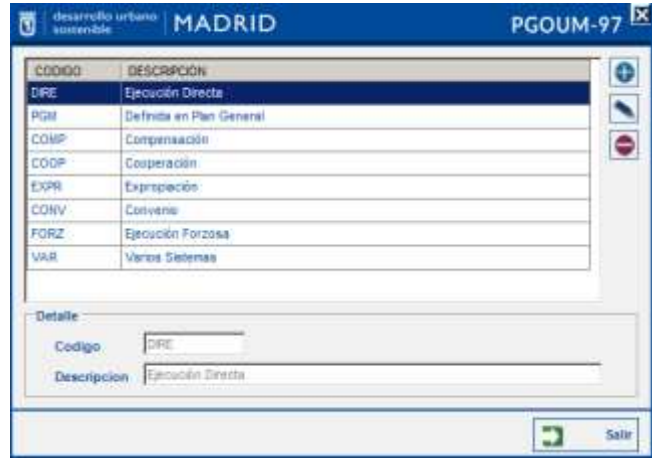

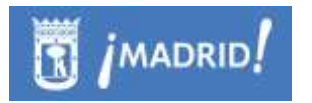

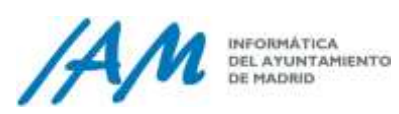

Sistemas de Gestión:

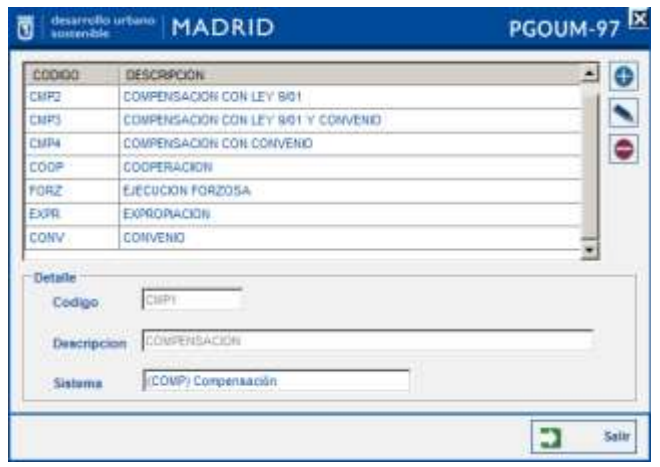

Trámites por Objeto:

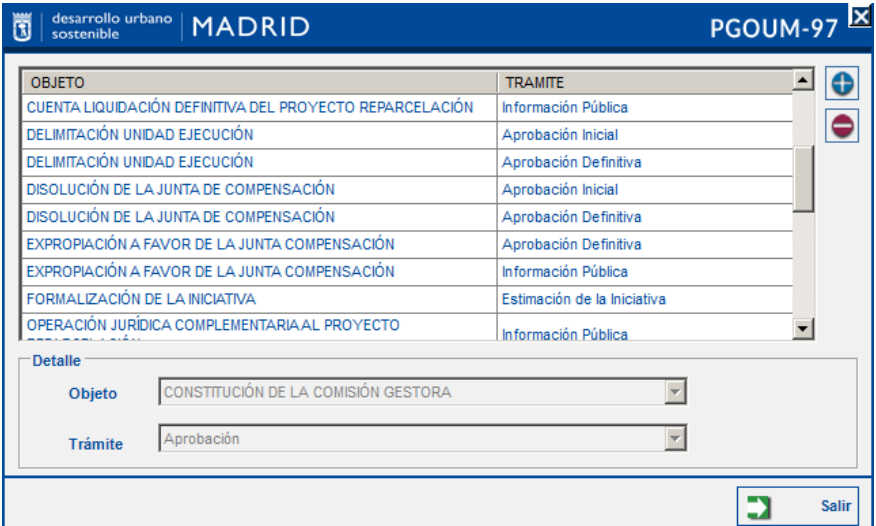

Fechas Obras Urbanización:

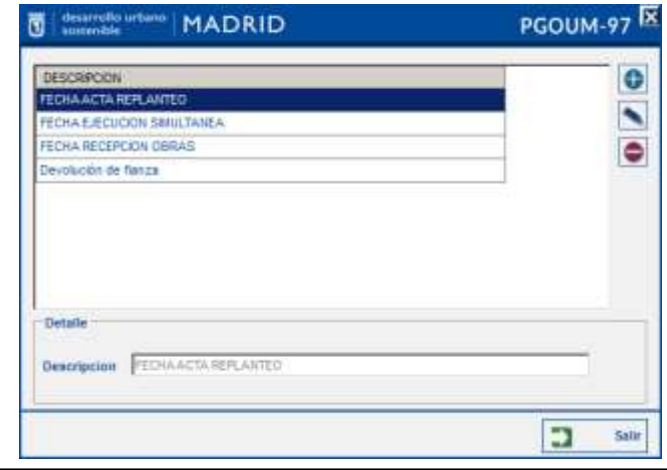

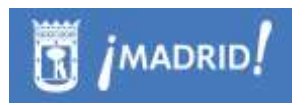

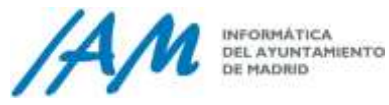

# **8.8 Norma zonal 3**

Para acceder a la información gráfica de la Norma Zona 3, Plan general 97 - Usos – Documentación NZ 3

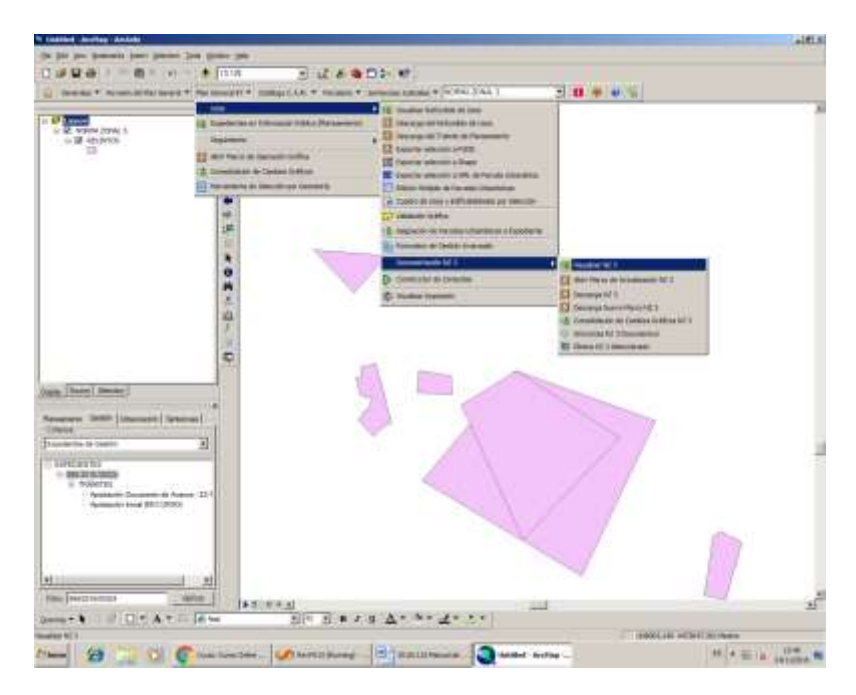

### 8.8.1 *Visualizar NZ 3*

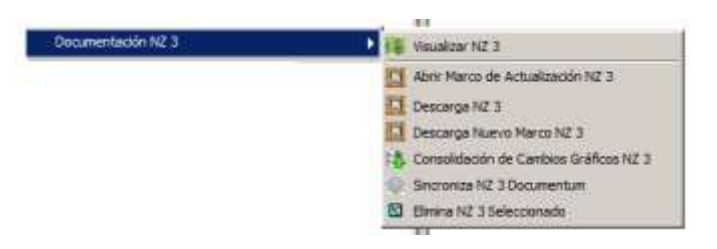

Clicando en la opción de menú Plan General 97  $\rightarrow$  Menú Usos  $\rightarrow$ Documentación NZ  $3 \rightarrow$  Visualizar NZ  $3$  se visualizan los recintos que cuentan con Norma Zonal 3, en el listado de capas solo se mostrarán un grupo de capas con nombre NORMA ZONAL 3 y una capa denominada 'Recintos', tal y como se muestra en la imagen siguiente:

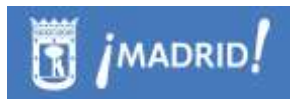

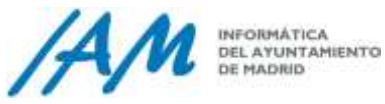

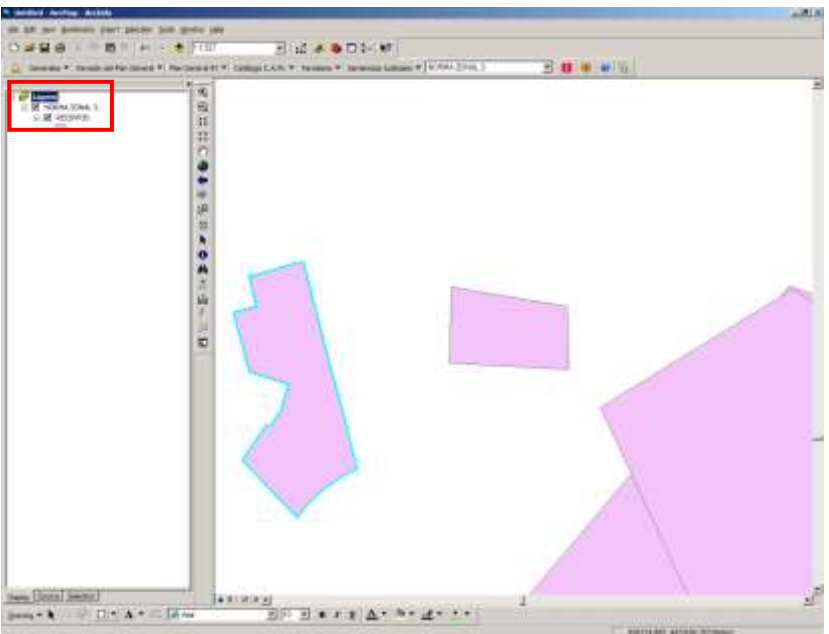

Seleccionada esta capa con la herramienta de identificación:

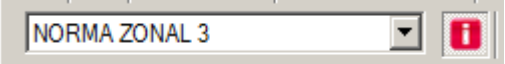

Se obtiene la información cargada para cada recinto. Si es un usuario de edición además podrá modificar dicha información pulsando el botón '*Editar*' habilitado a tal efecto.

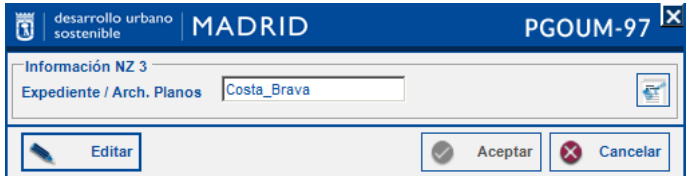

Además, desde este formulario, se da acceso a la aplicación de Documentum a partir del cual, se puede visualizar la documentación cargada al respecto:

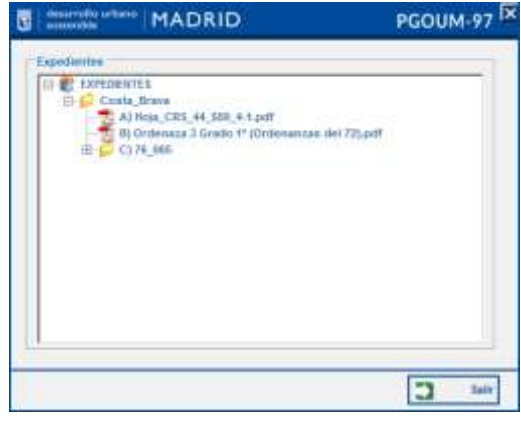

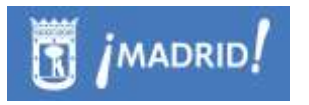

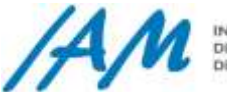

### 8.8.2 *Descarga nuevo marco NZ 3*

El primer paso, para agregar recintos, es descargar un archivo PGDB vacío introduciendo la ruta en el campo PGDB destino y una breve descripción del trabajo o las acciones que se vayan a realizar con posterioridad en el formulario de descarga.

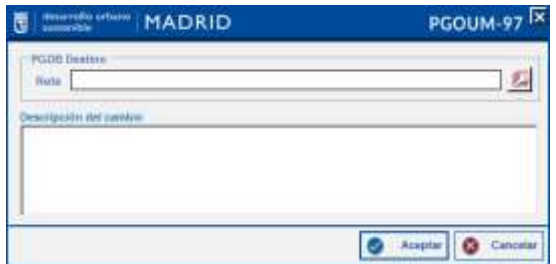

El siguiente paso sería 'Abrir Marco de Actualización NZ 3' y seleccionar el marco vacío que se ha descargado desde el explorador, aunque normalmente ya se carga automáticamente en el mapa.

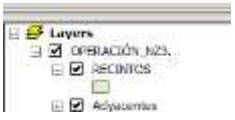

Con la herramienta de edición de geometrías propio de ArcMap editar la capa RECINTOS, e introducir los datos de los recintos a través de la herramienta de identificación o por otros medios.

Los Recintos visibles en la leyenda, son los recintos cuyo campo ESTADO= 'NU', si no los visualiza puedes ser por esta razón.

Una vez terminada la edición y el dibujo de los recintos que se va a crear, finalizada esta fase guardar los cambios y salir de la edición.

Nota 1: Se permite la creación de recintos Multiparte.

Nota 2: Importante: En la edición gráfica de recintos, no existe control o validaciones geométricas o topológicas, o de solapes o de situación real de la geometría, es decir, no existe control de ningún tipo acerca de los cambios gráficos que se desea añadir, así, tenga especial cuidado pues los cambios no son reversibles salvo por otra actualización gráfica y la eliminación manual del recinto mal generado.

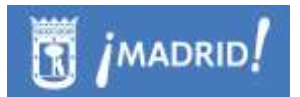

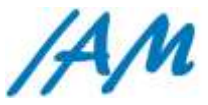

INFORMÁTICA<br>DEL AYUNTAMIENTO<br>DE MADIUD

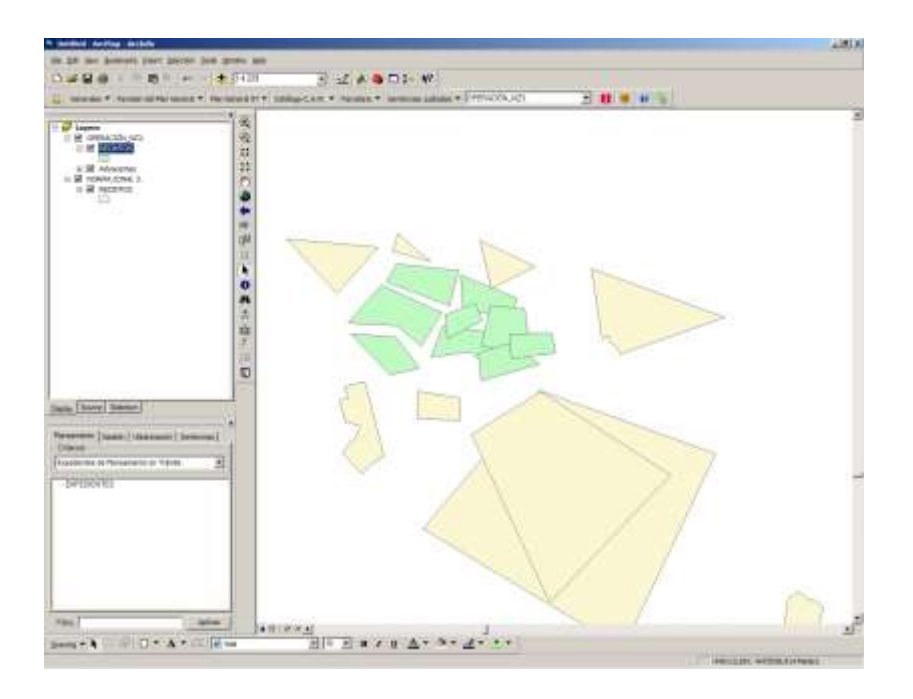

### 8.8.3 *Descarga NZ 3*

Para descargar un recinto y poder modificar su geometría el primer paso es seleccionar un polígono en la vista de mapa con la herramienta *'Select features'* de ArcMap, el siguiente paso seleccionar la opción Plan General 97 – Usos – Documentación NZ3 – Descarga Nz3, seleccionar la ruta de destino de PGDB e introducir una breve descripción del cambio que se va a realizar en el recinto sobre el cual se está trabajando.

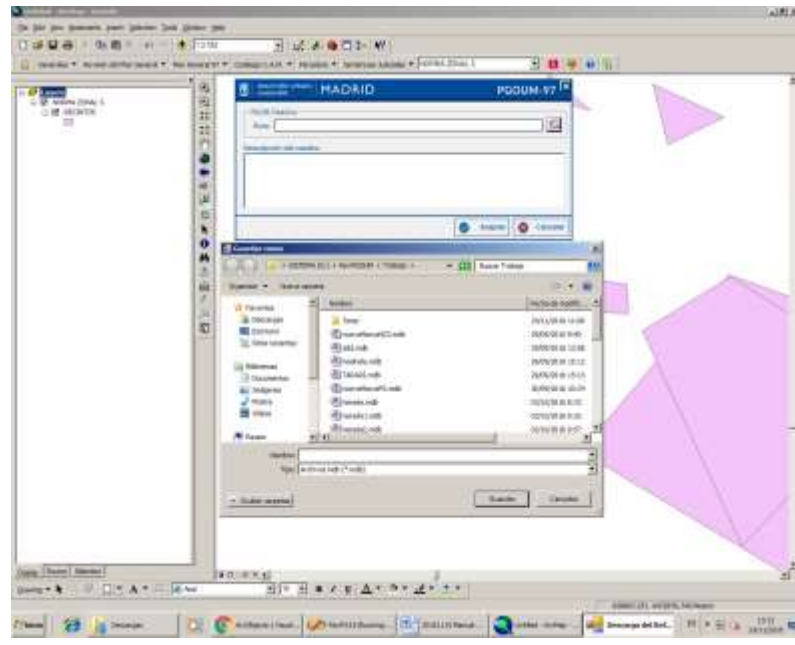

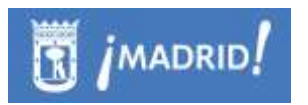

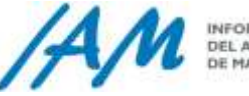

Con la herramienta de edición de geometrías de ArcMap se modifica el recinto en la capa de la PGDB y una vez terminados los cambios, debe guardar los cambios y salir de la edición.

### 8.8.4 *Abrir marco de actualización NZ 3*

Para abrir un marco nuevo de actualización clicar en la opción correspondiente en el Menú "Abrir Marco de actualización NZ 3" dentro de las opciones del menú "Documentación NZ 3", dentro de Usos del menú de Plan General 97, desde ahí, al clicar, se debe seleccionar el archivo PGDB sobre la que se desea trabajar, siempre será una Descarga de NZ 3, sea nueva o para modificar recinto, vista en apartados anteriores.

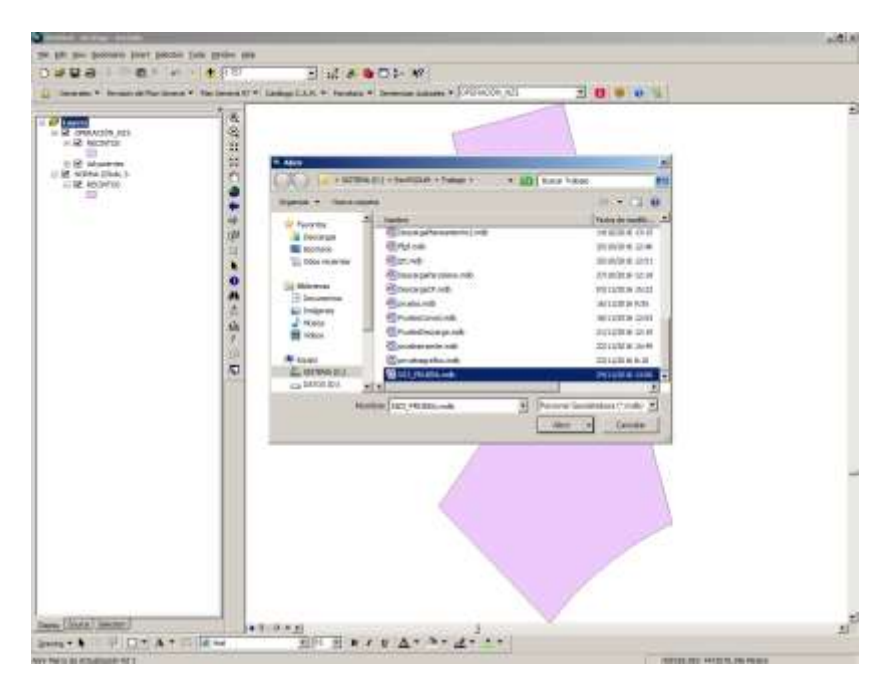

Según sea un Marco de Operación gráfica de creación de nuevo recinto de la Norma Zonal 3 o sea un marco para modificación de un recinto ya existente, se visualizará en el mapa de forma automática con los siguientes GroupLayer.

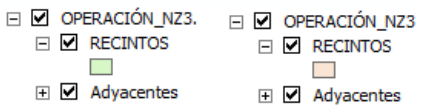

A partir que están cargados en el mapa se puede modificar sus geometrías y terminado consolidar los cambios gráficos para la NZ 3.

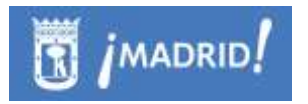

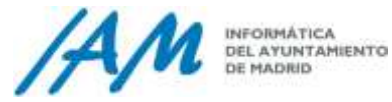

### 8.8.5 *Consolidación de cambios gráficos NZ 3*

La consolidación consiste en subir la información gráfica en la PGDB de 'Norma Zonal 3', con los cambios gráficos realizados en un Marco de Actualización.

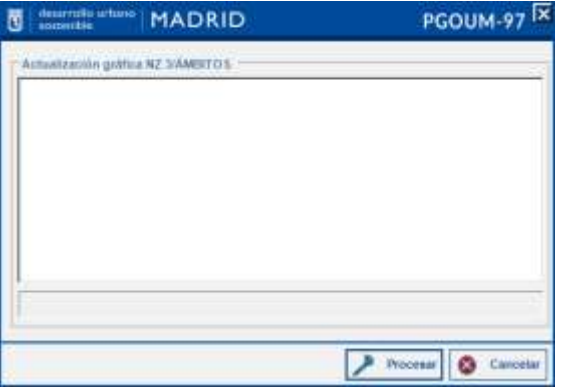

Después de realizar las validaciones alfanuméricas necesarias, el proceso termina y puede visualizar los cambios en la capa de recintos de SDE.

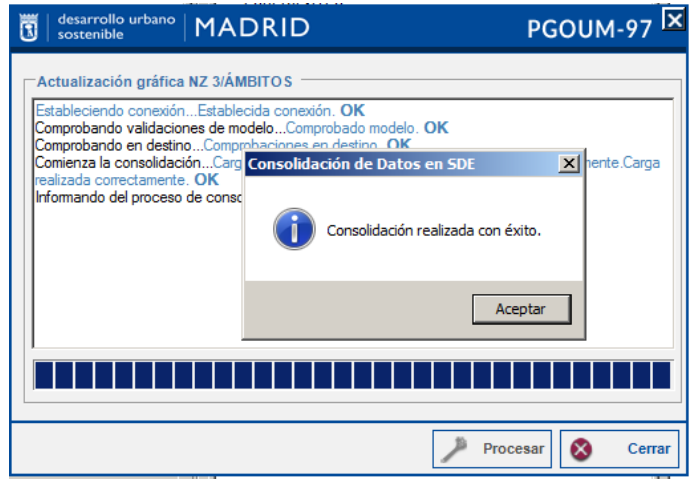

### 8.8.6 *Sincronizar NZ 3 con Documentum*

Guarda en base de datos corporativa, la sincronización de todos los cambios realizados en Norma Zonal 3 en la aplicación de Documentum.

### 8.8.7 *Eliminar NZ 3 seleccionado*

Con esta opción se puede eliminar un recinto de la base de datos SDE que previamente esté seleccionado en el mapa.

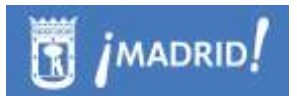

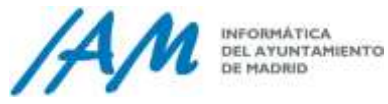

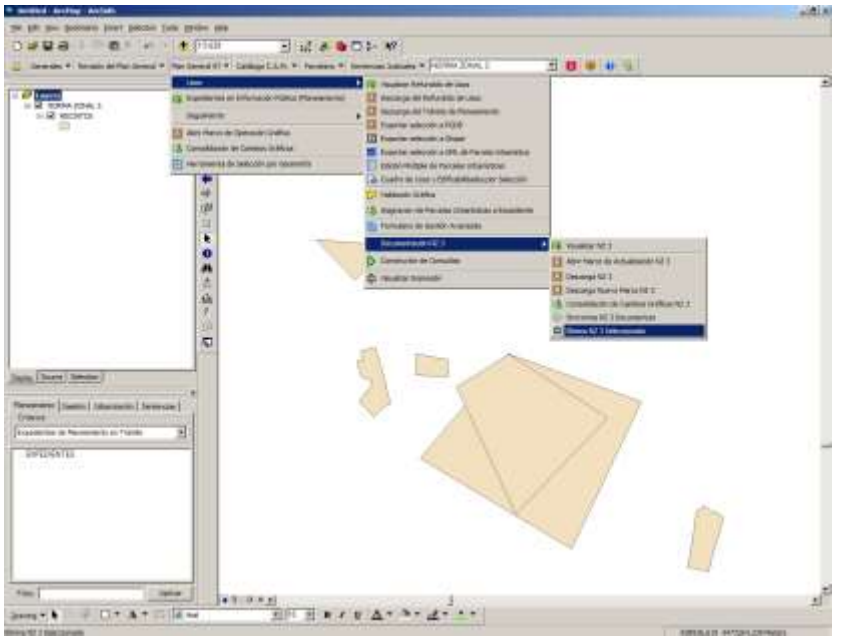

Para eliminar un recinto NZ3 seleccionar con la herramienta de ArcMap Select Features un único recinto. Si el usuario ha seleccionado más de uno el sistema le devolverá un mensaje de aviso y no se llevará a cabo la eliminación.

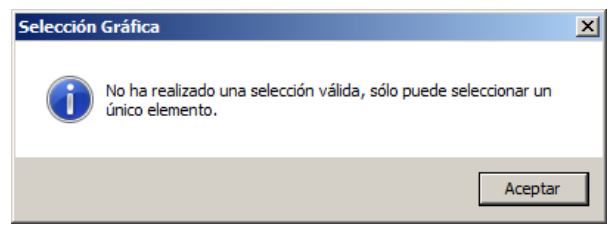

Si la selección es válida el sistema devolverá un mensaje de confirmación advirtiendo al usuario que la eliminación será irreversible.

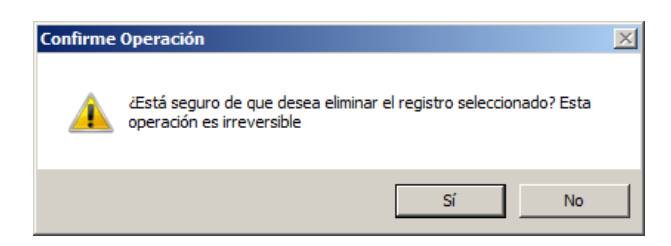

Si la opción es aceptada, aparecerá el siguiente mensaje:

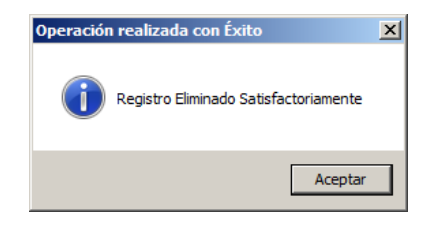

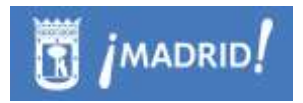

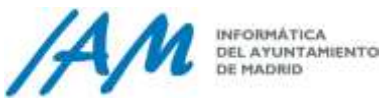

# **8.9 Formulario de Gestión Avanzada**

El Formulario de Gestión Avanzada tiene un funcionamiento muy similar en de cualquier módulo o menú de la Plataforma GIS de Urbanismo.

Desde el Menú de Plan General 97 \ Usos \ Formulario de Gestión Avanzada, se gestiona por pestañas, la información acerca de Planeamiento, se puede consultar, localizar, y en su caso, edición de nombres o etiquetas, así como descarga para corregir errores topológicos para usuarios con privilegios suficientes y licencia ArcGis mínima exigida en cada caso:

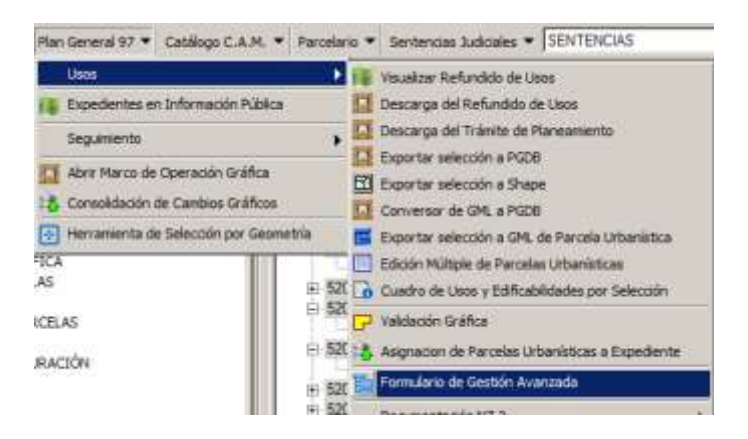

- Ámbitos de Ordenación de Plan General
- Zonas Urbanísticas por Ámbitos
- Bloqueos del Refundido de Usos
- Bloqueos de Trámite
- Operaciones Gráficas
- Errores Topológicos en Trámite
- Errores Topológicos en Refundido de Usos

En todas las pestañas está activo un buscador con el que se puede filtrar por ámbito, por zona urbanística, operación gráfica del Refundido y del Trámite, y por Error Topológico.

Bloqueos: El formulario muestra información acerca de los bloqueos qué se generan por las diferentes actualizaciones gráficas.

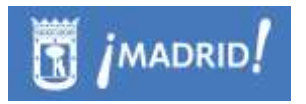

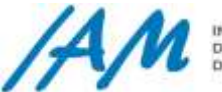

Sólo el usuario que ha generado un bloqueo puede liberar su propio bloqueo, o bien un SuperUsuario, esto es, clicando con el botón derecho del ratón sobre la Operación Gráfica (OPGRAF 20161027\_12405.08 (usuario)) en la pestaña de Bloqueo, bien sea de trámite como de la parte de refundido o subparcelas vigentes, funcionan igual, se desplegarán tres opciones de menú: Información, Flash y Liberar bloqueo

Ámbitos de Ordenación y Zonas Urbanísticas:

En las pestañas de Ámbitos y de Zona Urbanística, se puede obtener información con más detalle activando las flechas a izquierda y derecha.

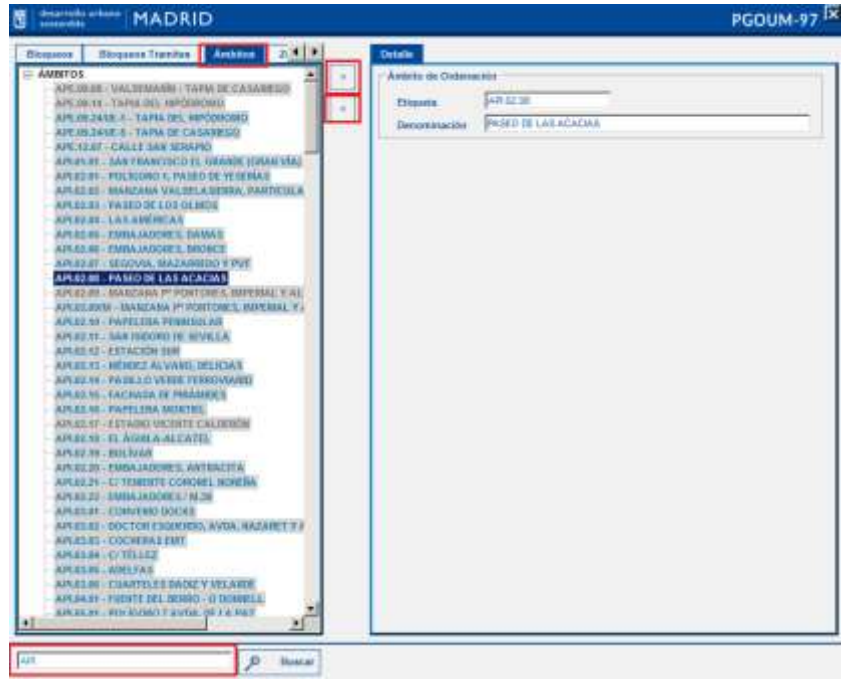

Si tiene permisos de edición puede modificar la información en esta ventana.

Tanto la ventana de Ámbitos como la de Zona Urbanística, permite la búsqueda por nombre a través del filtro.

La pestaña de Zona Urbanística se muestra por ámbitos de Ordenación, su carga es más lenta, pero también permite localizar las Zonas Urbanísticas dentro de determinados ámbitos, o buscar todos los 'API' y ver cada zona, así como también permite la edición de los nombres o etiquetas de la Zona Urbanística, con el botón derecho del ratón pulsando en la opción de "Editar".

En la pestaña de Ámbitos, importante tener en cuenta, la hora de modificar las etiquetas de los que pueden ser repetidas.

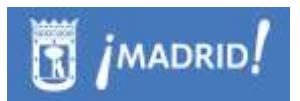

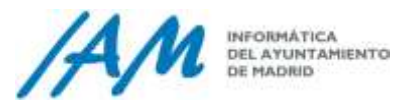

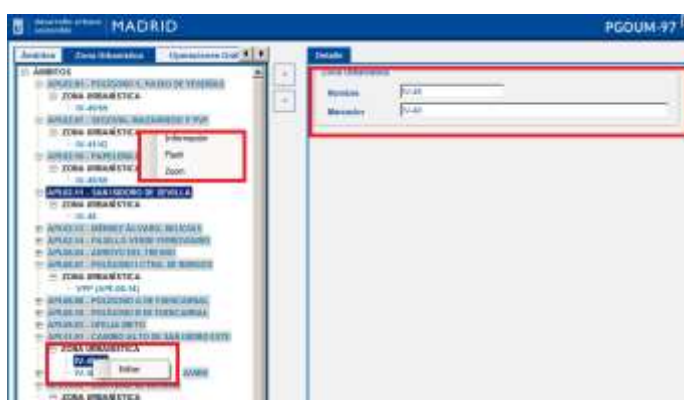

Errores Topológicos:

La pestaña de Error Topo tanto de Trámite como de Refundido, permite la descarga y posterior actualización gráfica para subsanar el error topológico detectado en la base de datos espacial, SDE. (Ver [punto 12\)](#page-208-0).

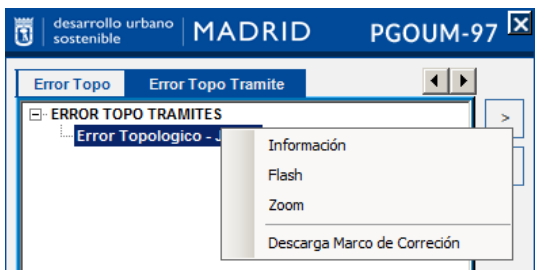

# **9 Funcionalidades por perfiles de GESTIÓN – PARCELARIO**

# **9.1 Funciones del Usuario de Consulta**

Principalmente un usuario de consulta del módulo de GESTIÓN para PARCELARIO puede realizar las siguientes funciones sobre el Menú Parcelario y las Búsquedas sobre el Árbol de Expedientes de Gestión.

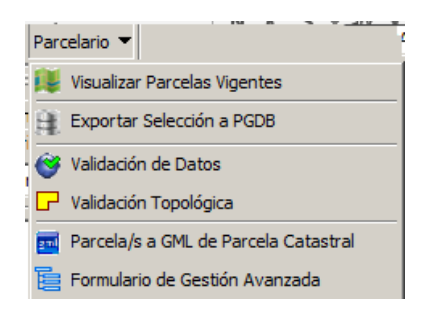

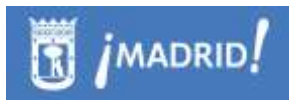

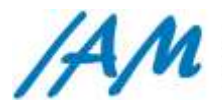

# 9.1.1 *Mostrar Parcelas Vigente*

Muestra la información gráfica correspondiente al Parcelario Vigente.

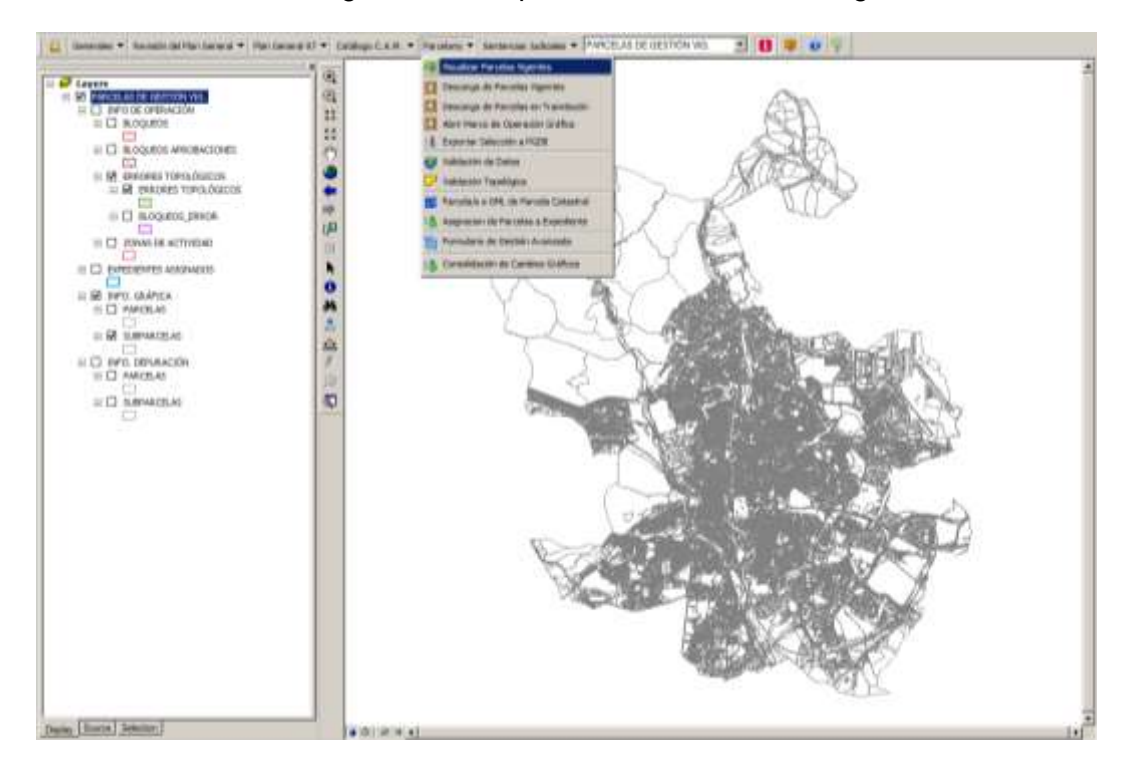

La información gráfica del Parcelario Vigente contiene los siguientes grupos de capas:

**Info. de la Operación**

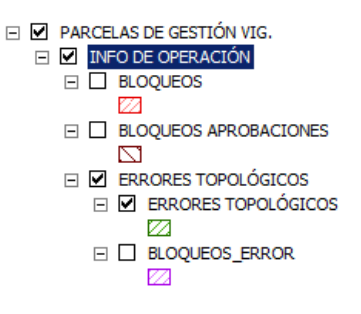

Muestra información importante para la actualización del parcelario. Delimita las zonas sobre las que no se puede o no se debe actuar por distintas razones:

> o *Bloqueos.* Otro usuario está actuando en esa zona, por lo tanto NO se puede trabajar en ella hasta que dicho usuario la libere mediante la cancelación de la operación o la consolidación de

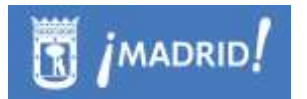

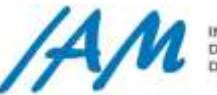

sus cambios o en el 'Formulario de Gestión Avanzada' en la pestaña de bloqueos (ver 7.4.3).

- o *Bloqueos aprobaciones.* Se trata de parcelas que están asignadas a expedientes o se han tramitado mediante tramitación electrónica. En este caso, las modificaciones sólo se pueden realizar mediante la tramitación electrónica de un nuevo expediente.
- o *Errores topológicos.* Se producen cuando una operación previa ha dejado la capa de usos en un estado inconsistente debido a la existencia de algún hueco o solape. Esta situación no se permite puesto que nos encontraríamos con una espacio en blanco en el territorio sin normativa o en el que aplican dos normativas distintas. No se puede actuar en este espacio de ninguna manera hasta que un usuario con permisos suficientes lo solucione.
- o *Zonas de actividad.* Otro usuario ha comenzado a tramitar electrónicamente un expediente en esta zona. Está permitida la actuación pero el sistema avisará a todos los usuarios que estén participando de la actualización de esa zona.

#### **Expedientes Asignados**

Muestra las zonas del territorio que han sido asignadas a un expediente de gestión parcelaria, dicha asignación solo se puede realizar mediante la opción de menú 'Asignación de Parcelas a Expediente'.

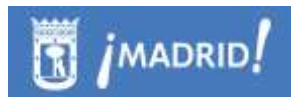

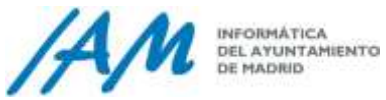

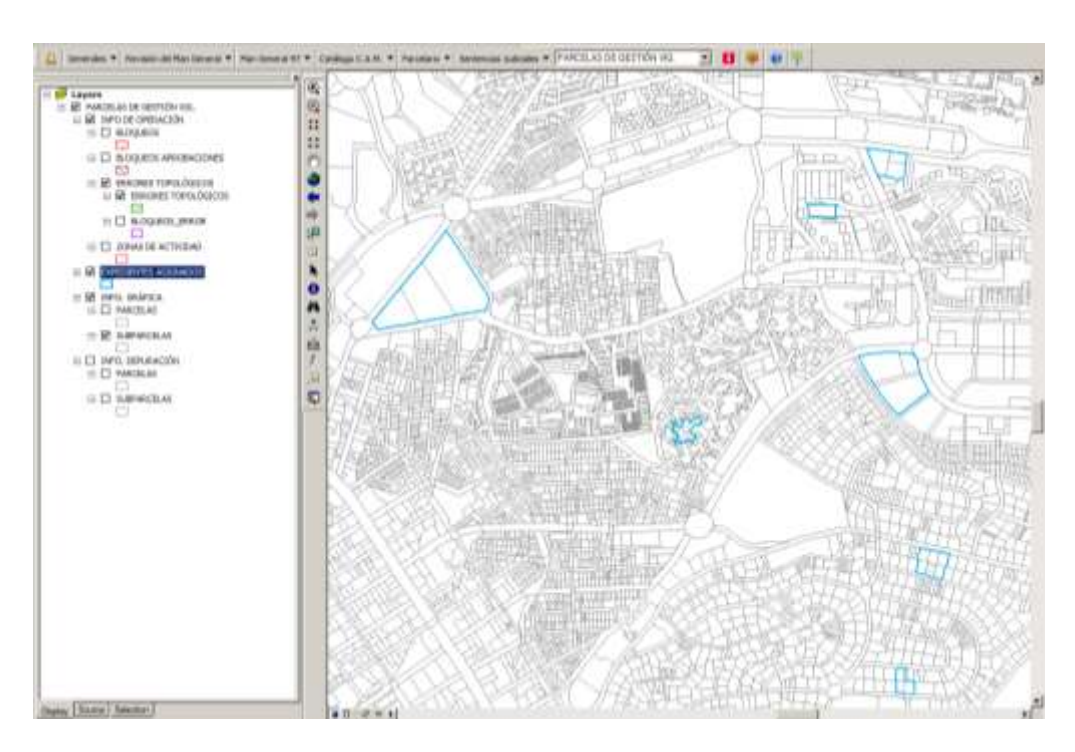

**Info. Gráfica**

Se trata de dos capas que contienen toda la información sobre la Gestión del Parcelario Vigente de Madrid. Este grupo de capas está compuesto por las capas de parcela y subparcelas .

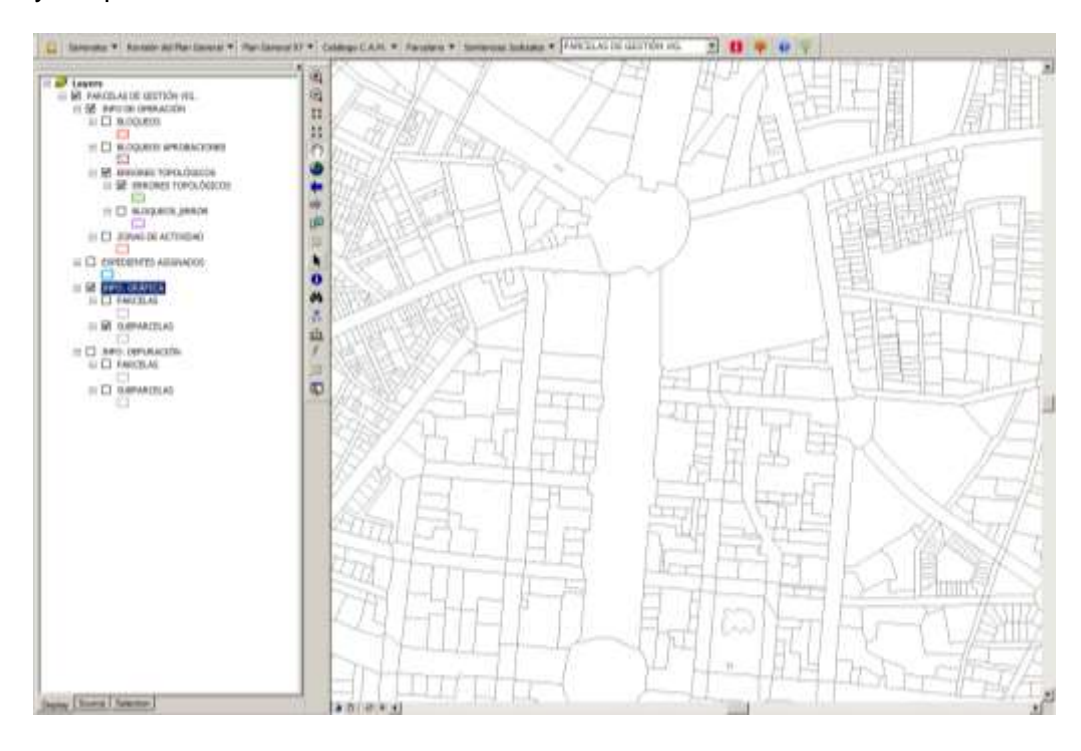

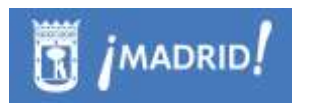

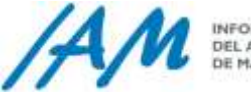

La definición de los datos del Parcelario asignados a cada una de las parcelas se puede ver identificando con la herramienta  $\Box$  en cualquier punto del término municipal.

<span id="page-162-0"></span>9.1.2 *Identificación de Parcelario Vigente.*

न ⊓ PARCELAS DE GESTIÓN VIG.

Clicando sobre  $\Box$  se muestra el siguiente formulario que devuelve toda la información disponible para la Parcelas de Gestión Vigente que se ha identificado previamente en la vista de mapa.

#### Pestaña Parcelas Vigentes:

En el campo **Parcela** se muestra el número de identificación de la parcela, su etiqueta y la superficie GIS, clicando sobre los botones  $\boxed{2}$ .  $\boxed{\blacktriangle}$  se amplia y localiza en el mapa la parcela a identificar. En este campo también se pueden consultar las subparcelas que contienen la parcela identificada, además de ampliar  $\boxed{\mathcal{L}}$  y localizar  $\biguplus$  dichas subparcelas.

En el campo **Referencia Catastral** se muestra la referencia catastral y la fecha de la parcela identificada.

En el campo **Referencia Registral** se muestra en código CRU y la fecha de inscripción de la parcela identificada.

En el campo 'Inventario General del Ayuntamiento' se muestra el tipo de inventario al que pertenece la parcela identificada (Ayuntamiento de Madrid, Patrimonio Municipal del Suelo, Vías Públicas y Zonas Verdes) y su número.

Clicando sobre el botón de 'Historial' se pueden consular las modificaciones que se realizaron con anterioridad sobre la parcela identificada.

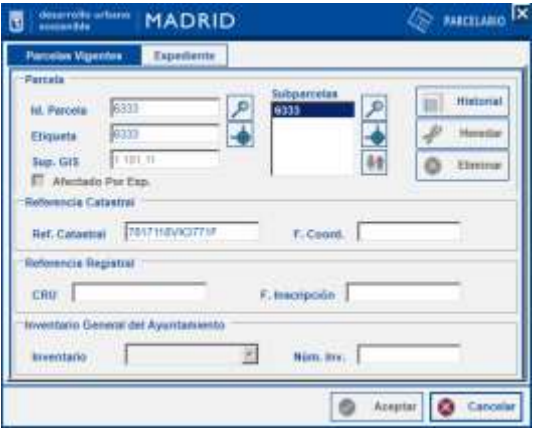

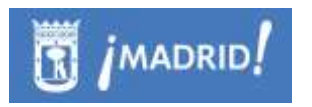

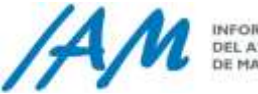

La pestaña de Expediente muestra la información del expediente que tiene asignado la parcela que se ha identificado. Se puede consultar el número de figura de gestión que tiene asignada, la denominación y el archivo de planos, además de los expedientes que tienen asignados la parcela que se está identificando.

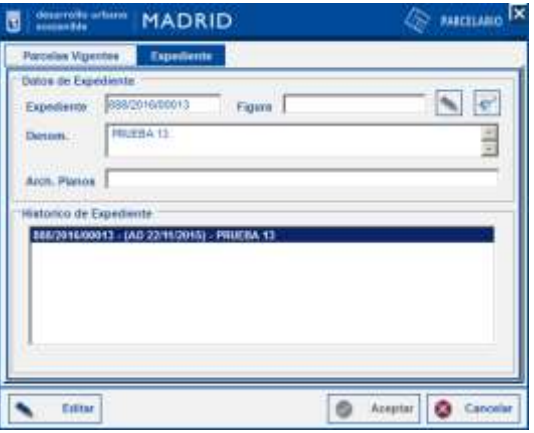

Toda esta información se puede editar (Ver [punto](#page-173-0) 9.3).

### 9.1.3 *Exportar selección a PGDB*

Mostrada la capa de Parcelas de Gestión Vigentes, se seleccionan previamente con la herramienta básica de selección del ArcMap en la Parcelas Vigentes para exportar a PGDB.

Para ello realizar la selección con la herramienta '*Select Features*' N<sup>2</sup> de ArcMap o con la herramienta de identificación  $\Box$  si sólo se quiere seleccionar una única parcela vigente.

Al pulsar en Exportar Selección a PGDB del menú de parcelario, si la selección es de otra capa, la aplicación devuelve este mensaje, o bien si la selección en la herramienta de Identificación no es la correcta.

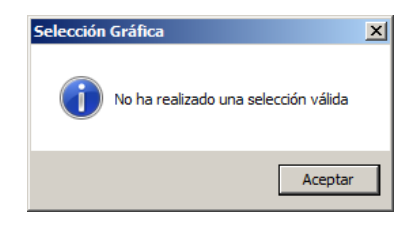

Si es correcto, sistema devuelve otro formulario para introducir la URL de destino y una breve descripción sobre el marco de datos que se va a descargar. Por defecto la URL de destino es C:\RevPGOUM\Trabajo.

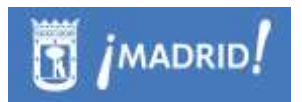

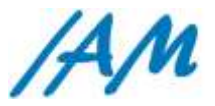

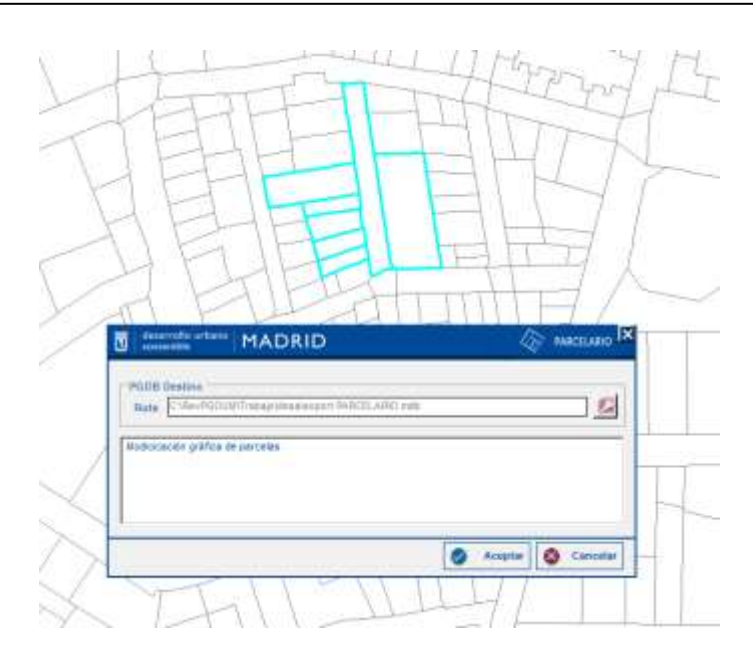

Al pulsar en Aceptar se genera la PGDB y muestra el siguiente mensaje si todo ha ido correctamente.

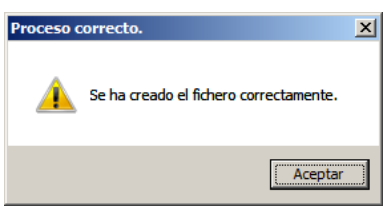

# 9.1.4 *Parcela a Gml de Parcela Catastral*

Esta opción exporta la capa visible en el mapa a formato GML [\(Geography](https://es.wikipedia.org/wiki/Geography_Markup_Language)  [Markup Language,](https://es.wikipedia.org/wiki/Geography_Markup_Language) sub-lenguaje de xml con componente geográfico). Clicar en el menú de parcelario 'Parcela a Gml de Parcela Catastral' el sistema devuelve una ventana Windows para guardar el archivo a exportar.

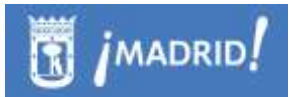

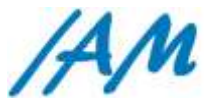

INFORMÁTICA INFORMATICA<br>DEL AYUNTAMIENTO<br>DE MADIND

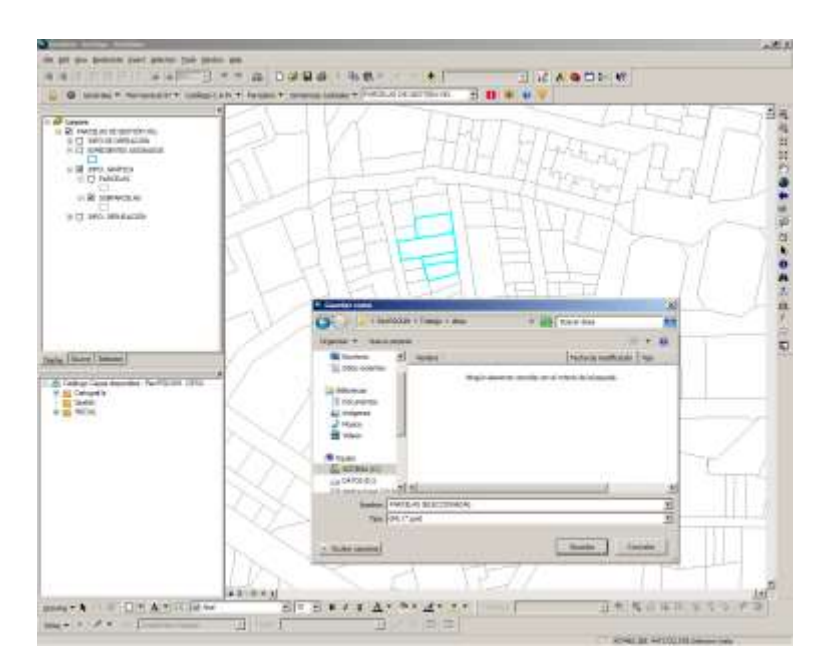

Fichero GML, que podrá facilitar al equipo de trabajo que lo necesite y que debe contener el modelo cumpliendo el esquema XSD – CP, y que puede validar con la Herramienta Validar GML-XSD, según el punto [2.2.11.](#page-36-0)

### <span id="page-165-0"></span>9.1.5 *Búsqueda de Expedientes de Gestión o figuras de Gestión*

Para buscar un expediente determinado en el Parcelario Vigente activar el Árbol de Expedientes (menú generales – visualizar árbol de expedientes) ir a la pestaña 'Gestión'.

A partir de la selección del desplegable puede hacer búsquedas por número acerca Expedientes de Gestión o búsqueda por nombres en Figuras de Gestión

Localizar un expediente de gestión es tan sencillo como añadir el número de expediente en el Filtro y pulsar en Aplicar.

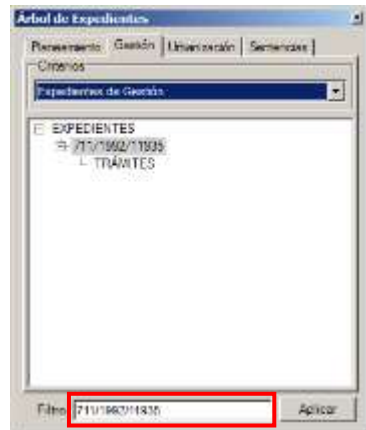

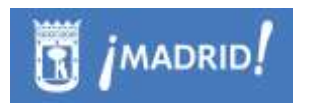

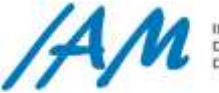

El árbol puede visualizar las tramitaciones de la Aprobación de Expedientes tratados en Pleno Municipal, según se dictamine. Así los expedientes modifican su fase o están EN CURSO y pasar de Aprobaciones iniciales a definitivas, etc

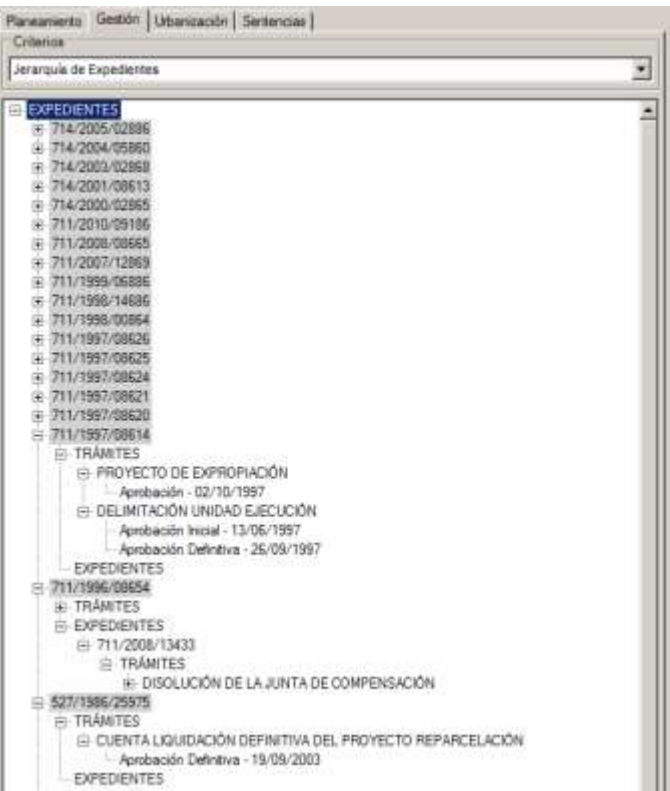

En el campo Filtro, introducir el número de expediente completo o una parte y clicar en el botón 'Aplicar' o presionar 'Enter', las coincidencias se mostrarán en el árbol bajo el raíz de expedientes. Si se quieren mostrar todos los expedientes clicar en el botón Aplicar manteniendo el campo de filtro vacío, el sistema avisará al usuario de que el filtro está vacío y preguntará si se quiere continuar con la consulta.

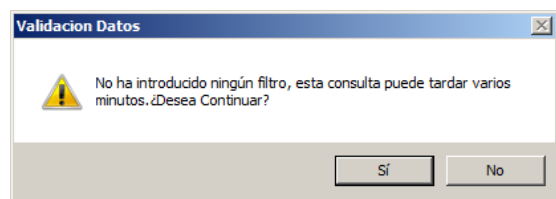

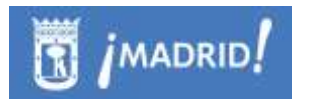

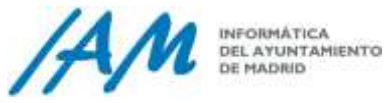

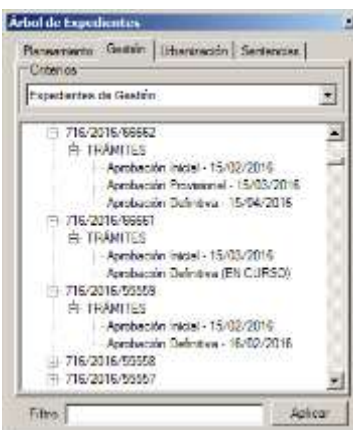

# **9.2 Árbol de expedientes de Gestión**

# 9.2.1 *Edición Datos de Expedientes de Gestión y Asignación de parcelas a expediente*

Clicando con el botón derecho sobre el Raíz de Expedientes se muestra un menú que ofrece varias posibilidades:

> *Nuevo expediente@:* para crear un nuevo expediente electrónico introducir toda la información requerida en el formulario que se muestra, para ello es necesario haber seleccionado algunas parcelas del Parcelario Vigente, si no, aparecerá el siguiente mensaje

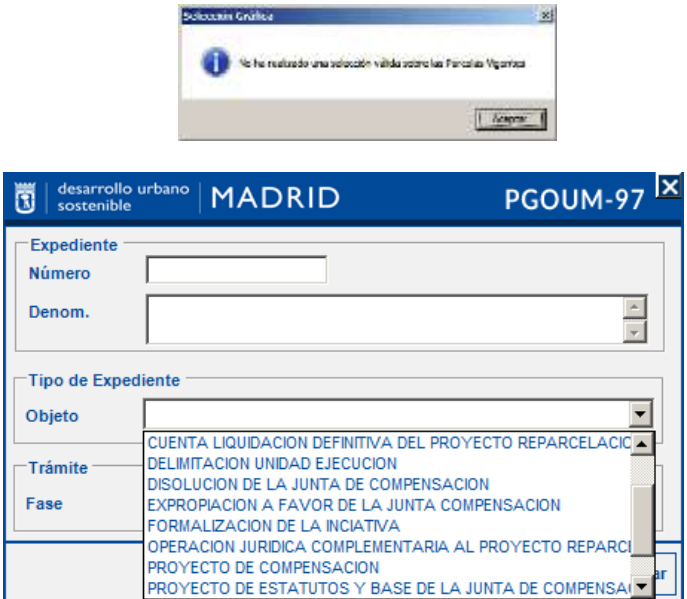

 *Nuevo expediente*: para crear un nuevo expediente introducir en el formulario que se muestra, el número, la denominación y el tipo de Expediente que se quiere crear. Si se quiere introducir la figura del

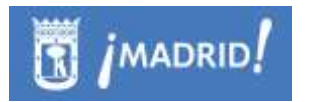

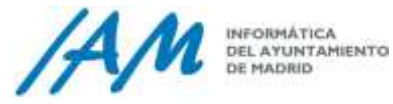

expediente activar la casilla que se muestra junto a la etiqueta Figura e introducir el tipo, el distrito y el número de la Figura de Gestión, clicando en + se asignará el último número de Figura de Gestión asignada.

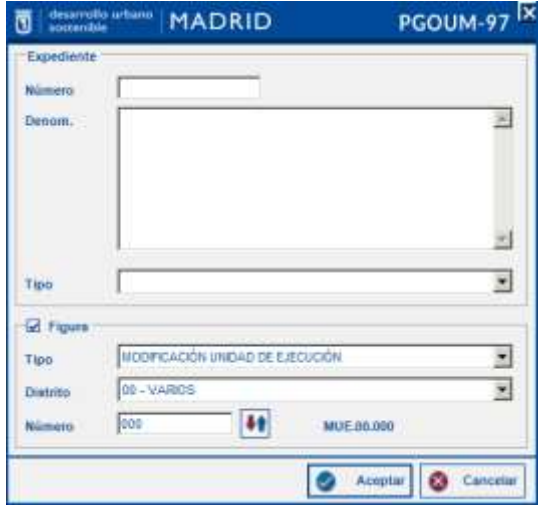

 *Sincronizar con Documentum:* sincroniza los expedientes existentes en la plataforma con Documentum.

Clicando con el botón derecho del ratón sobre el '*Número de Expediente'* se muestran tres opciones de menú:

 *Información:* devuelve información sobre el expediente de la parcela que se está visualizando, la denominación y el tipo de expediente.

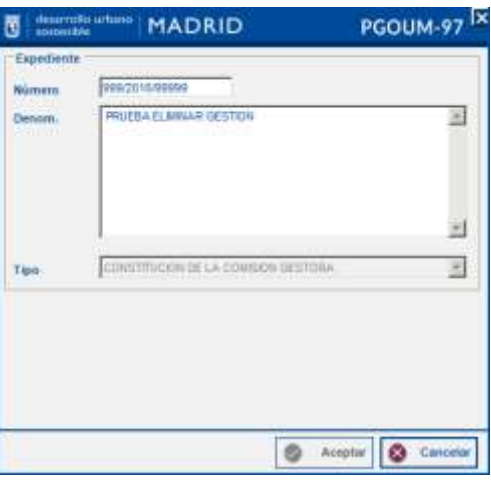

 *Editar:* permite modificar la información del Expediente de Gestión consultado.

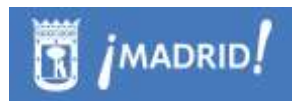

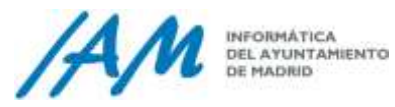

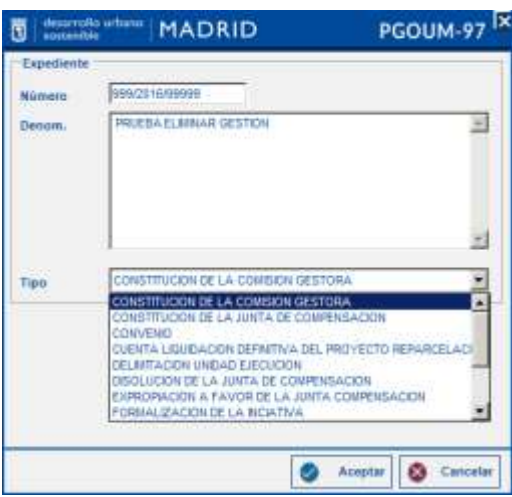

 *Eliminar:* elimina el expediente de gestión previo mensaje de confirmación del sistema.

Clicando con el botón derecho sobre uno de los Trámites del Expediente se muestran varias opciones de menú:

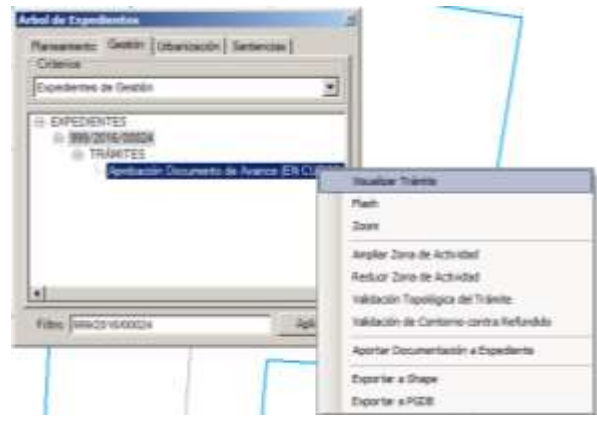

 *Visualizar Trámite:* permite visualizar gráficamente el trámite del Expediente de Gestión filtrado con el árbol de expedientes.

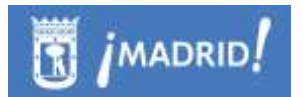

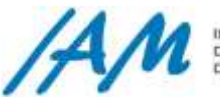

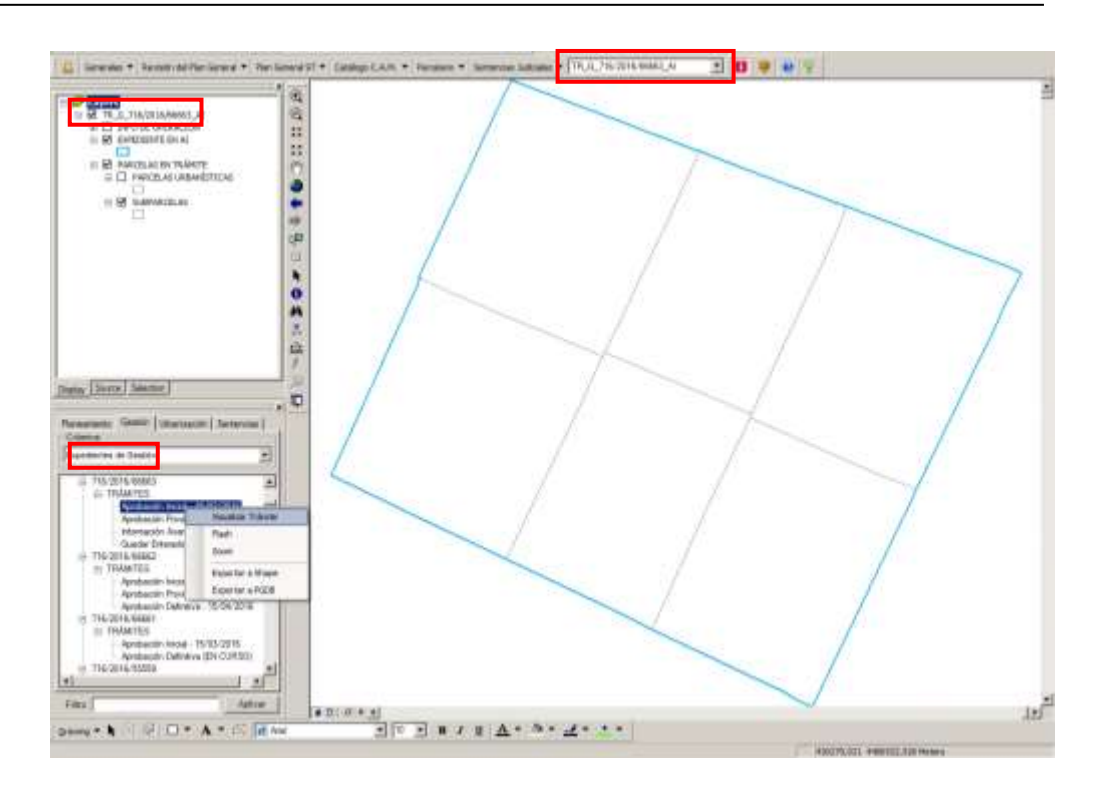

Se muestran los siguiente grupo de capas:

- o Info. de operación: informan sobre la posible existencia de algún tipo de bloqueo.
- o Expedientes en …(Iniciales del tipo de trámite): parcela asignada a dicho expediente según el trámite.
- o Parcelas en trámite: parcelas o subparcelas existentes en el territorio asignadas al expediente consultado.
	- Parcelas urbanísticas
	- **Subparcelas**
- *Flash:* resalta el gráfico del trámite filtrado.
- *Zoom:* amplía el gráfico de trámite.
- *Ampliar Zona de Actividad:* para ampliar la zona de actividad seleccionar  $\overline{R}$  la Parcela Vigente que se quiere incorporar al gráfico del trámite visible en la vista de mapa.

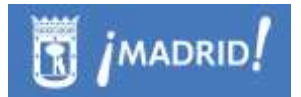

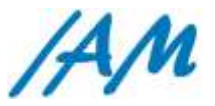

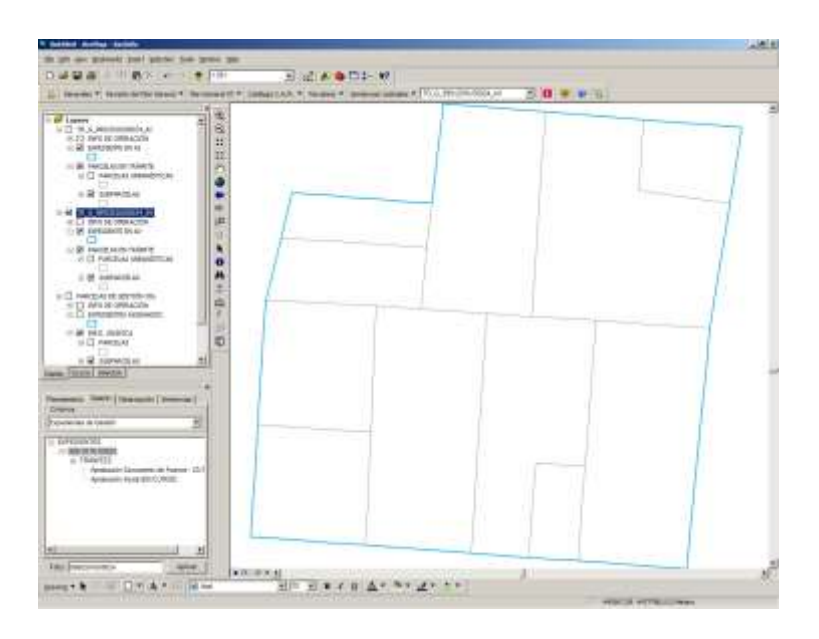

 *Reducir zona de actividad:* para reducir una parcela del gráfico del trámite visible en la vista de mapa, seleccionar R<sup>53</sup> dicha parcela también en parcelario vigente y clicar en 'Ampliar zona de actividad'. La parcela se eliminará del gráfico.

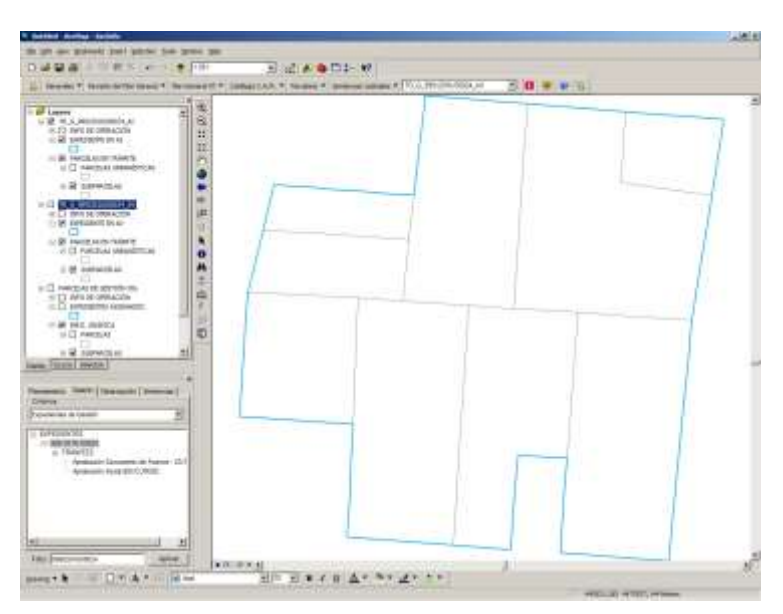

 *Validación topológica del trámite:* con esta opción se comprueba la topología del trámite para que a la hora de consolidarlo al Parcelario Vigente no existan huecos ni solapes.

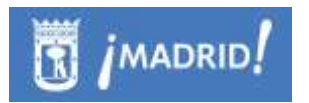

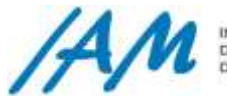

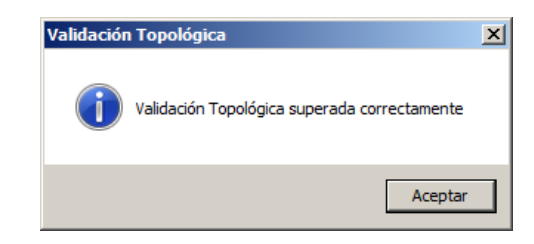

 *Validación de Contorno contra Refundido:* comprueba la geometría del contorno del gráfico del trámite para que encaje en el Parcelario Vigente y se elimine la posibilidad de que existan huecos o solapes.

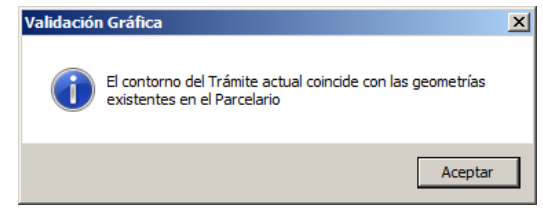

- *Aportar Documentación a Expediente:* vincula la documentación editada gráfica y alfanuméricamente al expediente del trámite.
- *Exportar a Shape:* exporta a formato shape el trámite consultado.
- *Exportar a PGDB:* exporta a formato Pgdb el trámite consultado.

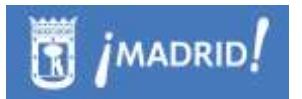

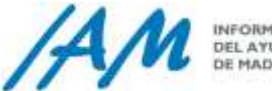

# **9.3 Edición alfanumérica del Parcelario**

<span id="page-173-0"></span>Para editar alfanuméricamente el Parcelario Vigente es preciso desplegar el formulario de datos de Parcelas Vigentes con la Herramienta de Identificación (ver [9.1.2\)](#page-162-0) y clicar sobre el botón '**Editar'**. Se activarán opciones que con la identificación de un usuario de consulta se encontrarían deshabilitados.

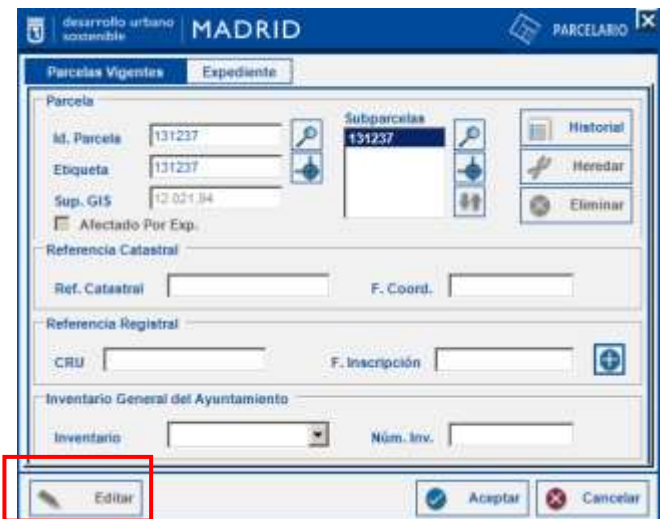

Para editar los datos realizar los cambios deseados en los campos correspondientes como son la Referencia Catastral y la Fecha de Catastro y el código CRU y su Fecha de Inscripción. Para los datos a cerca de Referencia Registral es

necesario pulsar el botón **de** a partir del cual aparece el siguiente formulario.

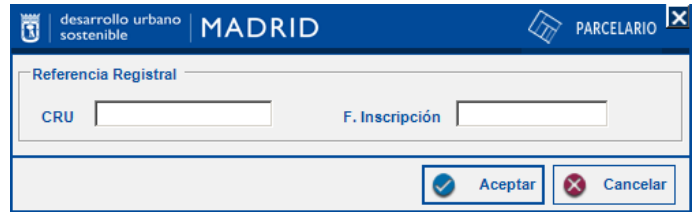

Finalizada la edición de los datos se solicita una breve descripción de los cambios realizados y clicando sobre el botón de *Historial* se pueden comparar la situación previa a la modificación con posterior a la misma.

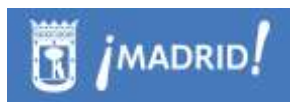

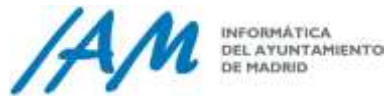

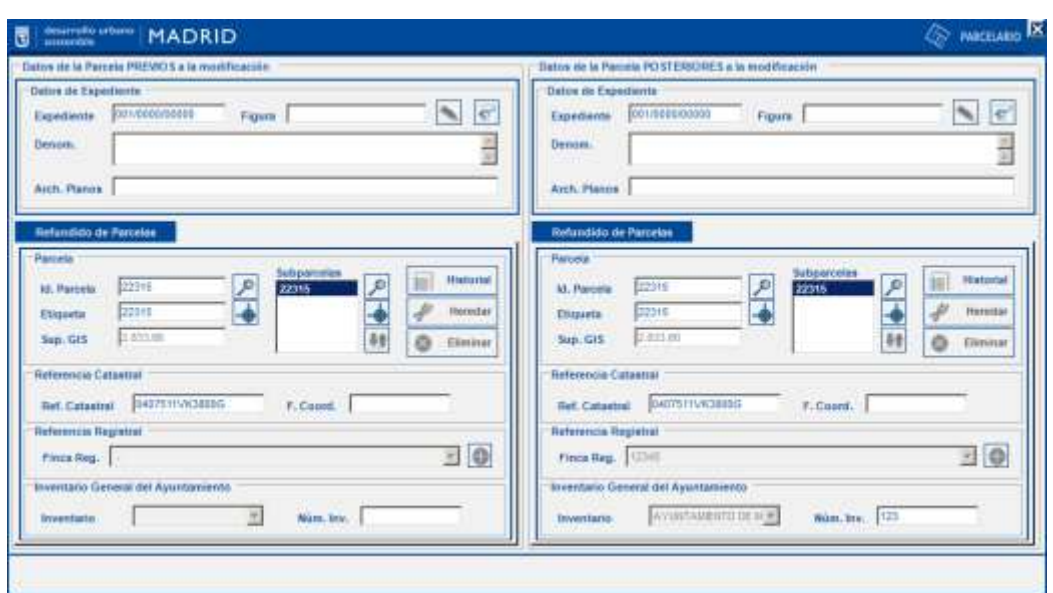

Anterior a este formulario se muestra la información del usuario que ha realizado la modificación, el tipo de operación que ha realizado, la fecha en la que se ha modificado, la información y una breve descripción sobre el cambio que ha realizado el usuario.

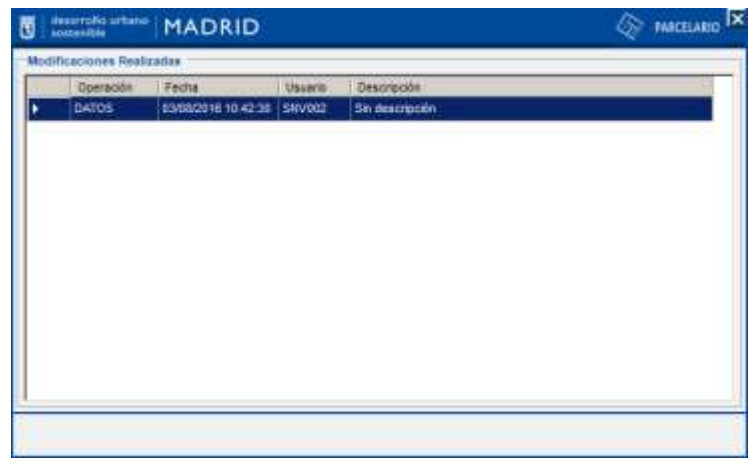

En la pestaña Expediente se puede modificar la información contenida en los *Datos de Expediente*: el número de expediente, la figura de planeamiento, la denominación y el archivo de planos. En esta pestaña también se puede consultar un *'Histórico de Expediente'*.

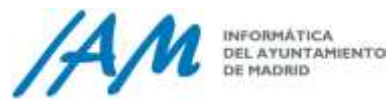

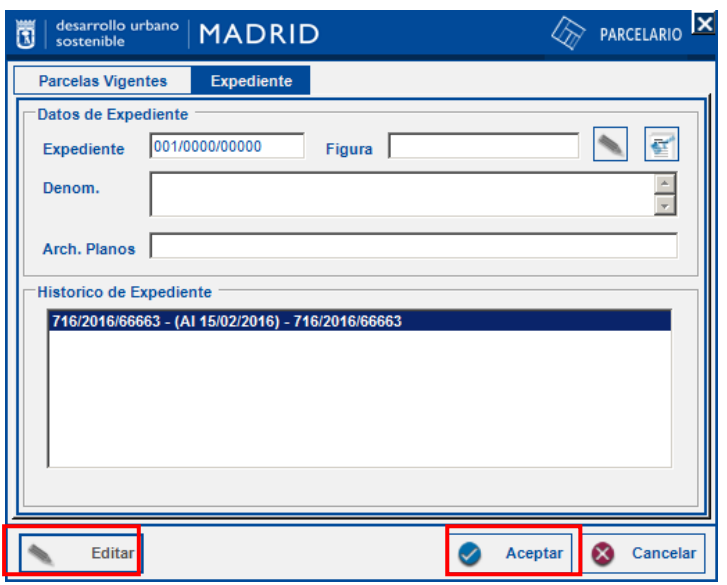

# **9.4 Proceso de actualización gráfica del Parcelario**

Para actualizar gráficamente el Parcelario son necesarios una serie de procedimientos, que se encuentran todos disponibles en el Menú Parcelario para usuarios con privilegios de edición y edición gráfica, si alguna no está disponible, recuerde que para realizar algunas opciones de actualización necesita licencia de ArcGis mínima: ArcEditor:

- Descargar parcelas del Parcelario Vigente
- o Descarga de Parcelas en Tramitación.
- Abrir un Marco de Operación Gráfica.
- Realizar la operación gráfica.
- Validar los datos gráficos y alfanuméricos
- Corrección de errores topológicos si los hubiere.
- Consolidación de los cambios gráficos y alfanuméricos.

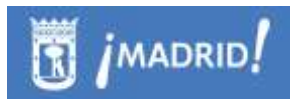

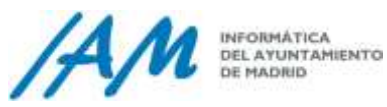

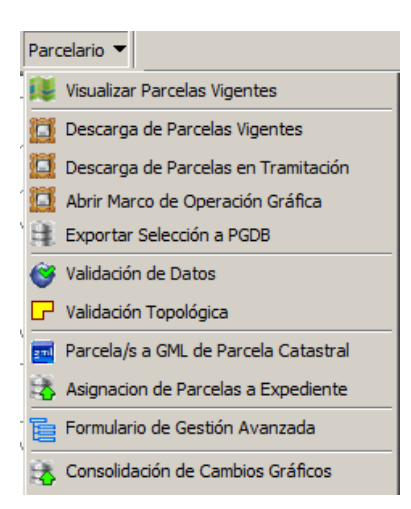

# 9.4.1 *Iniciar Operación Gráfica*

### *9.4.1.1 Descargar marco de Operación Gráfica*

Esta herramienta se usa para realizar cualquier operación gráfica sobre el Parcelario, para ello el primer paso es seleccionar todas las parcelas que se van a ver afectadas por la actualización, seleccionando en el desplegable de Identificación de la Plataforma, la capa Parcelario, y haciendo uso de la herramienta de ArcMap "*Select*  **Features**" No identificar **con** la herramienta, si solo se va a modificar una única parcela.

Realizada la selección, según el caso, ir a '*Descarga de Parcelas Vigentes*' o "Descarga de Parcelas en Tramitación", del menú Parcelario.

### *9.4.1.2 Descarga de Parcelas Vigentes*

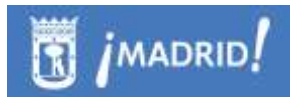

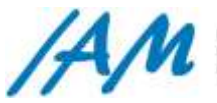

INFORMÁTICA DEL AYUNTAMIENTO<br>DEL AYUNTAMIENTO<br>DE MADRID

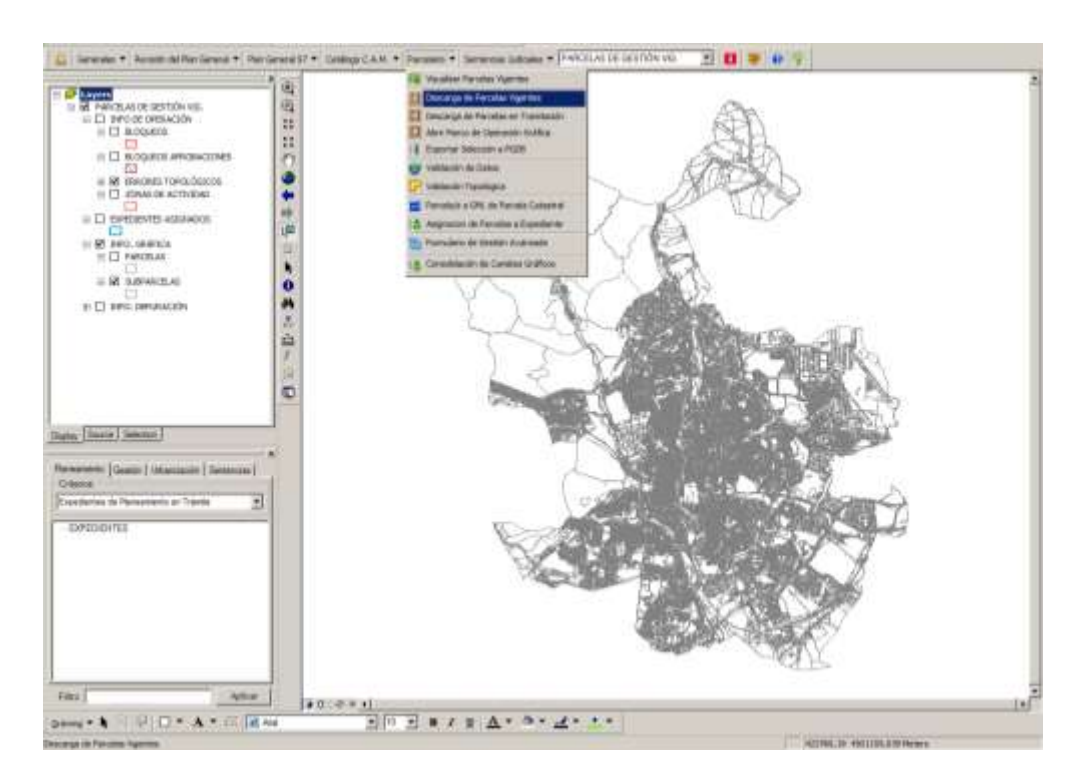

Se abrirá un nuevo formulario donde especificar la ruta de destino que por defecto será c:\RevPGOUM\Trabajo, además de una breve descripción de los cambios que se van a realizar en la actualización gráfica del Parcelario Vigente.

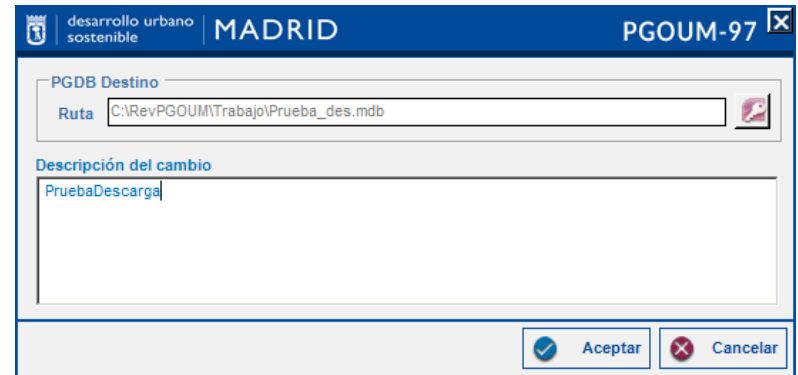

Se descargarán las parcelas seleccionadas y las adyacentes representadas por una trama rayada, las parcelas adyacentes se descargan para evitar la posibilidad de que se den casos de solape o hueco a la hora de consolidar los cambios geográficos y geométricos en el parcelario.

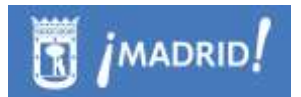

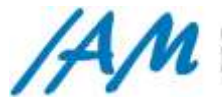

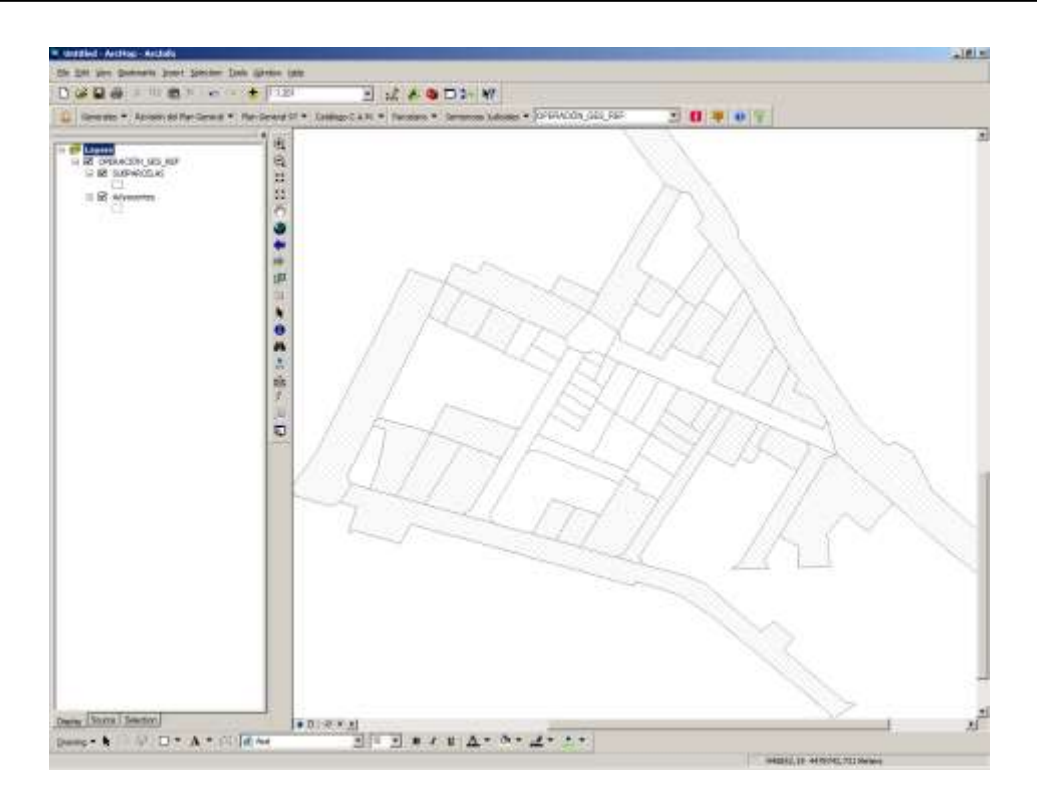

Si las parcelas que se han seleccionado para descargar están siendo utilizadas como Marco de Trabajo por otro usuario el sistema devuelve un mensaje confirmación de operación para informar al usuario de la existencia de bloqueos y del usuario que está interviniendo en dicha zona.

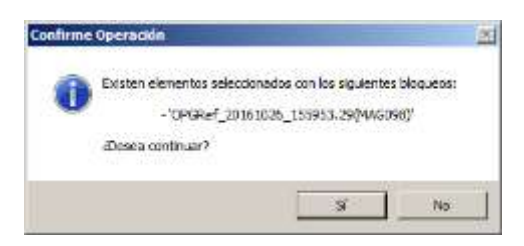

Una vez descargada la PGDB, se carga en el mapa en un GroupLayer con la leyenda adecuada. Para modificar la información gráfica de las parcelas hacer uso de las herramientas de Edición del ArcMap, y para editar la información urbanística hacer uso de la herramienta de Identificación de la Plataforma GIS Urbanismo, habiendo seleccionado la capa en el desplegable de dicha herramienta.

#### *9.4.1.3 Descarga de Parcelas en Tramitación*

Para Descargar Parcelas en Tramitación es preciso que estén visibles en la vista del mapa y seleccionarlas, ya sea con la herramienta de ArcMap N<sup>5</sup> o con la herramienta 'Identificar'  $\Box$  si solo se quiere descargar una Parcela.

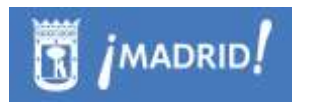

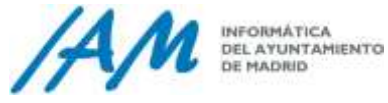

Para ello buscar el expediente que se quiere descargar en la pestaña 'Gestión' del Árbol de Expedientes (ver [punto 9.1.5\)](#page-165-0).

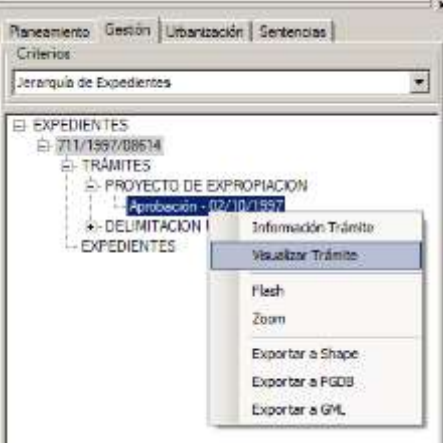

Una vez esté visible el trámite en el mapa, seleccionar las parcelas o subparcelas que se quieren descargar, clicar en Descarga de Parcelas en Tramitación del menú Usos.

Si hay varios expedientes cargados en el mapa, se selecciona desde el desplegable:

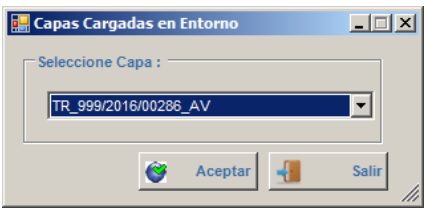

Si las parcelas a descargar tienen algún tipo de bloqueo el sistema devolverá un mensaje de aviso informando sobre el tipo de bloqueo y el usuario que tiene bloqueada la zona.

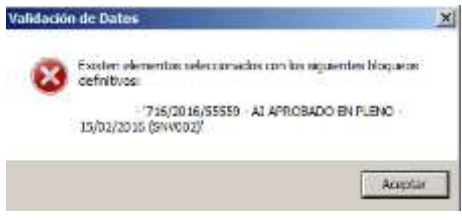
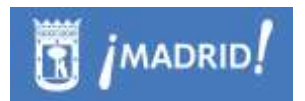

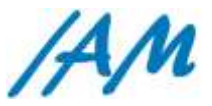

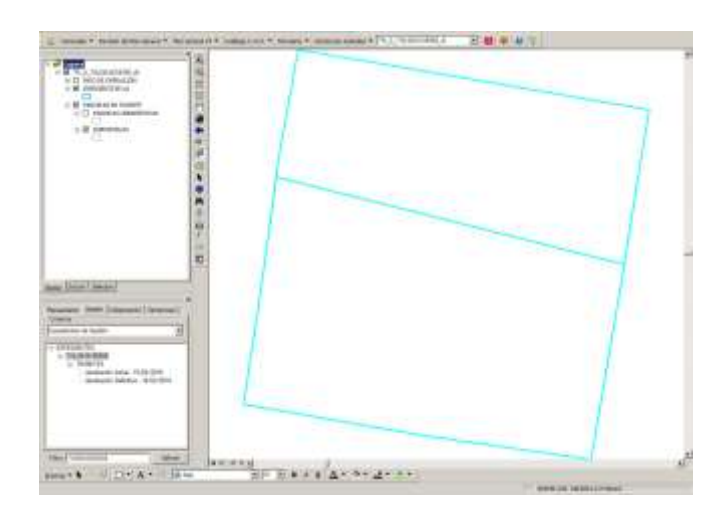

El trámite en PGDB que se descarga se cargará en el mapa con un GroupLayer definido con el nombre OPERACIÓN\_GES\_TR:

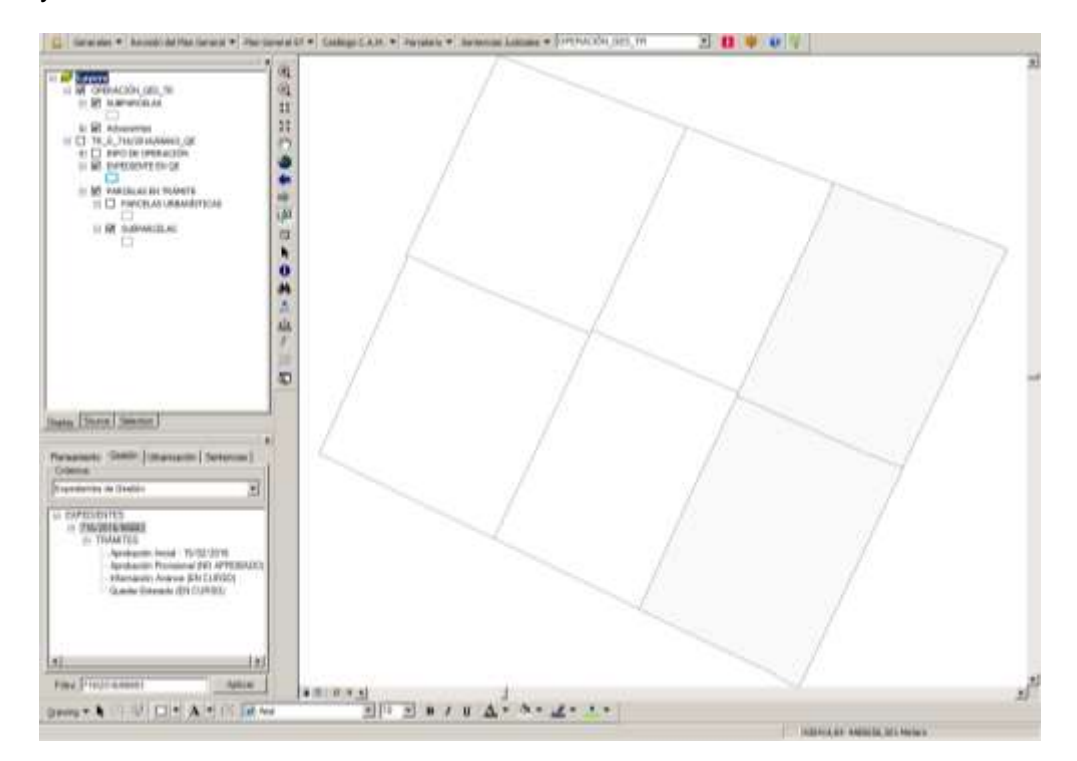

Para modificar la información gráfica de las parcelas hacer uso de las herramientas de Edición del ArcMap, y para editar la información urbanística hacer uso de la herramienta de Identificación de la Plataforma GIS Urbanismo, habiendo seleccionado la capa en el desplegable de dicha herramienta.

#### *9.4.1.4 Abrir marco de Operación Gráfica*

Esta opción se utiliza para cargar en una nueva sesión de ArcMap una personal geodatabase (PGDB) de Parcelario que contenga una Operación Gráfica descargada con anterioridad sea Vigente o en Tramitación.

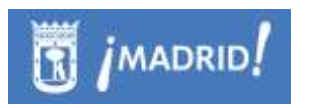

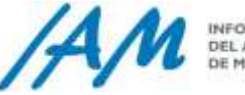

INFORMÁTICA DEL AYUNTAMIENTO<br>DE MADRID

En el menú de Parcelario, clicar sobre 'Abrir Marco de Operación Gráfica', se desplegará una ventana de Windows, dónde se ha guardado la geodatabase que contiene la operación gráfica que se ha generado previamente.

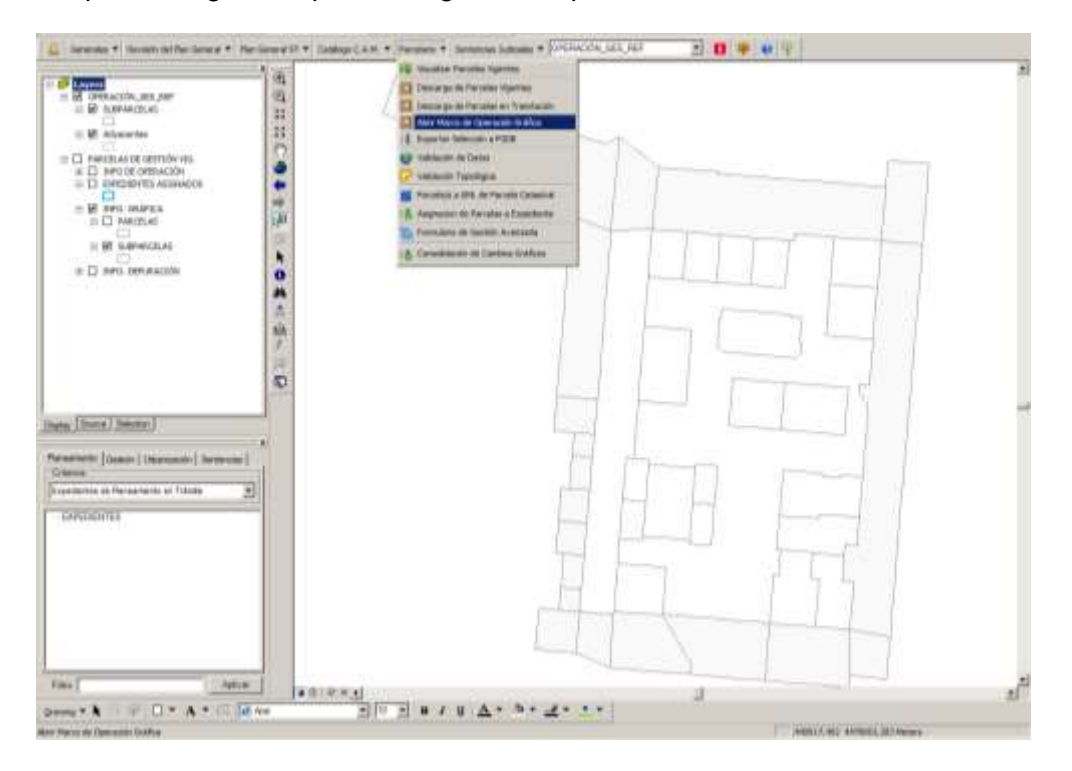

Se descargan las parcelas y subparcelas sobre las que se quiere trabajar además de las parcelas adyacentes a éstas para que al consolidar los cambios que se vayan a realizar en el parcelario no se genere ningún hueco ni solape en el Parcelario Vigente.

#### *9.4.1.5 Edición alfanumérica*

Editar la información de las parcelas de gestión descargadas, según el formulario que se explica en el [punto](#page-173-0) 9.3. La diferencia es que contra una PGDB los formularios no necesitan el botón de EDITAR, aunque si están restringida la edición, es decir, están deshabilitados los botones que no necesita introducir la información, como la referencia catastral, que no editable.

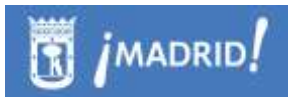

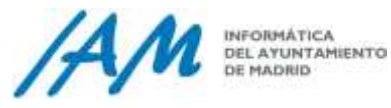

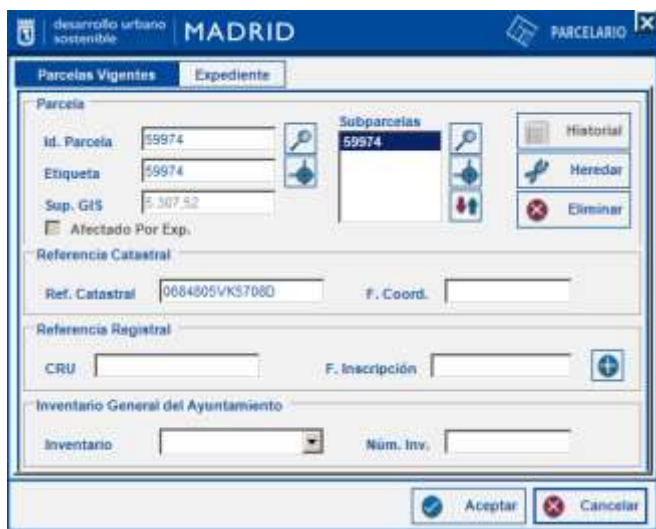

Los datos modificables son los de las fechas y la parte de Inventario General del Ayuntamiento, pudiendo seleccionar desde el desplegable

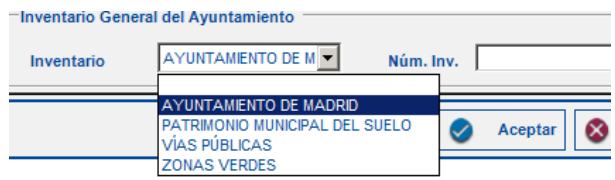

#### *9.4.1.6 Edición gráfica*

Para realizar la edición gráfica, previa descarga del Marco de Operación Gráfica sobre el que se va a actuar es preciso utilizar la barra de herramientas de 'Editor' de ArcMap ...

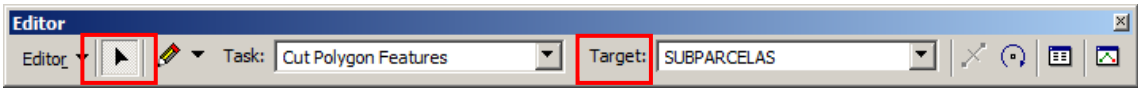

Clicar en *'Editor' – 'Start Editing'* y seleccionar el archivo .mdb donde se localice el *Marco de Operación*, seleccionar en 'Task' la tarea que se quiera realizar y en Target la capa sobre la que se va a editar.

Una vez editada gráficamente la parcela, para seguir trabajando, es necesario guardar los cambios "*Save Edits*" y parar la edición "*Stop Editing*".

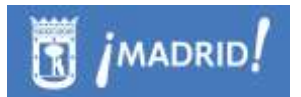

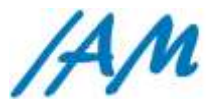

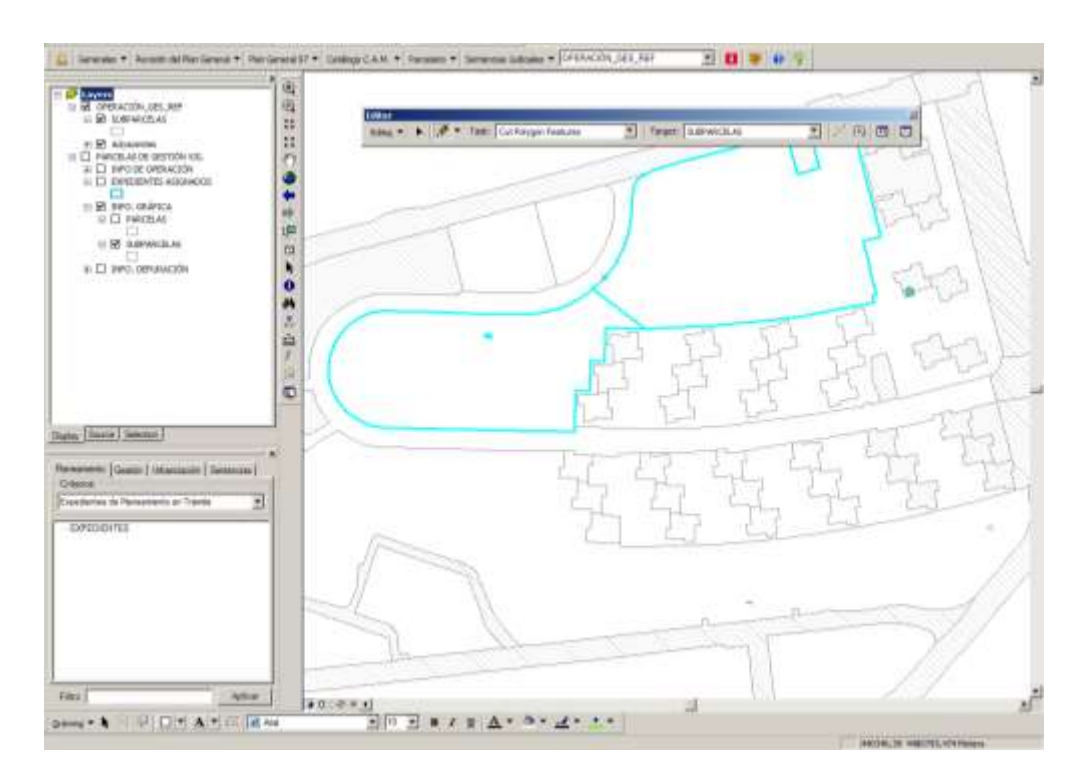

Las modificaciones siempre se deben hacer sobre la capa SUBPARCELAS, nunca sobre las Adyacentes. De hecho, estas últimas nunca deben ser modificadas o los cambios no los podrá consolidar a SDE.

#### *9.4.1.7 Validación de datos*

Una vez editados o modificados los datos alfanuméricos del parcelario contenido en el 'Marco de Datos', es preciso validar los cambios realizados en los datos para que no existan inconsistencias con la información contenida en el Parcelario Vigente, es decir, que no existan ni huecos ni solapes.

La validación de los datos se realiza del *Marco de Operación* cargado y visible en el entorno de una Personal Geodatabase (PGDB) de la cual es preciso especificar la ruta de destino en el campo 'Ruta PGDB Destino'.

Para llevar a cabo el proceso es necesario haber dado por finalizada la sesión de edición de la PGDB o Marco de Operación.

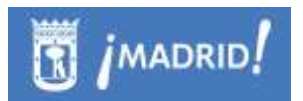

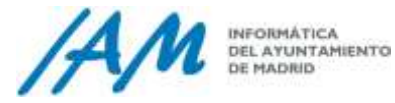

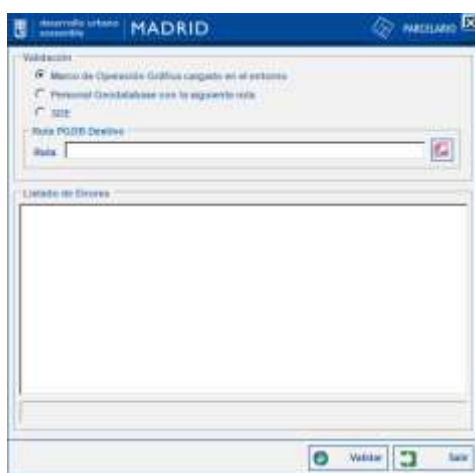

Si la validación localiza un fallo, el sistema se detiene y el 'Listado de Errores' muestra una descripción de los errores para facilitar su posterior corrección.

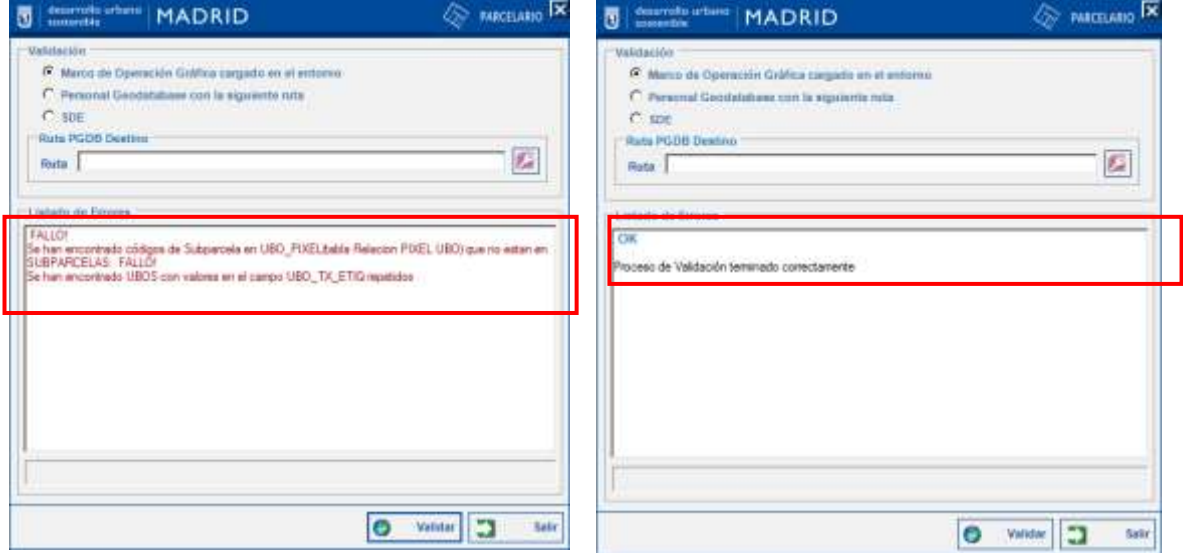

#### *9.4.1.8 Validación Gráfica, topología y corrección de errores topológicos*

El siguiente paso después de la Edición Gráfica es la vvalidación gráfica, de la PGDB, para ello, desde el menú Parcelario, ejecutar *Validación Gráfica*, esta validación incluye control de contornos y validación topológica..

La validación gráfica de contornos para el parcelario vigente es la encargada de comprobar que los contornos del marco de actuación sea el mismo que el que va a sustituir con la actualización gráfica en la base de datos espacial corporativa (SDE). Comprueba que los márgenes de la capa subparcelas no se exceda con las adyacentes y que estas no hayan sido modificadas.

La *Validación Topológica* comprueba que en el Marco de Operación descargado no exista ningún hueco ni solape cuando se ha modificado gráficamente y

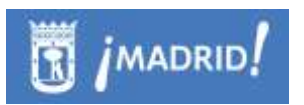

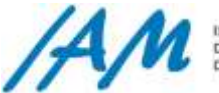

no se generen errores cuando se lance el proceso de consolidación en el Parcelario Vigente.

Si existen errores la aplicación avisa del fallo y devuelve un mensaje que ofrece la opción de corregir dicho error, visualizarlo en el mapa o continuar con la validación. Los fallos se representarán en el mapa ofreciendo la posibilidad de que el usuario resuelva dichos errores topológicos, una vez resueltos se vuelve a lanzar la validación.

Los errores topológicos se subsanan con ayuda de las herramientas de Topología del propio ArcMap.

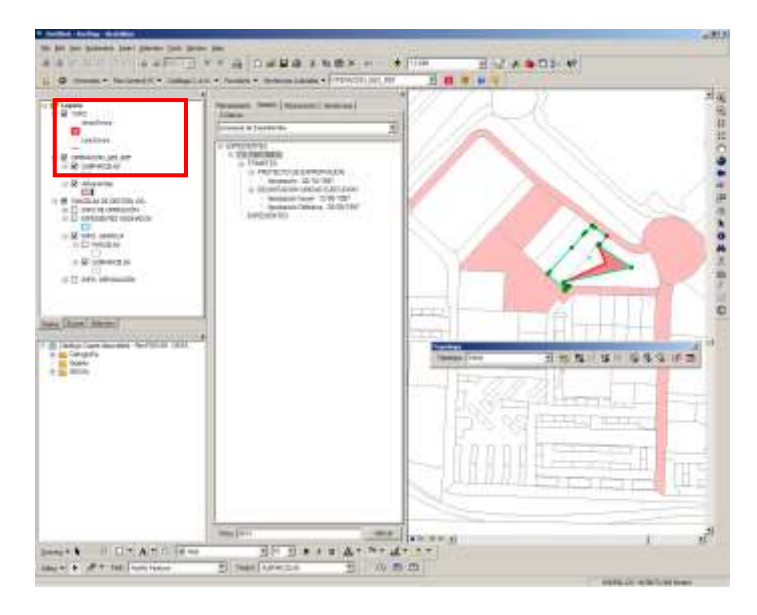

NOTA: Es muy habitual que en el contorno de las geometrías aparzca un error como si de un hueco se tratase, este error si persiste y es el único que le aparece antes de consolidar, debe marcarlo como execpción. Selecciona el error con la herramienta Topology y con el botón derecho del ratón elija la opción: Mark as Exception.

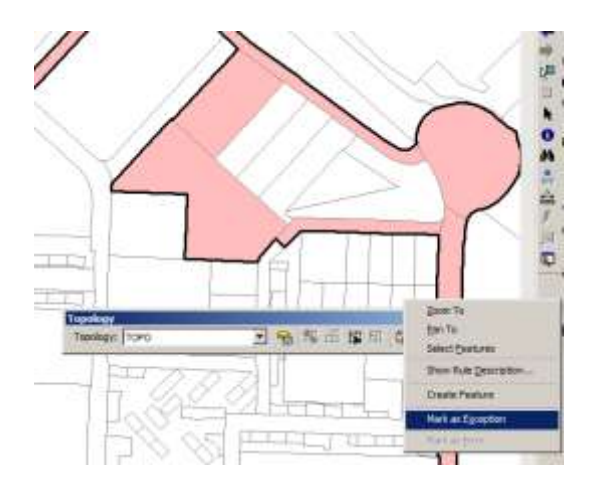

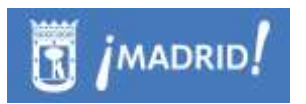

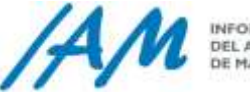

Subsanados los errores, guarde la edición realizada en la PGDB, y vuelva a ejecutar la opción Validación Grafica del Menú Parcelario, ahora sí, deberá salir el mensaje de Validación topológica realizada con éxito.

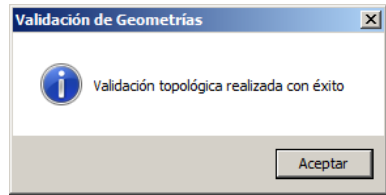

Nota recordatoria: para que pueda lanzar las herramientas relacionadas con la topología en ArcMap, así como la consolidación de los cambios en ArcSDE a través de la plataforma (punto [9.4.1.9\)](#page-186-0), necesita licencia mínima ArcEditor.

#### <span id="page-186-0"></span>*9.4.1.9 Consolidación de cambios gráficos*

Menú Parcelario - Consolidación de Cambios Gráficos.

El siguiente paso, una vez realizados y validados todos los cambios en la *Operación Gráfica* y comprobado que no existan errores topológicos, es realizar la consolidación de los cambios gráficos, si es un usuario autorizado y además tiene licencia mínima ArcEditor en esos momentos que va a lanzar la consolidación de cambios gráficos

Dicha consolidación consiste en subir todos los cambios gráficos y alfanuméricos a SDE desde la PGDB que se ha generado con anterioridad y sobre la que se va a realizar la actualización gráfica, es decir, se actualizarán los datos del Parcelario Vigente o en su caso del Parcelario en Tramitación.

Antes de iniciar la consolidación es necesarios asegurarse que el marco para la actualización está cargado en la tabla de contenidos del ArcMap o bien hacerlo a través del menú Parcelario \ Abrir Marco de Operación Gráfica.

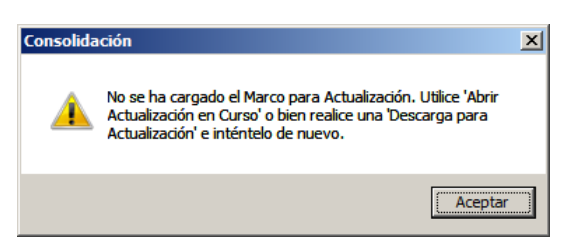

Antes de iniciar el proceso de Consolidación el sistema establece conexión con el servidor, comprueba las validaciones del modelo y se asegura que no exista otra carga con la misma denominación. En el siguiente paso el sistema comienza con las validaciones gráficas para comprobar la geometría de las parcelas. Si el sistema localiza un fallo se interrumpe el proceso y devuelve información acerca del error solicitando intervención del usuario para resolver el problema e iniciar el proceso de consolidación de nuevo.

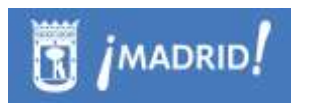

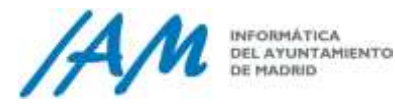

Por ejemplo, el caso de líneas demasiado próximas. Ver punto 8.1.2.1, con la descripción completa de este proceso.

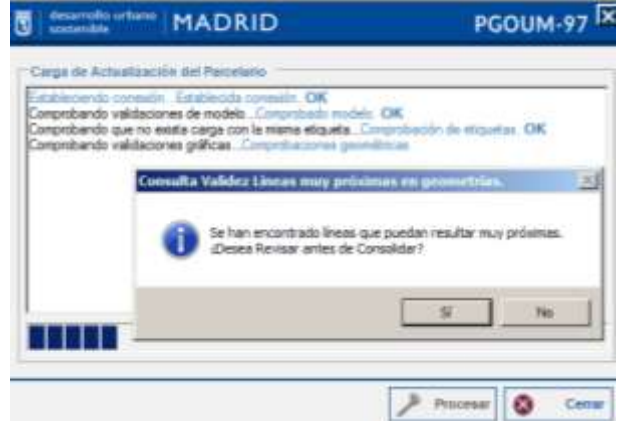

Si se ha localizado algún error en la geometría se genera un nueva capa con el tipo de errores, los cuales se muestras y se localizan en la vista de mapa en el Grupo de Capas *Resultado Validación Líneas:* líneas paralelas, líneas polígono y líneas mínimo ángulo.

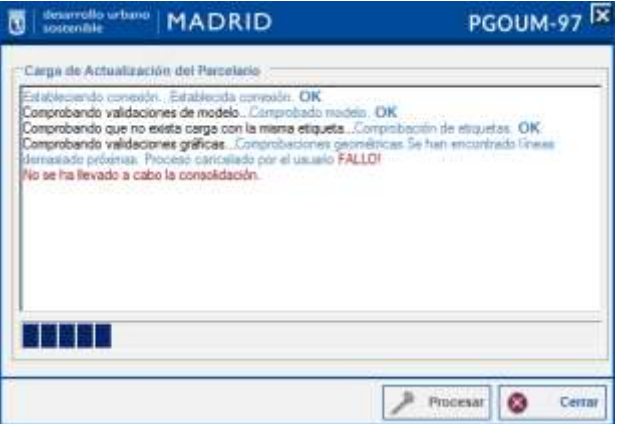

Una vez corregidos los errores el sistema continuará comprobando la existencia de transacciones o algún tipo de bloqueo además del estado de la base de datos de destino donde se van a consolidar los datos.

Una vez realizadas todas las comprobaciones la aplicación da comienzo a la consolidación cargando las parcelas urbanísticas en la base de datos de destino SDE y continuando con la propagación de las geometrías, por último elimina las transacción y la información de los bloqueos existentes.

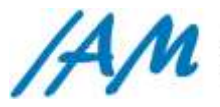

**INFORMÁTICA** DEL AYUNTAMIENTO<br>DE MADRID

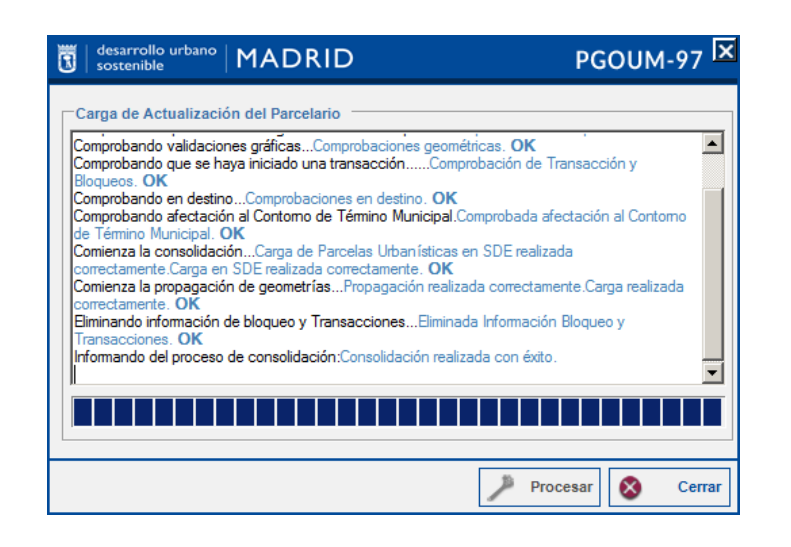

# **9.5 Formulario de Gestión Avanzada**

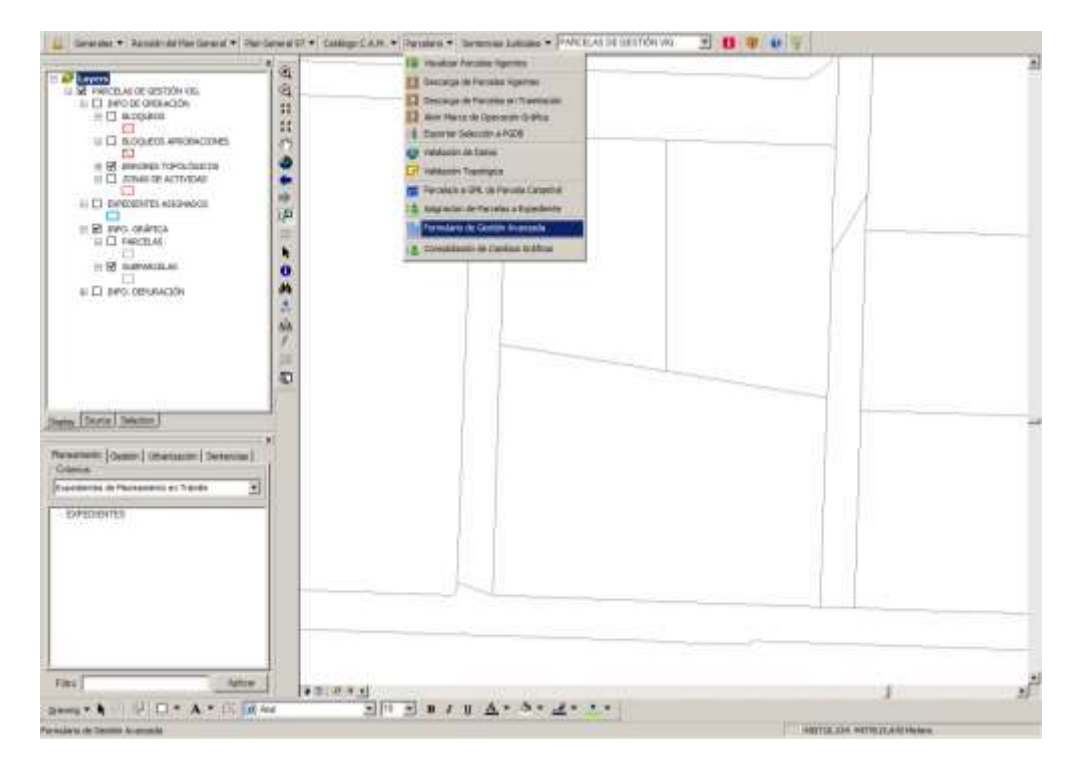

En el formulario de gestión avanzada se puede consultar la información de fincas registrales, gestionar los bloqueos existentes en el parcelario vigente, consultar las operaciones gráficas existentes, la operaciones gráficas de los tramites y una relación de errores topológicos si los hubiere.

El formulario muestra información acerca de los bloqueos qué se han generado, cuándo se han generado y el usuario qué los ha generado. Sólo el usuario que ha generado un bloqueo puede liberar su propio bloqueo, clicando con el botón

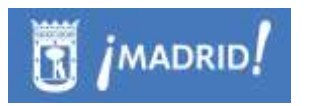

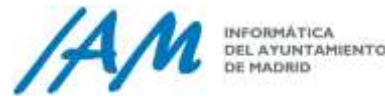

derecho del ratón sobre la Operación Gráfica (OPGRAF 20161027\_12405.08(usuario)) , se desplegarán tres opciones de menú: Información, Flash y Liberar bloqueo.

El Formulario de Gestión Avanzada tiene un funcionamiento muy similar al de cualquier módulo de la Plataforma GIS de Urbanismo.

En todas las pestañas está activo un buscador con el que se puede filtrar por finca registral, operación gráfica del Parcelario y del Trámite, y por Error Topológico.

Algunas de las pestañas, como la de Operaciones gráficas, se pueden obtener información con más detalle activando las flechas a izquierda y derecha. Ejemplo, se podría filtrar por las Operaciones gráficas realizadas en una determinada fecha, ya que las operaciones se denominan OPG + aaaammdd + hh:mm:ss

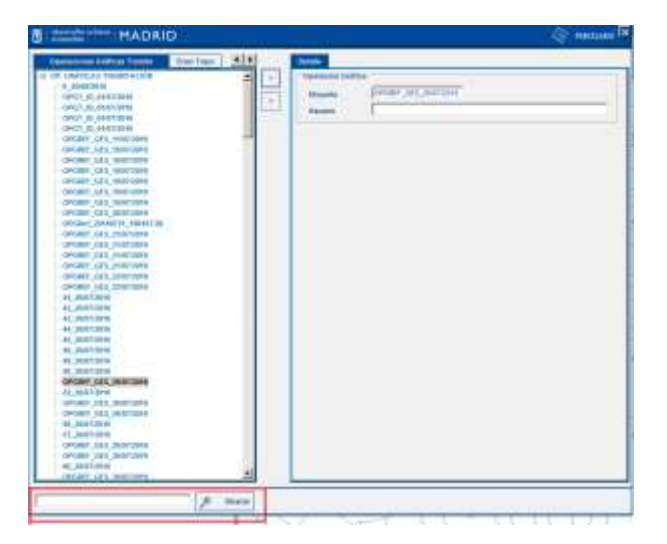

También existe la ventana de Bloqueos que pueden liberarse si es un SuperUsuario o bien, un bloqueo de un mismo usuario que lo ha realizado por error y desea desbloquearlo.

La pestaña de Error Topo permite descarga y posterior actualización gráfica para subsanar el error topológico detectado en la base de datos espacial, SDE.

En el formulario de Gestión Avanzada de Parcelario, hay una pestaña que contiene los códigos CRU de las fincas registrales, con la caja de texto donde se ubica el filtro, y se puede localizar en el árbol una finca en concreto. Además, esta pestaña, no sólo da acceso a su búsqueda sino también a su localización en el mapa a través del menú contextual, con la opción Zoom.

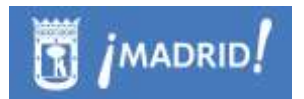

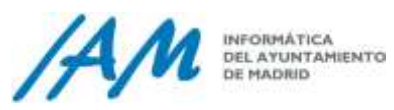

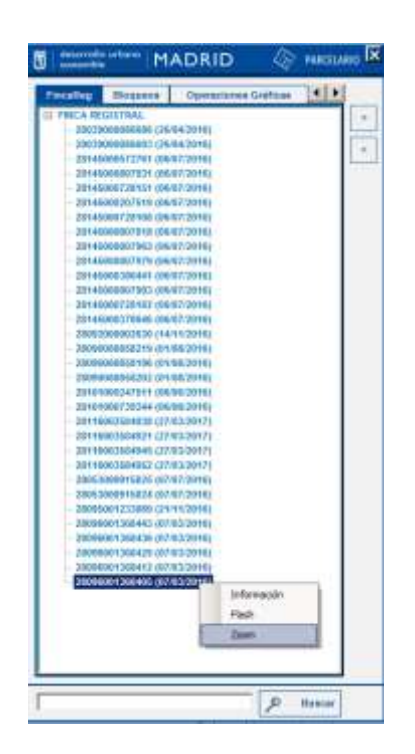

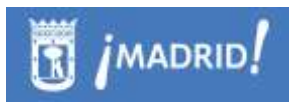

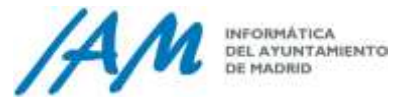

# **10Funcionalidades por perfiles de SENTENCIAS JUDICIALES**

# **10.1Consulta y Edición de Datos de Sentencias Judiciales**

Los usuarios de Consulta, desde el Menú de Sentencias Judiciales, la opción menú de un Usuario de Consulta es la de Mostrar Sentencias Judiciales.

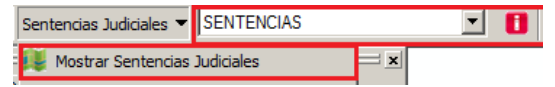

Con la herramienta de identificación de la capa "SENTENCIAS" cargada en el mapa, el Usuario de Consulta, podrá visualizar la información de cada parcela.

Desde el árbol de Expedientes de Sentencias, un usuario de Consulta de Sentencias, podrá por expediente:

- Buscar el expediente seleccionado a través del filtro
- Localizar e iluminar en el mapa para la información gráfica cargada en el mapa a través de la capa SENTENCIAS mostrada a través del menú.

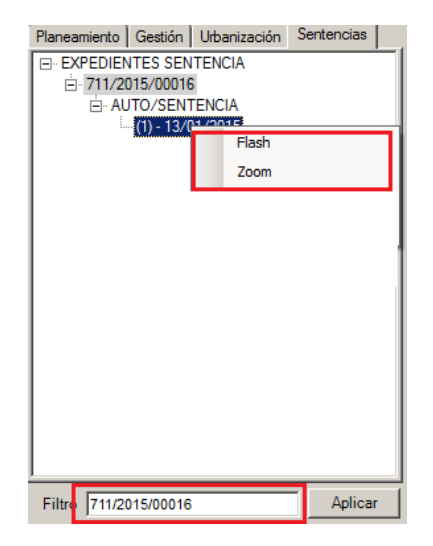

El resto de funciones, tanto para el árbol de Expedientes como para el Menú Sentencias de la Plataforma, es para usuarios con privilegios de edición y edición gráfica en su caso.

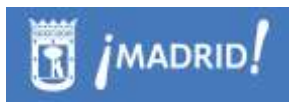

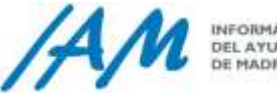

# <span id="page-192-0"></span>10.1.1 *Mostrar Sentencias Judiciales*

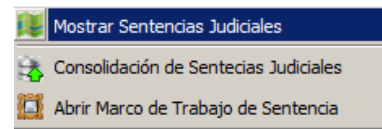

Esta opción muestra la información gráfica de los Expedientes con Sentencias Judiciales.

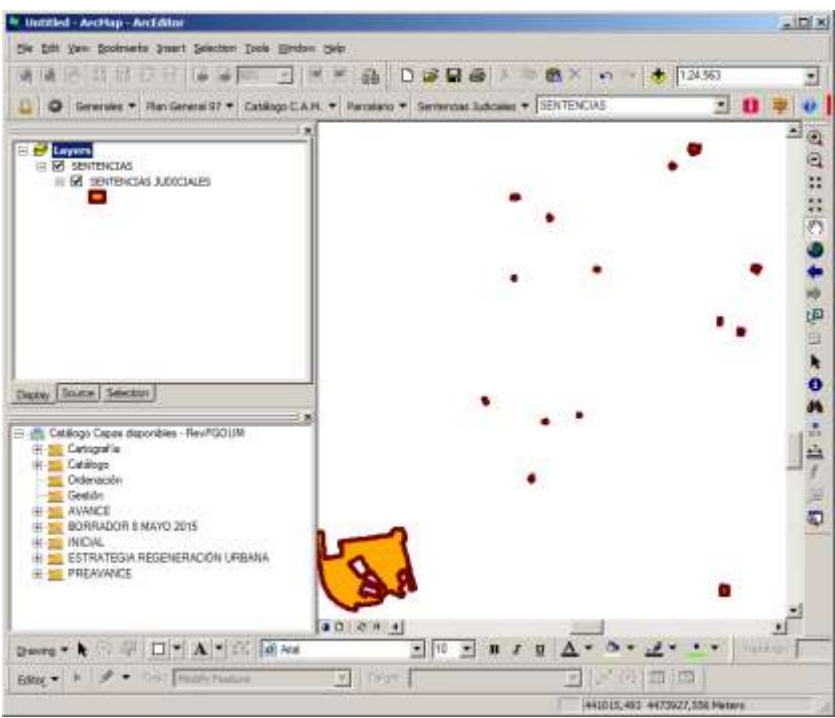

Se carga en el mapa en un GroupLayer con nombre SENTENCIAS, a partir de la cual solo se visualiza y se trabaja con una capa de Información también llamada Sentencias.

10.1.2 *Árbol de expedientes de Sentencias Judiciales*

#### *10.1.2.1 Búsqueda de Expedientes de Sentencias*

Para buscar Expedientes de Sentencias hay que activar la pestaña correspondiente 'Sentencias'.

Introducir en el filtro de búsqueda el expediente completo o solo parte de él, clicar en el botón 'Aplicar' y el expediente que coincida con el filtro de búsqueda aparecerá en el árbol de expedientes.

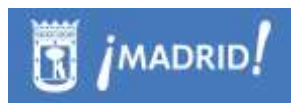

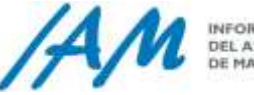

INFORMÁTICA DEL AYUNTAMIENTO

Con el botón derecho del ratón sobre un expediente de Sentencias, dependiendo de los privilegios que posea, podrá siempre al menos localizar la ubicación e iluminar el Expediente de Sentencia seleccionado a través de la herramienta Zoom y Flash.

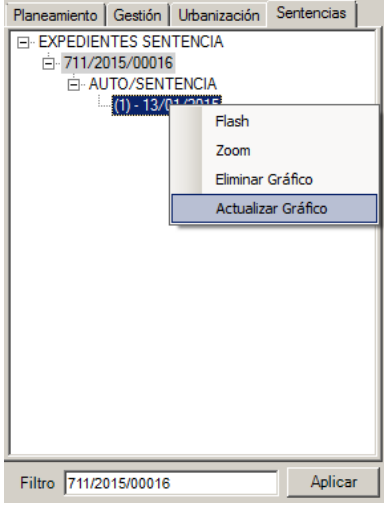

Si tiene acceso de Edición Gráfica, también podrá Eliminar o Actualizar el Gráfico de cada expediente.

El proceso de Actualización Gráfica, es similar a los procesos de actualización gráfica en todos los módulos de acceso y menús de la Plataforma GIS de Urbanismo, a excepción que las descargas de Marcos de Trabajo, que se realizan a través del Árbol de Expedientes de la pestaña Sentencias.

#### *10.1.2.2 Zoom y Flash*

Para que estas herramientas funcionen y hagan efectiva su funcionalidad, debe tener cargada en el mapa la capa de Sentencias Judiciales, tal y como se muestra en el apartado [10.1.1.](#page-192-0)

#### *10.1.2.3 Añadir Gráfico*

Si el expediente seleccionado no tiene ningún gráfico que localizar, aparecerá en el menú la opción Añadir Gráfico, eso sí, siempre que tenga suficientes privilegios para la edición gráfica.

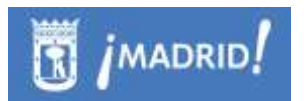

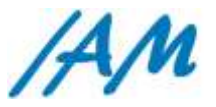

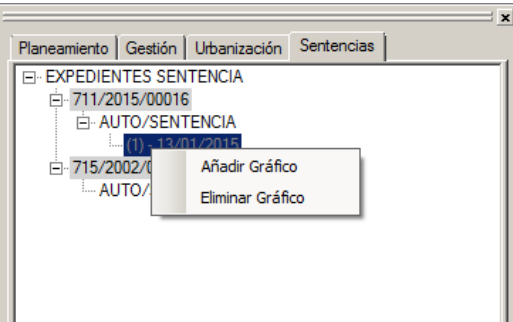

El objetivo de añadir un gráfico a un expediente de sentencia, es para localización y representación en el mapa de un expediente de sentencias judiciales.

A partir de la opción Añadir Gráfico:

 Se descargará un Marco de Trabajo para Sentencias, que deberá se añadido con la opción del Menú de la Plataforma \ Sentencias Judiciales \ Abrir Marco de Trabajo de Sentencias.

#### <span id="page-194-0"></span>*10.1.2.4 Actualizar Gráfico*

Si el expediente seleccionado ya tiene un gráfico asignado, aparecerá en el menú la opción Actualizar Gráfico, eso sí, siempre que tenga suficientes privilegios para la edición gráfica.

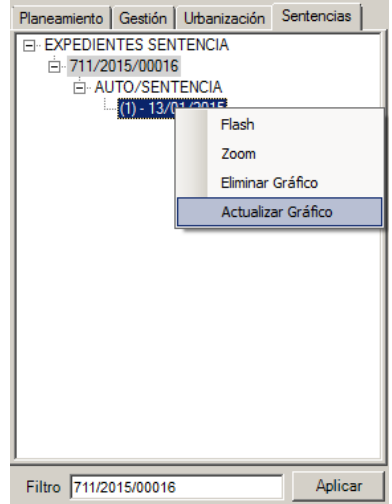

Si tiene privilegios de edición gráfica puede actualizar, modificar el gráfico para poder mejorar o corregir la representación de un expediente de sentencias judiciales.

El proceso se inicia mostrando el formulario de Descarga para que guarde una PGDB, posteriormente, el proceso continúa descargando el Marco de Trabajo para Sentencias (PGDB).

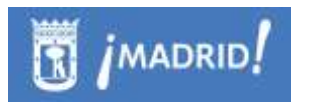

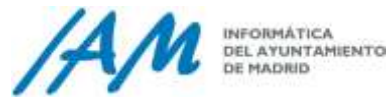

Posteriormente, este marco, para poder trabajar con él, debe ser añadido con la opción del Menú de la Plataforma \ Sentencias Judiciales \ Abrir Marco de Trabajo de Sentencias.

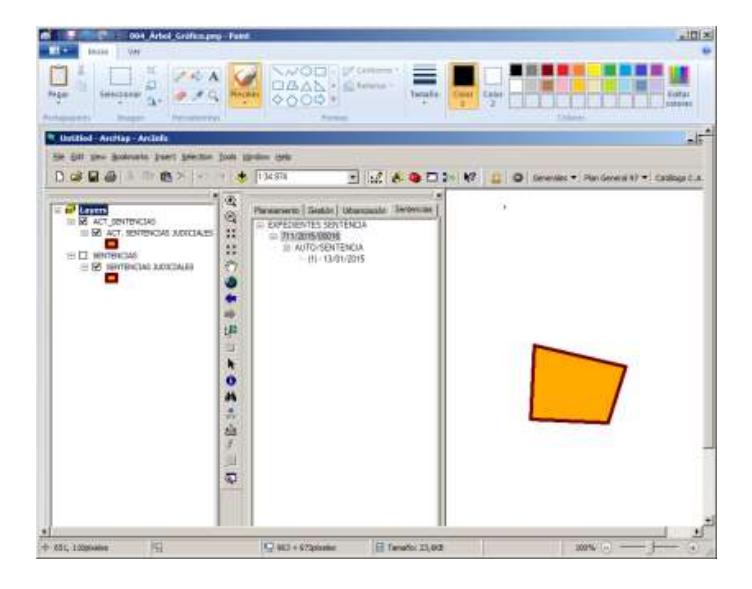

Una vez cargado, en el mapa, el marco de trabajo, puede modificar las geometrías a conveniencia, y por último, consolidará los cambios gráficos. Ver proceso completo en el apartado [10.1.4\)](#page-197-0).

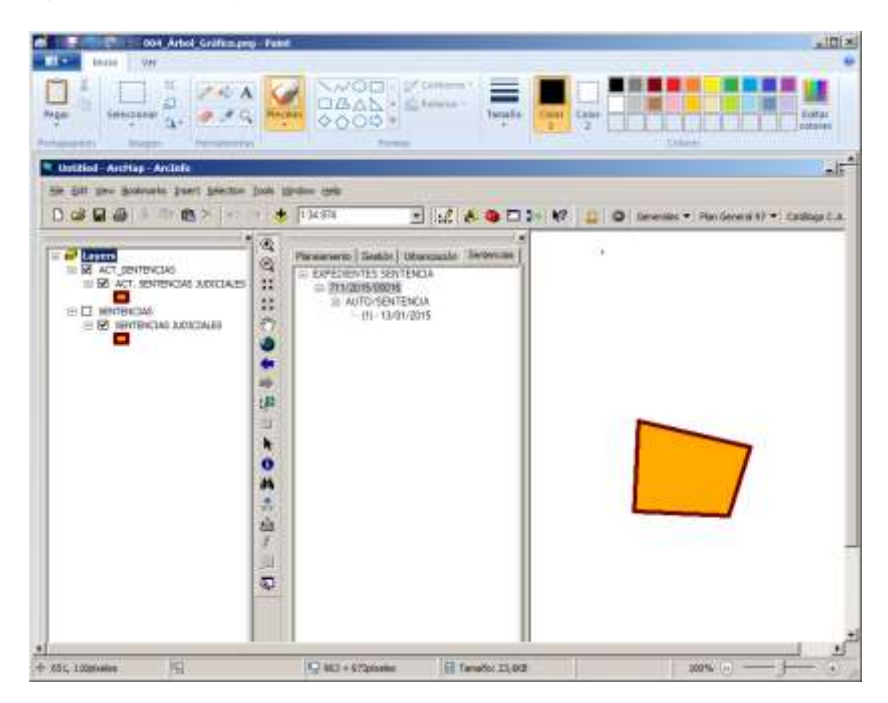

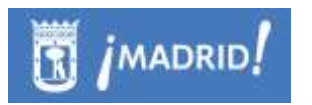

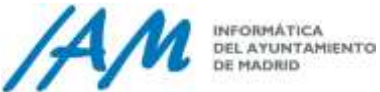

#### *10.1.2.5 Eliminar Gráfico*

Desde el menú contextual que aparece con el botón derecho del ratón sobre el expediente de sentencia, si tiene privilegios de Edición y Edición Gráfica, podrá eliminar el gráfico que existe en capa SENTENCIAS, para ese expediente seleccionado.

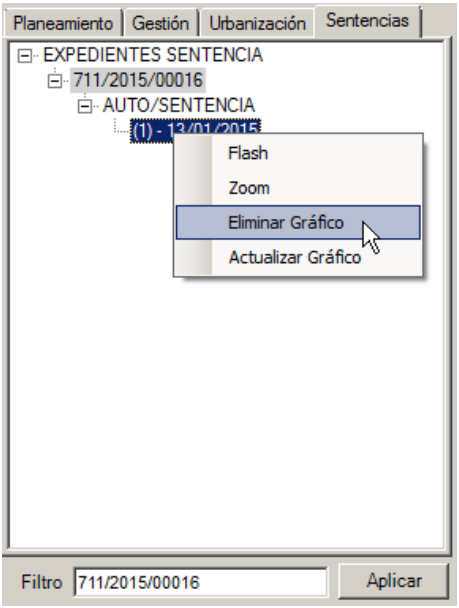

# 10.1.3 *Herramienta de Identificación Urbanística de Sentencias Judiciales.*

Cargada en el mapa la capa de Sentencias según el apartado anterior, con la herramienta de identificación, se puede obtener la información acerca del expediente de sentencia clicando en el mapa sobre un polígono que lo represente.

Seleccionando la capa en el desplegable, haciendo uso de la herramienta

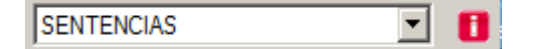

A través de esta herramienta, se puede visualizar la información alfanumérica, que existe en urbanismo acerca del expediente seleccionado, apareciendo ésta mediante el navegador, y por supuesto, no editable.

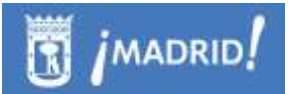

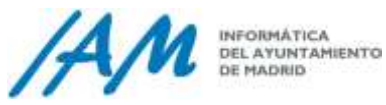

<span id="page-197-0"></span>

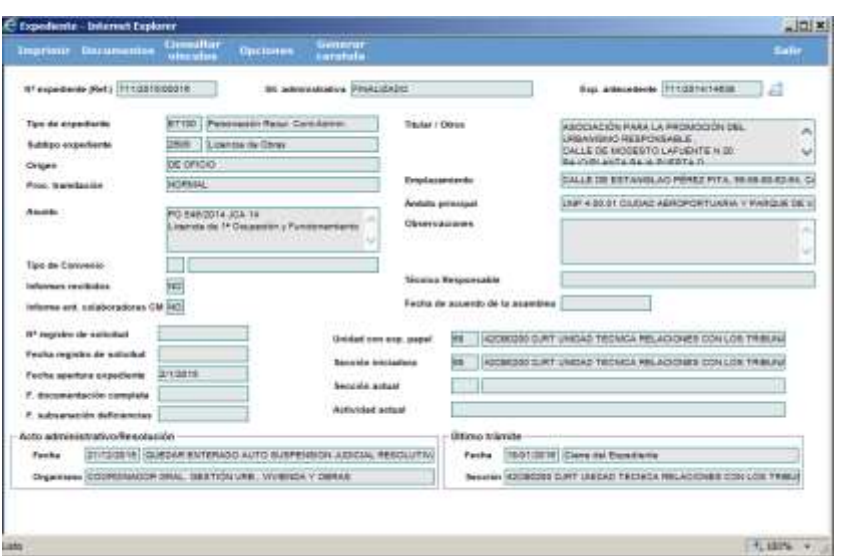

### 10.1.4 *Proceso de Actualización Gráfica de Sentencias*

#### *10.1.4.1 Descarga de Operaciones Gráficas.*

Desde el árbol de expedientes de Sentencias, buscar expediente concreto y pulsar la opción del menú contextual de Añadir o Actualizar Gráfico en su caso. Ver punto **10.1.2.2**.

#### *10.1.4.2 Abrir marco de trabajo de Sentencia para Actualización Gráfica*

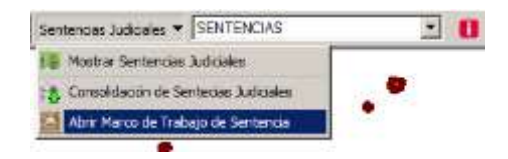

Esta opción se utiliza para cargar en una nueva sesión de ArcMap una personal geodatabase (PGDB) de Sentencias que contenga una Actualización Gráfica descargada con anterioridad desde el árbol de expedientes.

En el menú de Sentencias, clicar sobre 'Abrir Marco de Trabajo de Sentencia', se desplegará una ventana de Windows, dónde se ha de buscar la ubicación del fichero (geodatabase) que contiene la actualización gráfica que se ha generado previamente.

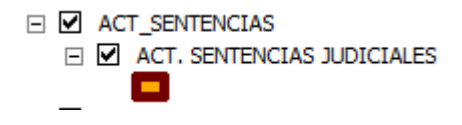

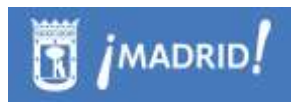

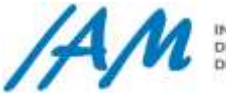

Se cargan en el mapa las parcelas o polígonos que forman el expediente de sentencia sobre las que se quiere trabajar, sin adyacentes, éstas si ya están las geometrías modificadas de alguna sesión anterior, estarán listas para consolidar los cambios que se vayan a realizar en el expediente.

#### *10.1.4.3 Edición Alfanumérica*

No existe, pues muestra información en la red a través del navegador predeterminado.

#### *10.1.4.4 Edición Gráfica.*

Para realizar la edición gráfica, previa descarga del marco de trabajo sobre el expediente que se va a actuar es preciso utilizar la barra de herramientas 'Editor' de ArcMap  $\mathscr{A}$ .

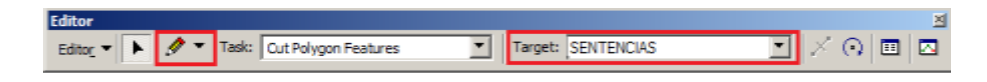

Clicar en *'Editor' – 'Start Editing'* y seleccionar el archivo .mdb donde se localice el *Marco de trabajo*, seleccionar en 'Task' la tarea que se quiera realizar y en Target la capa SENTENCIAS sobre la que se va a editar.

Una vez editada gráficamente el polígono, para seguir trabajando, es necesario guardar los cambios "*Save Edits*" y parar la edición "*Stop Editing*".

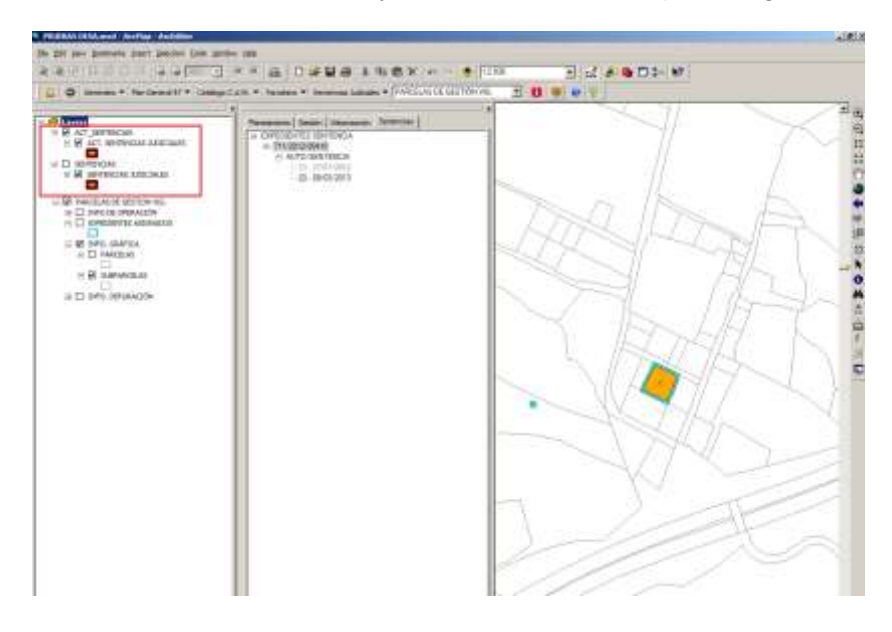

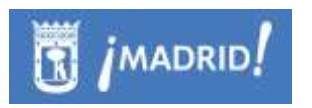

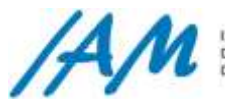

#### *10.1.4.5 Consolidación de Cambios Gráficos*

Realizados los cambios en la capa SENTENCIA de la PGDB cargada en el mapa, con la configuración de Actualización de gráfico de sentencias, se pulsa en la opción de Menú Sentencias Judiciales \ Consolidación de Sentencias Judiciales.

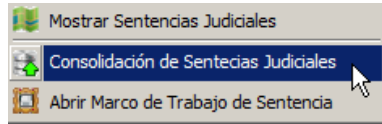

Para ello debe tener permisos de edición y edición gráfica del módulo de Sentencias.

Pulsada la opción del menú, aparece el formulario preparado para tal efecto y pulsando en Aceptar, se procede a la carga de la actualización de geometrías, previas las comprobaciones alfanuméricas y gráficas del modelo de sentencia en la PGDB.

Si todo va bien durante el proceso debe aparecer la ventana de mensaje: Consolidación realizada con Éxito.

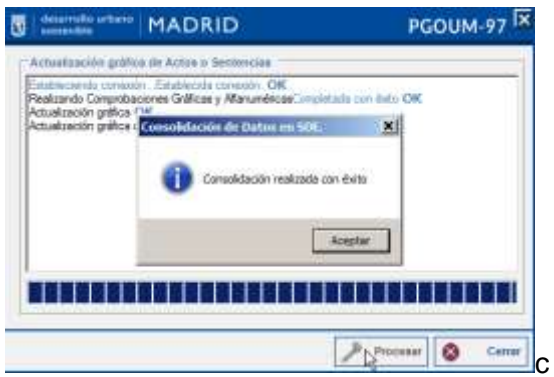

Los cambios gráficos realizados, si en el entorno de mapa tiene cargada la capa sentencias de SDE podrá visualizar los datos instantáneamente.

# **11Funcionalidades por perfiles del CATÁLOGO C.A.M.**

Desde el menú Catálogo de la plataforma:

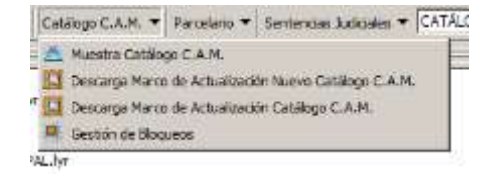

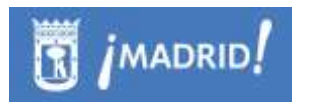

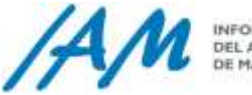

Al solicitar la Muestra Catálogo CAM, hará que se visualice en el mapa, el catálogo con la siguiente leyenda:

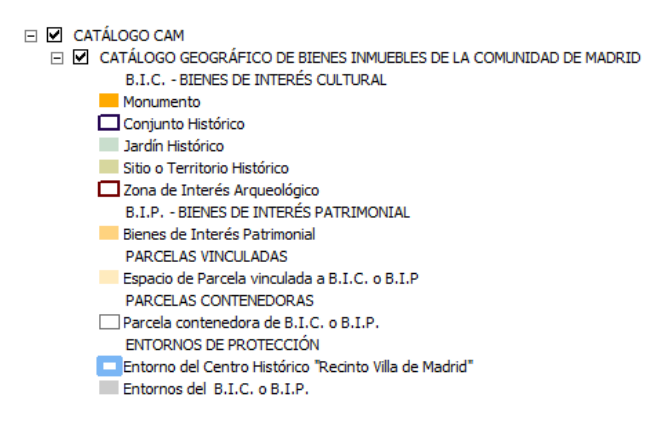

De tal forma que, complementando con otras capas de situación aparezca la siguiente vista:

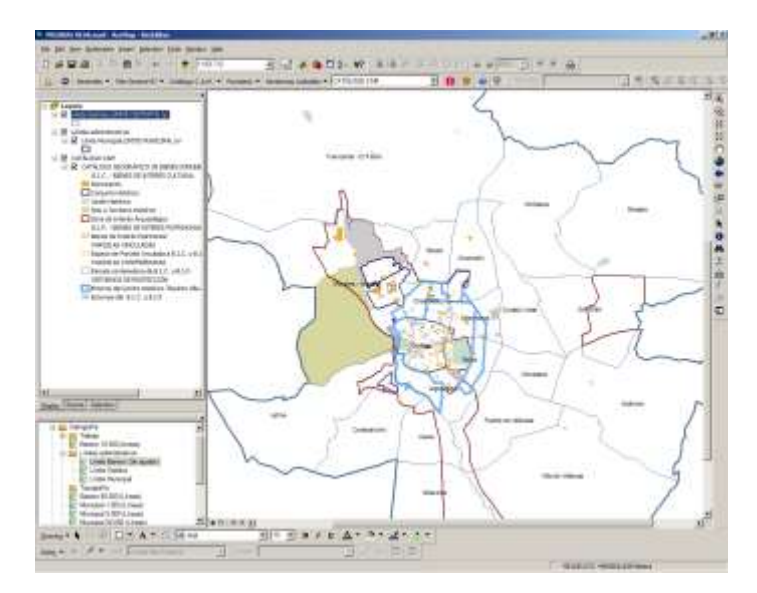

# **11.1Consulta y Edición de Datos del Catálogo C.A.M.**

En el desplegable integrado en la plataforma debe estar seleccionada la capa , el nombre del Group Layer por el que se a consultar con el botón de la "i" roja  $\blacksquare$ .

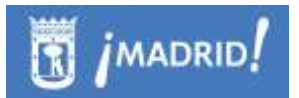

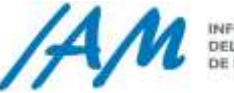

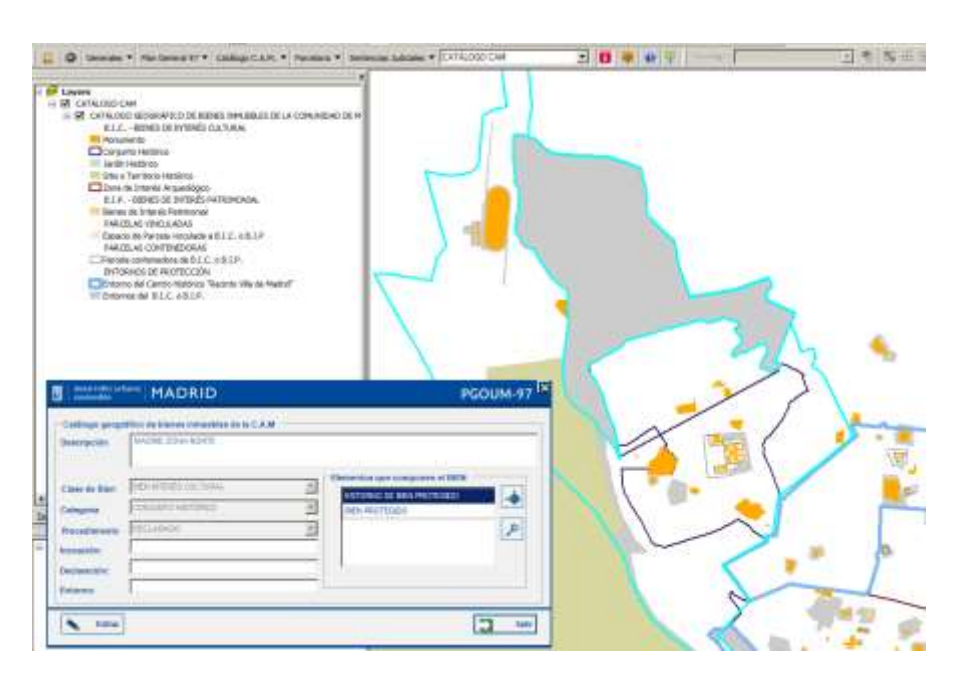

Seleccionando en un Bien Patrimonio, se abre una ventana con la información del elemento en el Catálogo, en dicho formulario, clicando en *Editar* se puede modificar la información del elemento identificado directamente en la base de datos espacial corporativa.

Si tiene permisos de edición podrá pulsar en el botón "Editar" del formulario y podrá modificar los datos alfanuméricos del Bien seleccionado.

# **11.2Proceso de actualización gráfica del Catálogo**

Para actualizar gráficamente el Catálogo son necesarios una serie de procedimientos:

- Descargar:
	- o Descarga de Marco de Actualización de Nuevo Catálogo
	- o Descarga de Marco de Actualización de Catálogo
- Abrir un Marco de Operación Gráfica.
- Realizar la operación gráfica a través de la modificación de geometrías.
- Consolidación de los cambios gráficos y alfanuméricos.

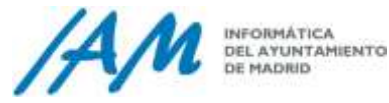

## 11.2.1 *Descarga de Marco de Actualización de Nuevo Catálogo C.A.M.*

Con esta herramienta se pueden realizar operaciones gráficas sobre todos los datos del Catálogo de la C.A.M., sin necesidad de seleccionar ningún tipo de elemento.

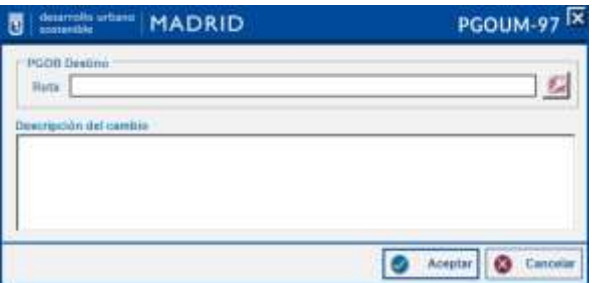

Se descargará la PGDB, y se cargará en el mapa tal y como se muestra en la siguiente leyenda:

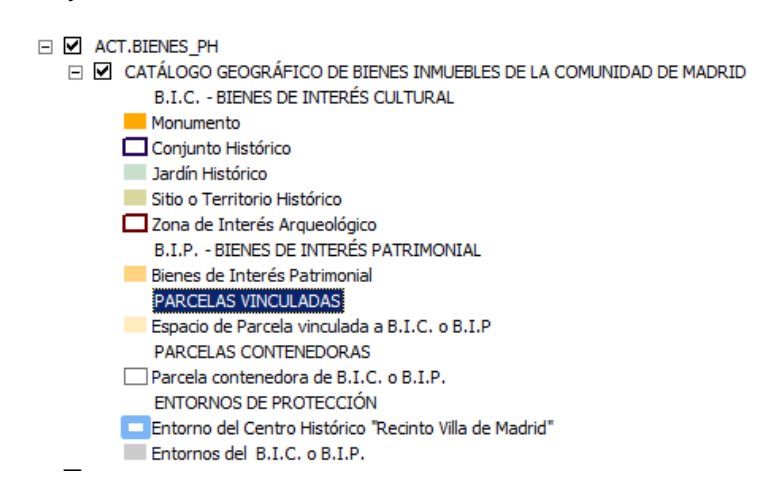

### <span id="page-202-0"></span>11.2.2 *Descarga de Marco de Actualización de Catálogo C.A.M.*

Con esta herramienta se pueden realizar operaciones gráficas sobre los datos del Catálogo C.A.M., para ello, lo primero que debemos hacer es seleccionar todas los Bienes de Patrimonio Histórico que se va a ver afectado por la actualización, de forma normal, seleccionando con la herramienta "*Select Features*" propia de ArcMap <sup>[因</sup>.

Una vez seleccionados los bienes de patrimonio a actualizar, aparecerá una ventana con la lista de elementos detectados en la selección, de ésta lista el usuario debe seleccionar uno sólo, que será el que necesite actualizar.

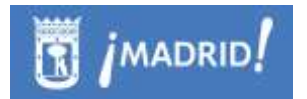

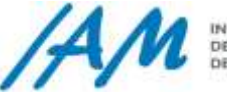

INFORMÁTICA DEL AYUNTAMIENTO<br>DE MADRID

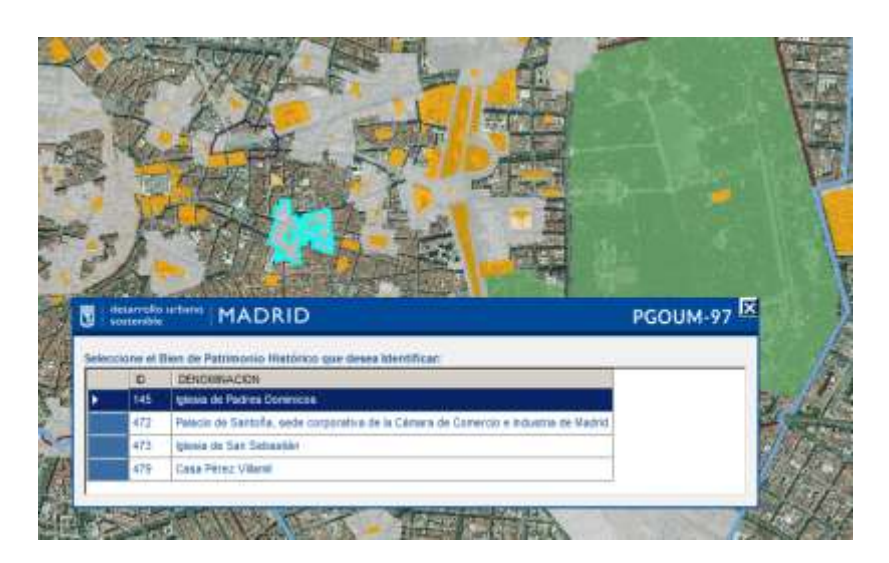

Una vez seleccionado de la lista, se abrirá una nueva ventana donde se debe introducir la ruta de destino, además de una breve descripción de los cambios que se van a realizar en la actualización gráfica

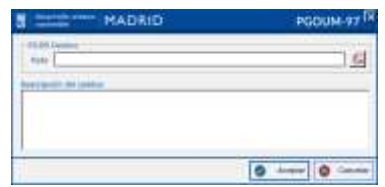

Si no se detectara ningún Bien de Patrimonio seleccionado, se muestra el siguiente mensaje.

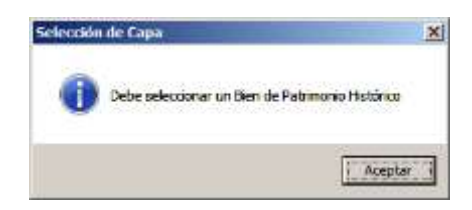

Si los Bienes que se han seleccionado para descargar están siendo utilizados como Marco de Trabajo por otro usuario el sistema devuelve un mensaje confirmación de operación para informar al usuario de la existencia de bloqueos y del usuario que está interviniendo en dicha zona.

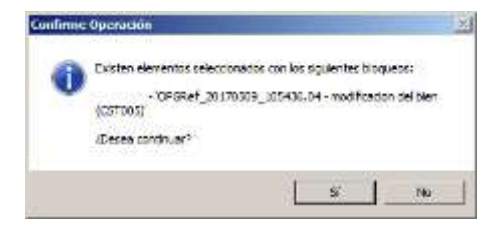

Descargada la PGDB con las geometrías que se quieren actualizar, se muestra en el mapa con una leyenda específica, tal y como aparece en la siguiente imagen.

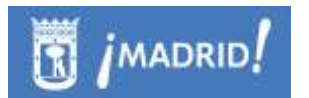

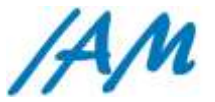

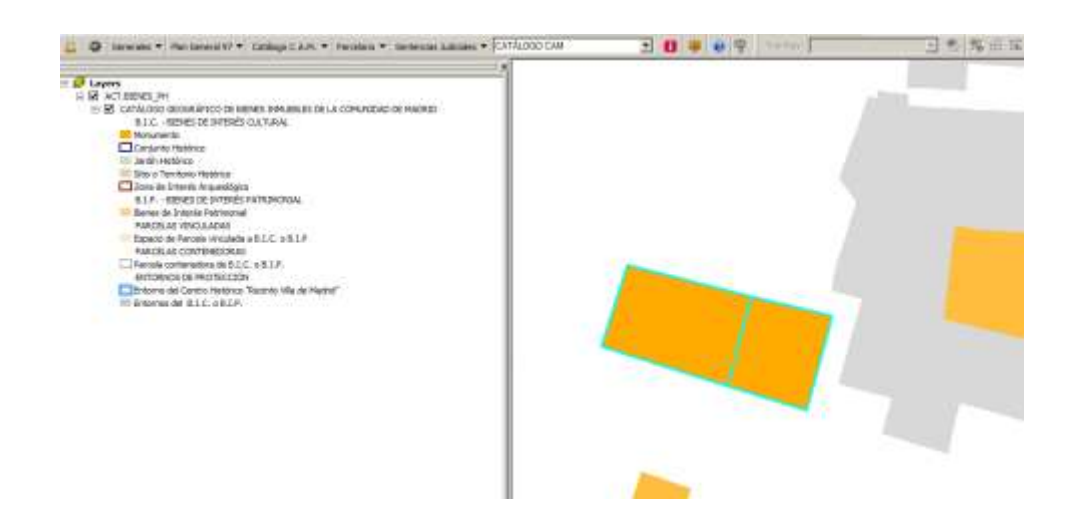

### <span id="page-204-0"></span>11.2.3 *Edición Gráfica*

Para realizar cualquier modificación gráfica en los Bienes Patrimonio hay que modificar la PGDB descargada. La edición gráfica se inicia con la herramienta de

ArcMap "Editor Toolbar" | ...<sup>0</sup> El primer paso para editar gráficamente una entidad es seleccionar la parcela que se quiere modificar e iniciar la edición "Start Editing" de la barra de Herramientas "Editor" de ArcMap, se activarán todas las herramientas.

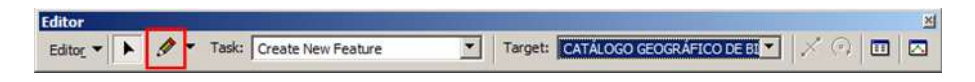

Para editar el gráfico, seleccionar la tarea que se quiere realizar en el campo 'Task' y la capa sobre la que se quieren realizar las modificaciones en el campo 'Target' (CATÁLOGO GEOGRÁFICO DE BIENES INMUEBLES DE LA COMUNDAD DE MADRID) .

Una vez editada gráficamente el 'Bien' a actualizar, para seguir trabajando es necesario guardar los cambios "Save Edits" y para la edición "Stop Editing".

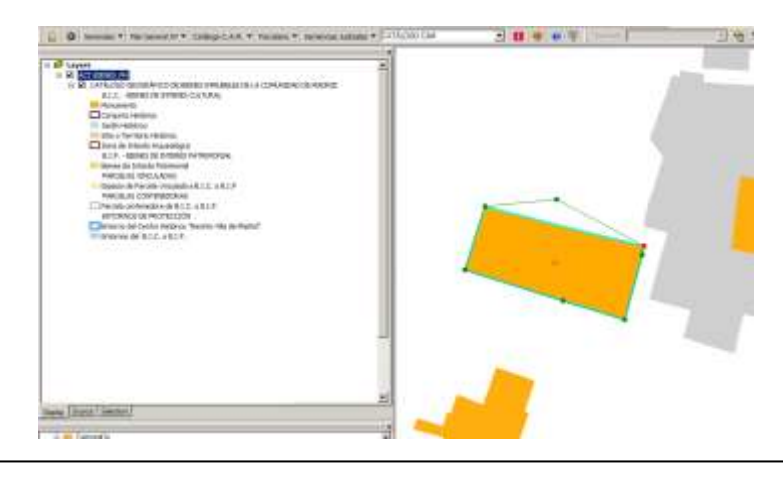

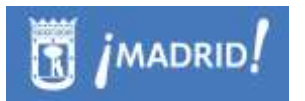

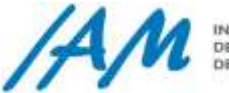

**INFORMÁTICA** DEL AYUNTAMIENTO<br>DE MADRID

Siempre que se haya perdido el trabajo cargado en el mapa en el que se está trabajando de un día para otro, y sabiendo dónde localizar la PGDB descargada para la edición, se puede cargar de nuevo desde el Menú – Plan General 97, abrir Marco de Operación Gráfica, así, se volverá a cargar la PGDB como la plataforma lo requiere, con la misma leyenda y le mismo literal en el Group Layer, para poder editar y también, para poder ser consolidar los cambios en ArcSDE.

### <span id="page-205-0"></span>11.2.4 *Edición Alfanumérica*

Una vez realizados las actualizaciones gráficas, se pueden realizar los cambios alfanuméricos, haciendo uso de la herramienta de Identificación de la Plataforma GIS de Urbanismo, al hacer clic sobre los Bienes del catálogo, nos aparece el formulario de Información del Catálogo.

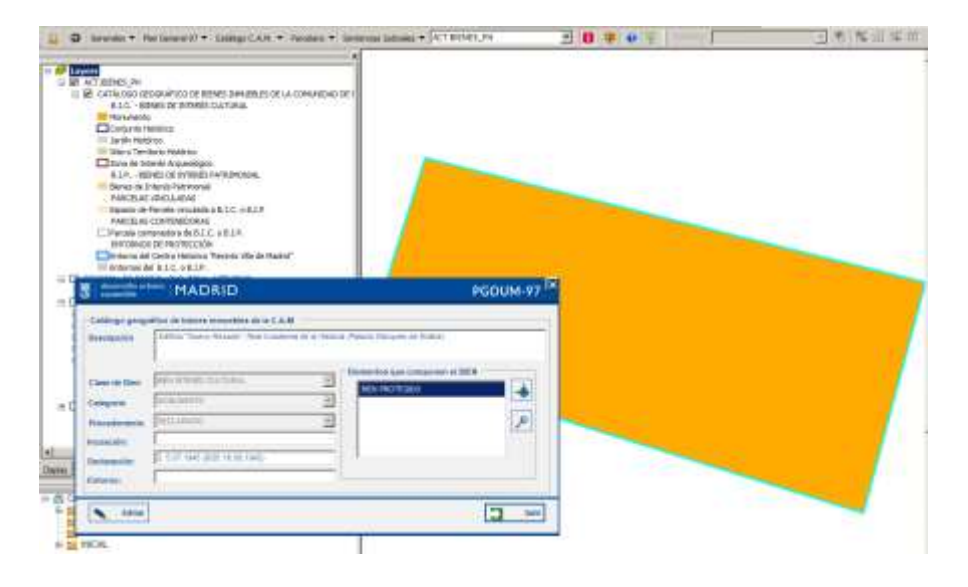

### 11.2.5 *Consolidación de cambios gráficos*

El siguiente paso, una vez realizados y validados todos los cambios en la Operación Gráfica y comprobado que no existen errores topológicos, será realizar la Consolidación de los cambios gráficos que se han realizado.

La consolidación consiste en subir todos los cambios realizados, ya sean alfanuméricos o gráficos a SDE desde la PGDB que se ha descargado [\(ver 11.2.2\)](#page-202-0) con anterioridad y sobre la que se está realizando la actualización gráfica.

Si no existiera una marca del cambio a realizar, es decir un bloqueo o transacción en ArcSDE, aparecería este mensaje.

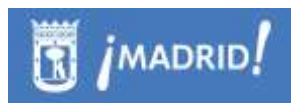

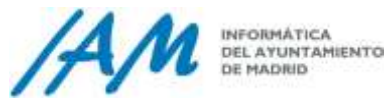

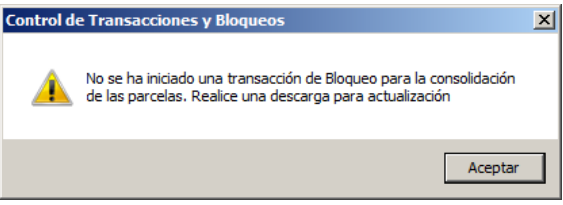

Se actualizarán los datos de la edición alfanumérica de Bienes Patrimonio (Ver [11.2.2.1\)](#page-205-0) y los datos de la edición gráfica [\(ver 11.2.2.2\)](#page-204-0).

Menú Plan general 97 - Consolidación de Cambios Gráficos.

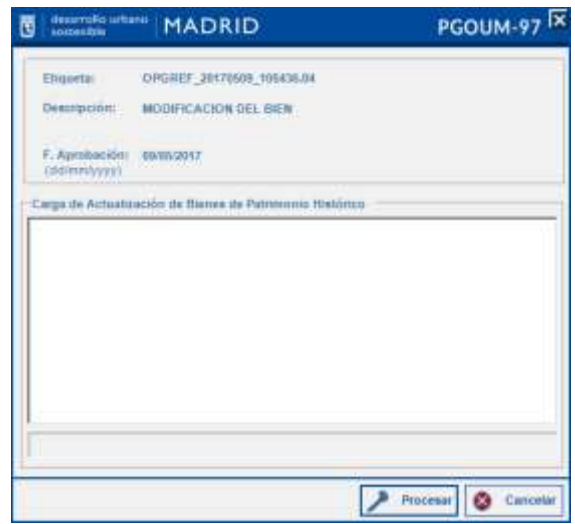

Antes de finalizar la subida de la actualización a SDE la consolidación comprueba las conexiones a SDE, la PGDB de origen, si existen bloqueos y transacciones, las validaciones, las comprobaciones alfanuméricas.

Una vez realizadas todas las comprobaciones satisfactoriamente el sistema comienza con la consolidación de todos los datos a SDE, se recalculan las alineaciones resultantes de la modificación gráfica de las parcelas, se elimina la información de bloqueos y transacciones que pueden afectar al área a consolidar.

Si durante la operación se detecta algún problema el proceso de consolidación se detiene y devuelve un mensaje en el que es necesaria la intervención del usuario para solucionar el problema o continuar con el proceso de consolidación.

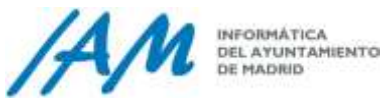

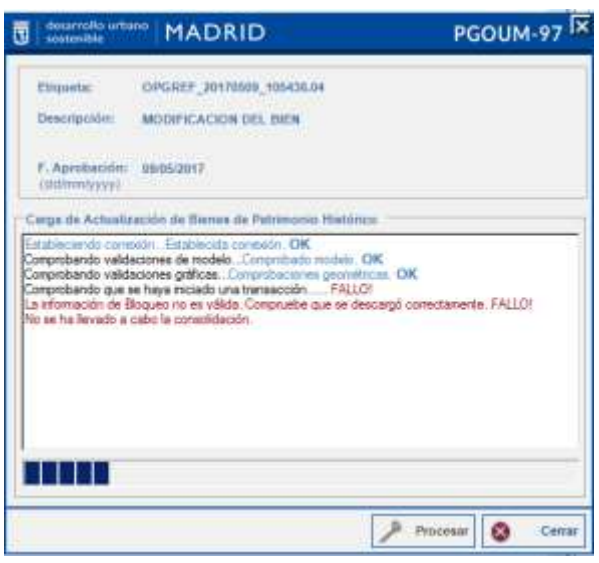

En caso afirmativo el proceso se detiene para que el problema sea solucionado, lo información gráfica del error detectado se mostrará en la vista de mapa y las capas que representan el tipo de fallo detectado en el listado de capas.

Una vez corregidos los errores, se vuelve a lanzar el proceso de Consolidación. Comenzará la propagación de geometrías, se recalcularán las alineaciones y se eliminará la información de los bloqueos y las transacciones.

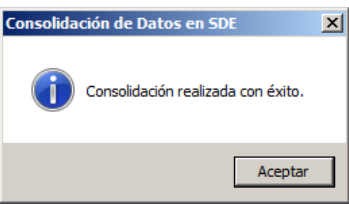

# **11.3Gestión de Bloqueos del Catálogo C.A.M.**

Desde el Menú – Catálogo CAM, la Herramienta de Gestión de Bloqueos, sirve para que un mismo un usuario pueda desbloquear su zona de trabajo, si esta se ha quedado pendiente o ha sido bloqueada por error. Nunca podrá desbloquear un bloqueo realizado por otra persona.

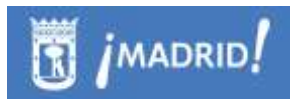

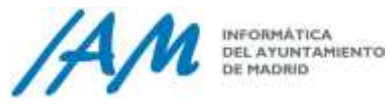

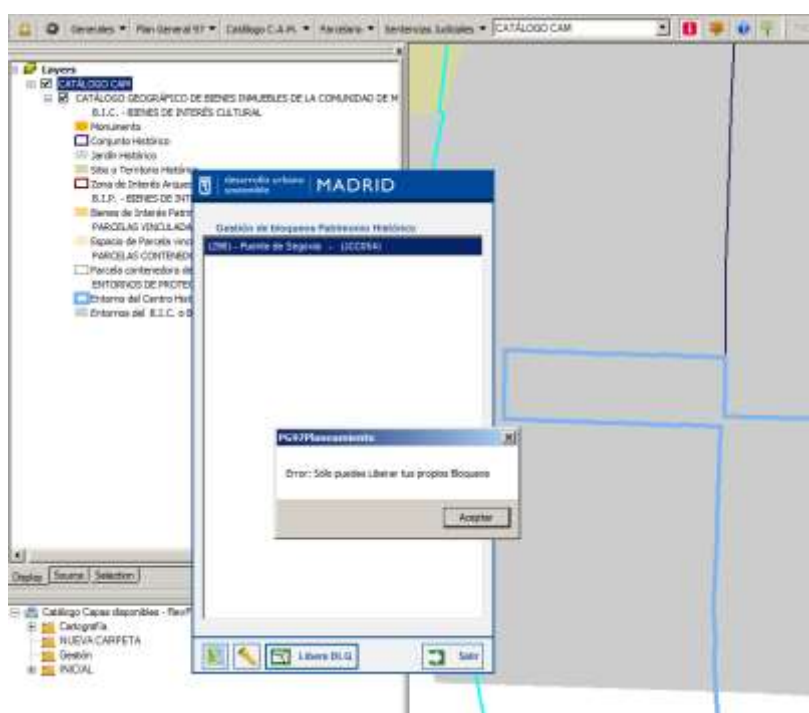

También es posible que un usuario pueda tener más de una zona o área de trabajo bloqueada, e incluso un supervisor pueda saber qué zonas está trabajando un usuario, para ello, dentro de la ventana de Bloqueos, por cada uno de ellos, se pueda hacer Zoom o Iluminar la zona del mapa.

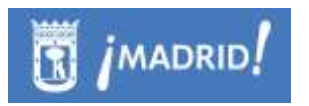

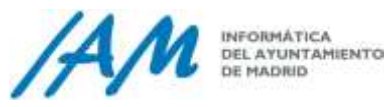

# **12Errores Topológicos**

En los menús actuales de la Plataforma GIS de Urbanismo:

- Menú Plan General 97 \ Usos\
- Menú Catálogo C.A.M.
- Menú Parcelario

Existe el Formulario de Gestión Avanzada, y en cada uno de estos formularios, al menos existe una pestaña de Errores Topológicos.

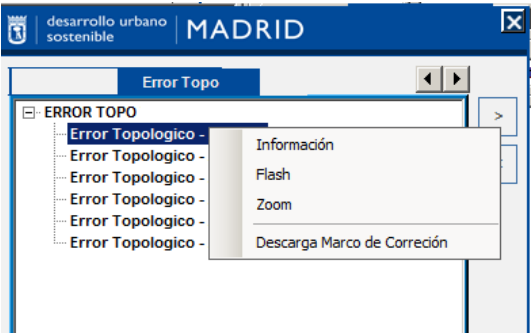

Cada Error Topológico puede ser localizado en el mapa, a partir del árbol de Errores con el menú desplegable que aparece con el botón derecho del ratón.

En éste menú contextual, muestra una opción de Zoom y también de Flash para localizar e iluminar la zona. Al iluminar, no marca realmente la geometría del error, sino las subparcelas afectadas.

Ejemplo: Error con respecto a la Zona de Actividad en Trámitación.

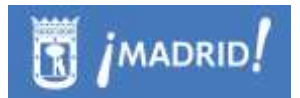

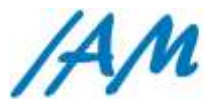

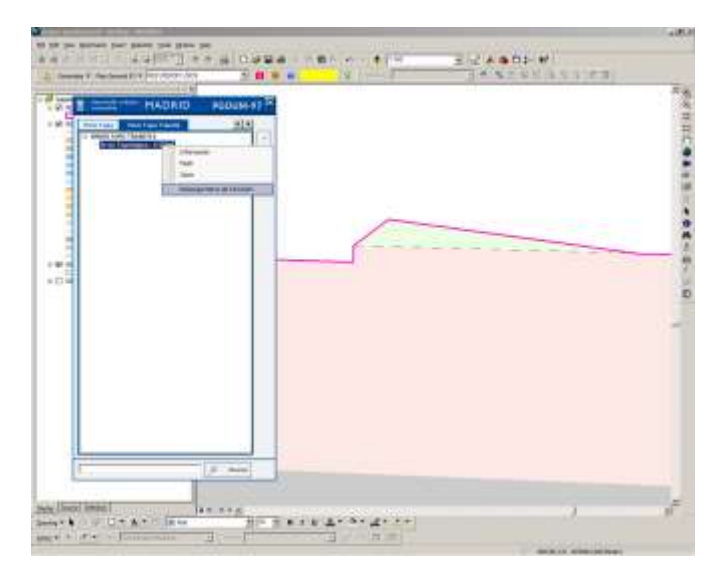

La única opción, una vez localizado el Error es descargarlo para corregirlo.

Esto genera una personal geodatabase de ArcGis, donde puede modificar las geometrías respetando los errores topológicos que se consideren en cada caso. Los errores ya están reflejados en la PGDB descargada, se carga en el mapa lista para usarse

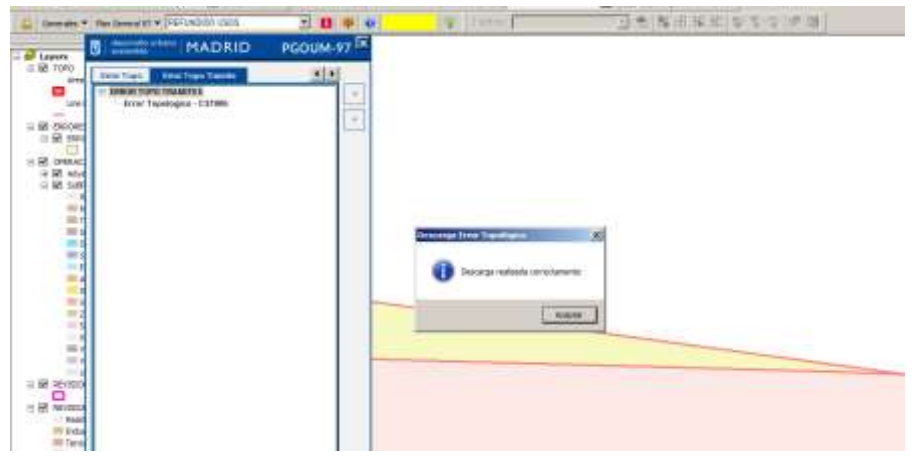

Los errores topológicos en la Plataforma GIS de Urbanismo, están controlados con la topología del propio ArcGis, con el establecimiento de las siguientes reglas topológicas:

- La entidad subparcelas no debe tener huecos
- La entidad subparcelas no debe tener solapes
- En el caso especial, de subparcelas de Trámitación, se añade el control topológico con respecto a que la entidad subparcelas no puede sobrepasar el borde de la Zona de Actividad.

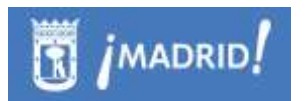

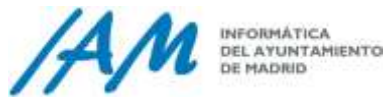

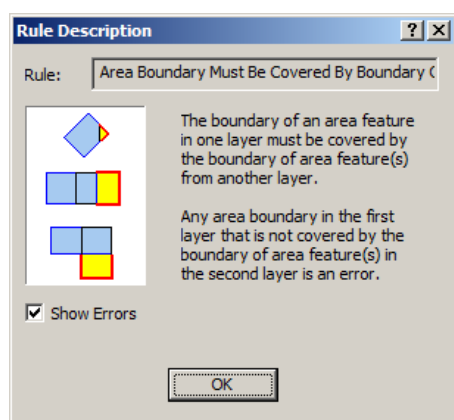

Haciendo uso habitual de las herramientas de ArcMap Edición de Topología y también de las herramientas habituales de Edición de geometrías, se subsanan los errores.

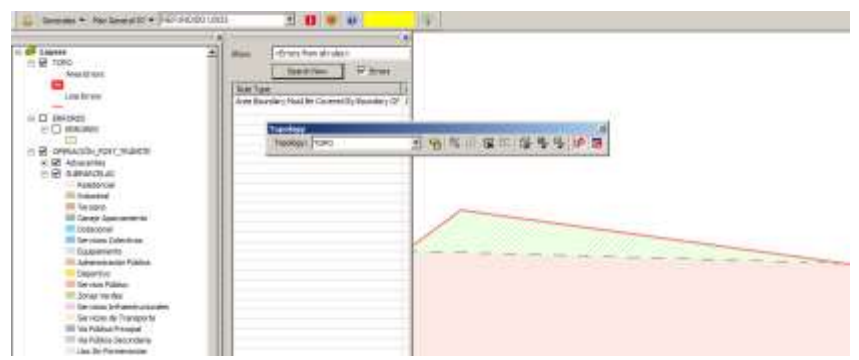

Corregidos los errores, teniendo en cuenta que las parcelas no se pueden eliminar y que tampoco se pueden generar nuevas subparcelas, que tampoco se aceptan elementos multipartes y tampoco elementos curvos como arcos, b-splines, etc., es decir, sólo edición de geometrías de las subpacelas existentes.

En ese momento, se está dispuesto a consolidar los cambios gráficos en ArcSDE, que contiene las validaciones y comprobaciones comentadas en párrafo anterior, si todo va bien se inicia el proceso de actualización geográfica.

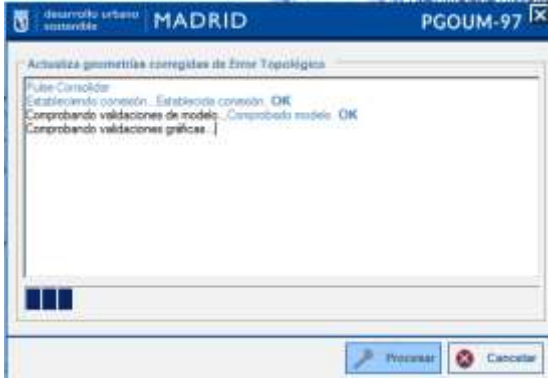

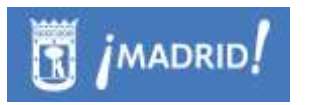

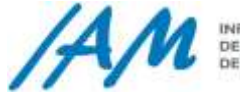

Si el proceso encuentra algún Fallo, la ejecución se para para que de nuevo sea subsanado el error. En caso contrario, el proceso consolidará los cambios con éxito.

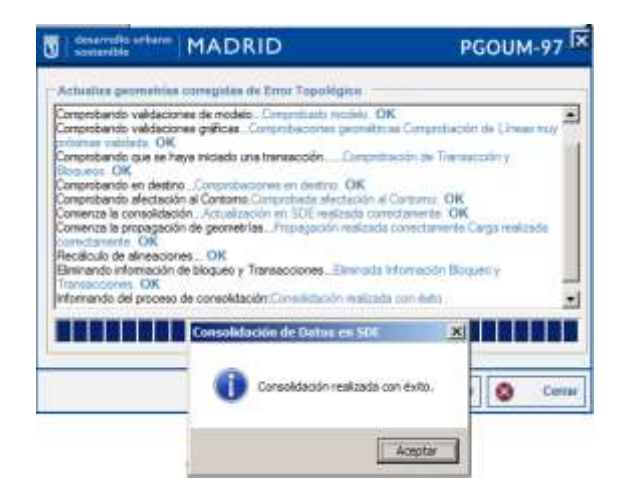